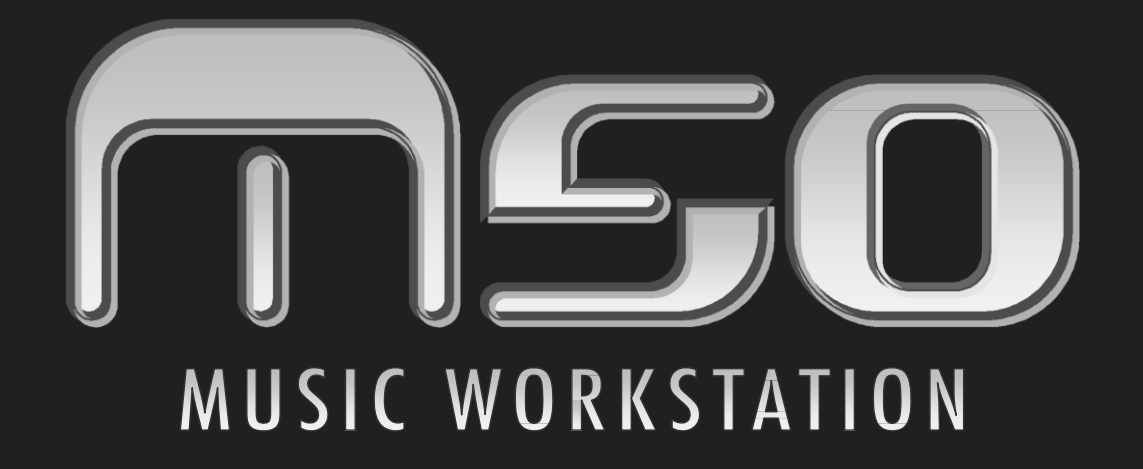

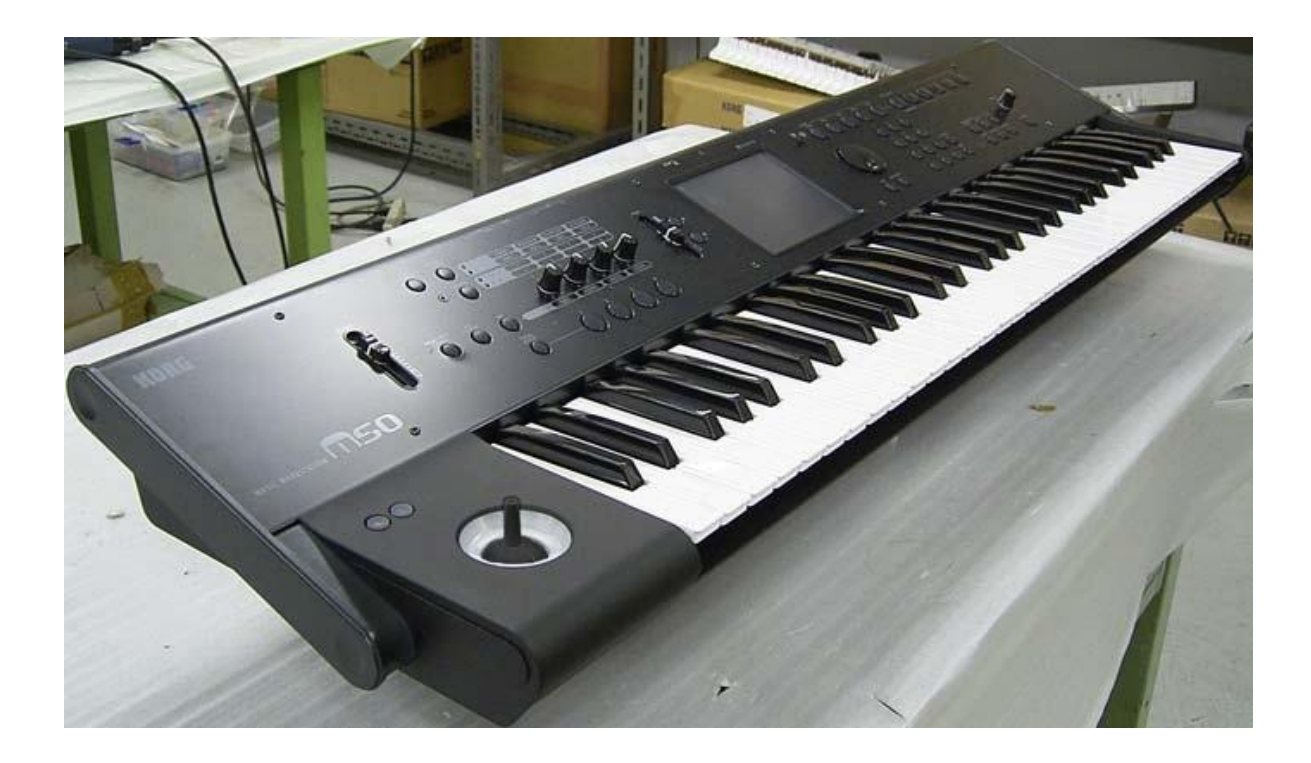

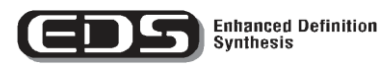

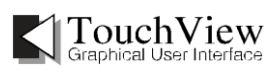

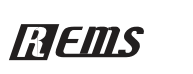

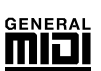

# **Uživatelský manuál**KORG

# **Upozornění**

#### **Umístění**

Použijete-li nástroj v následujících místech, může dojít k poškození.

- Na přímém slunečním světle
- V místech s extrémní teplotou nebo vlhkostí
- Na příliš špinavých a prašných místech
- Kde dochází k silným otřesům
- V blízkosti magnetického pole

#### **Zdroj napájení**

Zapojte k tomu určený AC adaptér do zásuvky se správným napětím. Nezapojujte jej do zásuvky s jiným napětím než to, pro které je určen.

#### **Interference s jinými elektrickými zařízeními**

Rádio a televize, umístěné poblíž, mohou mít rušený příjem signálu. Proto přesuňte nástroj do příslušné vzdálenosti od rádia a televize.

#### **Obsluha**

Abyste předešli poškození, obsluhujte přepínače a další prvky na panelu decentně.

#### **Péče**

Potřebujete-li přístroj vyčistit, použijte pouze suchý hadřík. Nepoužívejte tekuté čističe, jako je benzín či rozpouštědlo, nebo hořlavé čisticí prostředky.

#### **Uchování manuálu**

Po přečtení manuálu jej uchovejte pro případné další použití.

#### **Nástroj musí stát vždycky samostatně**

Nikdy nestavějte žádné nádoby s vodou poblíž nástroje. Tekutina by se mohla dostat dovnitř, což může způsobit poškození, požár nebo elektrický šok.

Dbejte na to, aby dovnitř nezapadly žádné kovové předměty. Pokud cokoliv zapadne dovnitř, odpojte adaptér ze zásuvky. Potom kontaktujte dealera Korg nebo obchodníka, kde jste nástroj zakoupili.

#### **Poznámka o odpadech (pro EU)**

Pokud vidíte symbol překříženého odpadkového koše, na produktu nebo v manuálu, musíte jej oddělit příslušným způsobem od běžného odpadu. Tento produkt nesmí být likvidován spolu s domácím odpadem. Správnou likvidací produktu snížíte špatný vliv na životní prostředí a riziko poškození zdraví. Správné metody likvidace odpadu závisí na místě, kde se nacházíte, proto kontaktujte příslušné instituce, které vám sdělí další podrobnosti.

# **Práce s produktem**

Tento produkt je vyroben z přesných komponent a může dojít k jejich závadě, pokud nedodržíte následující upozornění.

- Nevystavujte produkt vibracím nebo nárazu. Mohli byste zničit interní komponenty a způsobit poškození.
- Nevystavujte nebo neskladujte produkt v místech s extrémně nízkou nebo vysokou teplotou, ať už za zimního počasí nebo v létě na přímém slunci. Nepřenášejte produkt mezi místy s výrazně jinou teplotou.

Pokud se vyskytnou rozdíly v teplotách, mohou se objevit na produktu drobné kapičky kondenzované vlhkosti. Pokud budete pokračovat v práci s produktem v tomto stavu, může dojít k poškození, takže raději několik hodin vyčkejte, než jej použijete.

- Nepoužívejte ani neskladujte produkt v místech s extrémně vysokou vlhkostí vzduchu.
- Nepoužívejte ani neskladujte produkt na velmi špinavých místech nebo kde je hodně kouře.

# **Práce s daty**

Nesprávnou operací či závadou může dojít ke ztrátě obsahu paměti, takže doporučujeme ukládat důležitá data na media. Pamatujte, že Korg nepřijímá žádnou odpovědnost za libovolné poškození, vedoucí ke ztrátě vašich dat.

- \* Tento produkt využívá T-Kernel zdrojový kód v souladu s T-Licencí od fóra T-Engine (www.t-engine.org).
- \* Apple, Mac a Macintosh jsou obchodními známkami Apple Inc., registrovanými v U.S. a v dalších zemích.
- Windows XP a Windows VISTA jsou ochrannými známkami společnosti Microsoft Corporation USA ve Spojených státech a v dalších zemích
- Další produkty a jména značek jsou obchodními značkami nebo registrovanými obchodními značkami jejich příslušných majitelů.

Děkujeme za zakoupení produktu Korg M50 Music Workstation. Abyste ze svého nového nástroje měli co nejlepší užitek, přečtěte si tento manuál pečlivě.

# **Tento manuál**

# **Uživatelský manuál a jeho použití**

Uživatelský manuál a jak jej použít M50 nabízí následující pracovní manuály.

- M50 Uživatelský manuál<br>• M50 Parameter Guide (E
- M50 Parameter Guide (PDF)
- M50 Installation Guide (PDF)

• M50 Editor/Plug-In Editor Manual (PDF) Tyto PDF soubory jsou také ve složce "MANUALS" na přiloženém CD-ROM. Návod k použití ovladače, jako je KORG USB-MIDI driver, jsou ve stejné složce jako ovladače.

#### **M50 Uživatelský manuál**

Přečtěte si jej nejdřív. Objasňuje jména a funkce každé části M50, jak provést zapojení, základní operace a přehled každého režimu, jak editovat zvuky a jak nahrávat do sekvenceru. Tento návod také vysvětluje arpeggiator, efekty, rytmickou stopu a bicí sady. Dále přidává body, které je potřeba projít v případě závady, chybové zprávy a specifikace.

#### **M50 Parameter Guide**

Objasňuje podrobnosti ohledně parametrů M50, organizovaných podle režimu a po stránkách. Využijete, pokud narazíte na neznámý parametr.

#### **M50 Installation Guide**

Vysvětluje instalaci KORG USB-MIDI ovladače a nastavení M50.

#### **M50 Editor/Plug-In Editor Manual**

Objasňuje nastavení a použití M50 Editoru a M50 Plug-In Editoru.

# **Dohodnutá symbolika v manuálu**

M50 je dostupný ve dvou modelech: 88-klávesový M50-88 a 61-klávesový M50-61. Odkazy v tomto manuálu na "M50" se týkají obou modelů současně.

#### **Zkratky v manuálech: OM, PG**

V dokumentaci jsou odkazy na manuály uváděny zkratkou takto. **OM:** Uživatelský manuál (Owners) **PG:** Parameter Guide

#### **Kroky procedury 1. 2. 3. …**

Vyznačují kroky dané procedury.

### **Symboly , ,** *Note***,** *Tips*

Tyto symboly indikují upozornění, MIDI- související vysvětlení, doplňkovou poznámku nebo tip.

#### **Na obrazovce příkladu vidíte**

Hodnoty parametrů, zobrazené v příkladech v tomto manuále slouží pouze k objasnění a nemusí nutně odpovídat hodnotám, které vidíte na displeji nástroje.

#### **MIDI-související vysvětlení**

CC# je zkratka pro Control Change Number. Vysvětlení MIDI zpráv, čísla v hranatých [ ] závorkách jsou vždy v hexadecimálním tvaru.

#### **Co je to REMs \* ?**

(**R**esonant structure and **E**lectronic circuit **M**odeling **S**ystem) je vlastní technologie Korgu, pro digitální reprezentaci řady faktorů, jež produkují a ovlivňují zvuk, od mechanismů vzniku zvuku u akustických nástrojů a elektrických/elektronických hudebních nástrojů, až po rezonance těla nástroje nebo kabinetu reproboxu, zvuková pole, ve kterých nástroj hraje, směry šíření zvuku, elektrická a akustická odezva mikrofonů a reproduktorů i změny, způsobené lampami a tranzistory.

# **Obsah**

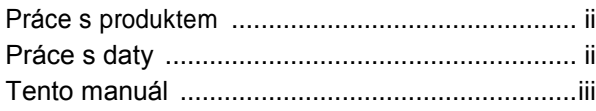

**Quick Start ................................. 1**

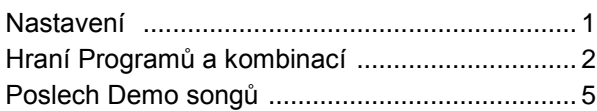

**Úvod do M50 .............................. 7**

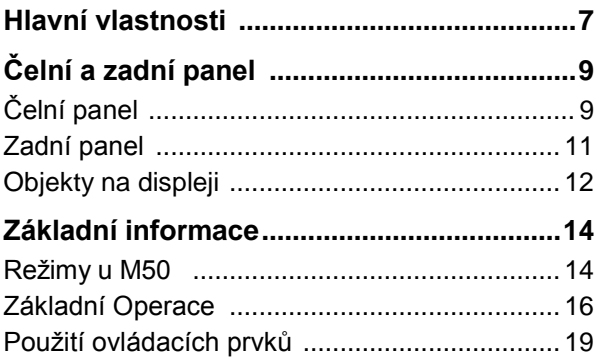

# **Nastavení ................................ 23**

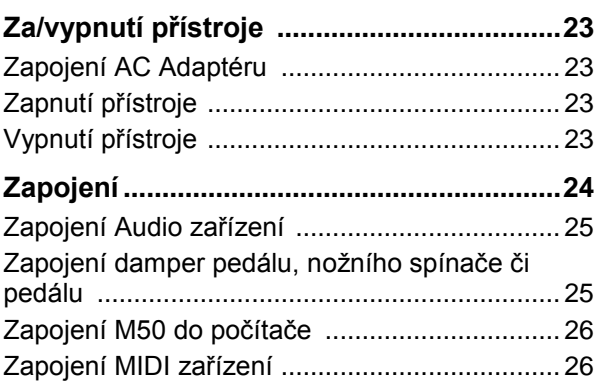

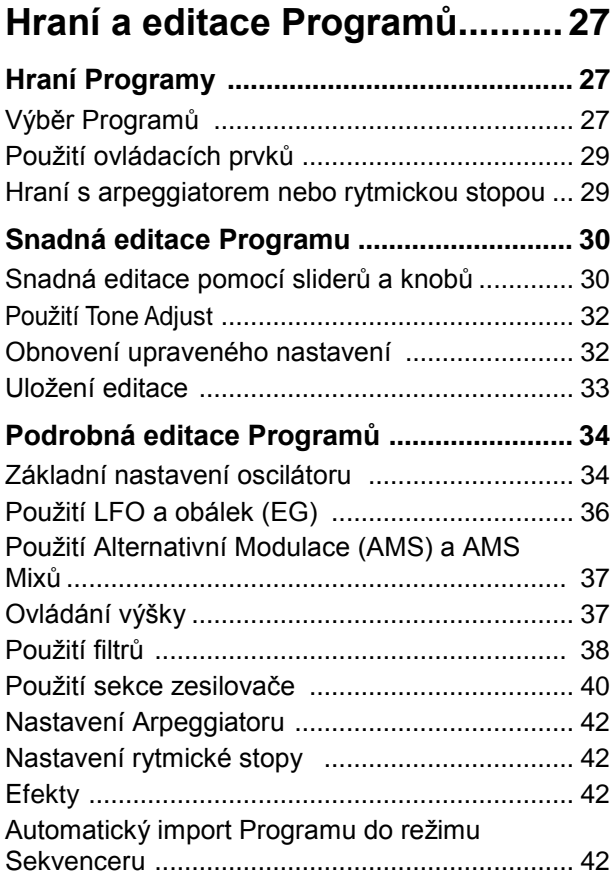

# **Hraní a editace Kombinací ........ 43**

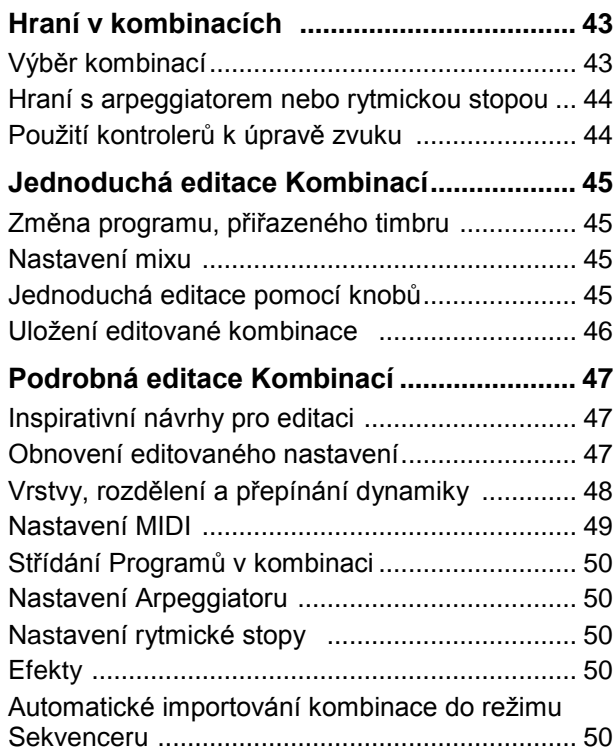

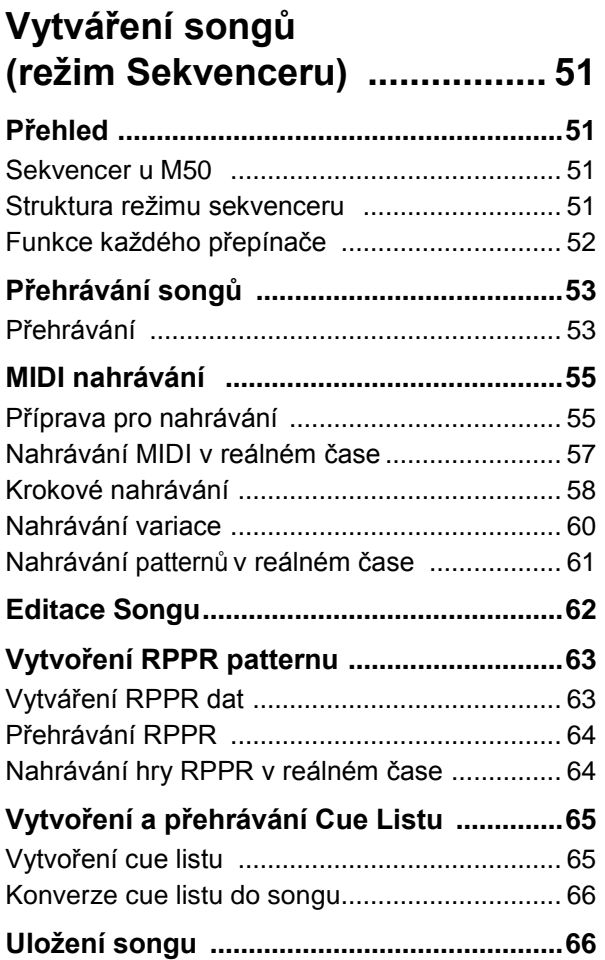

# **Použití efektů ........................... 67**

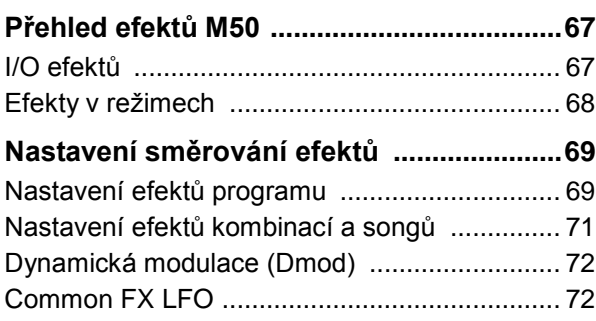

# **Funkce Arpeggiatoru ............. 73**

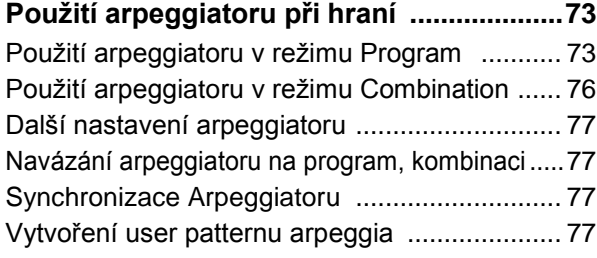

# **Funkce rytmické stopy ............. 79**

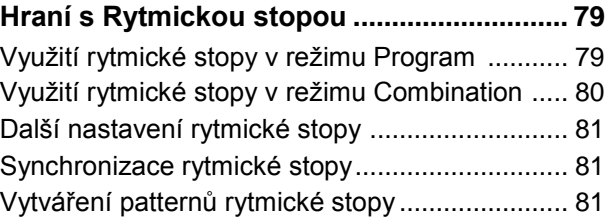

# **Nastavení celého M50 .............. 83**

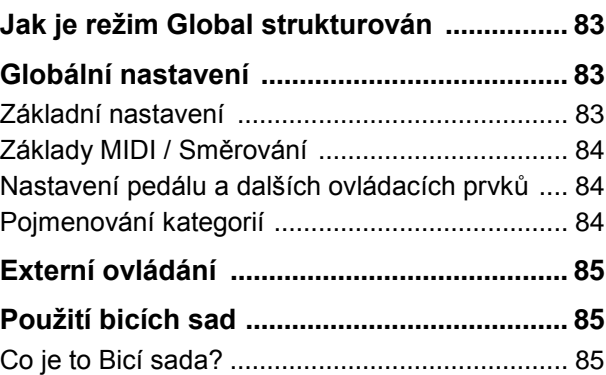

# **Natažení & uložení dat .............. 87**

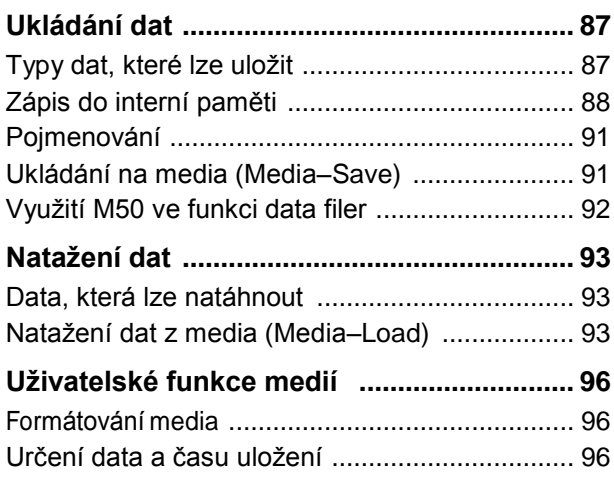

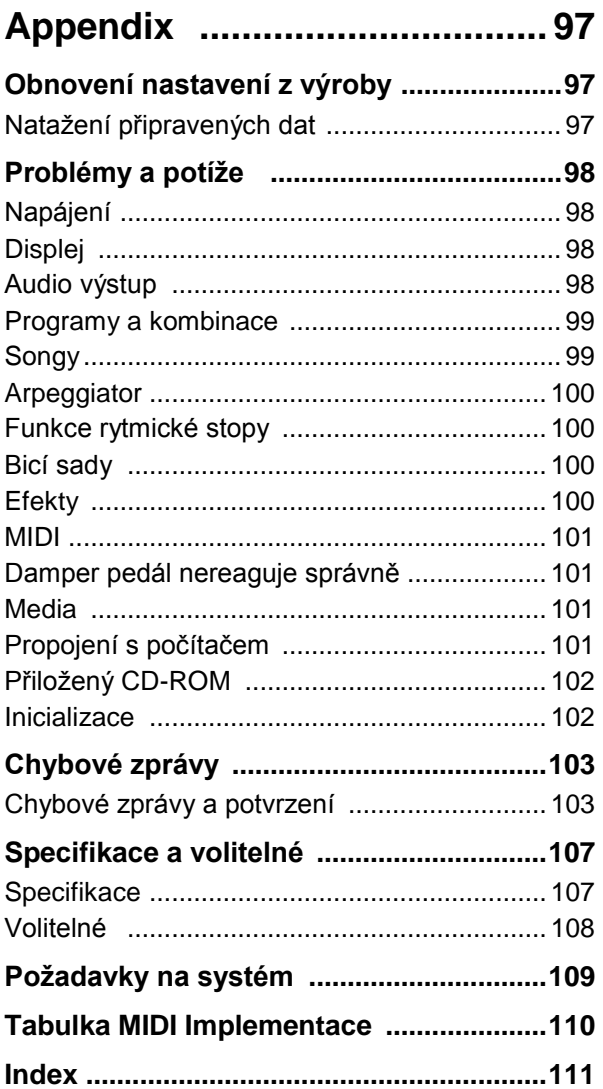

# **Quick Start**

Quick Start poslouží těm, kdo chtějí začít rovnou zkoušet práci se zvuky.

Vysvětluje, jak nastavit M50, jak zvolit programy a ovládání zvuku i to, jak si poslechnout demo songy. Jakmile si přečtete sekci Quick Start, projděte si také celé vysvětlení ovládání, jež následuje.

# **Nastavení**

Jak zapojit napěťovou šňůru a audio kabely, a jak zapnout přístroj.

Určitě použijte přiložený AC adaptér. Použití jiných adaptérů může vést k poškození.

*Pozn.:* Vypínač M50 musí být ve stavu STANDBY (vypnutý).

- **1. Zapojte přiložený AC adaptér do konektoru na zadním panelu M50.**
- **2. Zapojte napájecí šňůru do AC adaptéru.**
- **3. Zapojte druhý konec šňůry do zásuvky 220V.**
- **4. Aby se nestalo, že by se konektor náhodou vytáhl, omotejte kabel adaptéru kolem háčku, umístěného na zadním panelu M50. Jednejte opatrně, abyste neohýbali šňůru příliš silně v základně konektoru.**

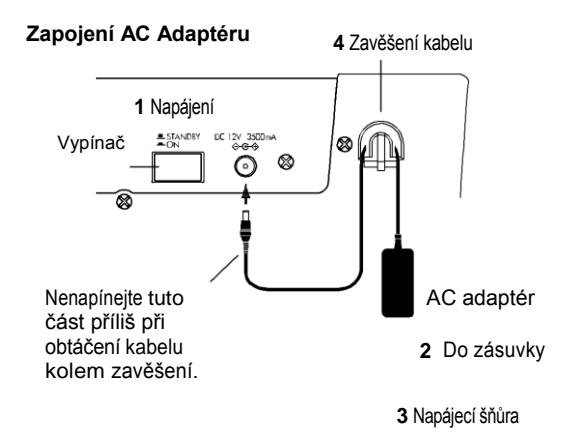

*Příklad sejmutí kabelu ze zavěšení*

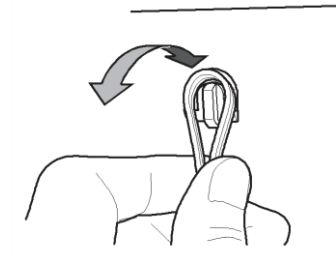

**5. Připojte M50 do mixu nebo aktivních monitorů.** Zapojte AUDIO OUTPUT L/ MONO a R jacky M50 do mixu nebo aktivních monitorů. Jestliže používáte pro monitoring sluchátka, zapojte je do sluchátkového jacku na zadním panelu M50. Ve sluchátkách bude stejný zvuk jako u jacků AUDIO OUTPUT (MAIN) L/MONO a R.

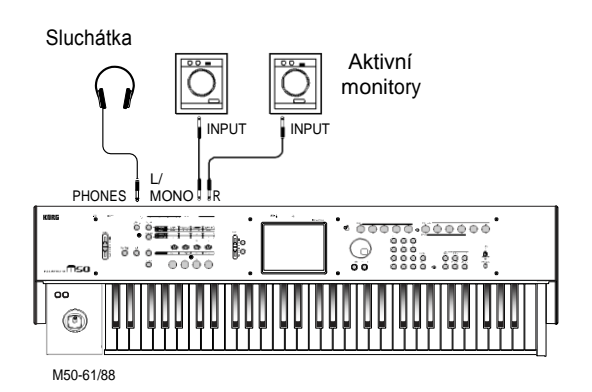

- **6. Stáhněte VOLUME slider M50.** Zapněte audio monitory a nastavte hlasitost na normální úroveň.
- **7. Zapněte M50 stiskem vypínače na zadním panelu.**
- **8. Zvyšte hlasitost připojeného zařízení na odpovídající úroveň. Postupně zvyšujte hlasitost M50 VOLUME sliderem až na příslušnou úroveň.**

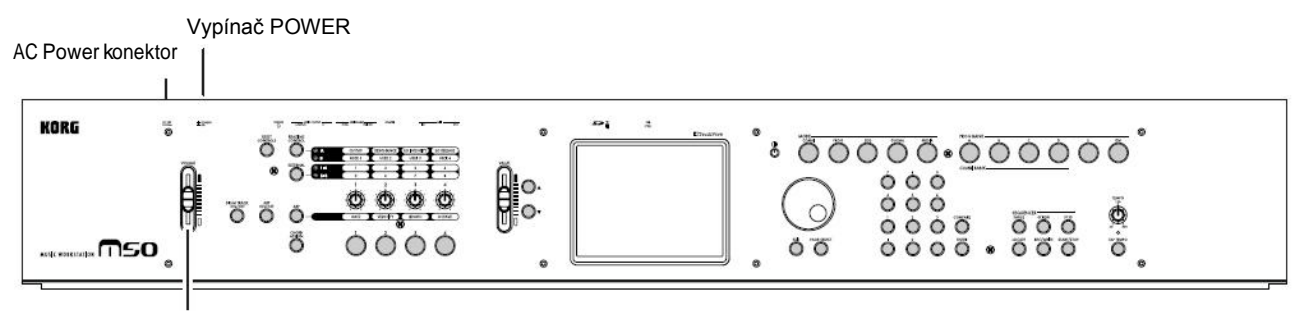

VOLUME slider

# **Hraní Programů a kombinací**

Z výroby je vždy po zapnutí standardně nastaven režim Program. Když budete hrát na klávesy, uslyšíte zvuk programu 000 v PROG Bance A.

Pozn.: Jestliže neslyšíte žádný zvuk při hraní na klávesy nebo při stisku triggerů akordů: Znovu zkontrolujte zapojení. Zkontrolujte také VOLUME slider M50 a hlasitost aktivních monitorů nebo stereo soupravy, zda jsou správně nastavené.

# **Výběr Programů**

Jestliže je na displeji jiný režim, stiskem přepínače MODE PROG (LED svítí) vstupte do režimu Program.

**1. V horním levém rohu displeje vidíte jméno aktuální stránky, Prog P0: Play. To je stránka, ve které budete normálně hrát pomocí programů.** Hrajete-li na klávesy, nebo když stisknete trigger

akordu, slyšíte zvuk.

*Pozn.:* Pokud na displeji vidíte jinou stránku, stiskem EXIT 1-2x se vrátíte na výběr programu podle jména.

#### **2. V horní části displeje svítí velké znaky.**

Je to číslo programu a jeho jméno ("Program Select"). V tomto stavu můžete stisknout  $\triangle$  nebo  $\triangledown$  a zvolit další nebo předchozí číslo programu.

Kolečkem můžete procházet výpis programů rychleji. **3. Přepínači BANK SELECT A–GM volíte jinou banku programů.**

Nastavení z výroby obsahuje připravené programy. Vyberte a poslechněte si tyto programy, jak zní. Blíže o programech v každé bance, viz "Přehled: Banky Programů" na str. 28.

**4. Stiskněte tlačítko nalevo od "Program Select" na displeji.**

Objeví se výpis programů v každé bance.

Pomocí záložek nalevo a napravo zvolte požadovanou banku. Potom stiskem zvolte program v nabídce. Pomocí jezdce pod nabídkou vidíte i jiné programy v této bance, které nejsou aktuálně vidět. V tomto stavu můžete stisknout  $\triangle$  nebo  $\nabla$  a zvolit další nebo předchozí číslo programu. Pokud jste zvolili program, který chcete slyšet, stiskněte OK nebo ENTER.

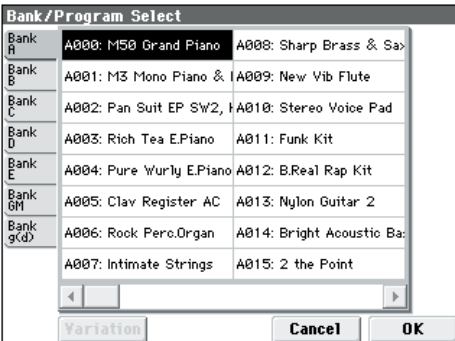

**5. Je i několik dalších způsobů, jak volit programy, ale nyní si popisujeme, jak vybrat programy pomocí kategorií jako "keyboard", "organ", "bass" nebo "drums".**

Stiskněte tlačítko Category Select na displeji. Je to obdélníkové tlačítko, umístěné nad jménem programu.

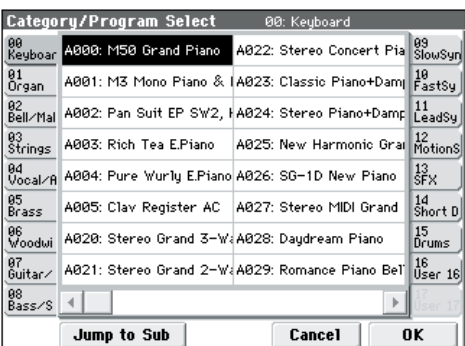

Objeví se nabídka Category/Program Select, která zobrazuje programy v každé kategorii. Pomocí záložek nalevo a napravo zvolte požadovanou kategorii. Potom stiskem zvolte program v nabídce.

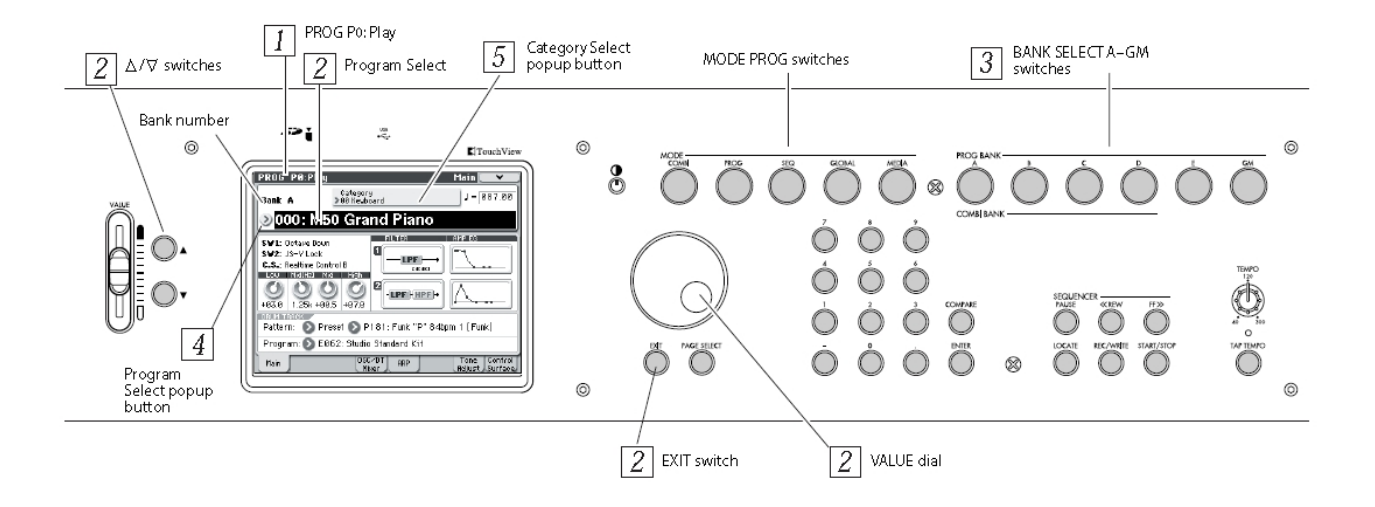

V tomto stavu můžete stisknout  $\triangle$  nebo  $\triangledown$  a zvolit další nebo předchozí číslo programu. Pokud jste zvolili program, který chcete slyšet, stiskněte OK nebo ENTER. Kategorie mají také podkategorie, takže stiskem tlačítka Jump to Sub v nabídce Category/Program Select

zvolíte programy ze seznamu v podkategorii.

# **Výběr kombinací**

Kombinace sestává ze 16-ti programů, které jsou rozděleny a/nebo rozvrstveny. Kombinace rovněž umožňují využívat oba arpeggiatory (režim program pouze jeden), takže slyšíte více komplexní zvuky než v režimu program.

- **1. Stiskem přepínače MODE COMBI (LEDka svítí) vstoupíte do režimu Combination.**
- **2. V horním levém rohu displeje vidíte jméno aktuální stránky, Combi P0: Play. To je stránka, ve které budete normálně hrát pomocí kombinací.**

Hrajete-li na klávesy, nebo když stisknete trigger akordu, slyšíte zvuk.

*Pozn.:* Pokud na displeji vidíte jinou stránku, stiskem EXIT 1-2x se vrátíte na výběr kombinace podle jména.

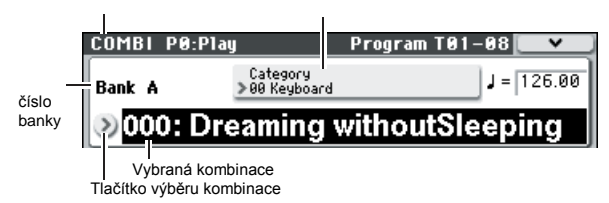

#### **3. V horní části displeje svítí velké znaky.**

Je to číslo kombinace a její jméno ("Combination Select").

V tomto stavu můžete stisknout  $\triangle$  nebo  $\triangledown$  a zvolit další nebo předchozí číslo programu.

Kolečkem můžete projet výpis programů rychleji.

**4. Přepínači BANK SELECT A–D volíte jinou banku kombinací.**

Nastavení z výroby obsahuje připravené programy. Vyberte a poslechněte si tyto kombinace, jak zní.

#### **5. Jako u režimu Program, můžete volit kombinace z nabídky bank nebo kategorií.**

Dle popisu v kroku 4 a 5 u "Výběru Programů" na str. 2, postoupíte vpřed a přehrajete kombinace stejným způsobem, jako u programů.

# **Použití kontrolerů k úpravě zvuku**

M50 má celou řadu ovládacích prvků.

Výsledek se bude lišit pro každý program a kombinaci, takže si vyzkoušejte poslechem, jak upravený zvuk zní. Blíže o těchto kontrolerech, viz "Použití kontrolerů" na str. 29.

**1. Na levé straně panelu M50 jsou čtyři přepínače a čtyři knoby.**

Nazýváme je "ovládáním" a umožňují provádět různé typy ovládání, jako je editace zvuků, nebo odesílání MIDI zpráv do externích zařízení. Např. si zkuste stisknout přepínač REALTIME CONTROL (LEDka se rozsvítí). Pomocí sliderů ovládáte cutoff frekvence, rezonanci a intenzitu, nebo jiné parametry, které chcete.

COMBI P: Play Category Select tlačítko Na displeji můžete vidět i funkce a hodnoty panelu Ovládání. Chcete-li je zobrazit, stiskněte záložku Control Surface, dole vpravo na displeji. Při pohybu kontrolery se příslušně hýbou také objekty na displeji.

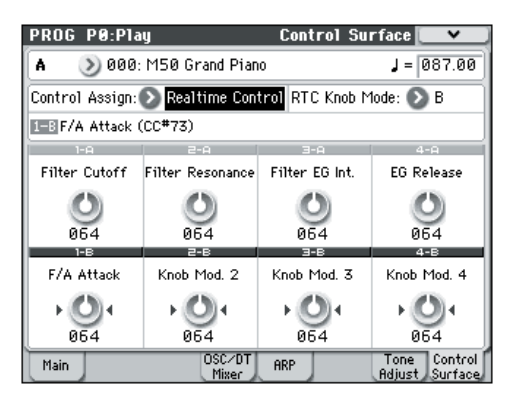

Pozn.: Avšak i při úpravě zvuku můžete obnovit zvuk do jeho původní podoby.

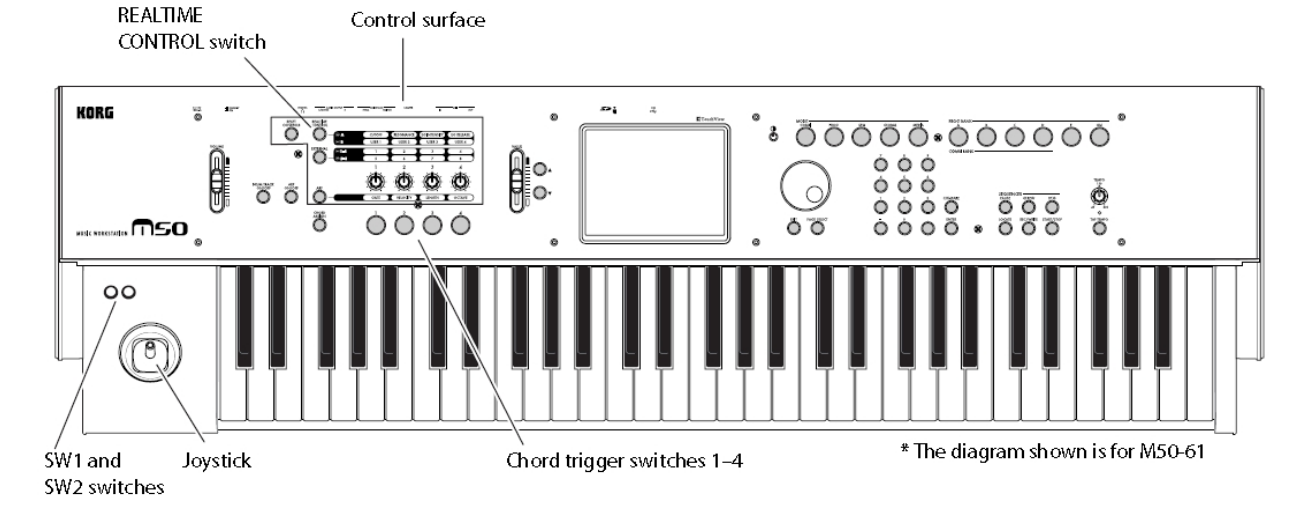

Uložené nastavení můžete vyvolat, když podržíte RESET CONTROLS a otočíte knobem ovládání (viz str. 21).

**2. Pod ovládáním jsou čtyři akordová tlačítka.** Můžete jich využít ke spouštění akordů (až osmi not). To se hodí, když hrajete rytmiku, akordy nebo využíváte arpeggiator. Tlačítkům snadno přiřadíte noty nebo akordy (viz str. 21).

# **Hraní s Arpeggiem**

Arpeggiator je funkce, která automaticky generuje arpeggia (rozložené akordy). Typický arpeggiator generuje arpeggio z akordu, který zahrajete na klaviatuře.

Můžete také využít čtyři knoby ovládání k úpravě generovaného arpeggia.

**1. Zapněte přepínač ARP ON/OFF (LEDka svítí).** Pokud hrajete na klaviaturu, arpeggiator bude generovat arpeggio.

*Pozn.:* Dle nastavení z výroby se arpeggiator automaticky zapne, když zvolíte určité programy.

**2. Stiskněte ARP přepínač a otočte knobem 1 (Gate), knobem 2 (Velocity), knobem 3 (Length) a knobem 4 (Octave).**

Knob 1 (GATE) mění trvání not arpeggia.

Knob 2 (VELOCITY) mění hlasitost not arpeggia. Knob 3 (LENGTH) mění délku patternu arpeggia. Knob 4 (OCTAVE) mění rozsah výšek, kde se arpeggio generuje.

Je-li knob ve střední poloze (12 hodin), nastavení bude mít hodnoty, uložené v programu.

*Pozn.:* Podle zvoleného programu, ovládání knobu 4 nemusí mít žádný vliv.

#### **3. Nastavte tempo arpeggia.**

Můžete nastavit tempo buď otočením knobu TEMPO nebo několikerým stiskem přepínače TAP TEMPO v požadovaném intervalu.

# **Použití bicí stopy**

Funkce Drum Track umožňuje snadno přehrávat velké množství patternů rytmické stopy, s využitím špičkových bicích programů M50. Hraní programem nebo kombinací podle patternů rytmické stopy je vhodným způsobem, jak se seznámit s frázemi nebo jak pracovat se strukturou songu.

**1. Zvolte režim Combination nebo Program.** V našem příkladu stiskněte MODE PROG, tím zvolíte režim Program a vstupte na hlavní stránku Prog P0: Play– Main. Je-li zobrazena jiná stránka, budete muset stisknout přepínač EXIT aspoň 2x.

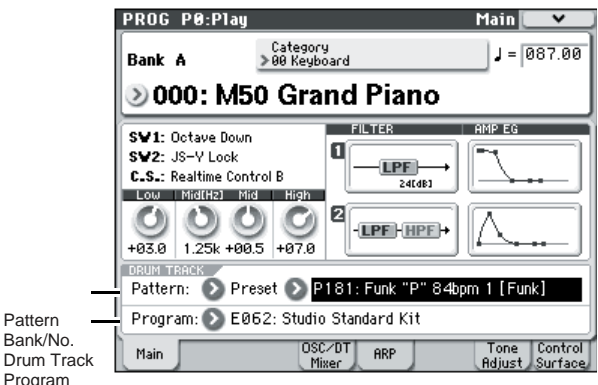

#### **2. Stiskněte přepínač DRUM TRACK ON/OFF.**

Přepínač bude svítit nebo blikat. To závisí na nastavení programu.

Pa

Pokud svítí, spustí se pattern Drum Track. Dalším stiskem přepínače přehrávání zastavíte.

Pokud bliká, spustí se pattern bicí stopy, když hrajete na klávesy, stisknete spínač akordů, nebo když je přijata MIDI zpráva Note-on.

**3. Chcete-li změnit pattern rytmické stopy, pomocí "Pattern Bank" a "Pattern No." vyberte příslušný pattern.**

**Pozn.:** Můžete vytvořit vlastní originální patterny rytmické stopy (viz PG str. 208).

**4. Pomocí "Drum Track Program" vyberte program, který bude hrát s patternem rytmické stopy.** *Pozn.:* Můžete zvolit pouze programy kategorie číslo 15 (Drums).

# **Poslech Demo songů**

#### **Natažení dat demo songu**

- **1. Stiskem přepínače MODE GLOBAL (LEDka svítí) vstoupíte do režimu Global.**
- **2. Vstupte na stránku Global P0: Basic Setup.**
- Je-li zobrazena jiná stránka, stiskněte přepínač EXIT.
- **3. Stiskem tlačítko nabídky v pravím horním rohu displeje zvolte "Load Preload/Demo Data".**

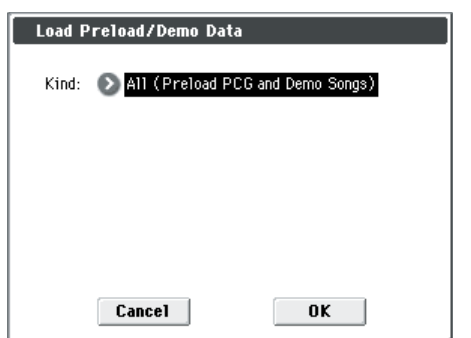

#### **4. V poli "Kind" zvolte "All (Preload PCG and Demo Songs)."**

Jakmile spustíte natažení, připravená data a demo song se natáhnou.

Pokud jste editovali připravený program nebo kombinaci, nebo jste je tvořili od začátku, spuštěním operace Load se přepíšou stávající data; takže o změny přijdete. Před natažením Preload PCG dat, uložte programy na SD kartu (běžně dostupnou). (viz PG str. 260)

#### **5. Stiskněte tlačítko OK nebo ENTER.**

Zobrazí se dotaz na potvrzení.

Stiskněte tlačítko OK nebo ENTER znovu a data se natáhnou.

Během natažení dat nikdy nevypínejte nástroj.

Pokud se objeví dialog ochrany dat, stiskněte záložku System Pref. a odstraňte značku u nastavení Memory Protect **Song**. Pak natáhněte data znovu.

#### **Přehrávání demo songu**

- **1. Stiskněte přepínače MODE SEQ (LED-ka svítí) vstoupíte do režimu Sequencer.**
- **2. Vstupte na stránku P0: Play/REC– Program T01–08.**

Je-li zobrazena jiná stránka, musíte stisknout EXIT aspoň 3x.

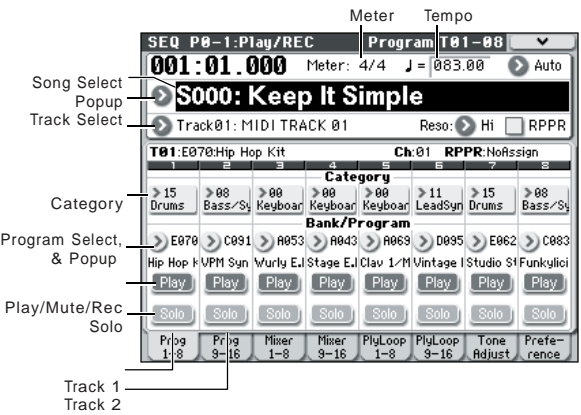

#### **3. Začněme poslechem songu S000.**

Zvolte song S000. Je-li zvolen jiný song, stiskněte na displeji jméno songu (**Song Select**), tím se zvýrazní. Potom stiskněte numerické tlačítko 0 a přepínač ENTER.

**4. Stiskněte tlačítko SEQUENCER START/STOP.**

- LEDka bliká a spustí se přehrávání songu.
- **5. Pokud chcete zastavit přehrávání songu uprostřed, stiskněte přepínač START/STOP znovu.**
- **6. Poslechněte si další song.**

Stiskněte jméno songu na displeji (**Song Select**). Potom stiskněte numerické tlačítko 1 a ENTER. (Bude zvolen Song "S001").

Nebo můžete stisknout kulaté tlačítko (Song Select) nalevo od jména songu a objeví se výpis jmen songů. Stiskem jednoho z nich vyberte song.

**7. Stiskem SEQUENCER START/STOP spustíte přehrávání. Dalším stiskem START/STOP zastavíte přehrávání.**

Demo song nezůstane v paměti po vypnutí, ale  $\triangle$  můžete jej kdykoliv znovu natáhnout.

#### **Přehrávání cue listu**

Songy můžete seřadit do cue listu a přehrávat je v zadaném pořadí. Rovněž můžete zadat počet opakování každého songu při přehrávání. Povíme si, jak přehrát demo songy, seřazené do cue listu.

#### **1. Vstupte na stránku P11: Cue List.**

Stiskněte přepínač PAGE SELECT a vstupte na stránku Seq Page Select. Stiskněte "P11 Cue List" na displeji.

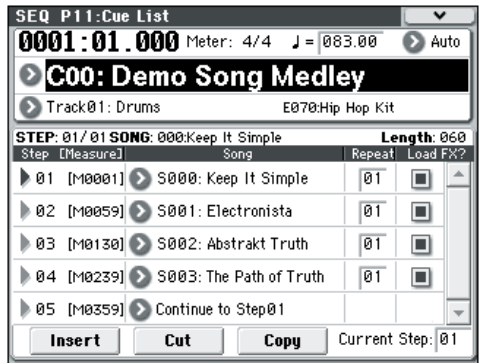

#### **2. Stiskněte tlačítko SEQUENCER START/STOP.**

Uslyšíte songy v seznamu v zadaném pořadí. Pokud chcete zastavit přehrávání uprostřed seznamu, stiskněte přepínač START/STOP znovu.

### **Hraní s RPPR**

V režimu Sequencer, umožňuje funkce RPPR (Realtime Pattern Play/ Recording) přiřadit presetový pattern nebo User pattern (a stopu pro přehrání) každé klávese. Takto můžete přehrát pattern jednoduše, stiskem klávesy, které je přiřazený. Můžete také nahrát výsledné přehrávání.

Natažené demo songy obsahují data, která využívají funkci RPPR. Povíme si, jak jich využít.

**1. Vstupte na stránku P0: Play/REC– Program T01–08 a zvolte S001: Electronista.**

Blíže viz kroky 6 a 7 na předchozí stránce.

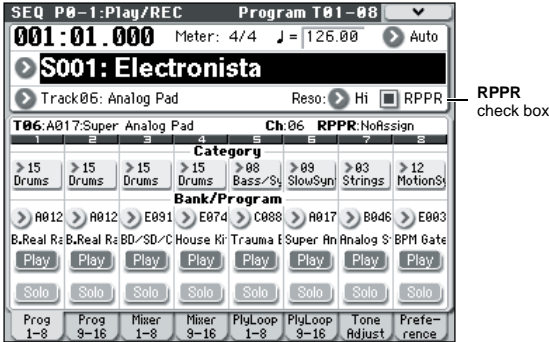

#### **2. Ověřte, že box "RPPR" je označený.**

Pokud ano, RPPR je aktivní. Pokud ne, RPPR fungovat nebude.

**3. Stiskněte klávesu C#2 nebo vyšší.**

Spustí se pattern, přiřazený této klávese. Pattern, např. bicí pattern nebo basová fráze, atd. můžete přiřadit každé z kláves C#2–C8 (viz obrázek o přiřaditelném Patternu). Nepřiřazené klávesy budou hrát normálně. V některých případech bude pattern pokračovat ve hraní dokonce i po uvolnění klávesy. V tom případě můžete spustit přehrání dalším stiskem, nebo stiskem klávesy C2 či nižší (vyznačené na obrázku jako Shutdown klávesy).

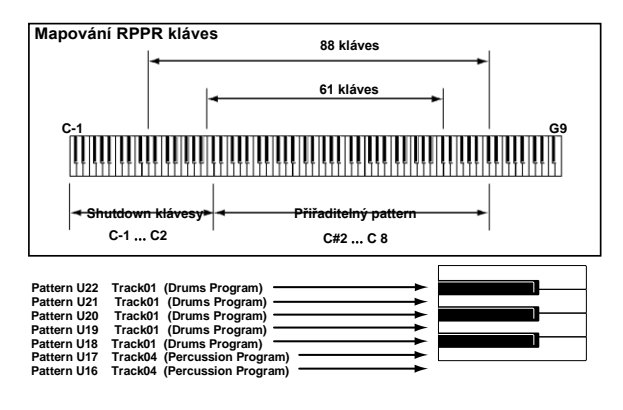

Tímto končí naše Zběžné seznámení.

Následující stránky manuálu M50 seznamují s řadou možností a funkcí, a jak je použít v nejtypičtějších situacích. Velmi doporučujeme, abyste si udělali čas na přečtení také těchto stránek.

# **Hlavní vlastnosti**

#### **EDS (Enhanced Definition Synthesis)**

M50 je založen na stejné EDS (Enhanced Definition Synthesis), jaká je v M3, takže dává bohatý a svěží zvuk. Každý hlas má dva oscilátory (umožňující čtyřstupňovou dynamiku pomocí přepínání/ míchání/vrstvení), které mohou využít až osm (stereo) multisamplů, až čtyři filtry (dva filtry pro každý ze čtyř režimů a čtyři směrování), dva zesilovače, pět LFO a pět EG, to vše současně.

Sekce oscilátoru nabízí celkových 1,077 multisamplů (včetně sedmi stereo multisamplů), samplovaných na 48kHz, dále 1,609 bicích samplů (včetně 116 stereo bicích samplů), což dává celkových 256MB dat samplů (v případě 16-bitových lineárních dat). Tyto PCM zdroje jsou dostupné pro použití sekce oscilátoru pomocí čtyřcestné dynamiky přepínáním/ mícháním / vrstvením čímž získáte širokou paletu výrazných zvuků špičkové kvality.

Sekce filtru, která velmi oživí tvorbu zvuku, umožňuje současně využít dva filtry pro každý oscilátor. Typy filtru jsou low-pass, high-pass, band-pass a notch. Můžete využít dva filtry pro čtyři směrování: v režimu single, serial, parallel nebo 24dB.

Sekce zesilovače nabízí obvod driveru, který zvuk zaostří a dodá mu charakteristický tvar. Generátor umožňuje změny filtrování podle rozsahu kláves; můžete aplikovat jemné filtrování pro přesvědčivou simulaci zvuků nebo agresivní filtry, které vyrobí drastické změny filtrování podle polohy zahrané klávesy na klaviatuře.

M50 využívá rozsáhlé možnosti svého vysokého výkonu k výrobě ultra rychlých a ultra měkkých EG (generátorů obálek) a LFO.

EG umožňují specifikovat, jak budou obálky pracovat v čase, od začátku do konce. Každý stupeň EG (attack, decay, slope a release), umožňuje podrobné ovládání toho, jak se bude zvuk a hlasitost měnit v čase a také umožňuje cokoliv naprogramovat, od simulace akustických zvuků po vintage syntezátory velmi detailně. AMS (Alternate Modulation Sources) společnosti Korg nabízí široké pole možností modulace, s 50-ti různými zdroji modulace, které můžete využít k ovládání zvuku komplexním způsobem. M50 tuto klasickou vlastnost Korgů dovádí k dokonalosti, pomocí AMS Mixů. Ty umožňují tvořit ještě detailnější úpravy modulace, jako je míchání dvou zdrojů modulace dohromady, násobením jednoho modulačního zdroje jiným, nebo úpravou tvaru zdroje modulace různým způsobem. Programy, rytmické stopy a každá ze 16-ti barev/stop má svůj 3-band EQ, který umožňuje provádět podrobné nastavení charakteru zvuku.

Abyste mohli upravit finální charakter konečného zvuku, v sekci máte k dispozici pět inzertních efektů, dva master efekty a jeden celkový efekt.

Kromě delay a reverb, je zde k dispozici celkem 170 efektů špičkové kvality, včetně modulačních efektů, jako je chorus, phaser a flanger, dynamických efektů, jako je kompresor a limiter, a efektů modelování zesílení, generovaných pomocí vlastní technologií modelingu "REMS" Korg. Dále zde najdete dva společné LFO, které lze sdílet pro různé modulační efekty. Např. můžete vytvořit sofistikované efekty, jako využití jednoho společného LFO k synchronizaci modulace frekvence phaseru a flangeru, pro různé zabarvení zvuk. Efekt dynamické modulace (Dmod) umožňuje ovládat zvuk nebo efekty nejrůznějšími způsoby, v rozsahu od jemných po dramatické.

#### **Funkce rytmické stopy**

Funkce Drum Track umožňuje poslechnout si rytmické patterny během sestavování songu. Snadno zvolíte vlastní patterny M50 nebo vytvořené patterny a spustíte je z určené oblastí na klaviatuře nebo přehrajete s dynamikou vyšší než je zadaná hranice threshold. Tato funkce je rovněž užitečná pro cokoliv od hry v reálném čase, po generování sketchů při produkci songu.

#### **Výkonný sekvencer**

Srdcem každého hudebního produkčního systému bývá sekvencer. Sekvencer M50 umožňuje nahrát 16 MIDI stop, až 128 songů a 210,000 not. S vysokým rozlišením 1/480 lze zachytit každou nuanci při hraní velmi přesně. Funkci Cue List využijete při tvorbě songu po sekcích a jejich následném přehrávání jako směsi dle potřeby.

#### **Funkce Auto Song Setup**

Auto Song Setup se automaticky stará o veškeré úkoly přiřazování a směrování, takže sekvencer je vybaven programy, kombinacemi, efekty, rytmickou stopou a nastavením arpeggiatoru, takže snadno činí základní stopy jádrem songu.

### **Dvojitý, polyfonní arpeggiator**

Pět presetových arpeggio patternů (UP, DOWN, ALT1, ALT2, RANDOM) a 1,028 user arpeggio patternů je již připravených. Kromě běžných funkcí arpeggiatoru, může polyfonní arpeggiator M50 reagovat na výšky nebo rytmus, ve kterém hrajete na klávesy a získáte tak různý rozsah akordů nebo frází. Toho můžete využít ke hraní různých druhů bicích frází ("Fixed Note Mode" je ideální pro bicí), basových frází nebo kytarových a klávesových doprovodných riffů. Arpeggiator je rovněž efektivní pro využití nepatrného pohybu na padech, zvuků syntezátoru nebo efektů.

V režimech Combination a Sequencer, M50 nabízí dvojitý arpeggiator, takže mohou hrát současně dva patterny arpeggia. Můžete aplikovat nezávislé patterny arpeggia na bicí a basové programy, nebo využít rozdělení klaviatury či dynamicky přepínat patterny arpeggia pro ještě dynamičtější výraz.

#### **Displej**

M50 využívá TouchView dotykový grafický displej Korg. Pouhým dotykem displeje můžete efektivně a intuitivně ovládat velké množství parametrů M50. Zřetelný displej, s 320 x 240 body nabízí vynikající viditelnost.

#### **Přepínače spouštění akordů**

Čtyři tlačítka mohou spouštět jednotlivé noty nebo akordy (až o osmi tónech) a jsou užitečné i při hraní akordů, nebo bicích zvuků, nebo k ovládání arpeggiatoru. Snadno jim přiřadíte noty nebo akordy dle potřeby.

#### **Ovládání**

Čtyři knoby na panelu nabízí skvělé výrazové prostředky, s využitím funkcí v reálném čase, kdy tvoříte a ovládáte zvuk. Kromě spouštění akordů, tyto knoby využijete i v externím režimu nastavení k ovládání externího MIDI zařízení.

#### **Editor, Plug-In Editor**

Přibalený SW "M50 Editor" a "M50 Plug-In Editor" jsou aplikace, které umožňují editovat zvuky M50 jako programy, kombinace a bicí sady v počítači. "M50 Editor" je samostatný SW editor. "M50 Plug-In Editor" podporuje VST, Audio Units a RTAS formáty, takže můžete využít M50, jako by byl plug-in nástrojem v DAW (Digital Audio Workstation) SW nebo jiné řídící aplikaci.

*Pozn.:* Výpis multisamplů a presetových patternů byl upraven ve verzi 1.0.1 M50 Editoru/Plug-In Editoru. Aby byla zachována kompatibilita zobrazení v editačním okně, natáhněte a používejte nejnovější verzi tohoto editoru.

Tuto verzi editoru, plug-in editoru a Korg USB-MIDI ovladač si stáhněte z následující stránky Korg: "http://www.korg.com/"

# **Čelní a zadní panel**

# **Čelní panel**

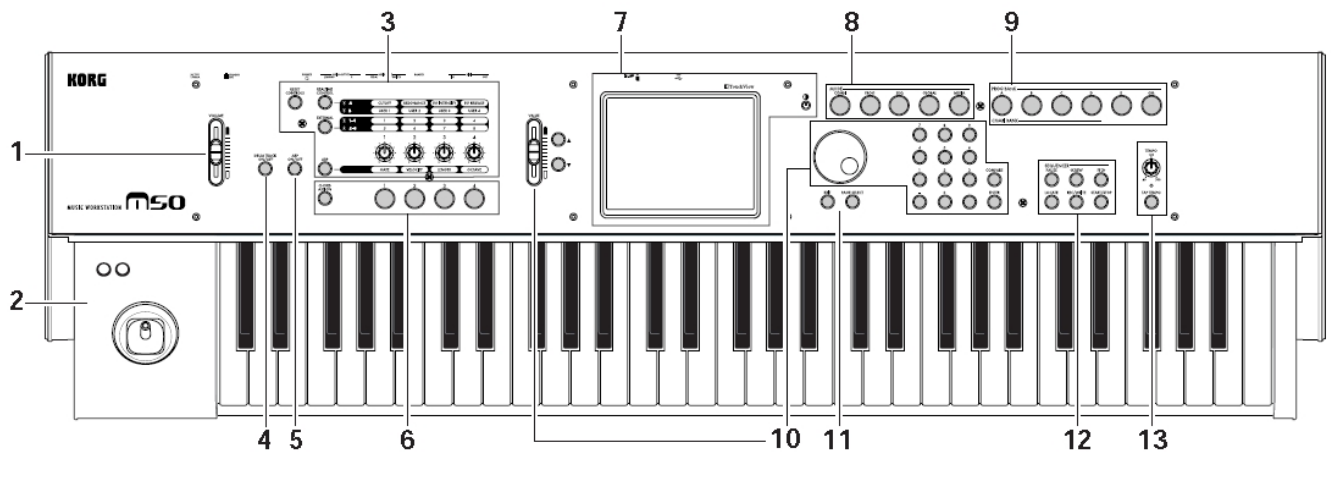

\* Obrázek se týká M50-61

# **1.Volume**

#### **VOLUME slider**

Nastavuje hlasitost AUDIO OUTPUT L/MONO, R výstupů, současně hlasitost na jacku sluchátek. (Viz str. 23).

# **2.SW1, 2 a Joystick**

#### **SW1 a SW2**

Tyto přepínače využijete k ovládání programů nebo parametrů efektů, nebo k za/vypnutí uzamčení joysticku. (Viz str. 19).

#### **Joystick**

Ovládá parametry syntézy či efektů pohybem joysticku nahoru/dolů/ a vlevo/vpravo. (Viz str. 19).

# **3.Ovládání**

Ovládání sestává ze čtyř knobů, umístěných nalevo od displeje, tří REALTIME CONTROL, EXTERNAL a ARP přepínačů a přepínače RESET CONTROLS, který resetuje funkci těchto kontrolerů.

Můžete jich využít jako kontrolerů v reálném čase k úpravám zvuku, jako externích kontrolerů k vysílání MIDI zpráv do externího MIDI zařízení, nebo k ovládání arpeggiatoru.

Níže je uveden postup, jak využít přepínače CONTROL ASSIGN na čelním panelu k přepínání různých funkcí u ovládání. Můžete si také prohlédnout a upravit nastavení ovládání na displeji (stránka P0-8: Control Surface pro každý režim).

### **CONTROL ASSIGN:**

#### **Knoby 1-4**

Funkce těchto čtyř knobů se mění podle přepínačů REALTIME CONTROL, EXTERNAL a ARP, jak jsme uvedli níže. Blíže viz "Knoby Control Surface" na str. 20.

#### **REALTIME CONTROL přepínač**

Stiskem tohoto přepínače, knoby 1–4 budou upravovat zvuk a efekty. Opakovaným stiskem přepínače můžete cyklicky procházet různé funkce ovládání. (viz str. 20 a 30)

#### **EXTERNAL přepínač**

Stiskem tohoto přepínače, budou knoby 1–4 a přepínače akordů 1–4 vysílat MIDI zprávy do externího MIDI zařízení. Opakovaným stiskem přepínače můžete cyklicky procházet různé funkce ovládání. (viz str. 85 a PG str. 224)

### **ARP přepínač**

Stiskem tohoto přepínače, knoby 1–4 budou upravovat nastavení arpeggiatoru. (Viz str. 73).

#### **RESET CONTROLS přepínač**

Resetuje kontrolery ovládání, vrací je na uložené hodnoty nebo na standardní hodnoty. Blíže viz "Resetování hodnot kontrolerů" na str. 21.

# **4. DRUM TRACK**

#### **DRUM TRACK ON/OFF Přepínač**

Za/vypnutí funkce Drum Track. Pokud je přepínač DRUM TRACK ON/OFF vypnutý (LEDka je zhasnutá), stiskem tohoto přepínače LEDku rozsvítíte nebo začne blikat. (Viz str. 79).

# **5. Arpeggiator**

#### **ARP ON/OFF Přepínač**

Za/vypnutí arpeggiatoru. Tento přepínač svítí, pokud je arpeggiator zapnutý. (Viz str. 73).

# **6.Přepínače spouštění akordů**

#### **SW 1…4**

Stiskem těchto přepínačů, zazní přiřazený jeden nebo více tónů v akordu (až osm). (Viz str. 21).

#### **CHORD ASSIGN Přepínač**

Tímto přepínačem přiřadíte jednotlivé noty nebo akordy přepínačům. (Viz str. 21).

# **7. Displej**

#### **Displej**

TouchView displej je vybaven ovládáním pouhým dotykem a volbou četných vlastností a parametrů. (Viz str. 12).

#### **Contrast knob**

Tento knob nastavuje kontrast displeje pro nejlepší náhled z libovolného úhlu nebo při změně světelných podmínek.

# **8. Režim**

#### **COMBI, PROG, SEQ, GLOBAL, MEDIA přepínače**

M50 má pět různých pracovních režimů, každý z nich je optimalizován pro určitou sadu funkcí. Stiskem jednoho z přepínačů vstoupíte do příslušného režimu. Blíže viz "Výběr režimu" na str. 16.

# **9.PROG/COMBI BANK**

#### **A, B, C, D, E, GM přepínače**

Těmito přepínači volíte programové banky A–GM a banky A–D kombinací (viz str. 28 a 44). Můžete jich také využít k výběru banky timbre programů v kombinaci, nebo banky programů stopy v songu (viz str. 45 a 55).

### **10.VALUE Kontrolery**

Těmito kontrolery editujete parametr, zvolený na displeji.

#### **VALUE Slider Inc a Dec přepínače VALUE Kolečko 0–9, –, ., a ENTER Přepínače**

Společně určují a potvrzují hodnotu zvoleného parametru. (Viz str. 17).

#### **COMPARE Přepínač**

Porovnává úpravy aktuálního zvuku se zvukem před editací. Blíže viz "Funkce Compare" na str. 18.

# **11. PAGE SELECT, EXIT**

#### **PAGE SELECT Přepínač**

Stisknete-li přepínač, zobrazí se na displeji výpis stránek v daném režimu. Stiskněte tlačítko požadované stránky. (Viz str. 16).

#### **EXIT Přepínač**

Stiskem přepínače se vrátíte na hlavní stránku aktuálního režimu. (Viz str. 17).

### **12. Sekvencer**

Přepínače v této sekci využijete k operacím v režimu Sequencer, jako je nahrávání a přehrávání (viz str. 52). Přepínač REC/WRITE můžete využít také pro uložení programu nebo kombinace (viz str. 88), nebo když použijete funkci Auto Song Setup (viz str. 60).

**PAUSE Přepínač <<REW Přepínač FF>> Přepínač LOCATE Přepínač REC/WRITE Přepínač START/STOP Přepínač**

### **13. TEMPO ovládání**

#### **TEMPO Knob**

Těmito knoby nastavíte tempo arpeggiatoru, rytmické stopy nebo interního sekvenceru.

#### **TEMPO LEDka**

LEDka bliká ve čtvrťových intervalech aktuálního tempa.

#### **TAP TEMPO Přepínač**

Stiskem (nebo poklepáním) na přepínač v dobách můžete zadat tempo pro arpeggiator, rytmickou stopu nebo interní sekvencer (viz str. 21).

# **Zadní panel**

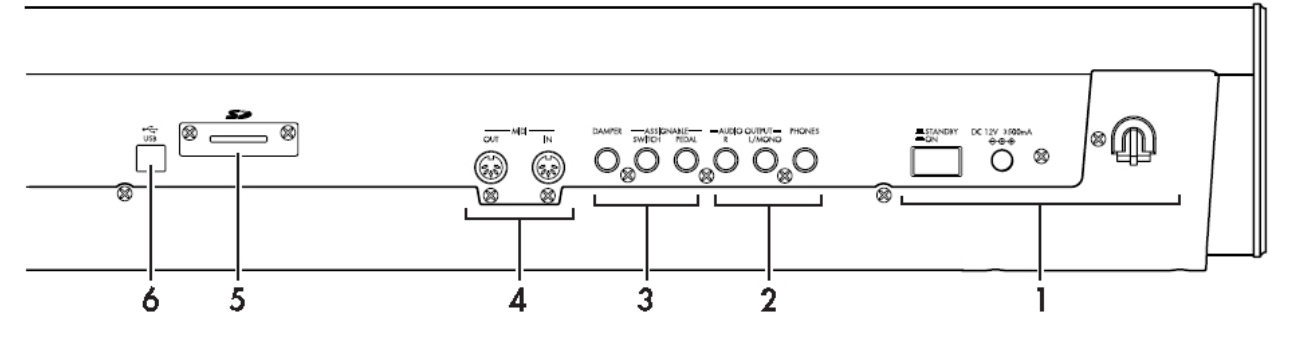

### **1.Napájení**

Přečtěte si "Zapnutí/Vypnutí přístroje" na str. 23 a řiďte se pokyny zde popsanými.

#### **Vypínač**

Za/vypnutí přístroje. (Viz str. 23).

#### **Konektor AC adaptéru**

Přiložený AC adaptér připojíte zde. (Viz str. 1 a 23)

Zapojení musíte provádět ve vypnutém stavu. Pamatujte, že nešetrná operace může zničit audio systém nebo nástroj poškodit.

#### **Zavěšení kabelu**

Využijete k zajištění kabelu přiloženého AC adaptéru. Po zapojení AC adaptéru omotejte kabel kolem háčku na zadním panelu M50, takže se kabel nevytáhne nedopatřením.

Ponechejte dostatečnou volnost kabelu, takže jej můžete kdykoliv odpojit. Blíže viz "Nastavení" na str. 1. Jednejte opatrně, abyste neohýbali šňůru příliš silně v základně konektoru.

# **2. AUDIO VÝSTUPY**

#### **AUDIO OUTPUT L/MONO jack**

Hlavní stereo audio výstupy. Knobem VOLUME nastavte hlasitost. (Viz str. 24).

#### **PHONES Jack**

Sem zapojte sluchátka. Bude zde stejný zvuk jako u jacků AUDIO OUTPUT L/MONO a R. Hlasitost sluchátek je ovládána sliderem VOLUME.

# **3. PEDÁLY**

Sem můžete zapojit damper pedál, nožní spínač a nožní pedál. Získáte možnost ovládat celou řadu funkcí a efektů. (Viz str. 25).

#### **ASSIGNABLE PEDAL jack ASSIGNABLE SWITCH jack DAMPER jack**

### **4. MIDI**

MIDI umožňuje zapojit M50 do počítače nebo jiného MIDI zařízení, kvůli vysílání a přijímání not, zpráv kontrolerů, nastavení zvuku, apod. (Viz str. 26).

#### **MIDI IN konektor MIDI OUT konektor**

### **5. SD**

#### **Slot SD karty**

Sem zasuňte SD kartu, kterou využijete k ukládání/ natažení dat programů, kombinací nebo songů M50. (Viz str. 91).

### **6. USB**

#### **USB konektor (pro připojení k počítači)**

Počítač připojíte do tohoto konektoru. Jedním USB kabelem M50 vysílá i přijímá receive MIDI informace z/do počítače přímo, bez MIDI převodníku. (Viz str. 26).

Pozn.: USB konektor u M50 dokáže pouze vysílat a přijímat MIDI data.

# **Objekty na displeji**

M50 využívá TouchView dotykový grafický displej Korg.

Dotykem objektů, zobrazených na displeji, můžete volit stránky, nastavit hodnoty parametrů, přejmenovat programy a kombinace, zapsat data a provádět další operace.

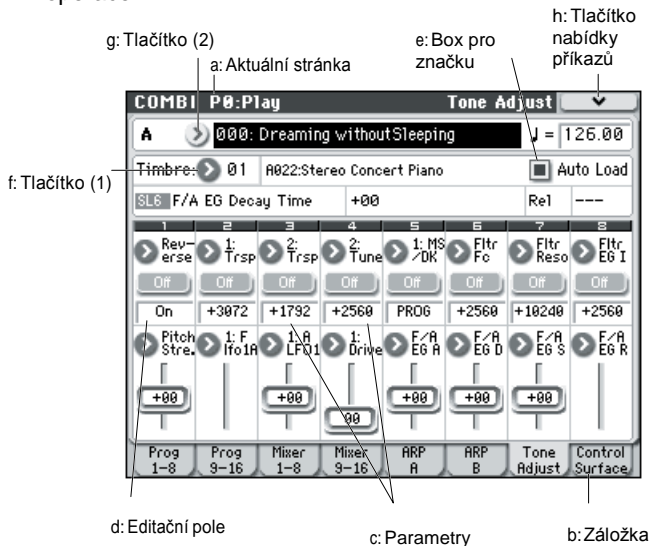

#### **a: Aktuální stránka**

Zobrazí aktuální stránku ve zvoleném režimu. Zleva tato oblast zobrazuje jméno režimu, číslo stránky.

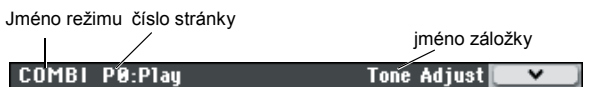

### **b: Záložka**

Většina stránek je rozdělena do dvou či více záložek.

#### **c: Parametry**

Na displeji jsou parametry různých nastavení.

#### **d: Editační pole**

Dotknete-li se parametru na displeji, parametr nebo jeho hodnota se obvykle vyznačí (zobrazí v inverzních barvách). Pole nazýváme **editační** a vyznačenou hodnotu budete měnit. Blíže o tom, jak editovat hodnotu, viz "Výběr parametru a editace hodnoty" na str. 17.

#### **e: Box pro značku**

Kdykoliv označíte tento box, přepne se jeho barva na aktivní (červenou) a neaktivní stav. Parametr je aktivní, pokud je označen a neaktivní je bez označení.

### **f: Tlačítko nabídky (1)**

Stisknete-li toto tlačítko, vyjede nabídka, zobrazující hodnoty parametrů, které jsou pro tuto volbu dostupné. Hodnotu parametru vložíte stiskem požadované položky ve vyjeté nabídce.

#### **\* Nabídka**

#### **Pin**

Přepíná zobrazení nabídky v uzamčeném a nezamčeném stavu. Je-li nabídka zamčená, špendlík se jeví zavřený a vyjetá nabídka zůstane zobrazená, i po stisku hodnoty parametru. Je-li nabídka zamčená, špendlík se jeví zavřený a vyjetá nabídka zůstane zobrazená, i po stisku hodnoty parametru.

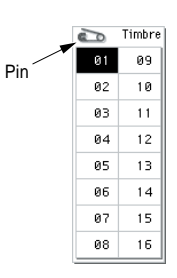

#### **g: Tlačítko nabídky (2)**

Stisknete-li toto tlačítko, objeví se nabídka. Chcete-li zavřít nabídku, stiskněte OK nebo Cancel.

#### **Jezdec**

Využijete jej, když chcete vidět hodnoty parametrů, které přesahují aktuální zobrazené rozmezí na displeji.

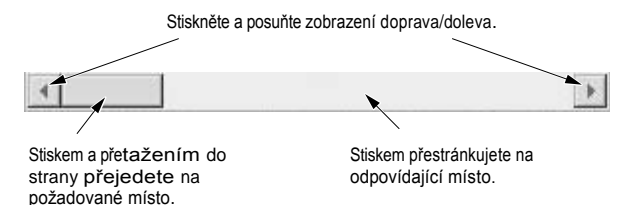

### **h: Tlačítko příkazů nabídky**

#### **\* Menu**

Stiskem tlačítka vyjede nabídka příkazů. Tato nabídka se liší podle aktuálně zvolené stránky.

Můžete také zvolit až deset příkazů nabídky podržením ENTER a stiskem numerických tlačítek 0–9. Nabídka se zavře, jakmile stisknete na displeji místo jiné, než na nabídce, nebo stisknete tlačítko EXIT.

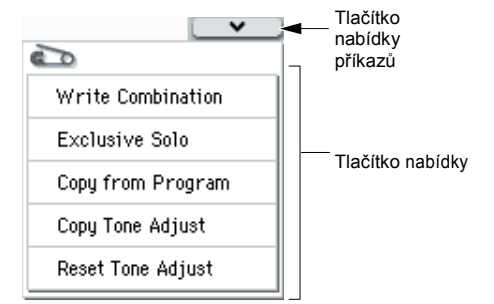

#### **\* Dialogový box**

Dialogový box závisí na aktuálně zvoleném příkazu nabídky.

Tlačítko pro editaci textu **Write Compination** A000:  $\boxed{\mathbf{T}}$  Dreaming without Sleeping Category: 8 00: Keyboard Sub Category: 8 0: A.Piano T<sub>0</sub> Combination: > A000: Dreaming without Sleeping Cancel OK

Tlačítko Cancel Tlačítko OK

#### **\* Tlačítko editace textu**

Stisknete-li toto tlačítko, v dialogovém boxu editace textu můžete změnit jména Programů, kombinací, songů, atd. Blíže viz "Pojmenování" na str. 91.

#### **Tlačítka Cancel a OK**

Po provedení dalších operací v dialogovém boxu spustíte příkaz stiskem tlačítka OK. Stiskem Cancel zrušíte operaci. (Operace proběhne, jakmile stisknete a uvolníte tlačítko) Dialogový box se zavře. Přepínač EXIT pak odpovídá tlačítku Cancel, Done a Exit.

#### **j: Radiová tlačítka**

Stiskem radiového tlačítka zvolíte jednu ze dvou či více možností.

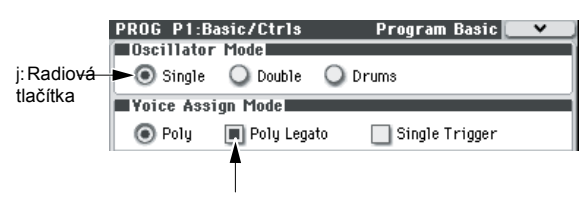

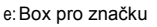

#### **k: Další objekty**

Chcete-li změnit hodnotu parametru objektu, ve tvaru slideru nebo knobu, nejprve se dotkněte objektu a pak pomocí kontrolerů VALUE změňte hodnotu. Jsou zde také tlačítka, která spouštějí operaci při stisku a uvolnění, jako Done, Copy a Insert (podobně jako OK a Cancel, viz výše "\* Dialogový box").

#### **Přepínače**

Dvoustavová tlačítka mění funkci nebo přepínají stav on/off při každém stisku.

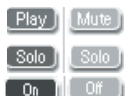

Tlačítko Play/Rec/Mute (režim Sequencer),

tlačítko Solo On/Off (režim Sequencer)

Tlačítko On/Off pro efekty

# **Základní informace**

# **Režimy u M50**

M50 má řadu funkcí, které umožňují přehrát a editovat programy nebo kombinace, nahrát a přehrát sekvenční data, editovat samply a správu medií. Tyto funkce souhrnně označujeme jako "režimy". M50 má pět takových režimů.

#### **Režim Program**

Programy jsou základní zvuky, kterými M50 hraje. V režimu Program můžete:

- Volit a hrát Programy
- Použít jeden arpeggiator pro hraní.
- Při práci s bicí stopou můžete přehrávat patterny rytmické stopy .
- **Editovat Programy**
- Pomocí kontrolerů ovládání a funkce Tone Adjust snadno nastavíte a editujete program. Můžete nastavit parametry a upravit oscilátory, filtry, zesilovače, EG, LFO, efekty, arpeggiator, bicí stopu, atd. Můžete nastavit až pět inzertních efektů, dva
- master efekty a jeden celkový efekt. Oscilátory mohou využívat kterýkoliv z 1,077 multisamplů (včetně sedmi stereo)
- Tvořit bicí programy pomocí bicích sad (vytvořených v režimu Global)

### **Režim Combination**

Kombinace jsou sestavy až 16-ti programů, které lze přehrávat současně, což umožňuje tvořit zvuky více komplexní než jednotlivé Programy. V režimu Combination můžete:

- Volit a přehrávat kombinace
- Použít dva arpeggiatory pro hraní.
- Použít jeden či více timbrů k přehrávání patternů na bicí stopě.
- M50 můžete využít i jako 16-stopý, multitimbrální zvukový generátor
- Editovat kombinace Můžete přiřadit Programy každému ze 16-ti timbrů, každý se svou hlasitostí, panorama, EQ a zónami klaviatury a dynamiky; provést nastavení efektů, arpeggiatorů, bicí stopy.
- Můžete nastavit až pět inzertních efektů, dva master efekty a jeden celkový efekt.

#### **Režim Sekvencer**

Režim Sequencer umožňuje nahrávat, přehrávat a editovat MIDI stopy. Můžete:

- Použít 16-stopý MIDI sekvencer k nahrávání a přehrávání songů.
- Nahrávat jednu MIDI stopu, nebo nahrát až 16 stop současně. Můžete také nahrávat zprávy SysEx.
- Nahrávat oba arpeggiatory.
- Použít jednu či více stop k přehrávání patternů na bicí stopě.
- Použít až 128 songů, se 671 presety patternů a 100 user patterny v každém songu.
- Použít M50 jako 16-stopý, multi-timbrální, zvukový modul.
- Využít funkci Tone Adjust ke snadné editaci programu každé stopy.
- Využít až pět inzertních efektů, dva master efekty a jeden celkový efekt.
- Nahrávat patterny a přiřadit je individuálním klávesám, pomocí RPPR (Realtime Pattern Play/ Recording)
- Tvořit uživatelské patterny rytmické stopy.

### **Režim Global**

Režim Global umožňuje provést celkové nastavení pro celý M50 a editovat bicí sady či patterny arpeggia. V režimu Global můžete:

- 
- Provést nastavení, které ovlivní celý M50, jako je hlavní ladění a globální MIDI kanál
- Tvořit uživatelské bicí sady a uživatelské ladění
- Tvořit bicí sady pomocí bicích samplů
- Tvořit patterny user arpeggia
- Přejmenovat kategorie programů a kombinací
- Určit funkci přiřaditelných pedálů a přepínačů
- Vyslat MIDI System Exclusive data

### **Režim Media**

Můžete ukládat a natahovat data pomocí SD karty. V režimu Media můžete:

- Uložit a natáhnout programy, kombinace, songy a data globálního nastavení
- Formátovat SD kartu, kopírovat a přejmenovat soubory, atd.
- Exportovat a importovat sekvence do a ze SMF (Standard MIDI souborů)
- Funkci Data Filer využijete k uložení nebo natažení MIDI System Exclusive dat

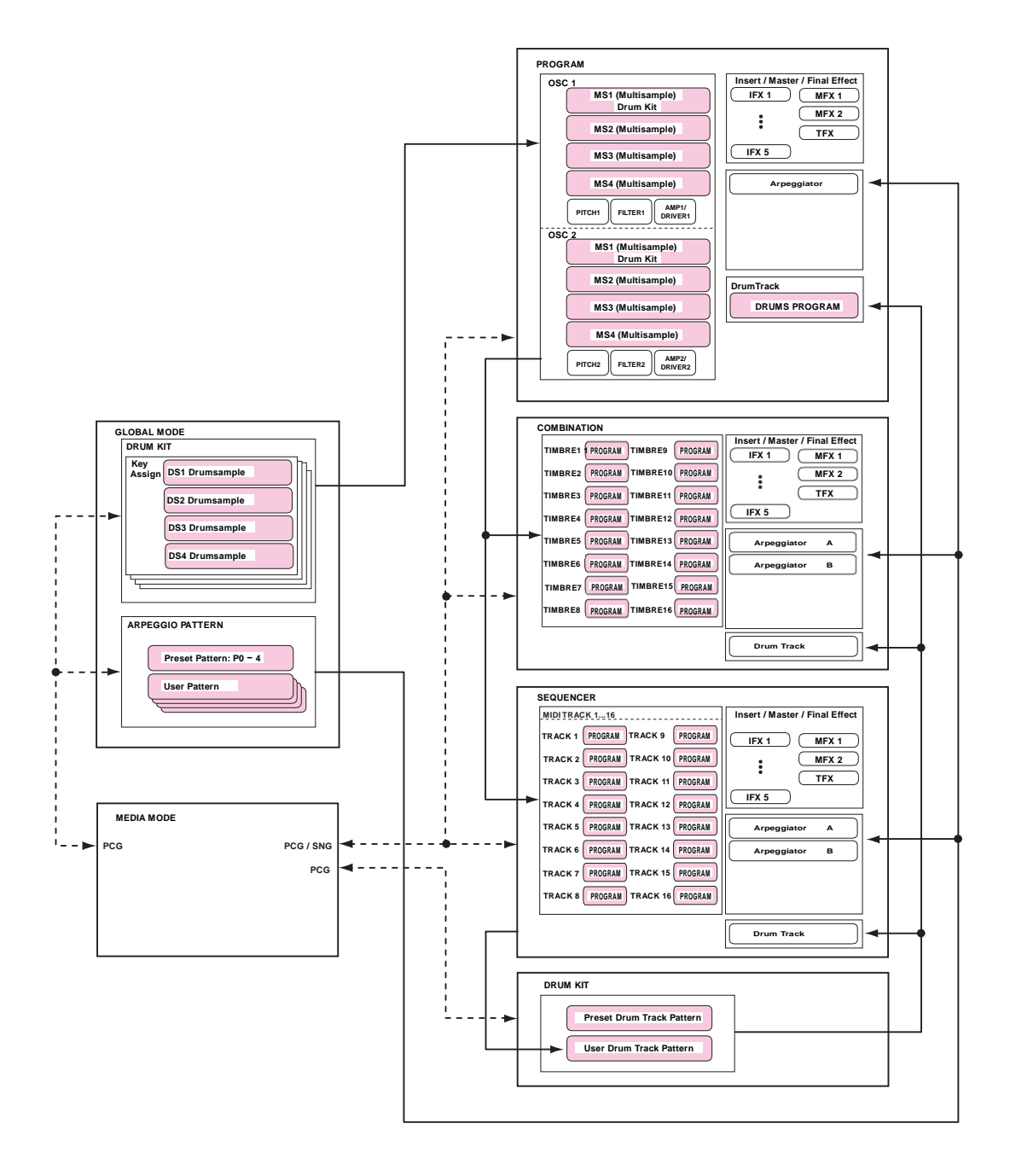

# **Základní Operace**

Po zapnutí M50 můžete provádět základní operace, jako výběr režimů a stránek.

# **Výběr režimů**

• Abyste mohli využít jednotlivé funkce u M50, musíte nejprve zvolit příslušný režim.

Stiskem jednoho z přepínačů režimů na čelním panelu vstoupíte do odpovídajícího režimu.

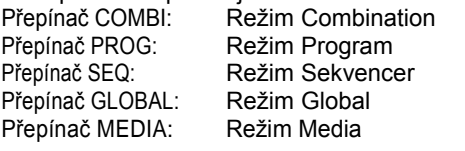

# **Výběr kombinací**, **programů**, **nebo songů**

Normálně budete používat stránku P0, pro hraní kombinacemi a programy. Tato obrazovka rovněž umožňuje editovat zvuk jednoduchým způsobem. Několikerým stiskem přepínače EXIT vstoupíte na stránku **Combination Select** nebo **Program Select**, kde vidíte jméno kombinace nebo programu. Kontrolery VALUE, např. V△ nebo kolečkem volíte číslo a pomocí PROG BANK A–GM nebo COMBI BANK A-D volíte banky. Blíže viz "Výběr Programů" na str. 27 nebo "Výběr kombinací" na str. 43. Blíže o výběru songů, viz "Přehrávání" na str. 53.

# **Volba stránek a záložek**

Každý režim má celou řadu parametrů, které jsou seskupeny do stránek. Ty jsou dále rozděleny podle záložek až do osmi záložek.

• Musí být zvolen příslušný režim. Blíže o výběru režimu viz "Výběr režimu" výše. V našem příkladu budeme používat režim Combination.

Stiskněte tlačítko COMBI.

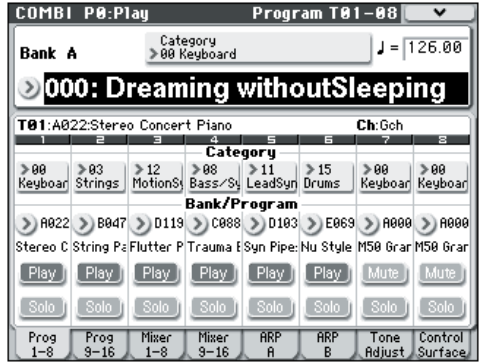

*Pozn.:* Combi P0: Objeví se stránka Play. (Je v horním levém rohu obrazovky).

#### **Výběr stránky**

V režimech Combination, Program, Global a Sequencer můžete stiskem PAGE SELECT zobrazit výpis stránek, které jsou v režimu k dispozici. **1. Stiskněte přepínač PAGE SELECT** Vyjede nabídka stránek.

Stránka, kterou jste zvolili před stiskem PAGE SELECT zešedne a není přístupná.

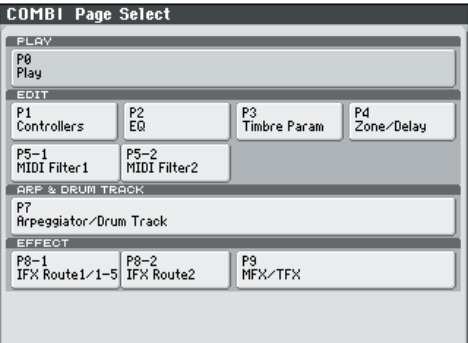

**2. Vstupte na stránku, kterou chcete vidět.**  V našem příkladu si zkusíme zvolit "P4 Zone/Delay". P4: Objeví se stránka Zone/Delay– Key Z T01–08.

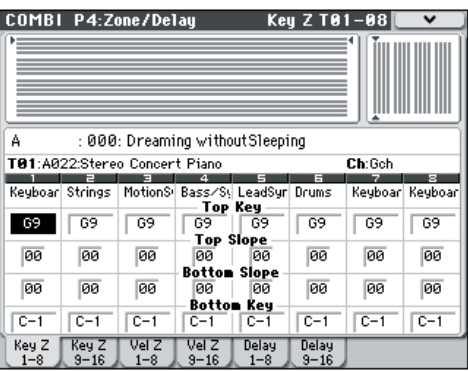

Pozn.: Stránka, která najede, bude stránka záložky, kterou jste zvolili naposledy.

#### **Přepínačem PAGE SELECT a numerickými klávesami 0–9 volíte jiné stránky**

Podržte PAGE SELECT a numerickými klávesami 0–9 zadejte číslo stránky, kterou chcete vidět. Objeví se stránka zadaného čísla. Stránka, která najede, bude stránka záložky, kterou jste zvolili naposledy.

*Pozn.:* Na stránkách, kde je více stránek, jako P5–1, P5–2, P8–1 a P8–2, bude zvolena první stránka (P5–1, nebo P8–1).

#### **Použití EXIT k přechodu mezi stránkami**

Pokud jste na stránce jiné než 0 (např., Prog P0: Play) režimu, stiskem tohoto tlačítka se přesunete na stránku 0.

Tlačítko zjednodušuje návrat na hlavní stránku aktuálního režimu:

- Stiskem 1x se vrátíte na předchozí zvolenou záložku na hlavní stránce P0. Play (Play/REC v režimu Sequencer).
- Dalším stiskem přejdete na první záložku na hlavní stránce P0: Play (jako hlavní stránka Program Play). Pokud jste předtím zvolili parametr na této stránce, musíte jej zvolit znovu.
- Stiskem potřetí zvolíte hlavní parametr na stránce P0: Play, např. Program name v režimu Program.

Pokud jste v režimu Program, Combination nebo Sequencer, stiskem EXIT 2x (a méně) se dostanete zpět na program/kombinaci/výběr songu, kde můžete rovnou využít numerické klávesy nebo tlačítka  $\nabla\Delta$ k volbě programu, kombinace či songu.

Jakmile se otevře dialogový box, tímto přepínačem zrušíte nastavení, provedené v dialogovém boxu a zavře se dialogový box, stejně jako stiskem tlačítka Cancel.

Jakmile vyjede nabídka nebo je vyjetá, stiskem EXIT ji zavřete.

#### **Výběr záložek**

• Na stránky se záložkami vstoupíte stiskem záložek v dolním řádku displeje.

V našem příkladu vidíte stránky Program T01– 08 až Mixer T01-08 pro Combi P0: Play.

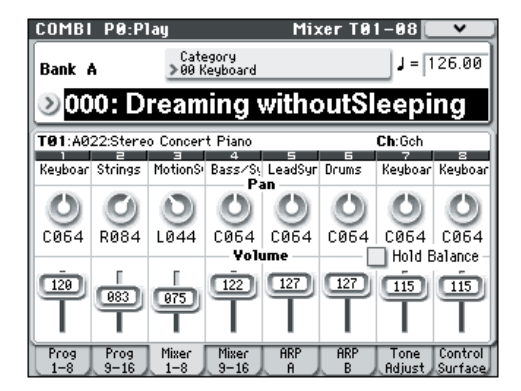

#### **Výběr parametru a editace hodnoty**

- **1. Stiskněte parametr, který chcete editovat.** Zvýrazní se. (nazýváme je "editační pole").
- **2. Chcete-li změnit hodnotu parametru v poli, využijete VALUE kontrolery (kolečko, ∇△, numerické klávesy 0–9, –, (.) a ENTER).**

*Pozn.:* Způsob, jakým se hodnota mění, závisí na typu parametru nebo objektu.

Např. v případě objektu boxu značky přepnete hodnotu stiskem objektu. Můžete využít přepínače PROG SELECT k zadání banky programů, atd., nebo podržet ENTER a stisknout notu na klaviatuře, tím vložíte notu či hodnotu dynamiky ("vstup z kláves").

#### **3. Můžete využít knoby 1–4 k editaci parametrů, přiřazených prvkům na panelu.**

**Pozn.:** Můžete využít přepínač COMPARE k porovnání editovaného zvuku s jeho originální podobou.

#### **VALUE Slider**

Upravuje hodnotu zvoleného parametru. Tento slider je užitečným když chcete provést větší změny hodnot, nebo zadat přibližnou hodnotu.

Můžete také použít slider jako modulační zdroj. **tlačítka**

Využijete, chcete-li provést drobné změny hodnoty.

#### **Kolečko**

Využijete pro editaci hodnoty zvoleného parametru. Kolečko je vhodné, pokud chcete procházet velmi dlouhý seznam možností.

#### **Numerické klávesy 0–9, ENTER, –, (.)**

Tyto přepínače se hodí, když víte přesně, jakou hodnotu chcete vložit. Tlačítky 0–9, – a desetinnou tečkou (.) vložíte hodnotu a stiskem ENTER ji potvrdíte. Přepínač – invertuje znaménko (+/–) hodnoty parametru; desetinná tečka (.) vloží tečku při vkládání hodnot menších než 1.

#### **Funkce, které využívají ENTER v souvislosti s jiným přepínačem**

ENTER má několik speciálních funkcí, při stisku v kombinaci s dalšími přepínači.

Jakmile je parametr na displeji, můžete vložit hudební notu (např. G4 nebo C#2), popř. hodnotu dynamiky, můžete vložit notu nebo dynamiku přímo podržením ENTER a stiskem příslušné klávesy na klaviatuře. (To nejde příkazem z nabídky v dialogovém boxu). Podržíte-li ENTER a stisknete numerické tlačítko (0-9), můžete zvolit až deset příkazů z nabídky na aktuální stránce.

V režimech Program a Combination můžete podržet ENTER a stiskem SEQUENCER REC/WRITE spustíte funkci Auto Song Setup. Tím importujete aktuální program nebo kombinaci do režimu Sequencer kvůli rychlému a jednoduchému nahrávání. Jakmile se zobrazí dialogový box, přepínač ENTER odpovídá tlačítku OK. (Přepínač EXIT pak odpovídá tlačítku Cancel).

V režimu Sequencer podržte ENTER a stiskem přepínače LOCATE spustíte příkaz nabídky **Set Location**.

### **Ostatní**

#### **PROG BANK A, B, C, D, E, GM/ COMBI BANK A, B, C, D přepínače**

Pomocí těchto přepínačů měníte banky při volbě programů nebo kombinací. LEDky přepínačů svítí a informují o aktuální bance.

V režimu Program tyto přepínače volí banku programů.

V režimu Combination tyto přepínače mají dvě funkce:

- Jestliže volíte kombinace, zvolí se také banka kombinací.
- Jestliže přiřadíte program timbru v kombinaci, zvolí se také banka programů.

Pokud zvolíte jméno programu v režimu Sequencer, pak tyto přepínače mění banku programů.

#### **Knob TEMPO, přepínač TAP TEMPO**

Tempo můžete určit také knobem TEMPO nebo opakovaně stiskem TAP TEMPO.

#### **Ovládání**

Blíže o použití ovládacích prvků k editaci hodnot, viz str. 30.

#### **Přepínač COMPARE**

Tento přepínač vrací nastavení editovaného programu, kombinace, nebo songu do originálního stavu. Viz následující sekci.

# **Funkce Compare**

Využijete, když chcete porovnat editované hodnoty se zvukem programu nebo kombinace v původním tvaru (tedy zvuk, který je zapsán do paměti).

Při editaci programu nebo kombinace stiskněte tento přepínač. LEDka svítí a vyvolá se naposledy zapsané nastavení tohoto čísla programu nebo kombinace. Jestliže stisknete přepínač COMPARE znovu, LEDka zhasne a budete vráceni k nastavení, které jste editovali. Pokud editujete nastavení, vyvolané stiskem přepínače COMPARE (např. to, které je zapsané v paměti), LEDka zhasne a není možné se vrátit na předchozí editaci dalším stiskem tlačítka COMPARE.

V režimu Sequencer můžete využít přepínač COMPARE a provést porovnání "před a po" ihned po nahrávce v reálném čase nebo po krokové nahrávce songu, nebo po provedení editace na stopě. Např. toho využijete, když nahráváte v reálném čase MIDI stopu songu.

- **1. V reálném čase nahrajte MIDI stopu. (Pokus 1)**
- **2. Totéž proveďte ještě jednou na stejnou stopu. (Pokus 2)**
- **3. Stiskněte přepínač COMPARE. LEDka svítí a vyvolá se Pokus 1.**
- **4. Stiskněte přepínač COMPARE znovu. LEDka zhasne a vyvolá se Pokus 2.**
- **5. Jestliže v kroku 3 nahrajete další záznam v reálném čase, na stejnou stopu (Pokus 3), pak bude tento záznam pro funkci Compare opět Pokusem 1.**
- **6. Jestliže v kroku 4 nahrajete znovu záznam v reálném čase, na stejnou stopu (Pokus 3), pak bude tento záznam pro funkci Compare opět Pokusem 2.**

Tímto způsobem funkce Compare umožňuje vyvolat předchozí nahrávku nebo předchozí stav editované události.

*Pozn.:* Pokud v editaci pokračujete a LEDka COMPARE svítí, tak zhasne. Tato hudební data budou zvolena, jakmile LEDka COMPARE zhasne.

Blíže viz "Funkce Compare" na str. 127 Parameter Guide.

Funkce Compare, která vrací nastavení před editaci, není dostupná v režimu Global.

# **Volba a spouštění příkazů z nabídky**

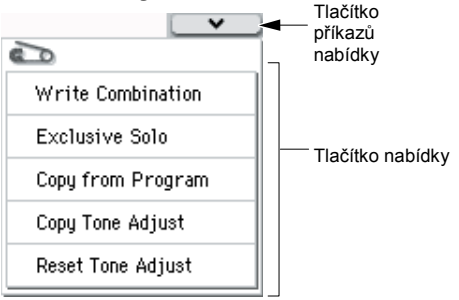

Uživatelské funkce nabízejí příkazy, specifické pro každou stránku, jako je Write (uložení) nebo Copy. Dostupné uživatelské funkce budou záviset na zvolené stránce. Např. uživatelské funkce režimu Program umožňují zápis (uložení) nastavení, nebo provedení vhodných operací editace, jako je kopírování nastavení mezi oscilátory či efekty, nebo funkci Sync, která umožňuje editovat dva EG společně.

**1. V pravém horním rohu stiskněte tlačítko .** Vyjede nabídka příkazů.

**2. Vyberte příkaz z nabídky stiskem prstu.** Objeví se dialogový box pro zvolenou nabídku příkazů. Označené příkazy nezobrazí dialogový box; jejich stav se přepne a výpis se zavře. Podržíte-li ENTER a stisknete numerickou klávesu 0–9, vstoupíte do dialogového boxu pro prvních deset uživatelských funkcí a nemusíte procházet nabídku.

- Pokud chcete zavřít výpis bez výběru příkazu, stiskněte displej kdekoliv mimo výpis, nebo stiskněte EXIT.
- **3. Pro parametr v dialogovém boxu jej zvolte stiskem prstu a pomocí VALUE kontrolerů (např. VALUE kolečkem nebo ) zadejte hodnotu.**

Když zvolíte program nebo číslo kombinace v dialogovém boxu, můžete také použít BANK SELECT a vstoupit do banky, namísto VALUE kontrolerů. **4. Akci spustíte stiskem tlačítka OK nebo ENTER.** Jestliže se rozhodnete zrušit proceduru, stiskněte tlačítko Cancel nebo EXIT. Dialogový box se zavře.

# **Zápis/uložení**

Po editaci byste měli provedené změny zapsat nebo uložit. Např. když jste editovali program, provedené změny budou ztraceny, jakmile zvolíte jiný program nebo vypnete nástroj. To samé platí pro kombinaci. Editované nastavení v režimu Global se zapamatuje po celou dobu zapnutí nástroje, ale změny zmizí, jakmile jej vypnete.

Blíže o operacích Write viz následující stránky.

- Programy viz str.33
- Kombinace viz str.46
- Presety efektů viz PG str. 77
- Globální nastavení (str. 0–4) viz str. 89
- Bicí sady viz str. 89
- User patterny arpeggia viz str.89
- User patterny bicí sady viz PG str.208 Presety/patterny User rytmické stopy zůstanou uloženy v interní paměti i po vypnutí nástroje. Vytvořené patterny v režimu Sequencer můžete konvertovat do patternů User rytmické stopy a uložit je do interní paměti.
- User šablony songů viz PG str. 272 Presety/User songy šablon zůstanou uloženy v interní paměti i po vypnutí nástroje. Nastavení stop a efektů vytvořených songů můžete uložit do interní paměti příkazem nabídky **Save Template Song**.
- Blíže o zápisu do interní paměti viz str. 88 Viz následující stránky, kde je více o ukládání.

• Ukládání na media (Media–Save), viz str. 91. *Pozn.:* U M50 operaci zápisu do interní paměti nazýváme "Write" (zápis) a ukládání na externí SD kartu nazýváme "Save" (uložení).

#### **Pojmenování**

Můžete upravit jméno editovaného programu, kombinace, songu, bicí sady či patternu arpeggia. Můžete také změnit jméno kategorií programů a kombinací. Blíže viz "Pojmenování" na str. 91.

# **Použití ovládacích prvků**

Kromě klaviatury, M50 umožňuje zvuk ovládat pomocí joysticku, SW1 a SW2, knobů 1–4, tlačítky akordů, damper pedálu a nožního spínače nebo pedálu. Tyto ovládací prvky umožňují upravit zvuk, výšku, hlasitost, efekty, atd. v reálném čase během hraní.

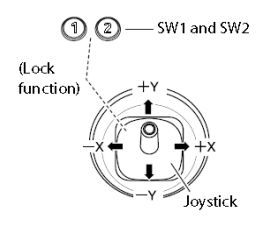

#### **Joystick**

Joystick se pohybuje všemi čtyřmi směry: doleva, doprava, nahoru (od sebe) a dolů (k sobě). Každý z těchto směrů můžete využít k ovládání různých funkcí, jako je modulace Programu či parametrů efektů. Tyto úpravy mohou být různé pro každý Program, ale obecně provádějí následující věci:

*Standardní funkce Joysticku*

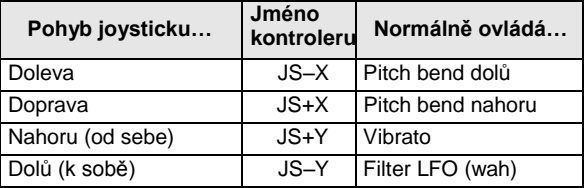

#### **Zámek Joysticku**

Joystick se automaticky vrací do střední polohy, jakmile jej uvolníte.

Pomocí SW1/SW2 přepínačů nebo nožním spínačem, zapojeným do M50 můžete uzamknout aktuální pozici, takže efekt bude pokračovat i po návratu joysticku do střední polohy. Blíže viz "Použití funkce Lock" na str. 20.

### **SW1, SW2**

Těmito přepínači můžete přepínat ovládání parametrů programu pomocí AMS (Alternate Modulation), nebo parametrů efektu pomocí DMod (Dynamic Modulation). Mohou také transponovat klaviaturu po oktávách, za/ vypínat portamento nebo zamknout pozici joysticku. Každý přepínač může pracovat v režimu **Toggle** nebo **Momentary**. V režimu Toggle se přiřazená funkce přepíná mezi stavy On a Off, kdykoliv stisknete přepínač. V režimu Momentary je funkce aktivní jen, dokud držíte přepínač.

V režimu Program můžete zkontrolovat přiřazení přepínačů SW1 a SW2 na stránce Prog P0: Play– Main. Blíže viz "Nastavení kontrolerů programu" na str. 29. Když zapíšete Program nebo kombinaci, stav on/off SW1 a SW2 se uloží také. Blíže viz "Nastavení funkcí SW1 a SW2" v PG str. 18.

### **Použití funkce Lock**

#### **Uzamčení Joysticku**

**1. U standardních továrních zvuků zvolte Program A033: Mild Suitcase E.Piano a zahrajte na klávesy.**

Chcete-li zvolit program, musíte být v režimu Program, stiskněte PROG BANK A, numerické klávesy 3, 3 a pak ENTER.

**2. Pohněte joystickem směrem od sebe (směr +Y).** Prohloubí se efekt vibrato.

**3. Podržte joystick směrem od sebe a stiskněte SW2.**

Když stisknete přepínač, jeho LEDka se rozsvítí a modulační efekt se v tomto místě zachová.

**4. Uvolněte joystick a hrajte na klávesy.**

Modulace zůstává stejná, jako při stisku SW2. Pohyb joysticku směrem od sebe nyní nemá na zvuk vliv.

**5. Dalším stiskem SW2 zrušíte funkci Lock.**

### **Klaviatura**

#### **Velocity**

Vypovídá o tom, jak tvrdě byla nota na klávesu zahrána. Toho lze využít k modulaci mnoha dalších aspektů zvuku, jako je hlasitost, jas nebo charakter nástupu.

#### **Note Number**

Zvuky lze naprogramovat a změnit tak jejich charakter podle zahraného tónu.

Pokud zahrajete výše nebo níže na klaviatuře, číslo noty může modulovat barvu – je jasnějším, hrajete-li výše. Obálky mohou být také rychlejší či pomalejší; hlasitost se může změnit; atd.

### **Knoby ovládání**

Ovládání sestává ze čtyř knobů, tří přepínačů přiřazení REALTIME CONTROLS, EXTERNAL a ARP, který určuje ovládanou funkci, a RESET CONTROLS, který každou funkci resetuje.

- Můžete aplikovat modulaci na zvuky nebo je editovat.
- Můžete ovládat arpeggiator.
- Můžete ovládat externí MIDI zařízení.
- **1. Stiskem jednoho z přepínačů REALTIME, EXTERNAL nebo ARP volíte skupinu funkcí, kterou chcete ovládat.**

Popřípadě můžete použít parametr **Control Assign** na stránce Prog P0: Play– Control Surface k výběru funkce. Stiskem záložky Control Surface v dolním řádku displeje vstoupíte na tuto stránku.

Jelikož tento parametr je svázán s přepínači na čelním panelu, změna, provedená u jednoho, ovlivní i ostatní.

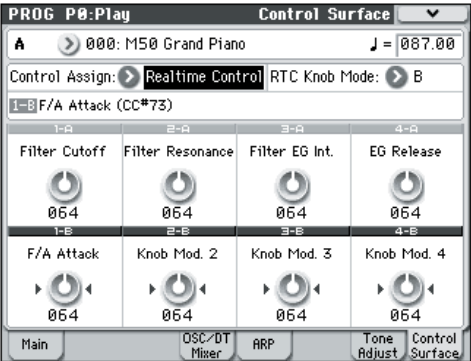

V režimu Program můžete zvolit jednu ze tří různých funkcí:

**Realtime Control:** Těmito knoby upravíte zvuk nebo efekty. Blíže viz "Nastavení funkcí knobů 1-4 Realtime Control B" na str. 19.

External: umožňuje využít slidery a přepínače k vysílání MIDI zpráv do externích MIDI zařízení. Můžete tyto funkce přiřadit na stránce Global P1: MIDI-External Mode 1/2.

**ARP:** Těmito knoby ovládáte arpeggiator.

Můžete libovolně přepínat ovládání těchto funkcí beze ztráty editovaného obsahu.

**2. Otočením knobů 1–4 ovládáte zvolenou funkci.**

V minimální a maximální pozici knobu může být lehký rozdíl mezi hodnotou a polohou knobu. Blíže o ovládání na panelu pro každý režim, viz následující stránky.

Režim Program: Blíže viz "0-8: Control Surface" na str. 11 Parameter Guide. Režim Combination: Blíže viz "0-8: Control Surface" na str. 87 Parameter Guide.

Režim Sequencer: Blíže viz "0-2-8: Control Surface" na str. 143 Parameter Guide.

#### **Resetování nastavení kontrolerů**

Můžete kontrolery na panelu resetovat, nebo přepínat uložené hodnoty.

Chcete-li je resetovat jednotlivě, podržte přepínač RESET CONTROLS a pohněte knobem, který chcete resetovat.

- **1. Podržte přepínač RESET CONTROLS a pohněte knobem 1-4, který chcete resetovat.**
- **2. Jakmile resetujete knob, uvolněte přepínač RESET CONTROLS.**

*Pozn.:* Pokud resetujete REALTIME CONTROL, knob se vystředí (064).

Chcete-li resetovat knoby určité skupiny kontrolerů, podržte RESET CONTROLS a stiskněte požadovaný přepínač CONTROL ASSIGN.

Podržte RESET CONTROLS a stiskněte REALTIME CONTROL–ARP, který vidíte na displeji (LEDka svítí).

Nastavení se resetuje na hodnoty, které jsou uloženy do programu nebo kombinace. Song sekvenceru se resetuje do stavu, kdy jste vstoupili do režimu a zvolili song, nebo ihned po spuštění příkazu, např. **Copy From Combi**.

# **Přepínače spouštění akordů**

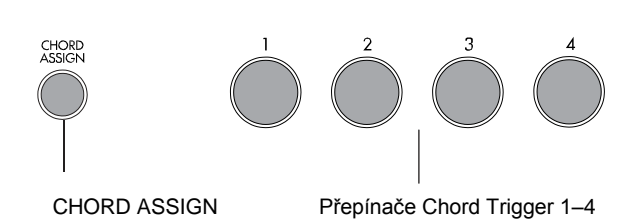

Čtyři přepínače akordů jsou umístěny pod displejem. Můžete je využít ke spouštění jednotlivých tónů nebo akordů (až osm not).

Je to efektivní způsob, jak hrát akordy nebo jak hrát s arpeggiatorem. Můžete přiřazovat noty a dynamiku, vysílanou každým přepínačem.

### **Hraní s využitím přepínačů akordů**

#### **1. Stiskněte přepínač akordů.**

Jednu či více not zadaného čísla Note a dynamiky se vysílá podle přiřazení tohoto spínače.

Přiřazená čísla not se rovněž vysílají, když použijete CHORD ASSIGN k přiřazení not přepínači.

#### **Přiřazení not a akordů přepínačům akordů**

Jednotlivé noty a akordy můžete přiřadit přepínačům třemi různými způsoby.

#### **Nejprve zvolte noty**

- **1. Zahrajte jeden tón nebo akord až o 8 notách.**
- **2. Stiskněte přepínač CHORD ASSIGN.**

**3. Stiskněte přepínač akordů, kterému chcete přiřadit noty.**

Hotovo! Noty jsou nyní přiřazeny přepínačům akordů.

#### **Stiskněte CHORD ASSIGN a zahrajte tóny**

Tato metoda umožňuje vytvořit akord se široce rozloženými notami, dokonce, i když je nemůžete zahrát všechny současně.

**1. Stiskněte přepínač CHORD ASSIGN.**

**2. Zahrajte jeden tón nebo akord až o 8 notách.** Můžete zahrát jeden tón nebo jednoduchý akord. Pokud chcete, můžete také vložit akord přehráním až 8 not způsobem legato fráze. V případě, že jednotlivé tóny nebudou oddělené, pak celá série bude nahrána jako jeden akord. Fráze může znít, jak dlouho chcete.

- **3. Stiskněte přepínač akordů, kterému chcete přiřadit noty.**
	- Po stisku přepínače jste hotovi!
- <u>r</u> Editace not a dynamiky na displeji Můžete editovat nahrané noty a dynamiku na displeji. Chcete-li, můžete také tímto způsobem vložit noty. Blíže viz "1-8: Chord Trigger Setup" na str. 20 Parameter Guide.

#### **Kopírování/slučování přepínačů akordů**

Stejným způsobem, jako můžete přiřadit noty přepínači akordů stiskem kláves na klaviatuře, můžete také kopírovat existující přiřazení jiného přepínače akordů pouhým stiskem tohoto přepínače. Můžete rovněž kopírovat přiřazení dvou a více přepínačů současně (až do osmi not). Blíže viz "Copying notes from one chord trigger switch to another" na str. 20 Parameter Guide.

### **VALUE slider**

Jestliže zvolíte číslo programu na stránce Prog P0: Play, nebo číslo kombinace na stránce Combi P0: Play, pak pomocí slideru VALUE můžete upravit parametry Programu a efektů.

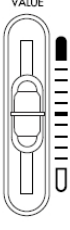

 $1.1111$ 

# **TEMPO knob a TAP TEMPO přepínač**

Nastavuje tempo pro M50 celkově, zahrnutý je:

- **Arpeggiator**
- Bicí stopa
- Songy v režimu Sequencer
- K tempu synchronizovaná LFO
- K tempu synchronizované ("BPM") delay efekty

#### **TEMPO Knob**

LEDka bliká ve čtvrťových intervalech aktuálního tempa.

*Pozn.:* Je-li Global P1: **MIDI Clock** parametr na stránce MIDI– MIDI Basic je nastavený na External MIDI, External USB, nebo na **Auto** a aktuálně přichází hodinový signál přes MIDI, pak nemá vliv ani knob TEMPO, ani přepínač TAP TEMPO.

#### **TAP TEMPO Přepínač**

Tempo funkce Arpeggiatoru nebo bicí stopy můžete nastavit v režimech Program, Combination a Sequencer lehkým stiskem nebo poklepáním přepínače TAP TEMPO. V režimu Sequencer tak můžete ovládat tempo songu.

Chcete-li zadat tempo, pak prstem lehce poklepejte na přepínač TAP TEMPO. Tempo bude vloženo již po druhém poklepu, ale měli byste poklepat několikrát, aby se zvýšila přesnost. Průměr posledních 16-ti úhozů bude vzat jako zadané tempo.

Během přehrávání několikrát poklepejte tlačítko TAP TEMPO na požadovaném tempu. Tempo bude sledovat poklepání v reálném čase. Je to pohodlný způsob, jak sladit tempo v reálném čase s rytmem u různých zdrojů.

Tap tempo můžete využít kdykoliv, namísto knobu <u>fa</u> TEMPO. Např. v režimu Sequencer Tap tempo nebude dostupný, pokud hraje song, jehož nastavení **Tempo Mode** je na Auto. (viz PG str. 130)

Pozn.: Můžete rovněž využít nožní spínač, zapojený do jacku ASSIGNABLE FOOT SWITCH a ovládat funkci Tap tempo (viz str. 84, PG str. 228, 384).

# **Damper Pedál**

Damper pedál také někdy nazýváme sustain pedál. Funguje podobně jako taktéž nazvaný pedál u akustického piana; pokud podržíte pedál, noty budou znít dále, i když sejmete ruce z kláves. V režimu Combination a Sequence můžete také provést nastavení tak, že damper bude mít vliv jen na některé zvuky, ale ne na všechny.

# **Nožní spínač**

#### **Přiřaditelný nožní spínač**

Umožňuje využít např. nožní spínač Korg PS-1 jako přiřaditelný kontroler. Nožní spínač může provádět řadu funkcí, jako je:

- Přiřaditelný zdroj pro modulaci zvuků a efektů
- Portamento on/off
- Výběr Programů v obou směrech
- Start/stop sekvenceru nebo punch in/out
- Tap Tempo
- Arpeggiator on/off
- Za/vypínání bicí stopy<br>• Funkce různých kontro
- Funkce různých kontrolerů M50 (VALUE slider, přepínačů akordů, knobů, joysticku, SW1/SW2, atd.)

#### **Přiřaditelný nožní pedál**

Umožňuje zapojit plynulý kontroler pedál, jako je Korg EXP-2 nebo XVP-10 EXP/VOL a využít jej jako přiřaditelný kontroler.

Stejně jako nožní spínač, popsaný výše, i běžný pedál můžete využít pro řadu různých funkcí, včetně: • Hlavní hlasitosti

- hlasitosti kanálu, stereo pozice nebo expression
- Přiřazení modulace zvuku u různých AMS nebo Dmod zdrojů
- Ovládání úrovně Effects Send level
- Funkce různých kontrolerů M50 (VALUE slider, přepínačů akordů, knobů, joysticku, SW1/SW2, atd.)

# **Nastavení**

# **Za/vypnutí přístroje**

# **Zapojení AC Adaptéru**

Zapojte AC Adaptér do M50. Blíže viz "Nastavení" na str. 1.

Určitě použijte přiložený AC adaptér. Použití jiných adaptérů může vést k poškození.

# **Zapnutí přístroje**

**1. Stáhněte VOLUME slider M50.**

Pokud jste zapojili aktivní monitory nebo stereo soupravu, stáhněte hlasitost i u těchto zařízení. **2. Stiskněte vypínač na zadním panelu.** Na displeji se objeví jméno modelu verze SW. (na následujícím obrázku je zobrazení displeje u nastavení z výroby. Číslo verze se může změnit bez oznámení).

- **3. Zapněte monitorovací systém nebo reproduktory.**
- **4. Vytáhněte VOLUME MAIN slider M50 na příslušnou pozici a nastavte hlasitost připojených monitorů nebo stereo soupravy.**

*Pozn.:* Stav M50 při zapnutí závisí na nastavení parametru **Power On Mode**. (Viz str. 84).

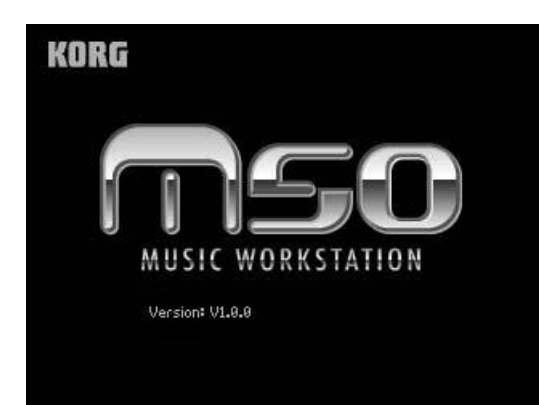

# **Vypnutí přístroje**

- Po ukončení editace určitě změny zapište (uložte). Jestliže editujete program a potom zvolíte jiný program nebo vypnete nástroj, tyto změny budou ztraceny. To samé platí pro kombinaci. Editované nastavení v režimu Sequencer a Global se zapamatuje po celou dobu zapnutí nástroje, ale změny zmizí, jakmile jej vypnete.
- **1. Stáhněte VOLUME slider M50.** Rovněž stáhněte hlasitost aktivních monitorů nebo stereo soupravy na nulu.
- **2. Vypněte připojené kombo nebo monitory.**
- **3. Stiskněte vypínač na zadním panelu.**
- Na displeji se objeví "Now writing into internal memory" při zápisu dat do interní paměti. Nikdy nevypínejte přístroj, pokud tento indikátor svítí. Pokud byste tak učinili během zpracování, operace zápisu nebude správně dokončena. Stane-li se tak, M50 automaticky inicializuje interní paměť, takže bude znovu pracovat správně. Nejde o závadu. V tom případě na displeji bude následující zpráva; stiskněte tlačítko OK.

Interní paměť byla porušena, např. díky přerušení dodávky proudu během zápisu/ukládání dat. Došlo k opravě a ovlivněná Banka byla inicializována.

# **Zapojení**

Zapojení musíte provádět ve vypnutém stavu. Pamatujte, že nešetrná operace může zničit audio systém nebo nástroj poškodit.

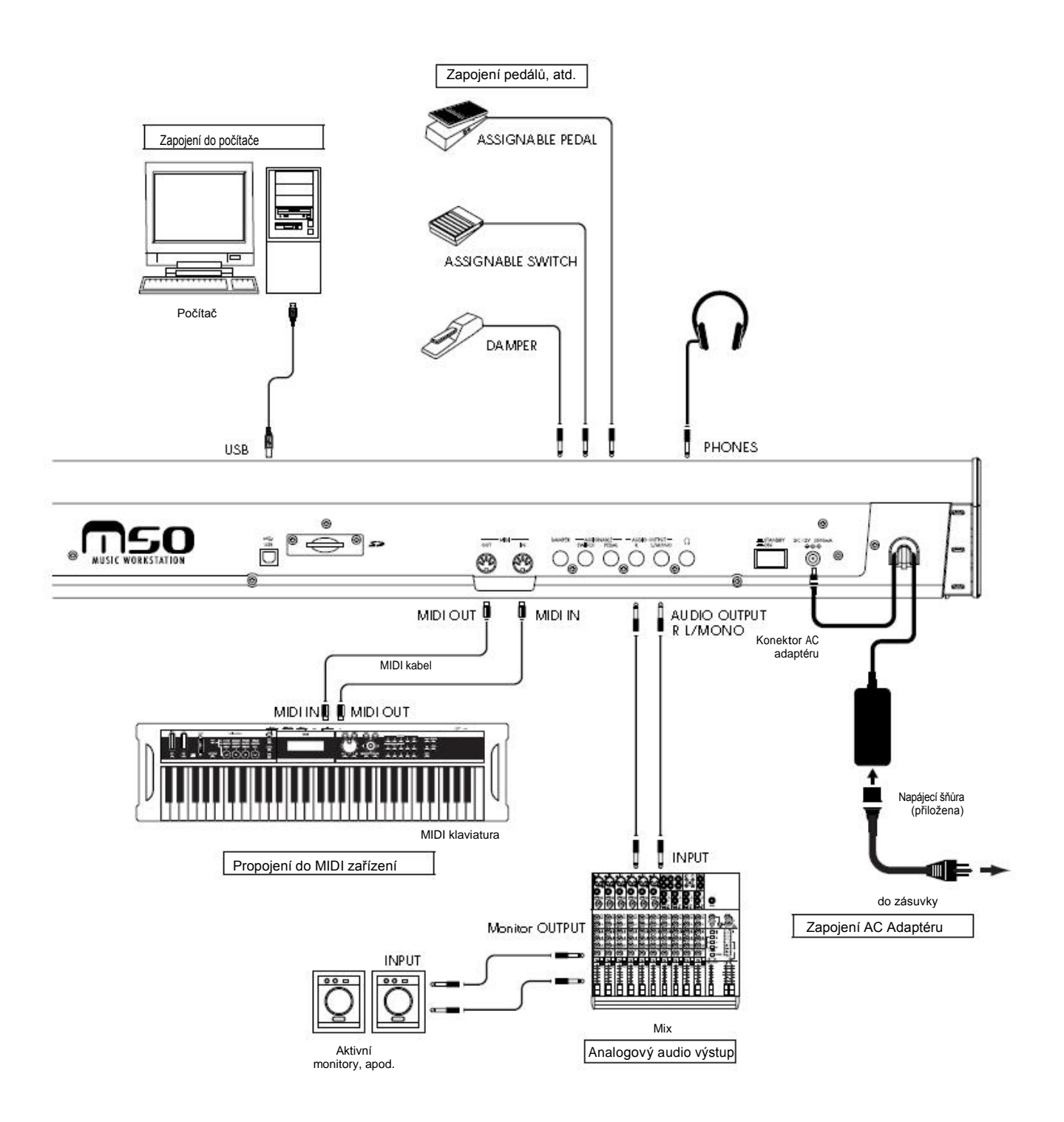

# **Zapojení Audio zařízení**

Jak zapojit M50 do analogového komba nebo mixu.

Pokud jste zapojili stereo audio kombo, dejte pozor na příliš vysokou hlasitost, která může váš audio systém zničit. Snažte se nezvýšit hlasitost příliš.

#### **AUDIO OUTPUT L/MONO a R**

Hlavní výstupy, s nastavením **Bus Select** na L/R. Veškeré zvuky z výroby využívají tyto výstupy a také Master i Total Effect jsou vždy směrovány sem.

**1. Zapojte AUDIO OUTPUT L/MONO a R výstupy do vstupů mixu nebo aktivních monitorů.**

Jestliže hrajete na M50 ve stereo, použijte oba L/ MONO i R jacky. Jestliže hrajete M3 v mono, použijte jen L/MONO jack.

Jestliže hrajete přes stereo audio kombo nebo kazetový magnetofon, připojený k externímu vstupnímu jacku, zapojte M50 do jacků, označených LINE IN, AUX IN nebo externí vstup. (Použijte kabel adaptéru s příslušným typem jacku).

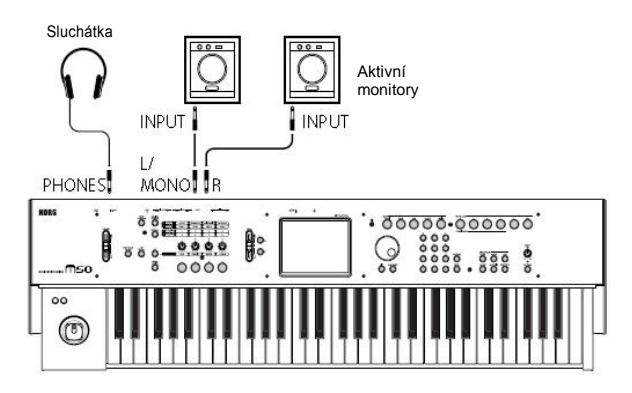

#### **Sluchátka**

- **1. Jestliže používáte sluchátka, zapojte je do jacku PHONES u M50.**
- **2. Sliderem VOLUME MAIN nastavte hlasitost zvuku ve sluchátkách. Ve sluchátkách u M50 máte stejný zvuk jako u jacků AUDIO OUTPUT L/MONO a R.**

# **Zapojení damper pedálu, nožního spínače či pedálu**

Zapojením volitelného damper pedálu, nožního spínače nebo pedálu můžete ovládat dokonce ještě více funkcí a efektů.

Damper pedál využijete k aplikaci damper efektu během hry.

Nožní spínač využijete pro sostenuto nebo jako soft pedál, k za/vypínání arpeggiatoru, k přepínání programů nebo kombinací, či k ovládání tap tempa. Pedál využijete k ovládání hlasitosti a modulace.

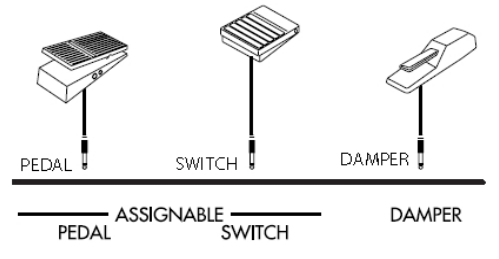

# **Zapojení damper pedálu**

Tento pedál nabízí damper efekt při hře. M50 rovněž podporuje half-damper. Jak zapojit volitelný DS-1H damper pedál do DAMPER jacku a využít jej k ovládání half-damper efektu.

**1. Zapojte volitelný DS-1H damper pedál do jacku DAMPER.**

Tak můžete ovládat half-damper efekt, pokud jste zapojili DS-1H. Jestliže jste zapojili jiný přepínací pedál, bude fungovat jako damper přepínač.

**2. Po zapnutí přístroje nastavte polaritu pedálu a jeho odezvu, abyste měli jistotu, že half-damper pedál funguje správně. (Viz PG str. 228 a str. 252)**

# **Zapojení nožního spínače**

Pokud zapojíte nožní spínač typu on/off, jako je Korg PS-1 pedál, do jacku ASSIGNABLE SWITCH, můžete jej využít k za/vypínání sostenuta nebo soft pedál efektu, k ovládání tap tempa nebo k aplikaci modulace na zvuk či na efekt.

Tento spínač má vždy stejnou funkci, bez ohledu na zvolený program, kombinaci či song. Můžete také přiřadit funkci v režimu Global.

- **1. Zapojte nožní spínač, např. volitelný PS-1, do jacku ASSIGNABLE SWITCH.**
- **2. Po zapnutí využijete stránku Global P2: Controllers– Foot Controllers a pomocí "Foot Switch Assign" a "Foot Switch Polarity" přiřadíte funkci, ovládanou nožním spínačem a určíte polaritu. (viz str. 84, PG str. 228 a 384).**

### **Zapojení nožního pedálu**

Zapojíte-li volitelný EXP-2 pedálový kontroler nebo XVP-10 expression/volume pedál do jacku ASSIGNABLE PEDAL, můžete jej využít pro aplikaci modulace zvuků nebo efektů, nebo k nastavení celkové hlasitosti.

Tento pedál má vždy stejnou funkci, bez ohledu na zvolený program, kombinaci či song. Můžete také přiřadit funkci v režimu Global.

- **1. Zapojte volitelný XVP-10 nebo EXP-2 do jacků ASSIGNABLE PEDAL.**
- **2. Po zapnutí využijete stránku Global P2: Controllers– Foot Controllers a pomocí "Foot Pedal Assign" přiřadíte funkci, ovládanou nožním pedálem. (viz str. 84, PG str. 228 a 385).**

# **Zapojení M50 do počítače**

M50 nabízí MIDI a USB konektory jako standardní vybavení. Zapojením M50 do počítače přes USB, jej můžete využít jako kontroler a MIDI zvukový modul pro DAW software, přes jediný kabel; takže nepotřebujete další MIDI převodník.

Ve vyhrazeném editoru můžete nastavit M50 v počítači, jakoby šlo o SW plug-in. Blíže viz "M50 Editor/Plug-In Editor Uživatelský manuál" (PDF).

# **Zapojení MIDI zařízení**

Zapojením MIDI konektorů M50 do externího MIDI zařízení můžete vysílat nastavení zvuku a dat hry jako zprávy Note mezi externím MIDI zařízením a M50.

#### **MIDI**

**MIDI** (Musical Instrument Digital Interface) je univerzální standard, umožňující výměnu dat pro hru a dalších informací mezi elektronickými hudebními nástroji a počítači či jinými přístroji. Jestliže využijete MIDI kabely k propojení dvou či více MIDI zařízení, pak data hry mezi těmito zařízeními mohou procházet, i když jsou přístroje vyrobeny různými výrobci.

### **Ovládání externího MIDI zvukového generátoru z M50**

Jestliže chcete využívat klaviaturu, tlačítka akordů a další kontrolery, sekvencer a arpeggiator M50 ke hraní nebo ovládání externího MIDI zvukového modulu, použijte MIDI kabel a propojte MIDI OUT konektor M50 do MIDI IN konektoru externího MIDI zvukového modulu.

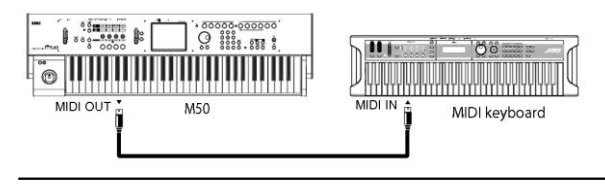

### **Ovládání zvukového generátoru M50 z externího MIDI zařízení**

Jestliže chcete hrát nebo ovládat zvukový generátor M50 z externí MIDI klaviatury nebo sekvenceru, apod., pomocí MIDI kabelu propojte MIDI OUT konektor externího MIDI zařízení do MIDI IN konektoru u M50.

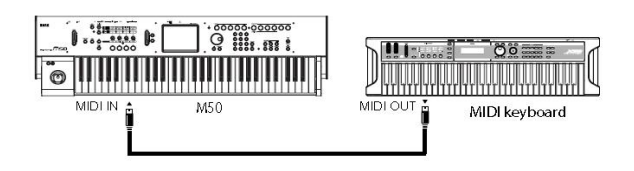

# **Ovládání dvou či více externích MIDI zvukových generátorů z M50**

Můžete také použít MIDI patchbay k ovládání více MIDI zařízení.

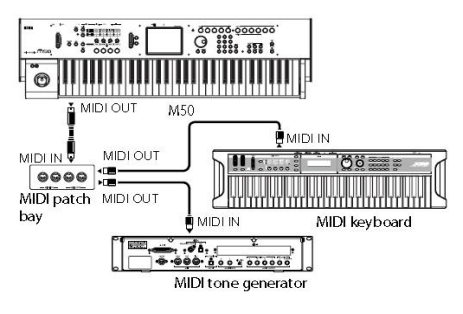

# **Hraní a editace Programů**

#### **Programy u M50**

Programy jsou základní zvuky, kterými M50 hraje. Mohou znít samostatně, je možné je vrstvit do kombinací, nebo může znít různý Program na každé ze 16-ti MIDI stop, buď z interního sekvenceru, nebo z externího SW sekvenceru.

Tato sekce manuálu stručně seznamuje s hraním programy, včetně seznámení s ovládáním na čelním panelu a základy editace.

# **Hraní Programy**

# **Výběr Programů**

Máte několik různých možností, jak zvolit Programy. Každá z nich se hodí v jiné situaci:

- Použití "Výběru programu" a kontrolerů VALUE:
- Použití nabídky Bank/Program Select:
- Použití nabídky Category/Program Select:
- Použití nožního spínače: PG str. 228
- MIDI zprávy Program change umožňují volit Programy vzdáleně: PG str. 218, 220 a 392

# **Výběr programu pomocí "Program Select" a kontrolerů VALUE**

- **1. Stiskněte přepínač MODE PROG. (LEDka svítí) (Viz obrázek níže)**
- M50 vstoupí do režimu Program.
- **2. Vstupte na Hlavní stránku Prog P0: Play.**

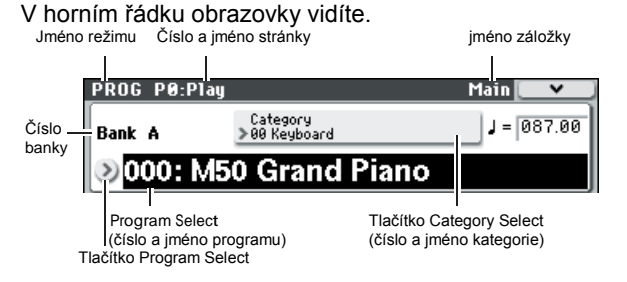

Pokud se objeví jiná stránka, stiskněte několikrát EXIT a posuňte se na hlavní stránku Prog P0: Play. **3. • Musí být zvolen "Program Select".**

Pokud není, stiskem "Program Select" na displeji jej vyznačte.

#### **4. Zvolte program, kterým chcete hrát.**

- K výběru můžete použít některý z následujících způsobů:
- Použijte přepínačů  $\triangle \nabla$ .

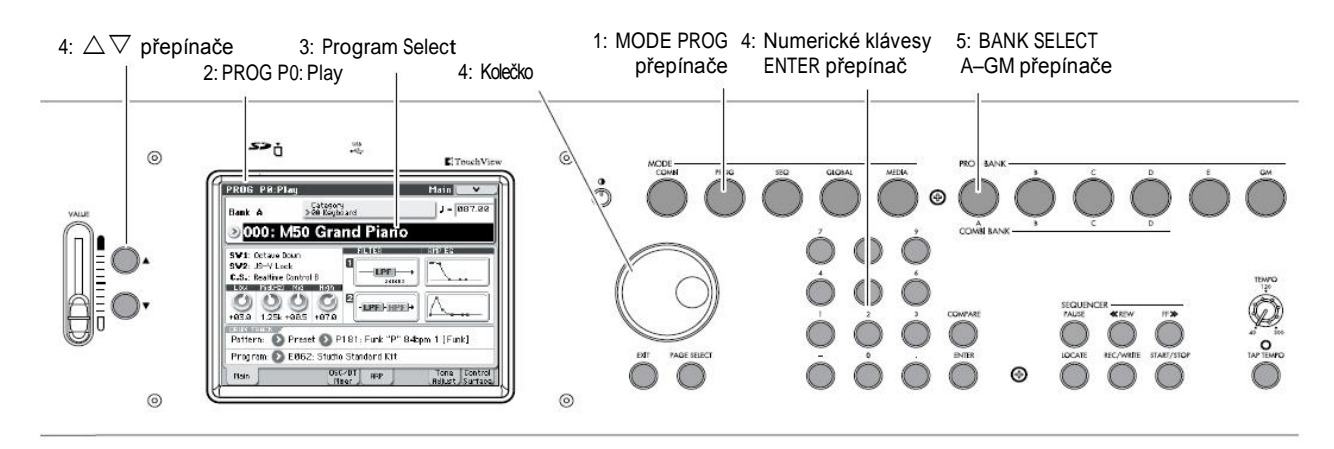

- Otočte kolečkem.
- Pomocí numerických kláves 0–9 zadejte číslo programu a stiskněte ENTER.
- **5. Stiskem jednoho z přepínačů PROG BANK A– GM zvolte banku.**

Pokud zvolíte jinou banku, LEDka se rozsvítí a zvolená banka se objeví v levé části displeje. Chcete-li např. banku B, stiskněte PROG BANK B. Přepínač B se rozsvítí a jméno Bank B se objeví vlevo na displeji.

• Kdykoliv stisknete GM, banka se bude přepínat v tomto pořadí. GM $\rightarrow$ g(1) $\rightarrow$ g(2) $\rightarrow$ g(3) $\rightarrow$ g(4) $\rightarrow$ g(5) $\rightarrow$ g(6) $\rightarrow$ g(7) $\rightarrow$ 

 $g(8) \rightarrow g(9) \rightarrow g(d) \rightarrow GM \rightarrow g(1) \rightarrow \dots$ 

#### **Poslech zvuku**

Zahrajte na klaviaturu M50 a poslechněte si zvolený program. Můžete si také poslechnout program stiskem tlačítka akordů.

#### **Přehled: Banky Programů**

Nastavení M50 z výroby obsahuje 608 připravených programů a 256 programů + 9 bicích sad, kompatibilních s GM2. Kromě toho si můžete uložit zvuky, které jste vytvořili a máte volitelné zvukové knihovny, takže celkem je k dispozici 640 programů. Programy jsou organizovány do 6-ti bank, jak vidíte v níže uvedené tabulce.

*Programy v bankách*

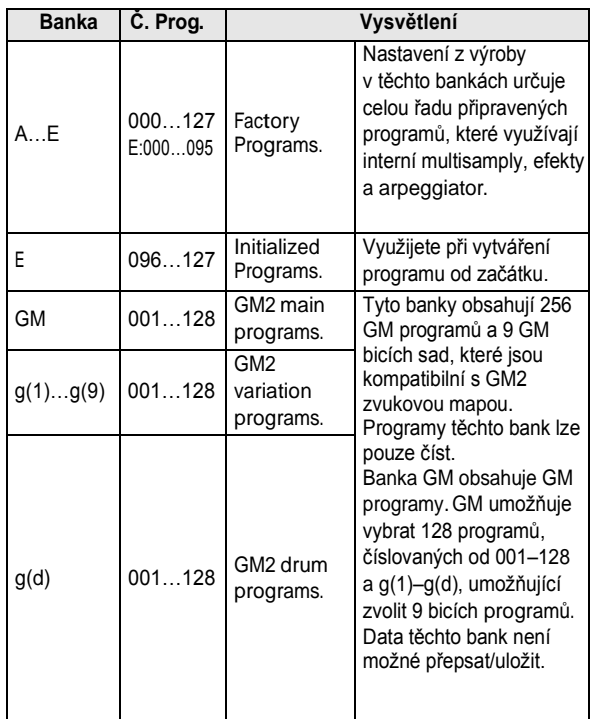

# **Výběr z nabídky Bank/Program Select**

Programy můžete volit také z nabídky banky programů. **1. Stiskněte tlačítko Program Select.** Objeví se nabídka Bank/Program Select.

*Nabídka Bank/Program Select*

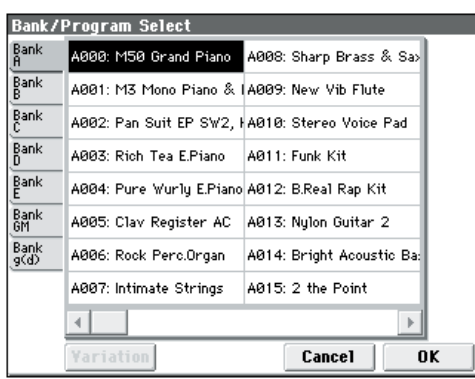

Na tomto obrázku je zvolena banka A. V nabídce jsou Programy z této banky.

- **2. Stiskem záložky vlevo a vpravo na displeji si volíte banky.**
- **3. Stiskem jména programu uprostřed vyberete program.**

Zvolený program se zvýrazní a změní. Nebo můžete využít  $\triangle \nabla$  k přepínání programů. Zahrajte na klávesy nebo stiskněte tlačítka akordů, zazní zvolený program.

**4. Pokud jste zvolili Bank GM, zobrazí se tlačítko Variation.**

Opakovaným stiskem tlačítka Variation cyklicky procházíte banky v jednom směru, jako při stisku GM na čelním panelu.

**5. Jakmile jste se zvoleným Programem spokojeni, stiskem tlačítka OK zavřete nabídku.**

Jestliže stisknete tlačítko Cancel, provedený výběr bude zrušen a budete vráceni do programu, který byl zvolen před vyjetím nabídky.

### **Výběr z nabídky Category/Program Select**

Programy můžete volit i v rámci kategorie, jako jsou Keyboard, Organ, Bass a Drums. Při odchodu z výroby jsou připravené Programy

organizovány do 16-ti kategorií, každá s několika podkategoriemi.

#### **1. Stiskněte tlačítko Category Select.**

Objeví se nabídka Category/Program Select. *Nabídka Category/Program Select*

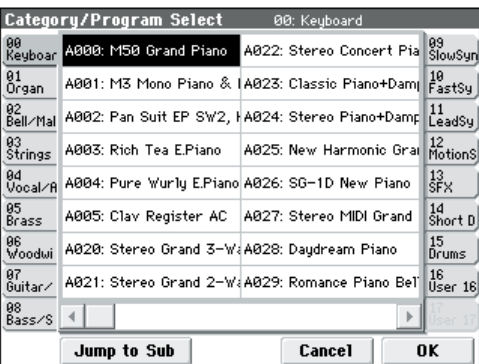

Na uvedeném obrázku je zvolena kategorie Keyboard. Nabídka ve středím sloupci zobrazuje Programy náležející do této kategorie.

**2. Stiskem záložky vlevo a vpravo na displeji si zvolíte jinou kategorii.**

Celé jméno vybrané kategorie se zobrazí v pravém horním rohu.

**3. Stiskem jména programu uprostřed vyberete program.**

Zvolený program se aktivuje a změní.

Nebo můžete k přepínání programů využít  $\triangle \nabla$ . Dotykem plochy jezdce dole na obrazovce procházíte všemi Programy této kategorie.

Zahrajte na klávesy nebo stiskněte tlačítka akordů, zazní zvolený program.

**4. Jestliže chcete vybrat z podkategorie, stiskněte tlačítko Jump to Sub a vstoupíte do nabídky Sub Category/ Prog Select.**

Stiskem záložky vlevo zvolíte podkategorii. **Pozn.:** Záložky podkategorie nelze volit, pokud neobsahují žádný program.

Zvolte program dle popisu v kroku 3 výše. Stiskem tlačítka OK potvrdíte volbu, nebo ji stiskem Cancel zrušíte. Budete vráceni do hlavní kategorie. **5. Jakmile jste se zvoleným Programem spokojeni,** 

# **stiskem tlačítka OK zavřete nabídku.**

Jestliže však stisknete tlačítko Cancel, provedený výběr bude zrušen a budete vráceni do programu, který byl zvolen před vyjetím nabídky.

# **Použití ovládacích prvků**

Podrobně o práci s joystickem a na panelu, viz "Pouţití kontrolerů" na str. 19.

### **Nastavení kontrolerů u programu**

Na stránce Prog P0: Play– Main vidíte přehledně následující informace.

**SW1, SW2:** Vyznačení funkcí, ovládaných přepínači SW1/SW2.

**C.S.:** Indikuje přiřazení aktuálně zvoleného kontroleru. Ovládání je aktivní na všech stránkách.

**FILTER 1, 2:** Indikuje nastavení typu filtru pro Filter 1/2. **AMP EG 1, 2:** Indikuje nastavení EG pro AMP 1 a 2. **EQ** (Low, Mid[Hz], Mid, High)**:** Indikuje 3-band EQ nastavení. VALUE kontrolerem můžete editovat hodnoty.

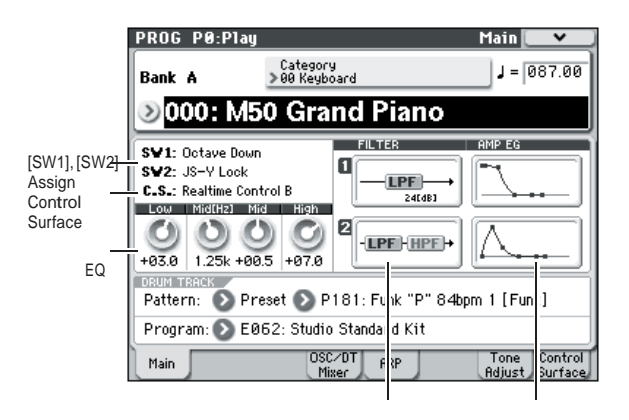

Filter Amp EG

# **Hraní s arpeggiatorem nebo rytmickou stopou**

Podle přijatých dat Note z klaviatury nebo z MIDI IN konektoru, může arpeggiator generovat široký rámec frází a patternů, včetně druhů arpeggia, kytarových či klávesových riffů, basových frází nebo bicích patternů. Můžete také použít knobů na čelním panelu a měnit délku a dynamiku not v arpeggiu.

Více o funkcích arpeggiatoru, viz str. 73. Bicí stopa využívá různé obměny bicích patternů a hraje špičkovými bicími programy M50. Můžete zvolit libovolný program a hrát s bicími patterny. Samozřejmě se také můžete synchronizovat k arpeggiatoru a patternům bicí stopy a využívat je. Více o bicí stopě viz str. 79.

# **Snadná editace Programu**

# **Snadná editace pomocí sliderů a knobů**

Všechny programy M50 je možné editovat. Můžete spustit editaci připraveného programu, nebo inicializovat program a vytvořit jej od začátku.

Dá však spoustu práce vytvořit zvuk, jaký chcete, od začátku, z inicializovaného programu. Ve většině případů začnete s připraveným programem, který je již blízko toho, co máte na mysli a tak jej pouze upravíte podle své představy. U M50 můžete využít přepínače a slidery na ovládání čelního panelu k velmi efektivní editaci jednoduše na stránce Prog P0: Play. Např. můžete měnit Cutoff, Resonance nebo Release time otočením knobů.

# **Nastavení EQ**

Můžete nastavit 3-band EQ na stránce Prog P0: Play-Main. EQ ovlivňuje oba oscilátory 1 i 2.

- **1. Vstupte na Hlavní stránku Prog P0: Play– Main.**
- **2. Na displeji zvolte EQ, který chcete upravit.**
- **3. Pomocí kontrolerů VALUE (např. slideru) upravte hodnotu.**

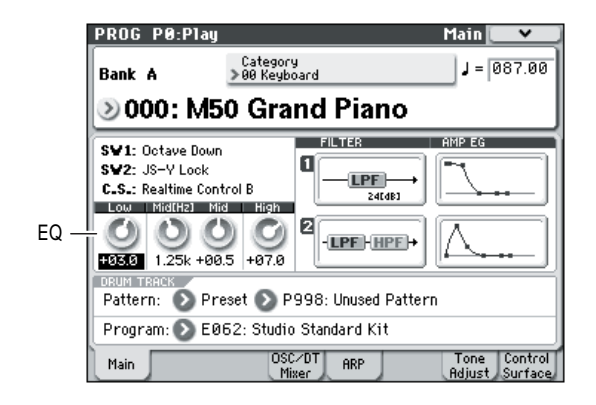

### **Ovládání hlasitosti, umlčení a sóla pro oscilátory 1/2 a rytmickou stopu**

Na stránce P0: Play- OSC/DrumTrk Mixer můžete nastavit hlasitost oscilátorů a bicí stopy, a provést Mute a Solo nastavení.

**1. Vstupte na stránku Prog P0: Play– OSC/ DrumTrk Mixer.**

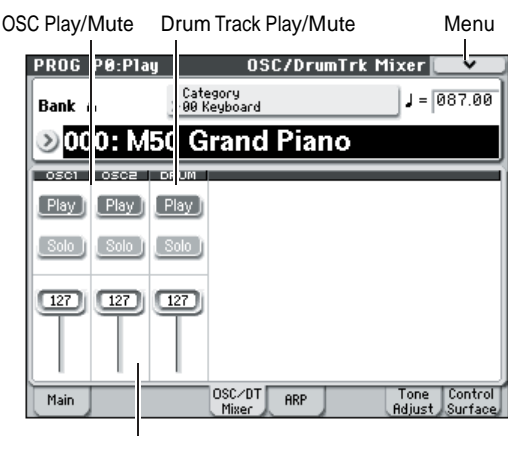

Hlasitost

**2. Zvolte slider na displeji a sliderem VALUE, apod. nastavte hlasitost oscilátorů 1 a 2 i bicí stopy.**

*Pozn.:* U programů s jedním oscilátorem nelze ovládat oscilátor 2.

- **3. Stiskem tlačítka Play/Mute na displeji můžete přepínat stav Play/Mute oscilátorů 1 a 2 i bicí stopy.**
- **4. Stiskem tlačítka Play/Mute na displeji můžete přepínat stav Solo On/Off oscilátorů 1 a 2 i bicí stopy.**

Operace funkce Solo se přepne, kdykoliv zvolíte "Exclusive Solo" v nabídce (viz PG str. 73).

### **Editace zvuků nebo efektů na panelu v reálném čase**

Ovládací prvky využijete i k ovládání zvuku nebo efektů v reálném čase.

- **1. Stiskněte přepínač REALTIME CONTROL (LEDka svítí).**
- **2. Dle potřeby přejděte na stránku Prog P0: Play– Control Surface.**
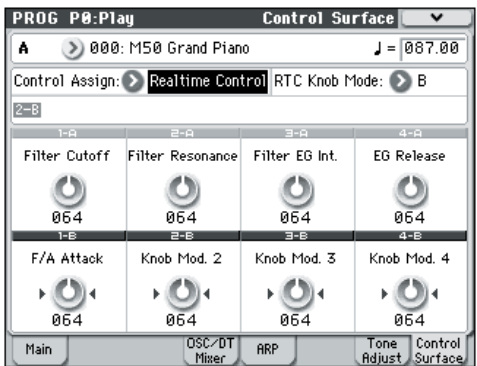

#### **3. Jsou dva režimy ovládání v reálném čase, A a B; střídají se s každým stiskem REALTIME CONTROL. Každý režim umožňuje použít knoby 1–4 k ovládání přiřazených parametrů.**

V režimu A, jsou knoby 1–4 přiřazeny vyhrazeným funkcím, odpovídajícím MIDI Control change. V režimu B, jsou knoby 1–4 přiřazeny různým funkcím. Mnohé z nich mají odpovídající MIDI Control change. Když pohnete knobem, bude vyslána odpovídající MIDI zpráva Control change. Jakmile je přijata zpráva MIDI Control change, hodnota knobu se změní na hodnotu této zprávy Control change.

Normálně hodnota změny, způsobené knobem závisí na interním nastavení programu. Pokud je knob ve střední pozici, program bude znít podle vlastního originálního nastavení. Chcete-li změnit nastavení na maximum, otočte knobem zcela doprava. Chcete-li změnit nastavení na minimum, otočte knobem zcela doleva.

*Vliv knobu*

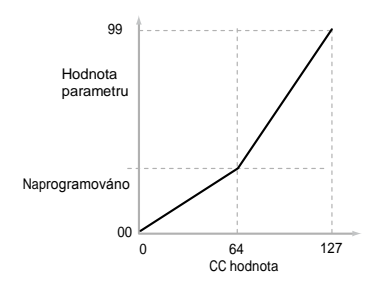

#### **Například:**

**1. Zvolte Program A064, "Smooth Operators".**

Je to zvuk elektrického piana; podívejme se, co

můžete udělat při malé úpravě zvuku.

- **2. Stiskem přepínače REALTIME CONTROL zvolte režim A (LEDka svítí).**
- **3. Přitom pomalu vytáhněte knob 1 (frekvence filtru) nahoru asi do tří čtvrtin celého rozsahu.** Zvuk piana tím přešel mezi zvuky Synth Sweep.
- **4. Dále vytáhněte knob 2 (rezonance filtru) také asi na 3/4.**
- **5. Ponechejte knob 2 v této poloze a zkuste přidat a ubrat na knobu 1.**

Se zvýšenou rezonancí nyní zní, jako byste hráli s pedálem wah.

#### **Reset**

Dále si řekneme co s tím, když se vám získaný zvuk nelíbí – takže vrátíte slidery zpět do standardních hodnot. Ačkoliv byste mohli knoby vrátit do středních poloh a pak provádět jemná doladění, aby byly přesně uprostřed, je zde snadnější způsob.

- **1. Podržte přepínač RESET CONTROLS.**
- **2. Stále jej držte a pohněte prvním sliderem 1 a pak druhým sliderem 2.**

Jak pohnete knoby, jejich hodnoty se resetují do standardních, středních poloh.

#### **3. Uvolněte přepínač RESET CONTROLS.**

Nyní jste zpátky na původních hodnotách zvuku elektrického piana. V tabulce níže vidíte standardní přiřazení knobů Control surface Realtime Control:

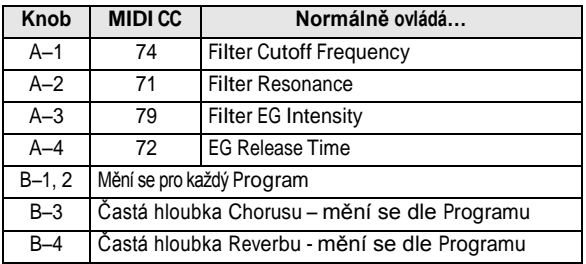

#### **Uložte změny, provedené pohybem knobů**

Ovládání knoby na panelu se hodí pro modulaci zvuků při živém hraní. Chcete-li, můžete také uložit editovanou verzi zvuku, normálním příkazem Write Program. Blíže viz "Uložení provedených změn" na str. 33. Ovšem pro knoby 1–4 režimu Realtime Control B, můžete upravené nastavení uložit jen, pokud jste přiřadili CC#70–79.

Interně vzato, každý knob obvykle ovlivňuje několik různých parametrů. Když zapíšete Program, jsou uloženy úpravy jeho jednotlivých parametrů programu a ne pohyby knobu samotného.

Po zápisu Programu vidíte, že se knoby vrátí do střední polohy – jelikož jejich staré "upravené" hodnoty mají nyní nově "uložené" hodnoty.

### <sup>127</sup> **Přiřazení funkcí režimu Realtime Control B knobům 1–4**

Můžete také přiřadit funkce, které knoby 1–4 budou provádět, když zvolíte režim Realtime Control B. (viz PG str. 19)

# **Použití Tone Adjust**

Funkce Tone Adjust umožňuje editovat parametry programu. Kontrolerům budou přiřazeny parametry programu, které jsou pro editaci nejefektivnější.

**1. Vstupte na stránku Prog P0: Play–Tone Adjust.** Tato stránka zobrazuje a reflektuje data, generovaná při nastavení zvuku, přičemž si můžete prohlédnout přiřazení parametrů a jejich přesné hodnoty.

To se hodí a má smysl, kdyţ nastavujete zvuk. **2. Chcete-li editovat zvuk, zvolte slider (1–8) nebo přepínač (1–8) na displeji a sliderem, apod. VALUE jej upravíte.**

Pozn.: Můžete přiřadit základní parametry programu různým kontrolerům na displeji. Blíže viz "0-7: Tone Adjust" na str. 6 Parameter Guide).

#### **Například:**

**1. Zvolte Program A064, "Smooth Operators".**

**2. Vstupte na stránku Prog P0: Play–Tone Adjust.** Tato stránka zobrazuje Control Surface ovládání. Je velmi užitečná pro nastavení zvuku, jelikož zobrazuje přiřazení parametrů, přesné hodnoty atd.

**3. Prohlédněte si přiřazení sliderů 5, 6 a 8 na displeji.**

Slider 5 je přiřazen **F/A EG Attack Time**; slider 6 je přiřazen **F/A EG Decay Time**; a slider 8 je přiřazen **F/A EG Release Time**.

**4. Posuňte každý ze tří sliderů až na asi 4/5 výšky.**

Displej zobrazuje hodnoty mezi +60 a +70. To znamená, že jste upravili hodnoty filtru EG

a zesilovače EG (attack, delay a release) na vyšší.

**5. Zahrajte pár tónů.**

Zvuk se změnil z elektrického piana na soft pad. Dále přidejte trochu modulace výšky, aby byl zvuk bohatší.

**6. Všimněte si přiřazení slideru 2 na displeji.** Slider 2 má přiřazen "[OSC1] Filter LFO1 Int A" (intenzitu OSC1 filtru LFO1). Nastavuje hodnotu modulace filtru, vyrobené LFO1.

#### **7. Stáhněte slider 2, takže na displeji vidíte asi –6. 8. Zahrajte pár tónů.**

Modulace filtru přidá zvuku určité chvění. Nyní bychom mohli zvuk trochu zaostřit…

#### **9. Prohlédněte si přiřazení přepínačů 6 a 7 na displeji.**

Jsou naprogramovány, aby zvýšily **Filter Cutoff**  a **Filter Resonance**. Přepínače jsou buď on/ off, ale můžete nastavit specifickou hodnotu pro pozici On; vidíte +10 a +40 v boxech hodnot přepínačů.

#### **10. Stiskněte každé z obou tlačítek.**

Tento zvuk nyní má zajímavější charakter, díky filtrům. Jednak je jasnější, ale současně jsme obnovili něco z charakteru elektrického piana.

Je to jednoduché, že? Pozn.: Podle parametru můžete někdy slyšet poruchu ve zvuku i při pohybu kontrolerem.

#### **Změna přiřazení parametru**

Programy z výroby zahrnují standardní přiřazení parametrů Tone Adjust sliderům a přepínačům na obrazovce. Chcete-li, můžete změnit kterékoliv z těchto přiřazení. Provedete to takto:

- **1. Vstupte na stránku Prog P0: Play–Tone Adjust.**
- **2. Stiskněte tlačítko nalevo od přiřazeného parametru.**

Vyjede okno s dlouhou nabídkou parametrů. Můžete zadat k výběru různé věci, počínaje tím, když se objeví v nabídce: Parametry, které ovlivňují jen OSC1 nebo OSC2 mají značku [OSC1] nebo [OSC2].

Parametry, které ovlivňují oba Oscilátory, ale jsou specifické k EDS Programům, mají značku [OSC1&2]. Jiná skupina parametrů na začátku seznamu se nazývá "Common". Takže je můžete využívat u většiny Programů.

Parametry je možné přiřadit, vždy jen jednomu z kontrolerů Tone Adjust. Pokud je již parametr přiřazen, pak není přístupný.

#### **3. Vyberte parametr z nabídky.**

Parametr je nyní přiřazen kontroleru. Chcete-li zavřít výpis beze změny, klikněte kamkoliv na displeji, mimo vyjeté okno, nebo stiskněte EXIT.

# **Obnovení upraveného nastavení**

#### **Použití COMPARE**

Jestliže právě editujete zvuk, stiskem přepínače COMPARE vyvoláte uloženou verzi zvuku, jaká byla před spuštěním editace. Blíže viz "Funkce Compare" na str. 18.

#### **Resetování jednotlivých kontrolerů**

Můžete využít RESET CONTROLS a obnovit nastavení nebo standardní hodnoty, uložené pro knoby. Blíže viz "Resetování hodnot kontrolerů" na str. 21.

# **Uložení editace**

na str. 91.

Po úpravách programu jej musíte uložit, jestliže chcete provedené změny zachovat. Pokud vyberete jiný program, nebo vypnete nástroj před zápisem, provedené změny budou ztraceny. Blíže viz "Zápis Programu nebo kombinace" na str. 88. Můžete také uložit programy na SD kartu jako PCG soubory. Blíže viz "Uložení na media (Media–Save)"

# **Podrobná editace Programů**

#### **Vytváření vlastních Programů**

Můžete tvořit originální zvuky editací připravených programů nebo inicializovaných programů. Vytvořené programy můžete ukládat do bank A–E. Blíže viz "Uložení provedených změn" na str. 33.

#### **Editační stránky**

Na stránce P0: Play můžete vybrat programy, kterými budete hrát. Můžete také využít knoby na panelu a funkci Tone adjust pro rychlou editaci, nebo editovat nastavení arpeggiatoru či bicí stopy. Na ostatních stránkách, popsaných níže, můžete editovat zvuk podrobněji.

Blíže o každém režimu a jak vstoupit na stránku, viz "Základní operace" na str. 16.

# **Základní nastavení oscilátoru**

## **Nastavení typu Programu (single, double, drum kit)**

Zde můžete zadat typ programu (zda použít jeden nebo dva oscilátory, nebo bicí sadu). Použijte Prog P1: Basic/Ctrls-Program Basic, položku Oscillator Mode a určete typ programu.

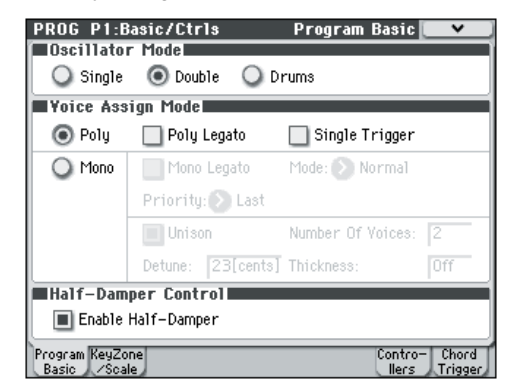

Single Programy využívají jeden oscilátor a **Double** Programy dva oscilátory. Každý oscilátor je multisample, který se přepíná křížovým přepínačem dynamiky.

Můžete využít dvojité filtry, EG a LFO při tvorbě zvuku. Režim Drums je speciální variací režimu Single a využívá bicí sadu (vytvořenou v režimu Global) namísto Multisamplů.

#### **Polyfonie**

Polyfonie značí počet tónů, které mohou znít současně, v akordu. Polyfonie závisí na typu programu.

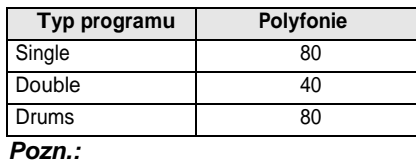

- Double Programy využívají 2x více hlasů než Single Programy.
- Stereo Multisamply využívají 2x více hlasů než Mono Multisamply.
- S dynamickým crossfaderem, multisample využívá 2x více hlasů než obvykle.

## **Polyfonní/monofonní hraní**

Režim Voice Assign určuje, zdali bude Program přehráván mnohohlasně (POLY) nebo jednohlasně (MONO). Je-li zde nastaveno Poly, můžete hrát akordy i melodické linky. Pokud je zde **Mono**, bude znít jen jediná nota, i když budete hrát akord. Normálně zde **bude nastaveno Poly, ale Mono** je užitečné pro hraní zvuků jako synth basy, synth sóla a dalších sólových nástrojů.

Zkuste přepnout Poly a Mono a poslechněte si rozdíl.

## **Práce s Multisamply**

#### **Co je to multisample?**

Sample je digitální nahrávka určitého nástroje nebo vzorku zvuku (či jiného přirozeně nebo uměle vytvořeného zvuku), nahraného na určité výšce.

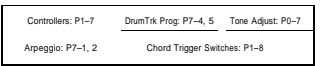

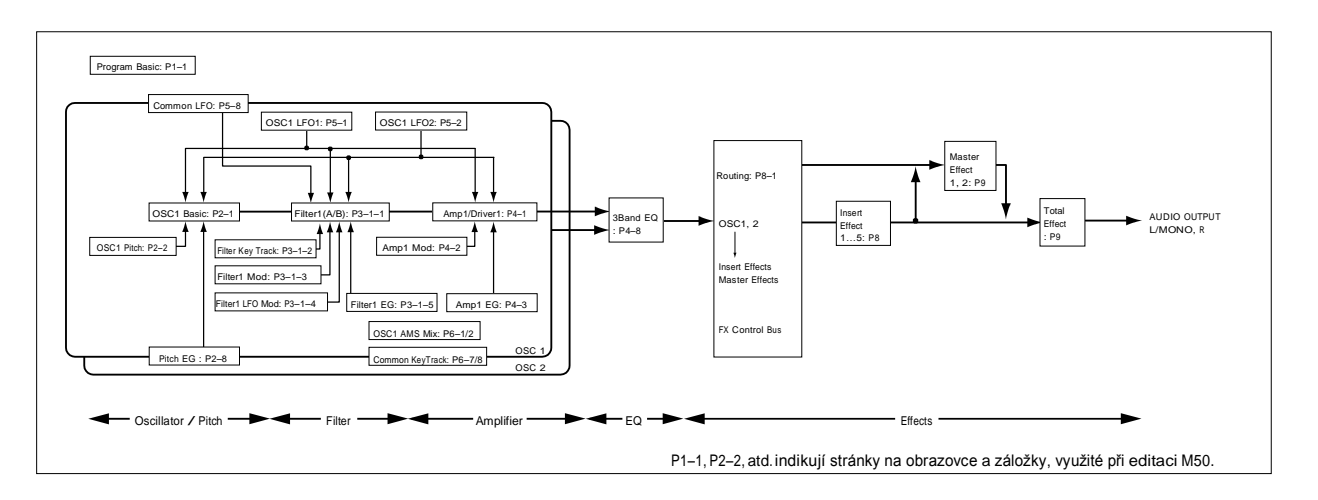

Multisample je soubor podobně znějících samplů, využitých k vytvoření stejného typu zvuku - piano, basa, kytara, smyčce, varhany – na celé klaviatuře jako základu programu. Oscilátory single a double programů využívají právě multisamply. U M50 je k dispozici 1,077 multisamplů. Můžete přiřadit až čtyři multisamply každému oscilátoru a přepínat jejich dynamiku.

#### **Multisamply a bicí sady**

Multisamply a bicí sady umožňují přehrávat samply různým způsobem.

- Multisamply rozloží jeden či více samplů přes celou klaviaturu. Pokud využíváme např. jeden kytarový multisample, může být po jednom samplu přiřazeno každé struně, takže multisample bude sestávat ze šesti samplů.
- Jak už jméno napovídá, bicí sady jsou optimalizovány pro hraní bicích samplů.

#### **Rozdělení dynamiky, mixy samplů a vrstvy**

Jak už jsme uvedli, nemusíte být v režimu Drum, každý oscilátor má čtyři zóny dynamiky, pojmenované MS1 (výšky) až MS4 (basy). To znamená, že Program může hrát různými Multisamply, podle toho, jak tvrdě hrajete. Každá z těchto zón má oddělené nastavení pro Level, Start Offset a tak dále. Mimo to každá zóna může přejít do následující a vytvořit tak plynulý přechod dynamiky. Zóny lze dokonce vrstvit po dvou.

#### **Výběr Multisamplů**

Vytvoříme jednoduchý dynamický mix (crossfade) dvou Multisamplů, pomocí OSC1.

**1. Vstupte na základní stránku Prog P2: OSC/Pitch– OSC1 Basic.**

#### **2. Zapněte Multisample pro MS1 a MS2 (označeno).**

Nastavte Multisample **On/Off** pro MS3 a MS4 (neoznačeno).

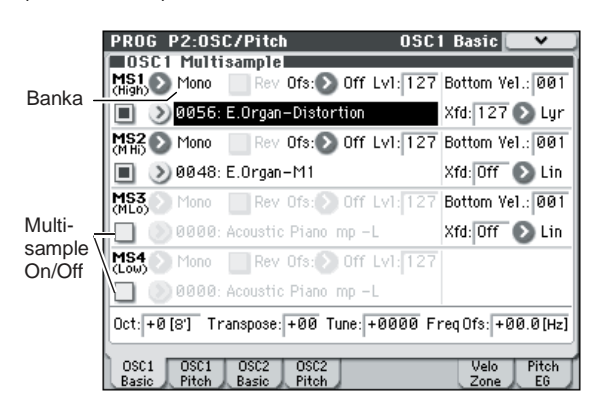

#### **3. Zvolte Stereo jako Multisample Banku pro MS1 i MS2.**

Jsou dva hlavní typy Bank Multisamplů:

**Mono a Stereo.** Stereo Multisamply využívají 2x více hlasů než mono Multisamply.

Jsou organizovány podle kategorií, jako piano, guitar, bell, atd.

#### **4. Stiskněte tlačítko nabídky Multisample pro MS1.**

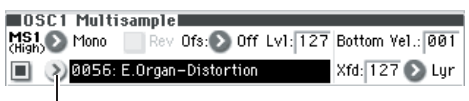

Multisample tlačítko

Vyjede výpis Multisamplů, organizovaných v kategoriích. Pomocí záložek v levé části displeje projděte jednotlivé kategorie.

- **5. Zvolte Multisample dotykem jména v seznamu.**
- **6. Stiskem tlačítka OK potvrdíte svou volbu. 7. Proveďte stejné kroky i pro MS2, volbou jiných Multisamplů než u MS1.**

Nyní, když jste přiřadili Multisamply MS1 i MS2, můžete nastavit rozsah dynamiky a samply smíchat. Nastavte **Bottom Vel.** u MS2 na 001 a jeho Xfade Range na 0.

#### **8. Pro MS1 nastavte Bottom Vel. na 80.**

Nyní bude MS2 znít, když hrajete měkce, s dynamikou 79 a méně – a MS1 bude znít, když zahrajete tvrději, s dynamikou 80 a více.

Dále nastavte Xfade Range u MS1 na 20 a jeho Curve na Linear.

#### **9. Můžete si prohlédnout tyto části vizuálně na stránce Prog P2: OSC/Pitch–Velocity Zone.**

Na obrázku jsou dva rozsahy, prolínající jeden přes druhý. Mezi 80 a 100, bude MS2 mizet a MS1 bude nastupovat, vytvoří se postupný dynamický přechod namísto tvrdé hranice.

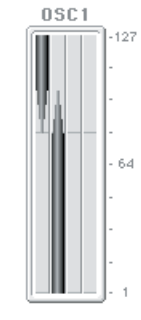

**10. Je-li potřeba, nastavte "Level" obou multisamplů na stránce Prog P2: OSC/Pitch– OSC1 Basic.**

### **Přiřazení bicí sady**

#### **Co je to bicí sada?**

Bicí sady se tvoří nebo editují v režimu Global. Každé klávese na klaviatuře můžete přiřadit až čtyři samply bicích nástrojů a využít vrstvení, crossfading a přepínání dynamiky nebo je využít k přepínání těchto funkcí. Potom můžete v režimu Program provést filtraci a nastavení zesilovače, nebo určit efekty a nasměrovat je na audio výstupní jacky. Blíže viz "Editing Drum Kits" na str. 239 Parameter Guide. Chcete-li využít bicí sadu v Programu, nastavte **Oscillator Mode** na Drums a vyberte jeden ze 144 user bicích sad nebo z devíti GM2 bicích sad.

#### **Výběr bicí sady**

- **1. Vstupte na stránku Prog P1: Basic/Ctrls– Program Basic.**
- **2. Nastavte "Oscillator Mode" na Drums.**

**Oscillator Model**  $\bigcirc$  Single  $\bigcirc$  Double **O** Drums **3. Vyberte bicí sadu na stránce Prog P2: OSC/Pitch– OSC1 Basic.**

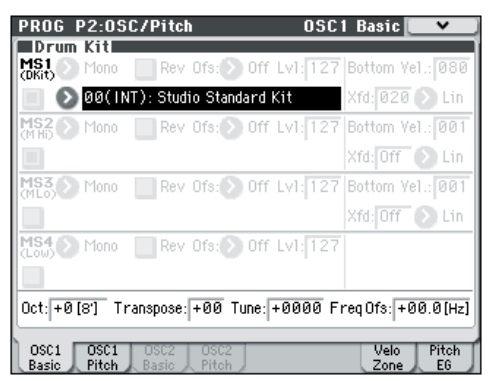

**4. Zadejte základní výšku oscilátoru. U bicí sady nastavte "Octave" na +0 [8'].**

# **Použití LFO a obálek (EG)**

### **Použití LFO**

Každý oscilátor má dva LFO: LFO1 a LFO2. Je zde také jeden Common LFO, sdílený oběma oscilátory. Zatímco LFO1 a LFO2 jsou oddělené pro každý hlas, Common LFO je sdílený všemi hlasy v Programu. To se hodí, pokud chcete, aby všechny hlasy měly identický LFO efekt.

Můžete využít tyto LFO k modulaci řady různých parametrů Programu, včetně:

- Výšky (pro vibrato)<br>• Filtrů (pro wab efek
- Filtrů (pro wah efekty)
- Hlasitosti (pro tremolo)
- Pan (pro auto-panning)

LFO mohou modulovat řadu jiných parametrů, kromě těchto výše uvedených.

#### **Využití základního LFO 1. Vstupte na stránku Prog P5: LFO– OSC1 LFO1.**

Vzorek

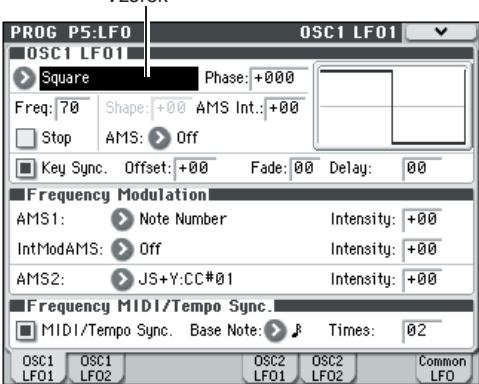

**2. Zvolte si parametr vzorku.**

**Pomocí Inc △ a Dec ▽ procházejte různé vzorky a prohlédněte si jejich tvar na grafickém displeji.**

K dispozici máte několik vzorků na výběr. Každý z nich je vhodný pro jinou aplikaci:

**Trojúhelník** a **Sinus** jsou klasické LFO tvary pro efekty vibrato, tremolo, panning a filtr wah. **Square**  se hodí pro za/vypínání Gate filtru a Amp efektů, a pro trilky s modulací výšky.

Vzorek **Guitar** byl přidán zvláště pro kytarové vibrato, jelikož základní hodnotu zvuku ohýbá pouze nahoru. **Pilový vzorek** a **Exponential Saw Down** je vhodný pro rytmický filtr a efekty zesilovače. **Random 1 (S/H)** vytváří klasický efekt sample-andhold, který se hodí pro modulaci rezonance filtru.

- **3. Až si prohlédnete různé typy vzorků, zvolte Triangle.**
- **4. Vyberte parametr Shape a pomocí slideru VALUE projeďte různá nastavení, od –99 do +99.**

Sledujte, jak se tvar vzorku stále více zakřivuje a jak podporuje –99 dolní část tvaru a +99 horní část.

**5. Vyberte parametr Phase a pomocí slideru VALUE projeďte rozsah hodnot.**

Sledujte také, jak se vzorek posouvá ze strany do strany. Mimo jiné to umožňuje vyrovnat časové rozdíly obou LFO, což vytváří zajímavé organické efekty.

- **6. Pomocí parametru Freq (Frequency) nastavte rychlost LFO.**
- **7. Pomocí Fade a Delay kontrolerů nastavte způsob, jakým zní LFO na začátku noty.**

Více informací o LFO, viz "PROG P5: LFO" na str. 48 Parameter Guide.

Všechny tyto parametry ovládají způsob, jak pracuje LFO samotný. Aby LFO aktuálně ovlivňoval zvuk, můžete využít vyhrazené směrování LFO na stránkách Filter, Pitch a Amp, nebo využít LFO jako AMS zdroje pro celou řadu parametrů.

## **EG (Generátory obálek)**

Obálka vytváří modulovaný signál posunem z jedné úrovně na jinou v zadaném čase a pak přesun na jinou úroveň v jiném časovém úseku a tak dále. Program zahrnuje tři EG, pro výšku, filtr a zesilovač. Vyrábějí časově proměnné změny výšky, zvuku a hlasitosti. Můžete je rovněž využít k modulaci řady jiných parametrů Programu přes AMS.

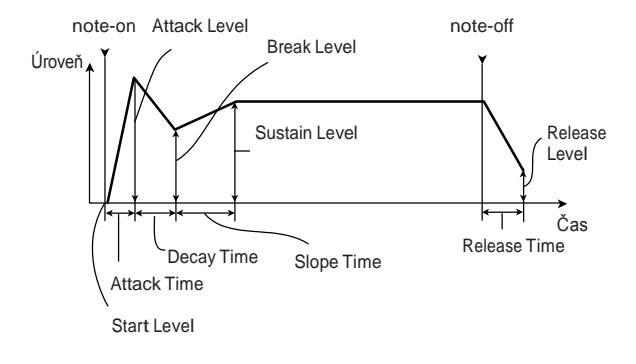

# **Použití Alternativní Modulace (AMS) a AMS Mixů**

## **Alternativní Modulace**

**AMS (Alternate Modulation Source)** odpovídá libovolnému přiřaditelnému zdroji modulace u M50, včetně:

- Kontrolerů M50 samotných, jako je joystick, SW 1/2 a knobů v reálném čase
- Příchozí MIDI kontrolery
- Modulátorů, jako jsou Filter, Pitch a Amp EG, LFO nebo AMS Mixů

**Intensity** je parametr, který nastavuje stupeň (rychlost, hloubku, hodnotu, atd.), kterou AMS bude ovládat modulaci.

Určité často používané směrování modulace, jako ta, jež využívá joystick ke změně výšky, jsou přidány jako vyhrazená směrování, odděleně od AMS.

Ne všechny AMS zdroje mohou být použitelné pro stejný cíl modulace.

- Blíže o alternativní modulaci a AMS, viz níže.
- "Alternate Modulation Sources (AMS)" na str. 373 Parameter Guide
- "Vytvoření vibrata" na str. 37
- "EG výšky" na str. 38
- "EG filtru" na str. 39
- "LFO modulace" na str. 39
- "AMS (Pan)" na str. 42 Parameter Guide
- "LFO1/2" na str. 41

## **Použití AMS Mixů**

AMS Mixy kombinují dva AMS zdroje do jednoho, nebo zpracovávají AMS zdroj a vytvářejí zcela nový. Např. mohou sloučit dva AMS zdroje, nebo využít jeden AMS zdroj v poměru k jinému.

Můžete je také využít ke změně tvaru LFO a EG různými způsoby, ke změně odezvy kontrolerů v reálném čase a dalším.

Výstupy AMS Mixu se objeví v seznamu AMS zdrojů, jako LFO a EG.

Současně to znamená, že původní, nezměněné vstupy do AMS Mixů jsou rovněž stále dostupné. Např. pokud využíváte LFO 1 jako vstup do AMS Mixu, můžete využít zpracovanou verzi LFO k ovládání jednoho cíle AMS a původní verzi k ovládání druhé. Nakonec můžete postavit za sebe dva AMS Mixy, s využitím AMS Mixu 1 na vstupu do AMS Mixu 2. Blíže viz "6-1: OSC1 AMS Mix1" na str. 52 Parameter Guide.

## **Tipy pro použití AMS**

Při provádění nastavení alternativní modulace myslete na efekt, který chcete vyrobit, jaký typ modulace bude potřebný pro tento efekt a který parametr oscilátoru, filtru, nebo zesilovače potřebujete ovládat. Dále zvolte zdroj (**AMS**) a nastavte **Intensity**. Pokud budete postupovat touto logickou cestou, dosáhnete požadovaného efektu. Např. u programu kytarového zvuku, kde chcete využít joystick k ovládání zpětné vazby, byste měli provést přiřazení tak, aby joystick ovládal frekvenci filtru a rezonance.

## **Stránka nastavení kontroleru**

Pro každý program můžete přiřadit funkci knobům 1-B-4-B a přepínačům SW1 a SW2 přiřadit na stránce Prog P1: Basic/Ctrls- Controllers Setup. Blíže viz "Setting the functions of SW1 and SW2" na str. 18 Parameter Guide a "Setting the functions of Realtime Control B mode knobs 1–4" na str. 19 Parameter Guide.

# **Ovládání výšky**

### **Pitch Bend**

Nastavení **JS (+X)** a **JS(–X)** určuje hodnota změny výšky (v půltónech), která se projeví, jakmile je přijata MIDI zpráva Pitch Bend nebo když pohnete joystickem doleva či doprava. Nastavení **+12** umožňuje ovládat výšku maximálně o oktávu výše; nastavení -12 umožňuje ovládat výšku maximálně o oktávu níže.

**Ribbon (#16)** udává hodnotu změny výšky (v půltónech), která se projeví, když přijde zpráva MIDI Control change #16. S nastavením +12, hodnota 127 zvýší výšku o oktávu, a hodnota 0 výšku o oktávu sníží.

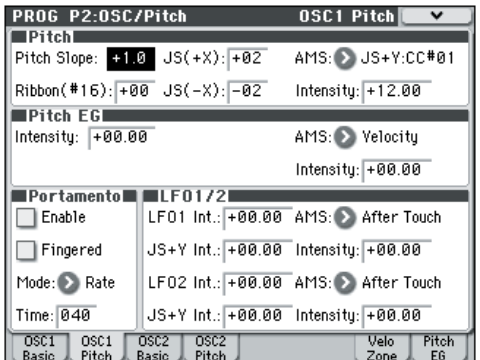

#### **Vytváření vibrata**

Pomocí LFO vytvoříte vibrato.

**LFO1 Int.** nebo **LFO2 Int.** nastavují hloubku, na které zvolený LFO ovlivní výšku. Snastavením **+12.00** vibrato změní výšku maximálně ±1 oktávu. **JS+Y Int** určuje hodnotu vibrata, které LFO vyrobí, když ohnete joystick směrem od sebe. **Intensity** (AMS Intensity) určuje hloubku vibrata, které aplikuje LFO při modulaci zvoleným AMS (Alternate Modulation Source). Např. je-li přepínač na panelu pro **SW1** je nastaven na SW1 Mod. (CC#80) (Prog 1–7a) a nastavíte **LFO1 AMS** na SW1: CC#80 a zadáte správnou hodnotu pro **Intensity**, vibrato se aplikuje při zapnutí SW1 nebo když přijde zpráva MIDI Control change #80.

#### **Pitch EG**

zadaný na stránce Pitch EG vyrobí maximální změnu výšky ±1 oktáva.

Chcete-li realisticky simulovat lehké změny výšky, které známe při brnknutí na strunu nebo z attacku žesťů či vokálu, můžete využít EG a vytvořit jemnou změnu výšky u attacku.

#### **Portamento**

Portamento provádí měkký přechod výšky, při zahrání další noty, než uvolníte předchozí notu. Parametr Time ovládá, jak dlouho trvá, než se výška změní. Se zvýšením této hodnoty se výška změní za delší dobu. S nastavením "000" nebude žádné portamento.

Portamento můžete za/vypnout pomocí SW1 nebo SW2, mají-li přiřazený **Porta.SW CC#65.**

# **Použití filtrů**

Filtry umožňují zeslabit nebo podpořit zadanou frekvenční oblast zvuku.

**Jak bude zvuk znít výrazně, závisí na nastavení filtru.**

Základní nastavení filtru, včetně směrování, typu, cutoff frekvence a rezonance je dáno na stránce P3–1: Filter1 nebo P3–2: Filter2.

## **Směrování filtru**

Každý oscilátor má dva filtry, Filter A a Filter B. Parametr Filter Routing určuje, zda bude použit jeden či oba filtry a pokud oba, pak udává, jak budou propojeny navzájem.

Směrování **Single** využívá jen Filter A jako jeden 2pole filtr, 12dB/oktávu (6dB pro pásma Band Pass a Band Reject).

Směrování Serial využívá oba filtry A i B. Oscilátor jde nejprve přes Filtr A a výstup Filtru A je zpracován Filtrem B.

Parallel rovněž využívá oba filtry A i B. Oscilátor dodává oběma filtrům signál přímo a výstupy obou filtrů jsou potom sečteny.

Směrování **24dB(4Pole)** směruje oba filtry do jednoho 4-pole filtru se 24dB/oktávu (12dB pro pásma Band Pass a Band Reject).

Ve srovnání se Single tato volba vyrobí ostřejší rozdíl vstupní a výstupní amplitudy cutoff frekvence, ale také poněkud jemnější rezonanci. Řada klasických analogových syntezátorů využívá tento typ filtru.

*Sériové a paralelní směrování*

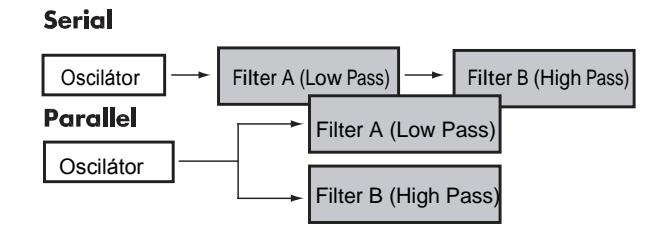

## **Typy Filtru**

Zde volíte části zvuku, které budou ovlivněny filtrem, dle popisu níže. Se Sériovým a Paralelním směrováním můžete nastavit nezávisle typy pro Filter A a Filter B. Tyto filtry budou dávat velmi rozdílné výsledky, podle zvoleného typu filtru.

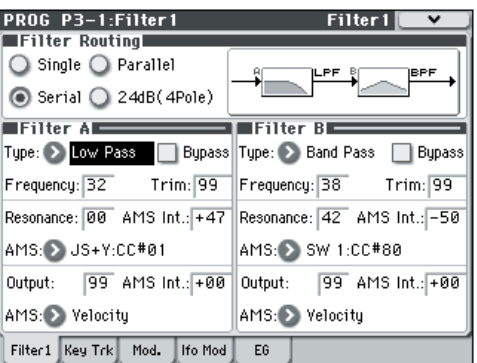

Low Pass: Ořezává části zvuku, které jsou vyšší, než udává cutoff frekvence. Low Pass je nejpoužívanější typ filtru a využívá se ke ztemnění jasných barev. **High Pass:** Ořezává části zvuku, které jsou **nižší,** neţ udává cutoff frekvence. Můžete jej využít k tomu, abyste zvuk ztenčili nebo zaostřili.

**Band Pass:** Ořezává všechny části zvuku, jak výšky, tak hloubky, kromě oblasti kolem cutoff frekvence. Jelikož tento filtr ořezává nižší i vyšší frekvence, jeho efekt může dramaticky záviset na nastavení cutoff a na druhu multisamplu oscilátoru. S nižším nastavením rezonance můžete využít Band Pass filtr k vytvoření zvuku telefonu nebo starého gramofonu. S vyšší hodnotou rezonance vytvoříte ostřejší zvuk nebo spíše nosové zabarvení.

**Band Reject:** Tento typ filtru – je zvaný také Notch filtr – ořezává jen části zvuku přímo kolem cutoff frekvence. Zkuste modulaci cutoff frekvence pomocí LFO a vytvoříte efekt typu phaser.

*Typy filtru a Cutoff Frekvence*

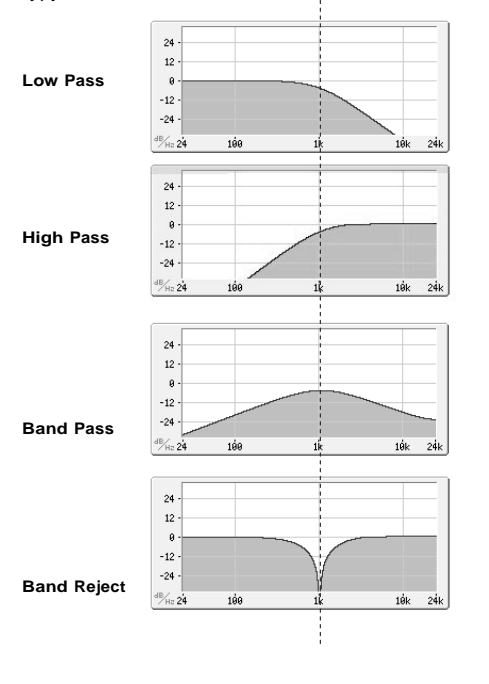

#### Cutoff Frekvence

**Rezonance**

Rezonance podporuje frekvence kolem cutoff frekvence, jak vidíte na obrázku níže. Je-li zde nastavena 0, pak nedojde k posílení a frekvence mimo cutoff se měkce zeslabí. Se středním nastavením bude rezonance upravovat barvu filtru na více nazální či extrémní. S velmi vysokou hodnotou nastavení může být rezonance slyšet odděleně, jako pískání.

Aby rezonance sledovala výšku kláves, viz "Key Follow" na str. 33 Parameter Guide.

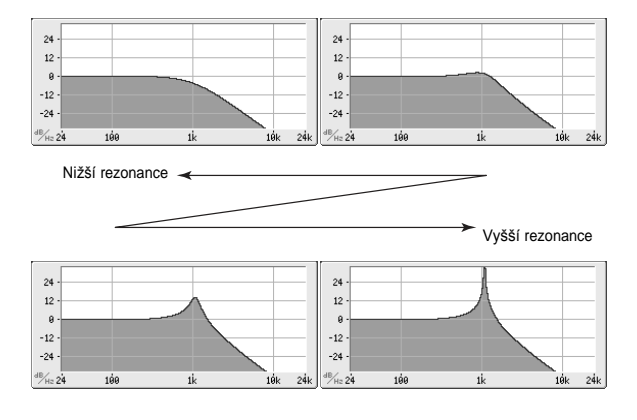

#### **Modulace filtrů**

Můžete modulovat cutoff frekvenci filtru pomocí Filter EG, LFO, sledováním kláves a dalších vlastních a MIDI kontrolerů. Je to skvělý způsob, jak obohatit zvukový charakter zvuku.

#### **Filter EG**

Filter EG je vícestupňová obálka, kterou můžete modulovat filtr (přirozeně!) ale také parametry Programu. EG samotný se nastavuje na záložce EG; způsob, kterým ovlivňuje filtry je ovládán parametry, popsanými níže, na stránce Filter1/2- Modulation:

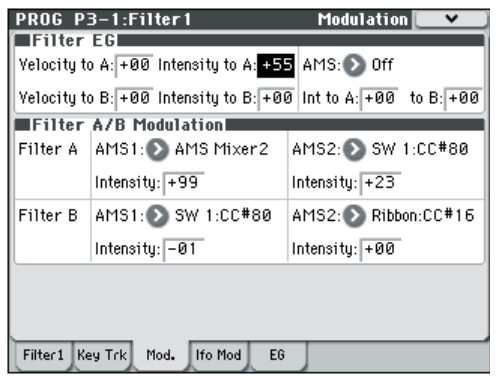

Nastavení **Intensity to A** a **Intensity to B** ovládá základní hodnotu EG modulace pro frekvence filtru A i B, ještě před modulací.

**Nastavení Velocity to A a Velocity to B umožňuje využít** dynamiku k porovnání hodnoty EG modulace. Nastavení **AMS** volí AMS zdroj modulace k porovnání hodnoty Filter EG, aplikovaného Filtry A i B. Oba filtry sdílí jeden AMS zdroj, s nezávislým nastavením intenzity **Into A** nebo **to B**.

#### **LFO modulace**

Filtr můžete modulovat pomocí LFO1, LFO2 a Common LFO. Mezi jinými aplikacemi LFO modulace filtru může vyrobit klasický efekt "auto- wah". Stránka Filter1/2- LFO Mod. umožňuje nastavit následující parametry nezávisle pro každý LFO:

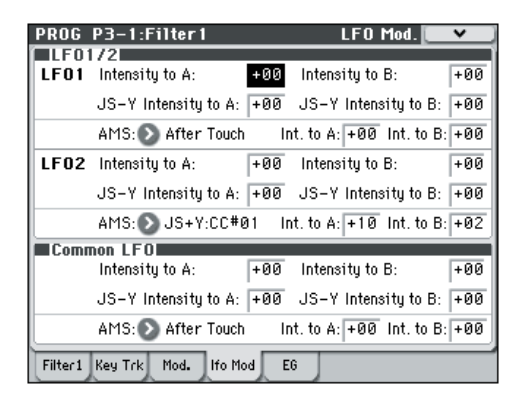

**Intensity to A** a **Intensity to B** určují, jak moc LFO změní zvuk.

**JS-Y Intensity to A a JS-Y Intensity to B** určují hloubku efektu wah, vyrobenou LFO, když pohnete joystickem směrem k sobě, nebo je přijata zpráva CC#2. Nastavení **AMS** volí AMS zdroj modulace k porovnání hodnoty LFO, aplikovaného na Filtry A i B. Oba filtry sdílí jeden AMS zdroj, s nezávislým nastavením intenzity.

Např., pokud je **AMS** nastaven na SW1: CC#80, zapnutím SW1 aplikuje auto-wah efekt.

#### **KeyBoard Track**

Většina akustických nástrojů má jasnější vyšší tóny. Tuto základní vlastnost řeší keyboard tracking zvýšením cutoff frekvence lowpass filtru, když hrajete ve vyšších částech klaviatury. Obvykle je určitá hodnota parametru key tracking nutná, aby byla barva konzistentní v celém rozsahu. Keyboard tracking u M50 však může být i mnohem komplexnější, jelikož umožňuje tvořit různé stupně změny až ve čtyřech částech klaviatury. Například můžete:

- Velmi rychle zvýšit cutoff frekvenci filtru ve střední části klaviatury a pak otevřít pomaleji – nebo vůbec – ve vyšších oktávách.
- Zvyšte cutoff při hraní v dolních částech klaviatury.
- Vytvořte náhlé změny na určitých klávesách kvůli efektům rozdělení.

#### **Jak Key Track pracuje: Klávesy a strmost**

Funkce keyboard tracking funguje tak, že vytvoří čtyři rampy, neboli slopes, mezi pěti klávesami na klaviatuře.

Blíže viz "How it works: Keys and Ramps" na str. 32 Parameter Guide.

# **Použití sekce zesilovače**

Sekce Amp zahrnuje ovládání hlasitosti, pan a obvod driveru.

Hlasitost můžete ovládat pomocí Amp EG, LFO 1/2, Key Track a dynamikou, spolu s jinými zdroji AMS. Každý oscilátor má vlastní sekci zesilovače: Amp1 pro OSC1 a Amp2 pro OSC2.

## **Co to znamená "Amp"?**

Různé zvuky mají charakteristický tvar průběhu hlasitosti.

Např. hlasitost not piana začíná na vysoké hlasitosti ihned po zahrání noty a pak se postupně snižuje. Hlasitost varhanní noty, na druhou stranu, zůstává konstantní, dokud držíte klávesu. Průběh hlasitosti noty u houslí nebo dechových nástrojů může muzikant průběžně měnit (např. regulací intenzity tlaku smyčce nebo intenzitou dechu).

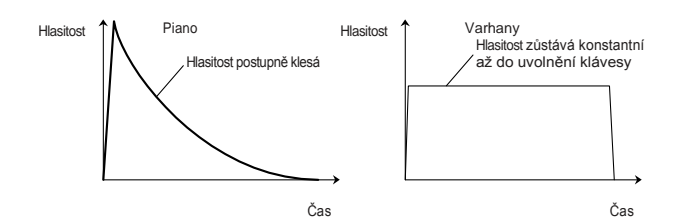

#### **Pan**

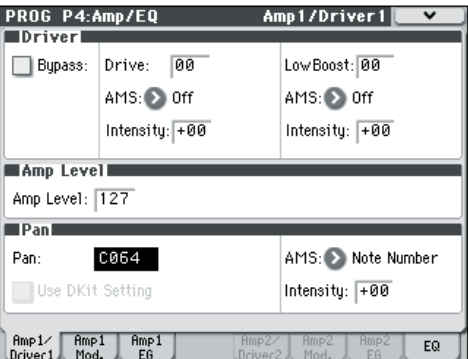

#### **Pan**

Hlavní parametr **Pan** ovládá stereo pozici za průchodem signálu přes oscilátor, filtr a zesilovač. Normálně byste zde nastavili C064, takže zvuk je vystředěný přesně mezi levý a pravý reprobox. Chcete-li vytvořit stereo efekt a **Oscillator Mode** je nastaven na **Double**, nastavte Amp1/Driver 1 stránky **Pan** na L001 a Amp2/Driver2 stránky **Pan** na R127. Tím posunete OSC1 zcela doleva a OSC2 doprava. S hodnotou **Random** se pan bude měnit náhodně, kdykoliv zahrajete notu na M50, což dává zajímavý efekt.

#### **Pan – Využití nastavení DKit**

**Nastavení DKit** se aplikuje, je-li **Oscillator Mode** nastaven ne **Drums**.

Pokud je zde značka, Program může využít jinou polohu pan pro každý bicí zvuk, jak určuje bicí sada. Pokud zde není značka, všechny bicí zvuky budou využívat pan pozici Programu.

Presety z výroby a GM bicí sady využívají individuální pozice pan pro různé zvuky bicích, takže normálně bývá nejlepší značku ponechat.

## **Amp modulace**

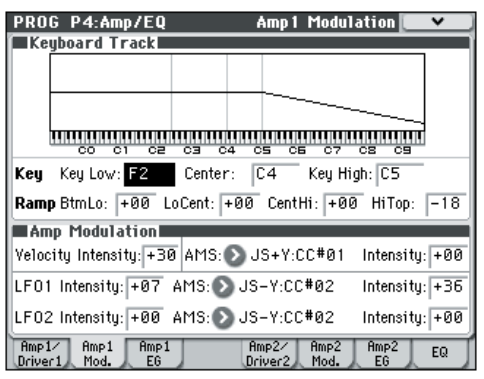

Základní úroveň hlasitosti se nastavuje parametrem Amp Level. Můžete ji pak měnit pomocí modulačních zdrojů:

#### **KeyBoard Track**

Umožňuje měnit hlasitost podle zahrané noty. Blíže viz "Keyboard Track" na str. 40.

#### **Amp modulace**

Velocity Intensity využívá většina programů ke snížení hlasitosti lehce zahraných not a ke zvýšení hlasitosti silně zahraných, a parametr Amp Modulation nastavuje hloubku tohoto ovládání. Normálně bude nastaven Amp Modulation na kladné hodnoty (+). Jelikož toto nastavení se zvyšuje, bude rozdíl hlasitostí větší i mezi lehce a silně zahranými notami.

#### **LFO1/2**

Určuje, jak LFO bude vyrábět cyklické změny hlasitosti (tremolo efekt). Hlasitost bude ovlivněna LFO, pro které jste nastavili hodnotu **LFO1 Intensity**, **LFO2 Intensity**. **Intensity** (AMS Intensity) nastaví hloubku, kterou bude ovlivněn tremolo efekt, vyrobený LFO, když přiřadíte **AMS** (LFO1 AMS, LFO2 AMS). Např. pokud nastavíte **AMS** na **JS-Y: CC #02**, tremolo se aplikuje, jakmile pohnete joystickem u M50 směrem k sobě, nebo když přijde MIDI zpráva CC#02.

#### **Amp EG**

Amp EG umožňuje ovládat, jak budou probíhat změny hlasitosti podle obálky noty.

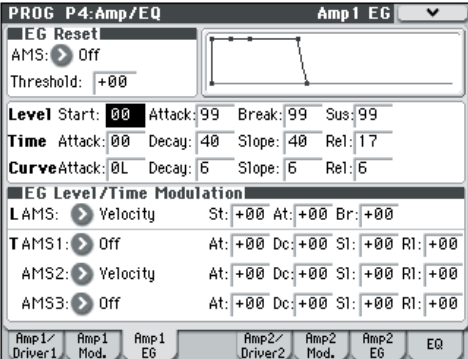

Každý nástroj má svou vlastní charakteristickou obálku hlasitosti. To je část, která dává každému nástroji jeho typický charakter.

Naopak změnou tvaru hlasitosti – např. při aplikaci smyčcové obálky – Amp EG na varhanní multisample – může vzniknout zajímavý a neobvyklý zvuk.

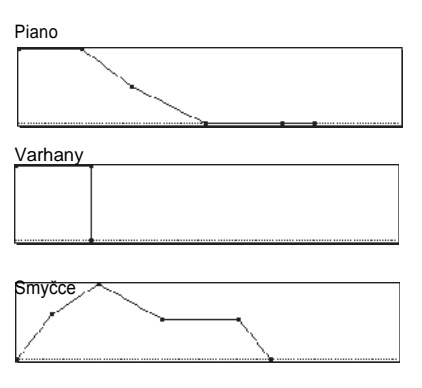

#### **Drive**

 $\overline{a}$ 

Obvod Drive přidává nasycení a přebuzení zvuku, vše od jemných zhutnění až po drastické zkreslení. Na rozdíl od efektu overdrive, Drive zpracovává každý hlas zvlášť, takže barva zůstává stejná, bez ohledu na to, kolik hlasů právě hraje.

Dva hlavní parametry, **Drive** a **Low Boost**, spolupracují a vytvářejí celkový efekt.

**Drive** ovládá hodnotu zaostření a částečně barvu. Nízké hodnoty vyrobí lehké nasycení a vyšší vytvoří výraznější zkreslení.

Často bývá uţitečné zvýšit **Low Boost** společně s **Drive**.

**Pozn.:** dokonce i když je hodnota Drive nastavena na 0, **Drive** stále ovlivňuje barvu zvuku. Jestliže se snažíte o zcela čistý zvuk, raději upravte hodnotu **Bypass**.

**Low Boost** je speciální nízkofrekvenční EQ, který ovládá charakter těla zvuku. Určité ovlivněné EQ frekvence se změní při nastavení **Drive**. Vyšší hodnoty posílí i basy a zintenzivní vliv parametru **Drive**.

# **Nastavení Arpeggiatoru**

Podle přijatých dat Note z klaviatury nebo z MIDI IN konektoru, může arpeggiator generovat široký rámec frází a patternů, včetně druhů arpeggia, kytarových či klávesových riffů, basových frází nebo bicích patternů. Pokud zvolíte ovládání ARP na panelu, můžete použít knoby a měnit trvání a dynamiku arpeggiovaných not. Více o funkcích arpeggiatoru, viz str. 73.

# **Nastavení rytmické stopy**

Při hraní programem vás může doprovázet některý z četných bicích patternů M50, obsahující špičkové bicí programy. Hraní podle patternů rytmické stopy bývá užitečné v případě nových frází. Více o funkci Drum Track viz str. 79.

# **Efekty**

Blíže viz "Použití efektů" na str. 67.

# **Automatický import programu do režimu Sekvenceru**

Vlastnost Auto Song Setup kopíruje aktuální Program nebo kombinaci do Songu a pak převede M50 do režimu standby pro nahrávání. Blíže viz "Tip: Auto Song Setup" na str. 126 Parameter Guide.

# **Hraní a editace Kombinací**

#### **Kombinace u M50**

Kombinace umožňují rozdělit a vrstvit až 16 Programů současně.

Kombinace jsou tvořeny až 16-ti timbry (nemusíte však využívat všech 16-ti timbrů!). Každý timbre je přiřazen programu, s parametry pro zóny kláves a dynamiky, nastavení mixu, MIDI kanálu, filtrování kontroleru a tak dále.

Jako u programů, každá kombinace má pět inzertních efektů, dva master efekty a jeden total efekt, pro tvarování a transformaci zvuku jednotlivých timbrů. Tato sekce manuálu stručně seznamuje s hraním Kombinacemi, včetně seznámení s ovládáním na čelním panelu a základy editace.

# **Hraní v kombinacích**

# **Výběr kombinací**

Máte několik různých možností, jak zvolit Kombinace. Každá z nich se hodí v jiné situaci:

- Použití "Výběr kombinace" a kontrolerů VALUE
- Použití nabídky Bank/Combination Select:
- Použití nabídky Category/Program Select:
- Použití nožního spínače: PG str. 228
- MIDI zprávy Program change umožňují volit Programy vzdáleně: PG str. 95, 218, 220 a 392

## **Výběr programu pomocí "Combination Select" a kontrolerů VALUE**

- **1. Stiskněte tlačítko MODE COMBI. (LEDka svítí) (Viz obrázek níže)**
- M50 vstoupí do režimu Combination.
- **2. Vstupte na stránku Combi P0: Play– Program T01–08.**

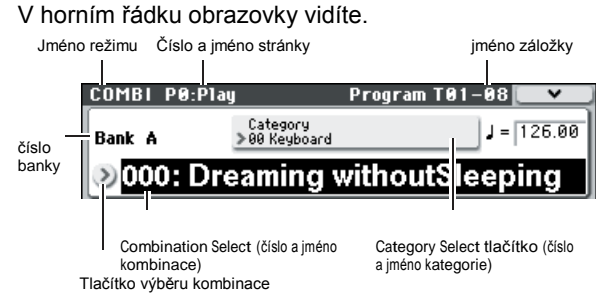

Pokud se objeví jiná stránka, stiskněte několikrát EXIT a posuňte se na stránku Combi P0: Play– Program T01–08.

**3. Musí být zvolen "Combination Select".**

Pokud není, stiskem "Combination Select" na displeji jej vyznačíte.

**4. Zvolte kombinaci, kterou chcete hrát.**

- K výběru můžete použít následující způsoby:
- Použijte přepínačů  $\triangle \nabla$ .

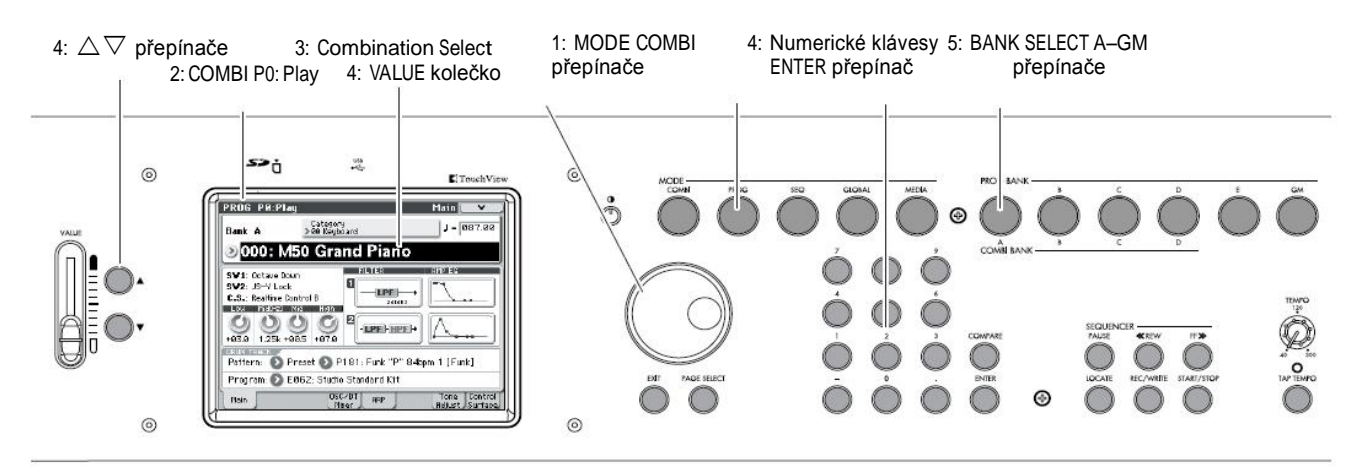

- Otočte kolečkem.
- Pomocí numerických kláves 0–9 zadejte číslo kombinace a stiskněte ENTER.
- **5. Přepínačem COMBI BANK A–D přepněte banky.**

Pokud zvolíte jinou banku, LEDka se rozsvítí a zvolená banka se objeví v levé části displeje. Chcete-li např. vybrat banku B, stiskněte COMBI BANK B. Přepínač B se rozsvítí a jméno Bank B se objeví vlevo na displeji.

#### **Poslech zvuku**

Zahrajte na klaviaturu M50 a poslechněte si zvolenou kombinaci. Můžete si také poslechnout kombinaci stiskem tlačítka akordů.

#### **Přehled: Banky kombinací**

Nastavení M50 z výroby obsahuje 384 připravených kombinací, které jsou GM2 kompatibilní. Kromě toho je zde 128 kombinací pro uložení vytvářených zvuků, nebo volitelných zvukových knihoven. Kombinace jsou organizovány do 4 bank, jak vidíte v níže uvedené tabulce.

*Kombinace v bankách*

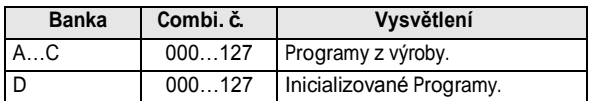

## **Použití nabídky Bank/Combination Select**

Kombinace můžete volit také z nabídky bank kombinací.

• Stiskněte tlačítko Combination Select, vstupte do nabídky a proveďte volbu.

Metoda zvolení je stejná, jako u "Výběru z nabídky Bank/Program Select" na str. 28. Nahlédněte tam. *Nabídka Bank/Combination Select*

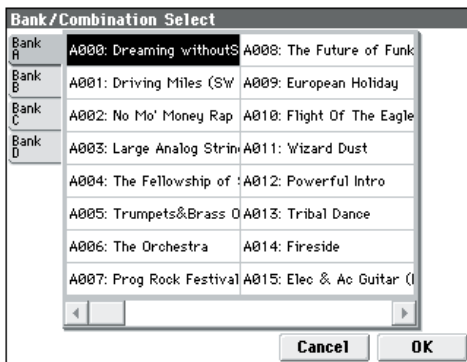

## **Použití nabídky Category/Combination Select**

Kombinace můžete volit i v rámci kategorie, jako jsou Keyboard, Organ, Bass a Drums. Při odchodu z výroby jsou připravené Kombinace organizovány do 16-ti kategorií, každá s několika podkategoriemi.

• Stiskněte tlačítko Combination Select, vstupte do nabídky a proveďte volbu.

Metoda zvolení je stejná, jako u "Výběru z nabídky Category/Program Select" na str. 29. Nahlédněte tam.

*Nabídka Category/Combination Select*

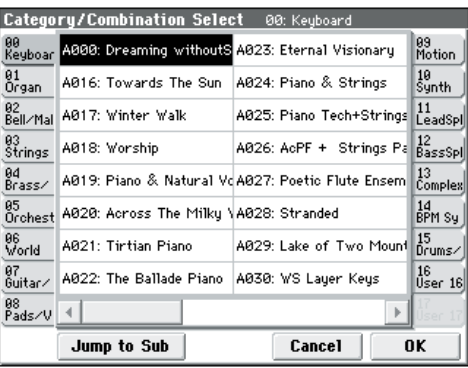

# **Hraní s arpeggiatorem nebo rytmickou stopou**

Podle přijatých dat Note z klaviatury nebo z MIDI IN konektoru, může arpeggiator generovat široký rámec frází a patternů, včetně druhů arpeggia, kytarových či klávesových riffů, basových frází nebo bicích patternů. Pokud zvolíte ovládání ARP na panelu, můžete použít knoby a měnit trvání a dynamiku arpeggiovaných not. Více o arpeggiatoru, viz str. 73. Funkce bicí stopy využívá bohaté variace bicích patternů a přehrává vysoce kvalitní bicí programy M50. Můžete hrát podle těchto bicích patternů, nebo synchronizovat patterny bicí stopy k frázím, generovaným arpeggiatorem. Více o funkci Drum Track viz str. 79.

# **Použití kontrolerů k úpravě zvuku**

M50 je vybaven různými kontrolery, které můžete využít ke změně zvuku, jako je joystick, přepínače SW1, SW2 a knoby na panelu. Taktéž tlačítka akordů. Blíže viz odpovídající popis u Programů: "Použití kontrolerů" na str. 29.

# **Jednoduchá editace Kombinací**

Můžete editovat kteroukoliv kombinaci, dodanou s M50. Můžete tvořit i originální kombinace editací připravených kombinací nebo z inicializovaných kombinací.

Dokonce i bez přesunu na různé stránky pro podrobnou editaci můžete provádět efektivní změny jen na stránce Combi P0: Play. Můžete také editovat pomocí knobů na čelním panelu.

# **Změna programu, přiřazeného timbru**

Změna Programu, přiřazeného timbru (1–16) je rychlý způsob, jak dramaticky změnit zvuk kombinace.

### **Změna programu každého timbru**

**1. Vstupte na stránku Combi P0: Play– Program T01–08/T09–16.**

Na této stránce vidíte program, přiřazený každému timbru 1–16 a stav Play/Mute i Solo každého z nich.

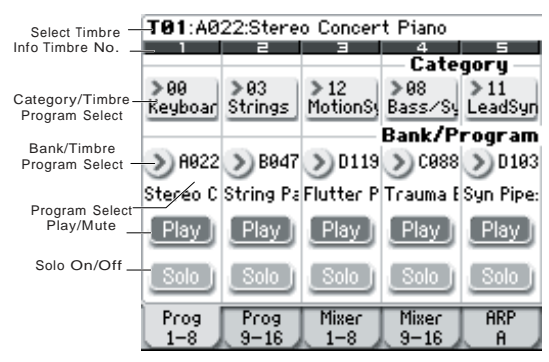

- **2. Některou z následujících metod zvolte Program pro každý timbre.**
- Zvolte **Program Select**, pomocí numerických kláves 0–9 zadejte číslo programu a stiskněte ENTER.
- Zvolte **Program Select** otočením kolečka, posunem slideru nebo pomocí  $\triangle \nabla$ .
- Pokud je parametr **Program Select** zvolen, přepínače PROG BANK A–GM přepnou banky programů. (Je-li zvolen Timbre Program Select, pak LEDka přepínače BANK pro zvolenou banku programů tohoto timbru svítí).
- Z nabídky Bank/Program Select vidíte a můžete volit programy v bance.
- Z nabídky Category/Program Select vidíte a můžete volit programy v kategorii.

• Můžete vysílat MIDI Program Change z připojeného externího MIDI zařízení. (viz PG na str. 393) **Pozn.:** Chcete-li zvolit timbre program přes MIDI Program change, musí být stav timbru nastaven na "INT".

# **Nastavení mixu**

## **Nastavení hlasitosti každého timbru**

**1. Vstupte na stránku Combi P0: Play– Mixer T01–08.** Tato stránka zobrazuje hlasitost, pan a přiřazení Programu pro všech 8 timbrů.

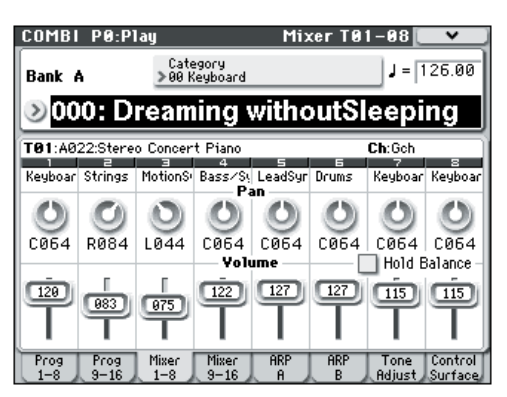

**2. Vyberte na displeji slider Volume pro timbre 1.**  Pomocí  $\triangle\nabla$ , sliderem VALUE, nebo numericky zadejte požadovanou hlasitost.

Pokud označíte **Hold Balance**, posunem některého ze sliderů hlasitosti (hodnota hlasitosti) změníte také hlasitost jiných timbrů, jelikož se udržuje poměr hlasitostí mezi timbry 1–16. To se hodí při nastavení celkové hlasitosti.

## **Nastavení Pan u každého timbru**

- **1. Vstupte na stránku Combi P0: Play– Mixer T01–08.**
- **2. Zvolte na obrazovce knob Pan pro Timbre 1 a změňte jeho hodnotu dle potřeby.**

Timbre pan reaguje na hodnotu pan, uloženou v Programu. Nastavení **C064** reprodukuje nastavení pan oscilátoru Programu. Nastavení Timbre Pan posune zvuk doleva nebo doprava, přičemž uchovává vztah pan mezi oscilátory. Nastavení **L001** je zcela vlevo a **R127** je zcela vpravo.

# **Jednoduchá editace pomocí knobů**

Můžete použít prvky panelu k provádění různých úprav. Např. lze využít panel k nastavení Cutoff filtru nebo rezonance. Můžete jej také využít ke změně hloubky efektu, nebo ke změně způsobu, kterým arpeggiator generuje frázi. Blíže viz "Knoby na panelu" na str. 20.

# **Uložení editované kombinace**

Po úpravách kombinace ji musíte uložit, jestliže chcete provedené změny zachovat. Pokud vyberete jinou kombinaci, nebo vypnete nástroj před zápisem, provedené změny budou ztraceny.

Blíže viz "Zápis Programu nebo kombinace" na str. 88. Můžete také uložit kombinace na SD kartu jako PCG soubory.

Blíže viz "Uložení na media (Media–Save)" na str. 91.

# **Podrobná editace Kombinací**

Můžete editovat připravené kombinace (Banky A, B a C), které M50 obsahuje, nebo začít z inicializované kombinace tvořit vlastní původní zvuky. Můžete využít tovární Programy a vytvořit nové kombinace, nebo využít vlastní upravené Programy. **Pozn.:** Pokud již proces editace Programu v režimu Program běží a využijete Program v kombinaci, uslyšíte editovanou verzi také v režimu Combination.

#### **Editační stránky**

Na stránce Combi P0: Play můžete vybrat kombinace, kterými budete hrát. Můžete také využít knoby na panelu a funkci Tone adjust pro rychlou editaci, nebo editovat nastavení arpeggiatoru či bicí stopy. Na ostatních stránkách, popsaných níže, můžete editovat zvuk podrobněji.

Blíže o každém režimu a jak vstoupit na stránku, viz "Základní operace" na str. 16.

# **Inspirativní návrhy pro editaci**

Nejprve zvolte Program pro každý Timbre, na stránce P0: Play– Program T01–08/T09–16. (přitom nemusíte využít všech 16 Timbrů!)

Dále proveďte libovolné rozdělení klaviatury nebo dynamiky, vrstvení nebo prolínání různých Timbrů. To můžete provést na stránce P4: Zone/Delay-Keyboard Zones.

Potom nastavte hlasitosti Timbrů (opět na záložce Program Select/Mixer) a nastavte některý z parametrů Timbre, dle potřeby.

Chcete-li dokončit zvuk, nastavte Insert, Master a Total efekty dle potřeby (na stránkách P8: IFX a P9: MFX/TFX). Tyto efekty se mohou lišit od jednotlivých Programů, obsažených v programech režimu Program, je-li to nutné.

Navíc můžete nastavit arpeggiator a bicí stopu (na stránce P7: ART/DT) a kontrolery (na stránce P1: Controllers) a doladit tak kombinaci.

#### **Solo timbry**

Můžete využít funkci Solo na panelu a poslechnout si hlasitost každého timbru samostatně. Blíže viz "Solo On/Off" na str. 82 Parameter Guide.

# **Obnovení editovaného nastavení**

#### **Použití COMPARE**

Jestliže právě editujete zvuk, stiskem přepínače COMPARE vyvoláte uloženou verzi zvuku, jaká byla před spuštěním editace. Blíže viz "Funkce Compare"  $na str. 18.$ 

#### **Resetování jednotlivých kontrolerů**

Můžete využít RESET CONTROLS a obnovit nastavení nebo standardní hodnoty, uložené pro knoby. Blíže viz "Resetování hodnot kontrolerů" na str. 21.

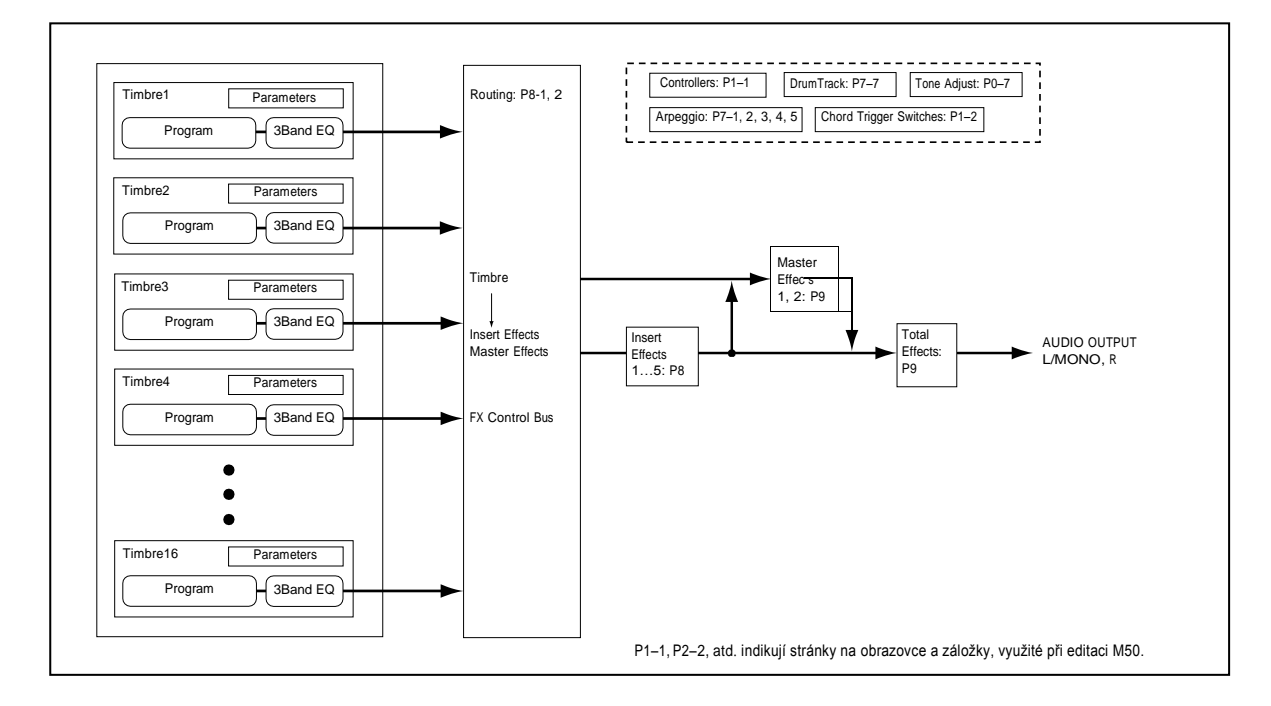

*Struktura kombinací a odpovídající stránky*

# **Vrstvy, rozdělení a přepínání dynamiky**

U kombinace můžete využít notový rozsah a úroveň dynamiky a definovat "zónu", ve které bude hrát specifický timbre.

Programy, přiřazené každému timbru mohou hrát třemi způsoby: jako součást **vrstvy**, nebo **rozdělené klaviatury**, nebo jako **přepínač dynamiky**.

Kombinace lze nastavit, aby využívaly některou z těchto metod nebo využívali dvou či více metod najednou.

#### **Vrstva**

Vrstvy umožňují zaznít dvěma a více Programům současně, při spuštění zvuku.

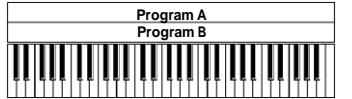

Vrstva Dva či více programů zní současně.

#### **Rozdělení**

Umožňuje různým Programům zaznít v různých oblastech klaviatury.

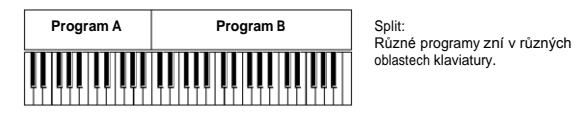

#### **Přepínač dynamiky**

Přepínače dynamiky umožňují různým Programům znít podle dynamiky (jak tvrdě hrajete na klávesy).

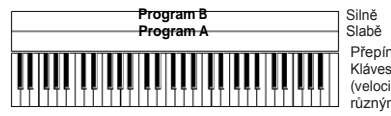

Silně Klaviatura hrající<br>Slabě dynamicky<br>Přepínač dynamiky: Klávesy hrající dynamicky (velocity) přepínají mezi různými programy.

U M50 můžete využít různé Programy pro každý ze 16-ti Timbrů a kombinovat dvě či více uvedených metod, a tak tvořit ještě komplexnější nastavení.

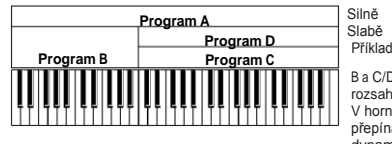

Klaviatura hrající Klaview...<br>dynamicky

B a C/D jsou rozděleny. V dolním rozsahu jsou vrstvy A a B. V horním rozsahu jsou přepínány vrstvy C a D dynamikou a ve vrstvě s A.

Jako další možnost můžete nastavit slope pro oblast kláves nebo zónu dynamiky, takže se hlasitost bude snižovat postupně. To umožňuje měnit bod rozdělení na klaviatuře prolínáním, nebo přepínač dynamiky na velocity podobně.

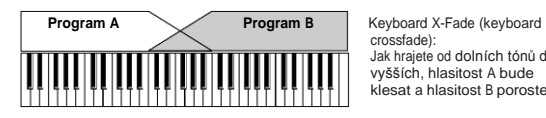

Jak hrajete od dolních tónů do vyšších, hlasitost A bude klesat a hlasitost B poroste

## **Vytvoření rozdělení a vrstev klaviatury**

#### **Rozdělení a vrstvy**

Vytvoříme kombinaci, ve které bude jak rozdělení, tak vrstvy, jak vidíte níže:

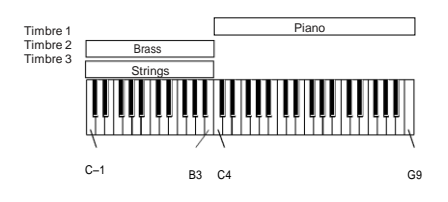

- **1. Vstupte na stránku Combi P0: Play– Program T01–08.**
- **2. Zvolte zvuk piana pro Timbre 1, zvuk žesťů pro Timbre 2 a smyčce pro Timbre 3.**
- **3. Vstupte na stránku P3: Timbre Param– MIDI T01–08.**
- **4. Pro Timbry 1–3 nastavte Status na INT a MIDI kanál na Gch (Global Channel).**

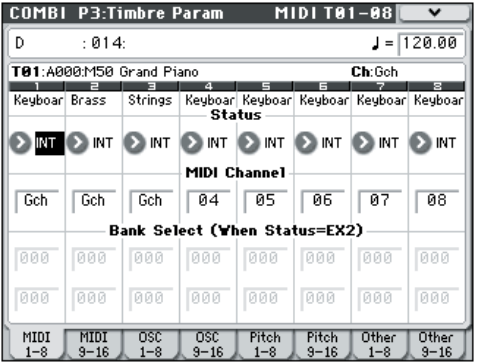

**5. Vstupte na stránku P4: Zone/Delay– Key Z T01–08. 6. Nastavte Top Key Timbre 1 na G9 a Bottom Key na C4.**

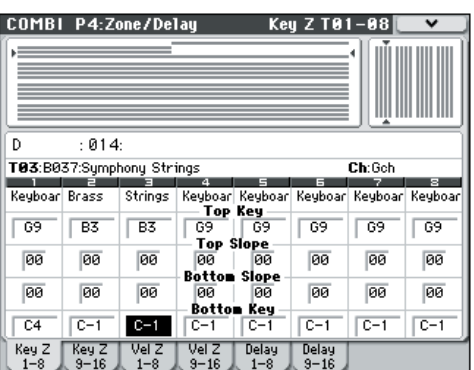

Můžete zadat i hodnotu noty výběrem parametru a pak přehrát notu na klávesách, když podržíte ENTER.

**7. Nastavte Timbre 2 a 3 na Top Key (H3) a Bottom Key (C1).**

#### **Key Zone Slope (strmost)**

Kromě "tvrdého" rozdělení, ve kterém se zvuk mění náhle, můžete využít i parametry Slope k postupnému nástupu/vymizení zvuku v daném rozsahu klaviatury. V příkladu výše byste mohli nastavit Bottom Key timbru 1 na G3 a pak Top Key timbru 2 na G4, takže tyto dva timbry se překryjí. Dále, pokud nastavíte **Bottom Slope**  timbru 1 na 12 a **Top Slope** timbru 2 na 12, zvuk se změní postupně, namísto náhlé změny.

#### **Definice přepínačů dynamiky**

Dále si vytvoříme jednoduše přepínanou kombinaci dynamicky, jako na obrázku níže:

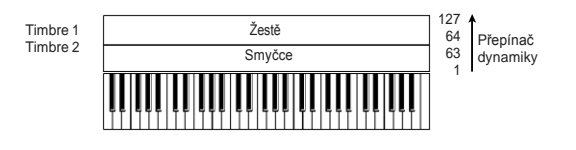

- **1. Vstupte na stránku Combi P0: Play– Program T01–08.**
- **2. Zvolte zvuk žesťů pro Timbre 1 a smyčce pro Timbre 2.**
- **3. Vstupte na stránku P3: Timbre Param– MIDI T01–08.**
- **4. Pro Timbry 1 a 2 nastavte Status na INT a MIDI kanál na Gch (Global Channel).**
- **5. Vstupte na stránku P4: Zone/Delay– Vel Z T01–08.**
- **6. Nastavte Top Velocity Timbre 1 na 127 a Bottom Velocity na 64.**

Můžete zadat i hodnotu noty výběrem parametru a pak přehrát notu na klávesách, když podržíte ENTER.

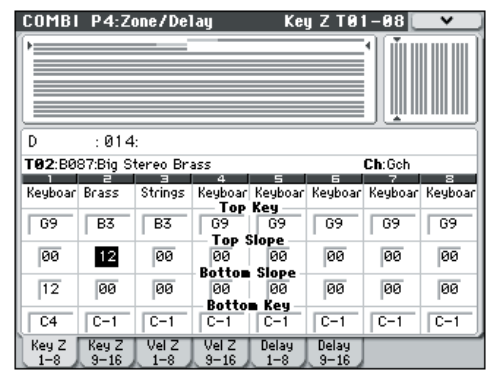

**7. Nastavte Timbre 2 na Top Velocity 63 a Bottom Velocity na 1.**

#### **Velocity Zone Slope**

Podobně jako u Key Zone Slope, jak popsáno výše, také zde můžete provést nástup/vymizení zvuků postupně v rozsahu dynamiky, nejen je tvrdě rozdělit. Ve výše uvedeném případu byste mohli nastavit zóny dynamiky obou Timbrů tak, že se částečně překrývají. Pak nastavte Top Slope a Bottom Slope tak, aby se zvuk měnil postupně, namísto náhlé změny mezi hodnotami dynamiky, mezi 63 a 64.

## **Nastavení MIDI**

### **Parametry Timbru na stránce MIDI**

#### **Status**

Ovládá stav MIDI a interní zvukový generátor pro každý Timbre. Normálně, když budete hrát interním Programem, zde by mělo být **INT**.

Pokud je status nastaven na **Off**, **EXT** nebo **EX2**, pak timbry interních zvuků nebudou znít. **Off** zablokuje Timbre úplně. Nastavení EXT a EX2 umožňuje Timbre ovládat externí MIDI zařízení.

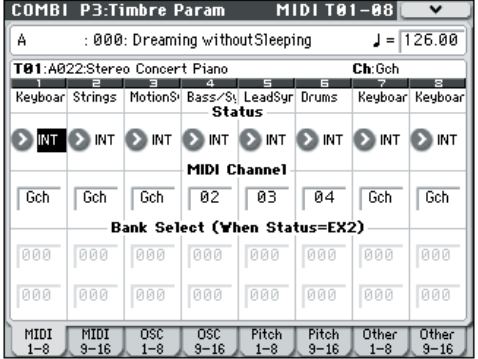

Blíže viz "Status" na str. 95 Parameter Guide.

#### **Bank Select (je-li status=EX2)**

Pokud je **Status** nastaven na **EX2**, tyto parametry umožňují vysílat MIDI zprávy Bank Select nebo měnit banky u externích MIDI zařízení.

#### **MIDI kanál**

Timbry, které chcete, aby hrály z kláves M50, musíte nastavit na globální MIDI kanál. Vaše hra na klávesy se vysílá na globální MIDI kanál a bude znít každý timbre, který je na tomto kanálu. Běžné nastavení je zde Gch. Pokud je nastavení **Gch**, pak MIDI kanál timbru bude vždy sedět globálnímu MIDI kanálu, dokonce i když změníte globální MIDI kanál.

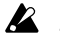

U některých připravených kombinací, mohou mít Timbry, využité arpeggiatorem, nastaveny MIDI kanály jinak než na Gch. To budou timbry, které hrají pouze, když je arpeggiator zapnutý – to je velmi užitečná technika při tvorbě kombinací arpeggiatoru.

Blíže viz "Arpeggiator settings in Combination and Sequencer modes" na str. 109 Parameter Guide. Konkrétně, vztah not mezi přiřazenými arpeggiatory A/B a MIDI kanálem.

### **Nastavení MIDI filtru**

Každé položce MIDI Filter můžete zadat, zda bude nebo nebude odpovídající MIDI zpráva vysílána a přijímána. Označené položky budou vysílány

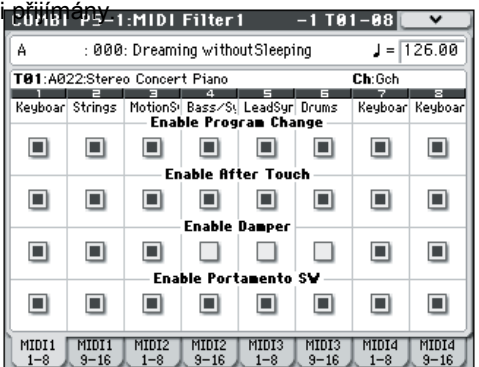

MIDI filtry nezapínají ani nevypínají funkce samotné. Avšak filtr pouze určuje, zda bude nebo nebude tato MIDI zpráva vyslána a přijata.

Např. jestliže je portamento zapnuté, bude aplikováno na interní zvuk M50, i když nebude Portamento SW CC#65 označený. Jiný příklad, předpokládejme, že jste zvolili basový Program pro Timbre 1 a Program piano pro Timbre 2, s úmyslem vytvořit rozdělení bass/piano. Měli byste provést následující nastavení, takže stiskem damper pedálu ovlivníte pouze zvuk Timbre 2 piano:

- **1. Vstupte na stránku P5–1: MIDI Filter1–1 T01–08.**
- **2. Zrušte značku boxu Enable Damper pro Timbre 1.**
- **3. Označte u Enable Damper box pro Timbre 2.**

# **Střídání Programů v kombinaci**

Můžete provádět změny u Programů, obsažených v kombinaci, aby lépe seděly s jinými Programy, nebo přidat určité zvukové efekty. Tyto úpravy neovlivní původní Programy, ani to, jak tyto Programy budou znít v jiných kombinacích. (viz PG str. 95)

## **Transpose, Detune (nastavení BPM)**

Tyto parametry určují výšku timbru.

- U kombinace s vrstvami můžete nastavit dva či více timbrů stejnému programu a vytvořit tak bohatší zvuk použitím Transpose posunutím výšky o oktávu nebo pomocí **Detune** lehce odlišit výšku obou vzájemně.
- U kombinací s rozdělenou klaviaturou můžete využít **Transpose** a posunout výšku (v půltónech) u programů, zadaných pro každou zónu.
- Jestliže chcete změnit výšku přehrávání programu s bicím zvukem, použijte **Detune**. Jestliže měníte nastavení **Transpose**, vztah mezi notami a přiřazením bicích zvuků se změní také.

#### **Editace Programů s Tone Adjust**

Díky Tone Adjust můžete provádět podrobnější editaci u Programů, obsažených v kombinaci. Tyto úpravy nemají vliv na původní Program, ani na

další kombinace, využívající Program. Editace Programu s Tone Adjust:

Zvolte timbre, v poli **Timbre** na stránce P0: Play–Tone Adjust. Pak zvolte parametr, který chcete upravit a pomocí kontrolerů VALUE upravte zvuk.

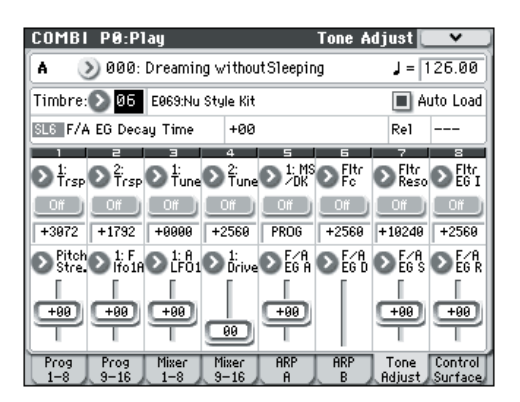

# **Nastavení Arpeggiatoru**

Podle přijatých dat Note z klaviatury nebo z MIDI IN konektoru, může arpeggiator generovat široký rámec frází a patternů, včetně druhů arpeggia, kytarových či klávesových riffů, basových frází nebo bicích patternů. Pokud zvolíte ovládání ARP na panelu, můžete použít knoby a měnit trvání a dynamiku arpeggiovaných not. Více o funkcích arpeggiatoru, viz str. 73.

# **Nastavení rytmické stopy**

Při hraní programem vás může doprovázet některý z četných bicích patternů M50, obsahující špičkové bicí programy.

Hraní podle patternů rytmické stopy bývá užitečné v případě nových frází.

Více o funkci Drum Track viz str. 79.

### **Efekty**

Blíže viz "Použití efektů" na str. 67.

# **Automatické importování kombinace do režimu Sekvenceru**

Vlastnost Auto Song Setup automaticky aplikuje nastavení aktuální kombinace na song. Blíže viz "Tip: Auto Song Setup" na str. 126 Parameter Guide.

# **Vytváření songů (režim Sekvenceru)**

# **Přehled**

# **Sekvencer u M50**

16-ti stopý MIDI sekvencer u M50 může obsahovat až 128 songů a 210,000 MIDI událostí.

Můžete nahrávat a přehrávat MIDI data pomocí 16-ti MIDI stop a jedné master stopy (obsahuje tempo data, atd.) k ovládání interního zvukového generátoru a externích zvukových modulů. V rámci širokých možností, jako jsou arpeggiatory, vysoce kvalitní efekty a kontrolery, je M50 ideální prostředek pro hudební produkci a živé hraní.

Jakmile jej vypnete, provedená nastavení v režimu Sequencer a data songu, ani žádná nahraná data user patternů nejsou zálohována. Jestliže chcete tato data uchovat, musíte je uložit na SD kartu, než nástroj vypnete, nebo spustit dumping MIDI dat a tak je uložit na externí datové medium, apod. Jestliže si přejete uložit programy, parametry stop, efekty a nastavení arpeggiatoru, apod. určené pro song šablonou songu, použijte příkaz **Save Template Song** v nabídce.

Ihned po zapnutí M50 neobsahuje žádná data songu, takže pokud chcete přehrát song v sekvenceru, musíte nejprve natáhnout data z media, nebo přijmout dumping MIDI dat z MIDI datové zálohy. Blíže viz "Natažení dat" na str. 93 a "Dump Sequencer" na str. 253 Parameter Guide.

# **Struktura režimu sekvenceru**

Režim Sequencer je strukturován následujícím způsobem. Blíže o každém režimu a jak vstoupit na stránku, viz "Základní operace" na str. 16.

## **Songy**

Song obsahuje MIDI stopy 1–16, master stopu, parametry songu, jako je jméno songu, arpeggiator, funkce bicí stopy, efekty a RPPR parametry a 100 user patternů.

Maximálně 128 takových songů lze vytvořit v M50. Každá z MIDI stop 1-16 obsahuje parametry nastavení na počátku a další hudební data na stopě. Master stopa obsahuje tempo a rytmická data. Blíže viz "Setup parameters & Musical data" na str. 126 Parameter Guide.

### **Nahrávání a editace songu**

Song se nahrává na stopy.

MIDI stopy můžete nahrávat dvěma způsoby; v reálném čase nebo krokově. Pro nahrávání v reálném čase si můžete vybrat jeden ze šesti režimů nahrávání. MIDI stopy můžete editovat pomocí operací Event Edit anebo upravovat nahraná data či vkládat nová data operací Track Edit, jako je Create Control Data, která vkládá data Pitch bend, Aftertouch nebo Control Change.

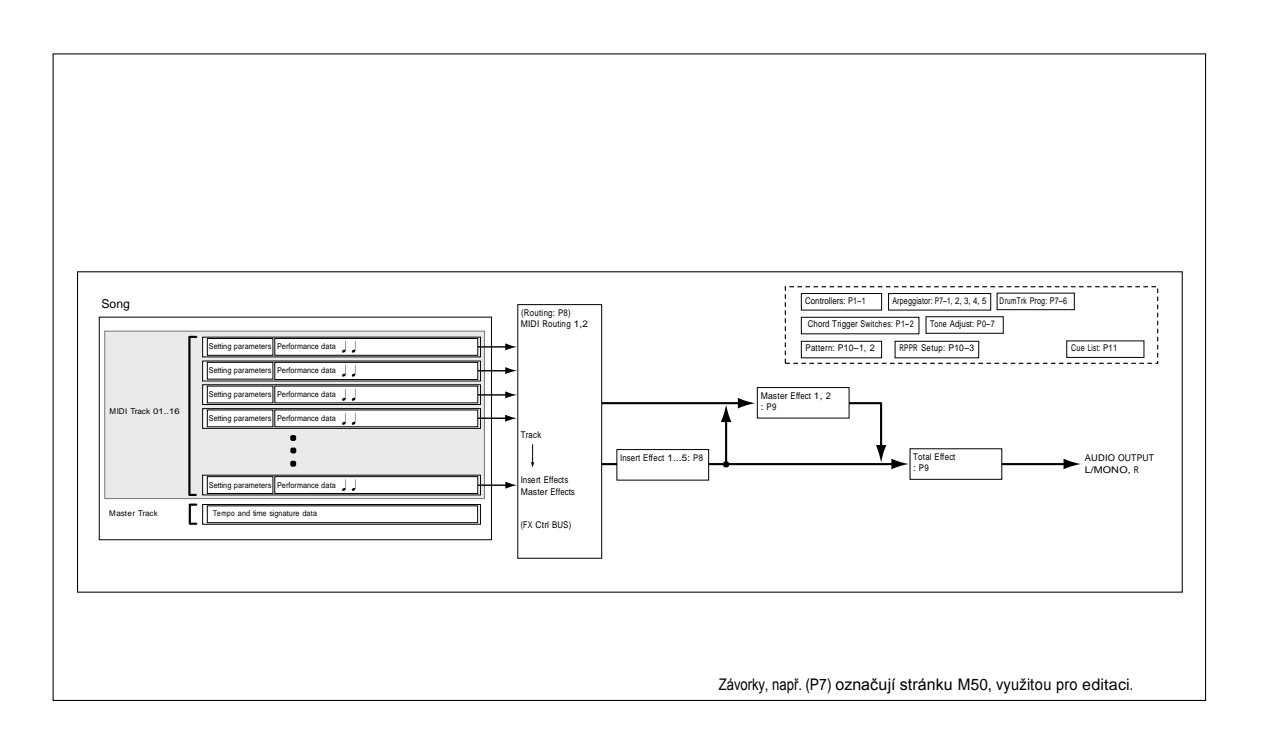

## **Patterny**

Jsou zde dva typy patternů: presetové patterny a user patterny.

**Presetové Patterny:** Patterny vhodné pro bicí stopy jsou presety v interní paměti a můžete je zvolit pro libovolný song.

**User Patterny:** Každý song může obsahovat až 100 patternů. Pokud chcete využít pattern v jiném songu, použijte příkazy Copy Pattern nebo Copy From Song, apod. nabídky Utility ke zkopírování patternu. Délku patternu můžete zadat v taktech.

Každý pattern obsahuje hudební data pro jednu stopu. Není možné vytvořit patterny, které obsahují více stop. Tyto patterny můžete využít jejich umístěním na MIDI stopu (příkazem **Put to Track**) nebo zkopírováním (příkazem Copy to Track). Rovněž můžete využít patterny pomocí funkce RPPR u songu.

#### **Nahrávání a editace patternů**

Můžete je zvolit jedním ze dvou způsobů: nahrávání **v reálném čase** nebo **krokovým nahráváním.** Ovšem, na rozdíl od nahrávání na stopu v reálném čase, můžete zvolit pouze typ nahrávání (smyčkové), když nahráváte pattern v reálném čase.

Můžete editovat pattern kvůli opravě nahraných dat, nebo využít editaci události ke vkládání nových dat. Můžete také využít příkaz nabídky Get From Track a získat požadovanou oblast dat pro hru z MIDI stopy a využít je jako data patternu. Naopak můžete využít příkazy **Put to Track** nebo **Copy to Track** nabídky a vložit nebo zkopírovat data pro hru z patternu na MIDI stopu.

#### **Jaký vztah mají patterny sekvenceru k patternům rytmické stopy**

Patterny funkce Drum Track, využité u Programu nebo kombinace, mají k patternům v režimu sekvenceru následující vztah.

Presetové patterny jsou z obecné knihovny, kterou využívá také funkce Drum Track.

User patterny nelze přímo použít funkcí Drum Track, ale mohou být konvertovány na user Drum Track patterny a využity v programu nebo kombinaci. Jestliže konvertujete user pattern, bude uložen do interní paměti a tato data nezmizí, ani když vypnete nástroj.

## **Cue List**

Tento seznam umožňuje přehrát několik songů za sebou. M50 umožňuje vytvořit až dvacet takových seznamů. Každý cue list umožňuje naprogramovat 99 songů a určit počet opakování každého songu v seznamu. Příkaz Convert to Song umožňuje konvertovat zapsané songy v cue listu do jednoho songu.

Cue list tak můžete využít k vytvoření hudby v pozadí, konvertovat cue list do songu a pak přidat sólové fráze na nevyužité stopy.

# **Funkce každého přepínače**

#### **PAUSE Přepínač**

Pozastaví přehrávání songu. V tom případě se rozsvítí LEDka přepínače. Dalším stiskem PAUSE obnovíte přehrávání a LEDka zhasne.

#### **<<REW Přepínač**

Při přehrávání songu nebo je-li pozastaven, tento přepínač převine song zpět. Pokud stisknete a podržíte přepínač, jeho LEDka se rozsvítí a přehrávání se převine zpět. (Rewind není možný během nahrávání a je-li song zastavený).

**Pozn.:** Můžete také využít FF/REW SPEED příkazy v nabídce, pro rychlé převinutí vpřed a vzad.

#### **FF>> Přepínač**

Při přehrávání songu nebo je-li pozastaven, tento přepínač převine song vpřed. Pokud stisknete a podržíte přepínač, jeho LEDka se rozsvítí a přehrávání se převine vpřed. (Fast-forward není možný během nahrávání a je-li song zastavený).

#### **LOCATE Přepínač**

Tento přepínač posune song vpřed nebo vzad, na zadanou pozici. Umožňuje skočit rovnou na libovolný bod aktuálního songu. Standardní bod Locate je první doba taktu 1.

Chcete-li umístit bod na aktuální pozici, podržte přepínač ENTER a potom stiskněte LOCATE. Můžete také nastavit bod Locate přímo v nabídce na displeji

#### **START/STOP Přepínač**

Spustí nebo zastaví nahrávání a přehrávání v režimu Sequencer.

#### **REC/WRITE Přepínač**

Stiskem přepínače vstoupíte do režimu standby pro nahrávání. Pokud jste v tomto režimu (LEDka přepínače svítí), můžete spustit nahrávání stiskem přepínače SEQUENCER START/STOP. Blíže viz "Nahrávání MIDI v reálném čase" na str. 57.

# **Přehrávání songů**

# **Přehrávání**

Aby mohl sekvencer přehrát data songu, musíte nejprve data songu nahrát, natáhnout je, nebo provést dumping do M50.

Začněme natažením a přehráváním dat demo songu. Blíže viz "Poslech demo songů" na str. 5.

#### **1. Stiskem přepínače MODE SEQ vstoupíte do režimu Sequencer.**

Objeví se stránka P0–1: Play– Program T01–08/T09– 16. Je-li zobrazena jiná stránka, stiskněte přepínač **FXIT** 

#### **2. K výběru songu pro přehrání použijte "Song Select".**

Stiskněte tlačítko Song Select a vyberte ze seznamu. Pokud zvolíte prázdný seznam, vytvoří se nový song. Můžete také zvolit song kontrolery VALUE. Ovšem, pokud zde není žádný song, nelze provést výběr pomocí kontrolerů VALUE.

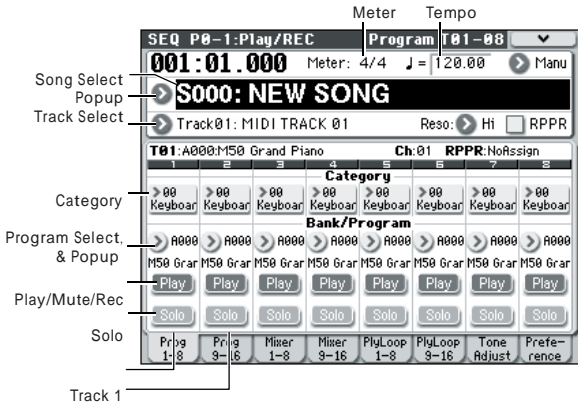

Track 2

#### **3. Stiskněte tlačítko SEQUENCER**

**START/STOP.** Vybraný song v kroku 2 se spustí. Song se přehraje ihned po stisku klávesy SEQUENCER START/STOP na stránce jiné, než P10: Pattern/RPPR.

Jestliže tento přepínač stisknete a jste na P10: Pattern/RPPR, aktuálně zvolený pattern začne hrát. (V P11: Cue List budou hrát zde uvedené songy).

#### **4. Stiskem SEQUENCER START/STOP při přehrávání se song zastaví.**

Pokud stisknete START/STOP znovu, přehrávání se obnoví v bodě, kde jste je pozastavili. Podrobně o funkcích LOCATE, PAUSE, <<REW a FF>>, viz str. 52.

Můžete také využít FF/REW SPEED příkaz nabídky, pro rychlé převinutí vpřed a vzad.

• Chcete-li nastavit tempo, otočte knobem TEMPO nebo stiskněte TAP TEMPO v požadovaném intervalu.

### **Nastavení hlasitosti, mute a solo každého timbru**

Na stránce P0-1: Play/REC Prog T01-08, T09-16, Mixer T01-08 a T09-16 můžete změnit nastavení hlasitosti, umlčení a solo každé stopy. Blíže viz "SEQ P0: Play/REC" na str. 129 Parameter Guide

## **Umlčení jen určité stopy/ Monitoring jen určité stopy (funkce Mute/ Solo)**

M50 nabízí funkci Mute, která umožňuje umlčet zadané MIDI stopy 1–16, a funkci Solo, která umožňuje poslechnout si určitou stopu nebo kanál. Tyto funkce můžete využít různými způsoby. Např. můžete záměrně umlčet či sólovat určité stopy, nebo si poslechnout pouze rytmickou sekci nahraných stop při nahrávání nových stop. Vyzkoušejte si funkce Mute a Solo.

- **1. K výběru songu pro přehrání použijte "Song Select".**
- **2. Stiskněte tlačítko SEQUENCER START/STOP. 3. Stiskněte Play/Rec/Mute u stopy 1.**

Na displeji se změní zobrazení **Play** na **Mute** a přehrávání stopy 1 již nebude slyšet. Tímto způsobem funkce "mute" umožňuje ztišit určitou stopu, přičemž ostatní hrají dál.

Stiskněte Play/Rec/Mute u stopy 2. Displej se změní a přehrávání stopy 2 se umlčí rovněž. Dalším stiskem **Play/Rec/Mute** umlčení zrušíte.

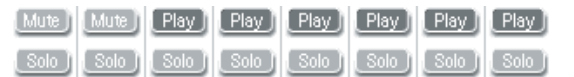

#### **4. Stiskněte "Solo On/Off" u stopy 1.**

LEDka "Solo" se rozsvítí a slyšíte nyní pouze stopu 1. Chcete-li přehrávat pouze určitou stopu samotnou, to nazýváme "sólo" této stopy (LEDka Solo svítí). Použijete-li obě funkce Mute i Solo, pak funkce Solo má přednost.

Stiskněte "Solo On/Off" u stopy 2. Displej se změní a slyšíte přehrávání stop 1 a 2. Neuslyšíte zvuk MIDI stop 3–16.

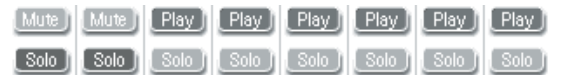

#### **5. Chcete-li Solo vypnout, stiskněte Solo On/Off znovu. Stiskněte Solo On/Off u obou MIDI stop 1 a 2.**

Displej se změní a přehrávání stopy 2 se umlčí. Pokud funkci Solo vypnete pro všechny stopy, přehrávání bude podle nastavení **Play/ Rec/Mute**.

#### **Exclusive Solo**

Normálně funkce Solo funguje v režimu "Exclusive Solo off", kde může být Sólo více než jedna stopa současně (jako v příkladu výše). Naopak režim "Exclusive Solo on" umožňuje znít pouze jedné stopě/ kanálu v danou chvíli, takže můžete snadno přepínat mezi solo stopami.

Položkou Exclusive Solo v nabídce můžete zadat, jak bude funkce Solo vypadat.

Exclusive Solo off: Je možné, aby zněla Solo více než jedna stopa v danou chvíli. Stav stopy se změní s každým stiskem jejího tlačítka Solo On/Off.

**Exclusive Solo on:** Jakmile stisknete tlačítko Solo On/Off, bude mít Solo jen tato stopa.

Nastavení **SOLO** se neukládá při uložení songu. Tip: Funkci Exclusive Solo za/vypnete podržením ENTER a stiskem numerické klávesy 1.

### **Nastavení LOCATE**

Stiskem LOCATE se posunete na příslušné místo. Nejprve se posunete na 001:01.000.

Chcete-li změnit registrované místo, použijte příkaz nabídky Set Location. Popř. můžete registrovat místo při přehrávání podržením ENTER a stiskem přepínače LOCATE.

Pokud zvolíte song, pak nastavení **LOCATE** se automaticky inicializuje na 001:01.000.

Blíže viz "Set Location (Set Location for Locate Key)" na str. 192 Parameter Guide.

## **Přehrávání ve smyčce**

Při nahrávání nebo přehrávání songu můžete individuálně smyčkovat MIDI stopy, které hrají. Na stránce P0–1: Play/REC– Play Loop T01–08 nebo T09–16 zkontrolujte **Track Play Loop** pro MIDI stopy, které chcete do smyčky a pomocí **Loop Start Measure** a **Loop End Measure** určete počáteční a koncový takt oblasti, která bude hrát ve smyčce. Pokud označíte **Play Intro**, takty, předcházející smyčce se přehrají jako úvod než se spustí smyčka.

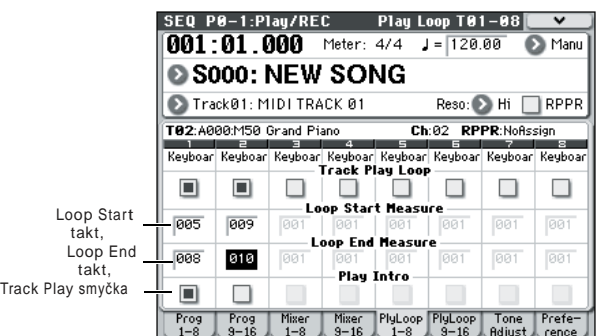

Pokud přehráváte od prvního taktu s nastavením, uvedeným na obrázku výše, zadaná oblast taktů se bude opakovat takto.

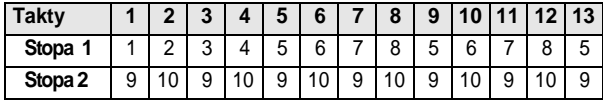

Jestliže nemá Play Intro značku, zadaná oblast taktů se bude opakovat takto.

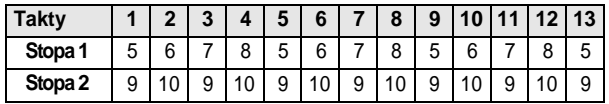

# **MIDI nahrávání**

# **Příprava pro nahrávání**

A Než začnete nahrávat, musíte vypnout ochranu paměti v režimu Global. Blíže viz "Ochrana paměti" na str. 90.

## **Vytvoření songu**

Dříve, než se pustíte do tohoto příkladu, musíte zvolit prázdný song, do kterého můžete nahrávat.

- **1. Stiskem přepínače MODE SEQ vstoupíte do režimu Sequencer.**
- **2. Zvolte "Song Select" (např. na stránce P0–1: Play/REC– Program T01–08).**

Stiskněte tlačítko Song Select a vyberte ze seznamu.

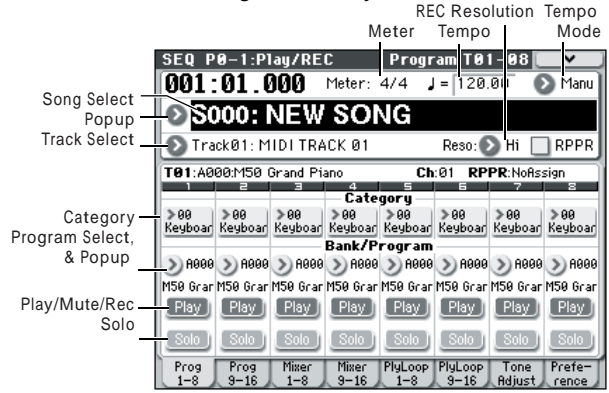

**3. Pomocí numerických kláves zadejte číslo nového songu, který chcete vytvořit a stiskněte ENTER. (Např. stisknete 1 a pak ENTER) Objeví se dialogový box.**

Pokud jste stiskli Song Select a vstoupili do dialogového boxu čísla songu, stiskněte požadované číslo songu, tím vyjede dialogový box.

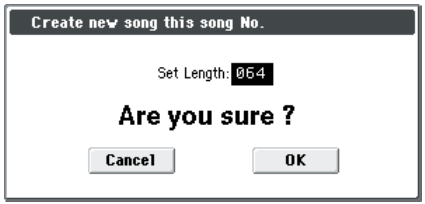

#### **4. Nastavením "Set Length" zadejte požadovaný počet taktů a stiskněte tlačítko OK.**

Počet taktů můžete změnit i později, bude-li potřeba. Blíže viz "Set Song Length" na str. 198 Parameter Guide.

**5. Stiskem tlačítka OK vytvoříte song.**

Tip: Stiskněte raději ENTER než OK.

## **Nastavení stop**

Jelikož chceme v tomto příkladu nahrávat nový song, nejprve si povíme, jak přiřadit program každé MIDI stopě a jak provést základní nastavení, např. hlasitosti. **1. Přiřaďte program každé MIDI stopě.** Pomocí "Program Select" přiřaďte program každé MIDI stopě. Metoda je stejná, jako když přiřadíte program timbru v kombinaci (viz str. 45).

Můžete kopírovat různá nastavení programů

- nebo kombinací. (viz PG str. 126, 120 a 194). **2. Když přiřazujete program, můžete využít Track Select a zvolit stopu, na které**
- **provádíte úpravy a poslechnout si zvuk. 3. Nastavte stereo pozici a hlasitost každé MIDI stopy.**

Meter Tempo Mode Stiskem záložky Mixer 1–8 (nebo Mixer 9–16)<br>Program T81-88 vstoupíte na stránku Mixer T01–08 (Mixer T09–16).

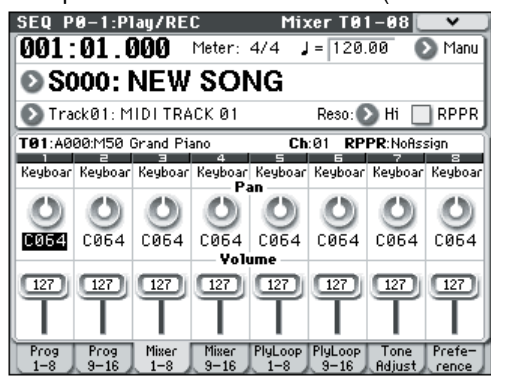

- **Pan** nastavuje pan pro kaţdou stopu a **Volume**  nastavuje hlasitost každé stopy.
- **4. Určete zvukový generátor a MIDI kanál, který bude hrát na každé MIDI stopě.**

Stiskem přepínače PAGE SELECT vstoupíte na stránku Seq Page Select, zde stiskněte "P3 Track Param". Objeví se stránka P3: Track Param. Stiskněte záložku MIDI 1–8 (nebo jinou záložku MIDI 9–16) a vstupte na stránku MIDI T01–08 (MIDI T09–16).

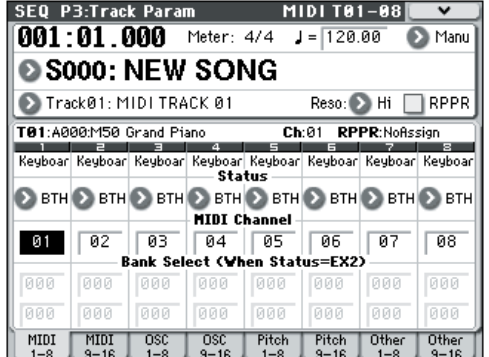

• Pomocí **Status** zadejte, zda bude každá stopa hrát interním a/nebo externím zvukovým generátorem. Normálně, když použijete M50 jako 16-timbrální zvukový modul, zvolíte INT nebo BTH.

**INT:** Při přehrávání interního zvukového generátoru M50 budou hrát MIDI data, nahraná na této stopě. Zahrajete-li na klávesy M50 nebo pohnete kontrolery, bude se to týkat stopy, zvolené v **Track Select**. MIDI data nebudou vysílána na externí zařízení.

**EXT, EX2, BTH:** Při přehrávání budou MIDI data, nahraná na této stopě vysílána na MIDI OUT a budou hrát v externím zvukovém modulu. Zahrajete-li na klávesy M50 nebo pohnete kontrolery, MIDI data budou vysílána a budou hrát a ovládat externí zvukový modul, zvolený v **Track Select**. (MIDI kanál externího zvukového generátoru musí sedět s **MIDI kanálem**  stop M50, nastavených na EXT, EX2 či BTH). Pokud je **Status** nastaven na BTH, jak externí zvukový generátor, tak interní zvukový generátor bude znít a bude ovládán.

• Parametrem **MIDI Channel** zadejte MIDI kanál každé stopě.

Normálně nastavíte **MIDI Channel** na jiný kanál: 1– 16 pro každou stopu. Stopy, které jsou nastaveny na stejný MIDI kanál, budou znít, pokud nahrajete nebo přehrajete některou z těchto stop.

#### **5. Proveďte nastavení efektů.**

Nastavte každý efekt v P8: IFX a P9: MFX/ TFX. Blíže viz "Použití efektů u kombinací a songů" na str. 71.

- **6. Nastavte časování taktu a tempo.**
- Chcete-li nastavit tempo, otočte knobem TEMPO nebo stiskněte TAP TEMPO v požadovaném intervalu. Popřípadě zvolte **(Tempo)** na stránce P0– 1: Play/REC– Program T01–08 (nebo podobné) a pomocí VALUE kontrolerů nastavte tempo. Nastavte **Tempo Mode** na Manual.
- Dále nastavte časování taktu. V našem příkladu objasníme jak nastavit takt pomocí pole "Meter". Normálně zadáváte takt před nahráváním na první stopě a pak spustíte nahrávání.
- a) Stiskněte SEQUENCER REC/WRITE a nastavte "Meter" na \*\*/\*\*.
- b) Stiskem \*\*/\*\* jej zvýrazníte a pomocí VALUE kontrolerů nastavíte časování.
- c) Stiskem SEQUENCER START/STOP spustíte nahrávání. Jakmile skončí odpočítání a na časové ose Locate je 0001:01:000, stiskem SEQUENCER START/ STOP zastavíte nahrávání. Zadané časování je nahráno na Master stopu. Pokud stisknete SEQUENCER START/STOP během odpočítání, pak časování taktu nebude nahráno.
- **7. Je-li potřeba, nastavte "REC Resolution".** Jestliže nahráváte na MIDI stopu v reálném čase. tento parametr určuje, jak bude časování nahraných MIDI dat opraveno. Časování bude opraveno, jestliže jste nahráli v reálném čase data automatizace na audio stopu. (Data již nahraná nebudou korigována).

Např. předpokládejme, že jste v reálném čase nahráli osm not, ale časování není úplně perfektní, jak vidíte v části 1 na obrázku níţe. Jestliţe jste nastavili **REC Resolution** při nahrávání, časování by se mělo automaticky opravit, jak vidíte v partu 2 na obrázku níţe. Jestliţe jste nastavili **REC Resolution** na Hi, noty budou nahrány s časováním, v jakém jsou hrány.

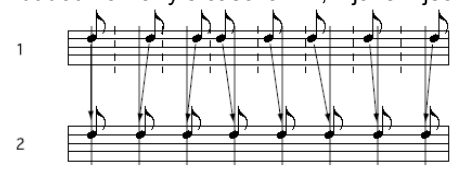

#### **8. Proveďte další potřebná nastavení.**

Proveďte nastavení pro arpeggiator (P7: ARP/DT), MIDI filtrování (P5: MIDI Filter/Zone), atd. Blíže viz "Arpeggiator settings in Combination and Sequencer modes" na str. 109 Parameter Guide. K nastavení zvuku můžete také využít Tone Adjust . Jakmile skončíte, je základní nastavení hotovo.

#### **Uložení nastavení parametrů songu**

Provedené nastavení parametrů songu můžete uložit jako šablonu. Jestliže využíváte toto nastavení často, jednoduše natáhnete jednu ze šablon, které jste uložili. Blíže viz "Save Template Song (Save as User Template Song)" na str. 192 Parameter Guide.

## **Využití šablon songů**

Natažení šablony songu je snadný způsob, jak provést nastavení, příslušné danému hudebnímu stylu. Můžete také současně přiřadit bicí pattern stopě.

**1. Na stránce P0–1: Play/REC stiskněte tlačítko nabídky a zvolte "Load Template Song".** Objeví se dialogový box.

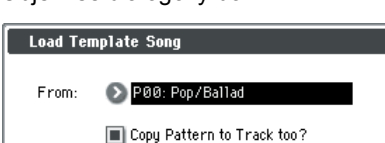

Cancel

- **2. V poli "From" zvolte šablonu, kterou chcete natáhnout.**
- **3. Pokud označíte "Copy Pattern to Track too?", automaticky se objeví dialogový box pro kopírování patternu, po spuštění "Load Template Song".**

0K

Jestliže tuto volbu vynecháte, pouze se natáhne zvolená šablona songu, vybraná v kroku 2.

**4. Stiskem tlačítka OK se natáhne šablona songu, nebo stiskem tlačítka Cancel operaci zrušíte.**

Jestliže spustíte tuto operaci, zkopíruje se nastavení songu jiné než MIDI Track Loop a RPPR.

Pokud spustíte operaci s označenou volbou **Copy Pattern to Track too?** v kroku 3, objeví se dialogový box **Copy Pattern To Track**.

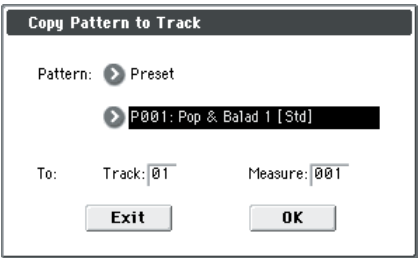

Tento dialogový box je stejný jako ten, který se objeví pro příkaz nabídky **Copy To Track** (P10: Pattern/ RPPR– Pattern Edit).

#### **5. V poli "Pattern" zvolte pattern, který chcete kopírovat.**

V poli **To Track** zvolte cílovou stopu pro kopírování. V poli **Measure** zadejte počáteční takt cílového místa pro kopírování. Podle jména patternu každého z 671-ti presetových patternů, je částečně zobrazen hudební styl a jméno nejvhodnějšího programu kategorie Drums. Natažením rytmické stopy a odpovídajícího presetového patternu můžete ihned nastavit rytmickou stopu, příslušnou každé ze šablon presetového songu.

#### **6. Spustíte jej stiskem tlačítka OK.**

Jakmile spustíte tuto operaci, položka Measure bude automaticky odpočítávat a zobrazuje, kolik taktů zvoleného patternu bylo umístěno ve zvoleném songu. Pak můžete zkopírovat jiný pattern dle potřeby, nebo přidat další takty stejného patternu. Jakmile skončíte, stiskněte tlačítko Exit.

## **Kopírování nastavení kombinace nebo programu**

Můžete kopírovat nastavení kombinace nebo programu a přiřadit toto nastavení stopě. Blíže viz "Nahrávání kombinace či programu" na str. 60.

# **Nahrávání MIDI v reálném čase**

Jakmile skončíte s "Přípravou pro nahrávání", můžete spustit nahrávání. Je to metoda nahrávání, ve které jsou vaše hra na klávesy a operace s kontrolery, např. joystickem, nahrány v reálném čase. U této metody nahrávání se normálně nahrává po jedné stopě, což nazýváme Single track recording. Jako alternativa umožňuje vícestopé nahrávání současně nahrát i více kanálů dat na více stop. To je metoda, kterou využijete, když spustíte funkci Drum Track, RPPR a arpeggiator k nahrávání více stop hudebních dat najednou, nebo když přehráváte existující sekvenční data na externím sekvenceru a vše nahráváte do sekvenceru M50 v reálném čase.

### **Nastavení nahrávání**

Na stránce P0–1: Play/REC– Preference **Recording Setup**, zvolte metodu nahrávání v reálném čase, kterou chcete použít.

#### **Overwrite**

Nahráváte-li poprvé, normálně zvolíte tuto metodu. Využijete-li tuto metodu pro nahrávání na stopu, která již obsahuje data, veškerá tato data budou nahrazena od taktu, ve kterém jste spustili nahrávání a na následující takty.

Normálně využijete tuto metodu pro nahrávání a data později upravíte pomocí jiných typů nahrávání v reálném čase nebo editací MIDI událostí.

- **1. Pomocí Track Select vyberte stopu, na kterou chcete nahrávat.**
- **2. Nastavte Recording Setup na Overwrite.**

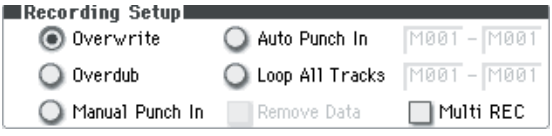

- **3. V poli "Location" zadejte místo, na kterém si přejete začít nahrávat.**
- **4. Stiskněte přepínač SEQUENCER REC/WRITE a pak START/STOP.**

Pokud je **Metronome Setup** stále nastaven na standardní hodnoty, metronom odpočítá dva takty předem a pak se začne nahrávat. Zahrajte na klávesy a pohněte kontrolery, např.

joystickem, jestli se vše nahrává.

**5. Pokud ukončíte hraní, stiskněte tlačítko START/STOP.**

Nahrávání se ukončí a aktuální pozice se vrátí tam, kde jste nahrávku zahájili.

Jestliže stisknete přepínač PAUSE, namísto SEQUENCER START/STOP, nahrávání se pozastaví. Pokud stisknete PAUSE znovu, nahrávání se obnoví od místa, kde jste je pozastavili. Jakmile skončíte, stiskem tlačítka START/STOP ukončíte nahrávání. Dostupné jsou následující parametry nahrávání. Podrobnosti viz PG str. 137.

#### **Overdub**

Zvolte tuto metodu, pokud chcete přidat data na již dříve nahranou stopu. (kromě audio událostí). Pokud tuto metodu použijete k nahrávání stopy, na které jsou data již nahrané, tato nahraná data zůstanou a nově – nahraná data budou přidána.

#### **Ruční punch-in**

Metodu zvolte, jestliže chcete použít přepínač REC/ WRITE pro nožní spínač k dohrávání zvolených částí dříve nahraných částí a dříve nahrané stopy.

#### **Auto punch-in**

Tuto metodu zvolte, pokud chcete automaticky nahrávat zvolené části dříve nahrané stopy. Pak se nahrávání projeví ve specifikované oblasti (**Auto Punch In Start Measure**–**Auto Punch In End Measure**), přepsáním novými daty.

#### **Všechny stopy ve smyčce**

Tuto metodu zvolte, když potřebujete nahrávat opakovaně do zadané oblasti stopy a plynule přidávat data. Je to vhodné pro tvorbu bicích patternů, atd. Blíže viz "Příklad nahrávání v reálném čase" na str. 58.

#### **Multi (vícestopé nahrávání)**

MIDI vícestopé nahrávání využijete, když chcete nahrávat současně více MIDI stop na různých kanálech, jako třeba výstup bicí stopy, arpeggiator nebo funkce RPPR, nebo když nahráváte externí vícestopý sekvencer.

## **Příklad nahrávání v reálném čase**

V tomto příkladu přiřadíme rytmický program MIDI stopě 01 a vytvoříme následující rytmickou frázi o jednom taktu.

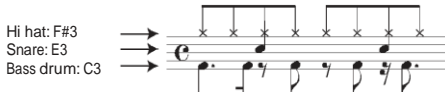

**1. Vytvořte nový song a zadejte bicí program pro MIDI stopu 01.**

Pomocí **Track Select** zvolte MIDI stopu 01 a ověřte, že slyšíte bicí program. (Viz str. 55).

**2. Vstupte na stránku P0–1: Play/REC– Preference. V nastavení nahrávání zadejte "Loop All Tracks" a nastavte zde M001-M001.**

Blíže viz "Loop All Tracks" na str. 58. S tímto nastavením bude takt 1 nahráván opakovaně. Nově nahraná data budou přidávána v každém cyklu.

- **3. Nastavte "REC Resolution" na**  $\sqrt[3]{}$  **. (Viz str. 56).**
- **4. Stiskněte přepínač SEQUENCER REC/WRITE a pak START/STOP.**

Metronom odpočítá dva takty a spustí se nahrávání.

- **5. Jak vidíte v příkladu výše, spustí se zahráním noty C3 na klaviatuře nahrávání jednoho taktu kopáku.**
- **6. Dále zahrajte notu E3 na klaviatuře, tím nahrajete jeden takt virblu a zahráním noty F#3 se nahraje hi-hat.**
- **7. Stiskem SEQUENCER START/STOP zastavíte nahrávání.**
- **8. Přehrajte výsledek a poslechněte si rytmiku, kterou jste nahráli.**

Stiskněte SEQUENCER START/STOP. Jakmile skončíte poslech, dalším stiskem tlačítka START/STOP se přehrávání ukončí.

**9. Pokud nejste s výsledkem spokojeni, stiskněte COMPARE a budete vráceni do stavu před nahráváním a můžete opět nahrávat od kroku 4.** *Pozn.:* Jakmile ukončíte nahrávání, změňte hodnotu

Recording Setup na stránce **Overwrite** (P0–1: Play/REC– Preference).

Kromě toho vstupte na stránku P0–1: Play/REC– Play Loop T01–08 a zkontrolujte **Track Play Loop** pro MIDI stopu 01 a nastavte **Loop Start Measure** a **Loop End Measure** na 001. Při přehrávání bude MIDI stopa 01 hrát opakovaně první takt.

# **Krokové nahrávání**

Krokové nahrávání je metoda, u které zadáváte trvání a intenzitu každé noty a pomocí klaviatury zadáváte výšku každé MIDI noty.

Můžete využít tlačítka Rest a Tie v dialogovém boxu pro vložení pauz a ligatur.

Tato metoda je užitečná, když chcete vytvořit mechanicky přesné doby, nebo když potřebujete nahrát frázi, která je obtížná na zahrání "v reálném čase" anebo když je extrémně obtížné zahrát komplikované nebo rychlé pasáže.

## **Příklad krokového nahrávání**

V tomto příkladu přiřadíme basový program MIDI stopě 02 a vytvoříme následující dvoutaktovou basovou frázi.

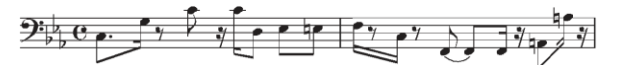

- **1. Určete basový program pro MIDI stopu 02. Pomocí Track Select zvolte MIDI stopu 02 a ověřte, že slyšíte basový program.**
- **2. Vstupte na stránku P6: Track Edit– Track Edit.**
- **3. Nastavte "From Measure" na 001.**

S tímto nastavením se spustí krokové nahrávání od taktu 1.

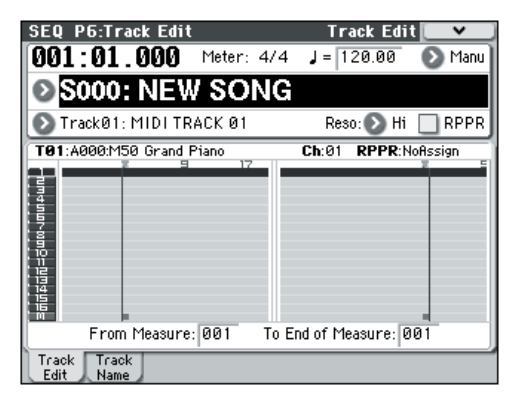

**4. Stiskněte tlačítko nabídky a pak příkaz "MIDI Step Recording".**

Objeví se dialogový box.

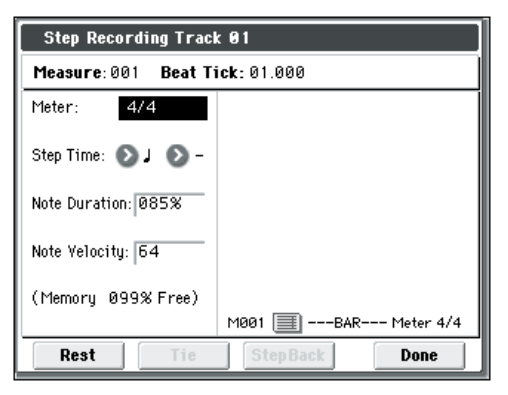

#### **5. Pro "Step Time" zadejte pomocí "Select" základní hodnotu časování, na kterém chcete vkládat noty a pauzy.**

Vložte první notu C3 jako  $\sqrt{v}$  (osminová nota

s tečkou). Tlačítkem nabídky nalevo zvolte  $\mathcal{P}$ .

Můžete zvolit notovou hodnotu v rozsahu od celé (°)

do 32-tinové noty  $(\cdot^{\mathcal{S}})$ .

Tečkovanou notu vložíte volbou "." přes tlačítko napravo.

Můžete zadat "3" a vložit tak triolu. Pokud chcete zadat plné délky not, zadaných vlevo, zvolte "–". "Note Duration" indikuje dobu, po kterou bude nota sama znít. Nižší hodnoty vyrobí staccato notu a vyšší hodnoty pak notu legato. Pro náš příklad ponechejme toto nastavení beze změny.

"Note Velocity" je dynamika (intenzita hry), kde vyšší hodnoty vyrobí vyšší hlasitost. Nastavte zde Key. Pokud u tohoto parametru zvolíte Key, pak se zadá dynamika, se kterou aktuálně hrajete na klávesy.

#### **6. Na klaviatuře stiskněte a pak uvolněte první notu C3, kterou chcete zadat.**

Vložená data se objeví na displeji v numerické podobě. Vpravo nahoře se změní Measure 001 Beat Tick 01.000 na Measure 001 Beat Tick 01.360. Další nota, kterou zadáte, se vloží na tuto pozici.

**7. Zbývající noty zadejte dle popisu v krocích 5 a 6. (za již zadanou první notou C3).**

Kromě metody, popsané v krocích 5 a 6, můžete také využít následující metody zadání.

- Chcete-li zadat pauzu, stiskněte tlačítko Rest. Tím vložíte pauzu zadané hodnoty ve Step **Time**.
- Chcete-li změnit délku noty, můžete upravit hodnotu Step Time, před vložením noty. Pokud však chcete prodloužit délku (ligaturu) noty, stiskněte tlačítko Tie. Tím prodloužíte délku naposledy zahrané noty, na délku zadanou parametrem Step Time.
- Chcete-li vymazat vloženou notu nebo pauzu, stiskněte tlačítko Step Back. Poslední zadaná nota bude vymazána.
- Chcete-li zadat akord, stiskněte současně noty požadovaného akordu. Dokonce i když je nestisknete současně, než uvolníte klávesy, budou tyto noty na všech stisknutých klávesách vloženy na stejné místo.

• Chcete-li ověřit výšku not, které vložíte jako další, stiskněte PAUSE. V tomto stavu stiskem klávesy vyrobíte zvuk, ale nevloží se noty. Dalším stiskem PAUSE zrušíte stav pozastaveného nahrávání a obnoví se vkládání not.

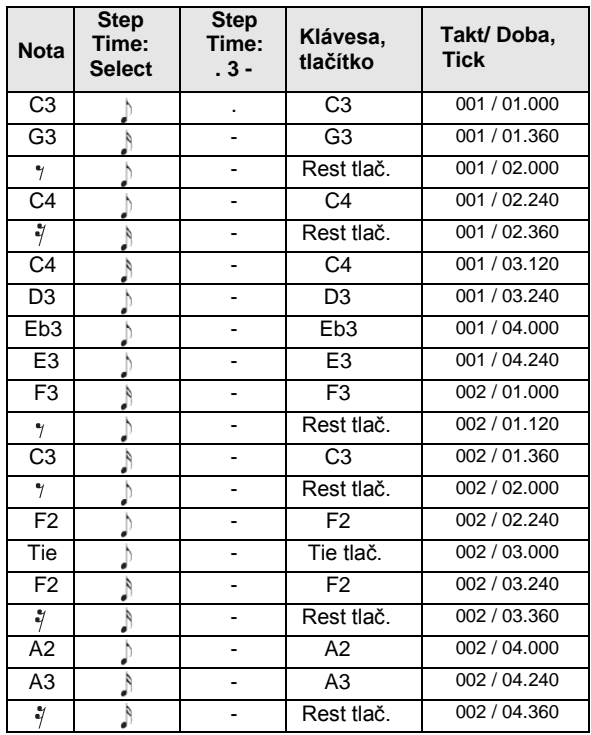

#### **8. Jakmile ukončíte nahrávání, stiskněte tlačítko Done.**

Stiskem SEQUENCER START/STOP spustíte přehrávání. Vstupte na stránku P0: Play/REC– Play Loop T01–08, zkontrolujte **Track Play Loop** pro MIDI stopu 02, nastavte **Loop Start Measure** na 001 a **Loop End Measure** na 002. MIDI stopa 02 opakovaně přehraje takty 1–2.

- **9. Pokud nejste s výsledkem spokojeni, stiskněte COMPARE a budete vráceni do stavu před nahráváním a můžete znovu nahrávat od kroku 4.**
- $\triangle$  Jakmile spustíte krokové nahrávání, veškerá data na MIDI stopě, která následují za taktem, kde jste spustili nahrávání, budou vymazána. Musíte dávat pozor, abyste takto nespustili krokové nahrávání od taktu uprostřed songu. Pokud chcete kopírovat data do taktu, který již obsahuje data, spusťte krokové nahrávání na prázdnou MIDI stopu a použijte příkazy Move **Measure** nebo Copy Measure z nabídky. Blíže viz "Copy Measure" a "Move Measure" na str. 200 a 201, Parameter Guide.

Pokud chcete editovat nebo doplnit nahraná data, můžete využít funkci Event Edit. Blíže viz "Event Edit" na str. 196 Parameter Guide.

# **Nahrávání variace**

## **Nahrávání zvuku kombinace nebo programu**

Jak můžete snadno zkopírovat nastavení kombinace nebo programu a pak tento zvuk nahrát. Jestliže hrajete v režimu Program nebo Combination, můžete využít funkci Auto Song Setup pro automatické nastavení tohoto programu nebo kombinace v songu. Popř. můžete využít příkazů Copy From Combi v nabídce režimu Sekvenceru a **Copy from Program** pro nastavení songu podobným způsobem.

#### **Funkce Auto Song Setup**

Níže popsané vysvětlení funkce Auto Song Setup popisuje proceduru v režimu Combination.

- **1. Vstupte do režimu Combination.**
- **2. Pokud změníte nastavení kombinace na stránce Combi P0: Play– Program T01–08.**

Např. pan, hlasitost a nastavení arpeggiatoru musíte neiprve uložit, pokud jste je upravili, pomocí příkazu **Update Combination** nebo **Write Combination**.

- **3. Podržte ENTER a stisknete přepínač SEQUENCER REC/WRITE.**
- Objeví se dialogový box **Setup to Record**.
- **4. Stiskem tlačítka OK spustíte nastavení Auto Song Setup.**

M50 se automaticky přepne do režimu Sequencer a nastavení kombinace se aplikuje na nový song. Nový song bude prvním nevyužitým songem.

- **5. Automaticky vstoupíte do režimu standby pro nahrávání a spustí se metronom podle nastavení na stránce P0–1: Play/REC– Preference.**
- **6. Stiskem SEQUENCER START/STOP přepnete a spustíte nahrávání v reálném čase.**

Končíte-li nahrávání, stiskněte znovu tlačítko START/ STOP.

#### **Nastavení v režimu sekvenceru (Copy From Combination/Copy From Program)**

V režimu Sequencer můžete využít příkazy nabídky **Copy From Combi** a **Copy From Program** a nastavit song v sekvenceru, založený na kombinaci nebo programu. V našem příkladu si vysvětlíme, jak nastavit song, založený na kombinaci.

*Pozn.:* Globální MIDI kanál (na stránce Global P1: MIDI– MIDI Basic, **MIDI Channel**) je nastaven na 01.

**1. Vytvořte nový song.**

Blíže viz "Vytvoření songu" na str. 55. **2. Zvolte příkaz nabídky "Copy From Combi".** Objeví se dialogový box.

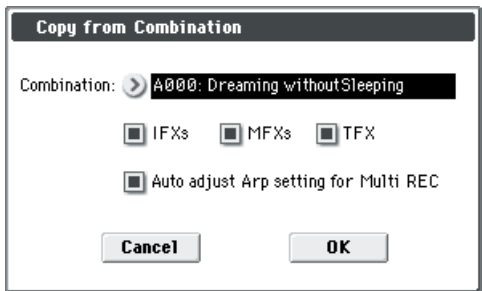

Vyberte program nebo kombinaci, kterou chcete kopírovat (jako zdroj pro kopírování).

Zkopírujeme také nastavení efektů kombinace, proto zkontrolujte označení u **IFXs**, **MFXs** a **TFX**. Ověřte nastavení **Auto adjust Arp** pro **Multi REC**. **Status**  bude automaticky nastaven na REC pro MIDI stopy, potřebné pro nahrávání této kombinace. Stiskem tlačítka OK spustíte kopírování. Jakmile spustíte tento příkaz, nastavení **Play/ Rec/Mute**  u kaţdé stopy se nastaví automaticky. Značka u **Multi** 

#### **REC** je zadána. **3. Spusťte nahrávání.**

Stiskem LOCATE nastavíte pozici na 001:01.000. Stiskněte přepínač SEQUENCER REC/WRITE a pak SEQUENCER START/STOP.

*Pozn.:* Pokud zahrajete na klaviaturu během odpočítání před nahráváním, fráze generovaná funkcí Drum Track a arpeggiator spustí přehrávání, jakmile se spustí nahrávání. Nahrajte záznam.

#### **4. Jakmile končíte hru, stiskněte tlačítko SEQUENCER START/STOP.**

Jestliže došlo k nedopatření nebo chcete znovu nahrávat, použijte funkci Compare (stiskem tlačítko COMPARE) a můžete nahrávat, kolikrát chcete. (Značka **Multi REC** bude funkcí Compare zrušena, takže ji musíte znovu zadat).

## **Využití funkce Drum Track a arpeggiatoru pro nahrávání na více MIDI stop současně**

Můžete využít multi-recording k současnému nahrávání více stop pomocí funkce Drum Track a arpeggiatoru. Blíže viz "Arpeggiator settings in Combination and Sequencer modes" na str. 109 Parameter Guide.

## **Použití funkce RPPR k nahrávání více MIDI stop současně**

Multi-recording využijete k současnému nahrávání vícestopého záznamu pomocí funkce RPPR. Blíže viz "Vytvoření RPPR patternu" na str. 63.

## **Nahrávání více MIDI stop z externího sekvenceru**

Přehrávaný signál z externího MIDI sekvenceru, zapojeného do M50 můžete současně nahrávat metodou Multi-recording.

Blíže viz "Recording multiple MIDI tracks from an external sequencer" na str. 140 Parameter Guide.

## **Nahrávání událostí System Exclusive**

Zprávy SysEx, přijaté z externího MIDI zařízení nebo změny parametrů, získané editací MIDI stop nebo parametrů efektů je možné nahrát v reálném čase na kteroukoliv MIDI stopu.

Při přehrávání budou nahrané zprávy SysEx ovládat parametry stop a efektů v songu a můžete je vyslat do externích MIDI zařízení.

*Pozn.:* Můžete využít příkaz nabídky Put Effect Setting **to Track** a zadat událost SysEx, obsahující nastavení parametrů inzertního efektu, master efektu nebo total efektu na požadované místo stopy, takže tato nastavení se automaticky přepnou během nahrávání.

GM, XG a GS zprávy exclusive lze nahrát na **MD** stopu, ale zvukový generátor M50 na ně nebude nijak reagovat.

Blíže viz "Recording internal parameter changes" na str. 212 Parameter Guide.

## **Využití ovládání k nahrávání změn pan,EQ, hlasitosti a nastavení zvuku na MIDI stopě**

Během nahrávání v reálném čase můžete využít ovládání ke změnám pan, EQ, hlasitosti a úpravám zvuku, takže se tyto změny projeví při přehrávání.

Použijte vícestopé nahrávání, pokud chcete změnit nastavení u více stop současně.

*Pozn.:* Ovládání těchto parametrů bude vysílat zprávy Control change nebo SysEx. Aby byla tato data nahrávána, musíte označit v Global P1: MIDI– MIDI Routing **Enable Control Change** a **Enable Exclusive**. Vstupte do režimu Global a ověřte toto

označení. *Pozn.:* Pomocí **Param. MIDI Out** na stránce Global

P1: MIDI Basic zadejte, zda budou vysílány zprávy Control change nebo SysEx, při editaci parametrů Pan (CC#10), Volume (CC#7), nebo Send 1/2 level (CC#93 a CC#91).

V tom případě, na stránce Global P1: MIDI– MIDI Routing **Enable Control Change** a **Enable Exclusive**  musíte zadat značku.

## **Nahrávání patternů v reálném čase**

Jak využít nahrávání v reálném čase k vytvoření patternu. User patterny jsou přístupné funkcí RPPR stejným způsobem jako presetové patterny a můžete je zkopírovat do songu. Přehrávaná data stopy je možné také zkopírovat do patternu.

Navíc můžete využít příkazu nabídky Convert to **Drum Trk Pattern** a konvertovat user pattern do user patternu bicí stopy pro potřeby funkce Drum Track. (Viz str. 60). Pokud nahráváte pattern v reálném čase, bude se pattern o zadaném počtu taktů přehrávat opakovaně, což umožňuje přidávat další hudební data.

- **1. Vytvořte nový song a dle popisu v "Přípravě pro nahrávání" na str. 55, nastavte stopu na program, který využijete v patternu.**
- **2. Vstupte na stránku P10: Pattern/RPPR– Pattern Edit.**

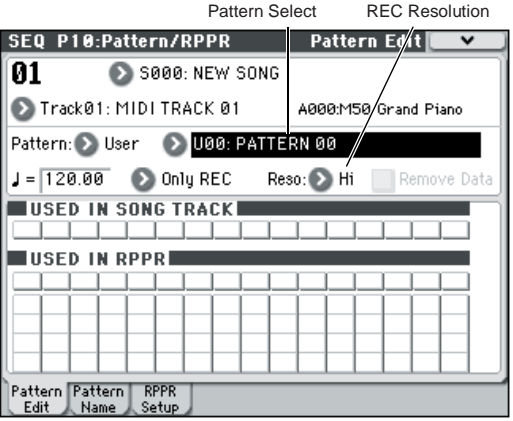

#### **3. Track Select využijete k výběru stopy, na kterou budete nahrávat pattern.**

Pattern bude znít podle programu a dalších nastavení zvolené stopy.

**4. Nastavte "Pattern (Pattern Bank)" na User a "Pattern Select" na U00.**

User patterny U00–U99 můžete vytvořit pro každý song. **5. Zvolte příkaz "Pattern Parameter" nabídky.** Objeví se dialogový box.

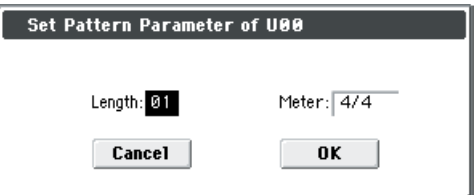

- **6. Nastavte počet taktů v patternu na "Length" 04 (čtyři takty) a "Meter" na 4/4 takt. Stiskněte tlačítko OK.**
- **7. Dle potřeby nastavte "REC Resolution" kvantizace v reálném čase.**
- **8. Spusťte nahrávání v reálném čase.**

Můžete nahrávat stejně jako při nahrávání stop pomocí Loop All Tracks. (Viz "Všechny stopy ve smyčce", s. 58) Stiskněte přepínač SEQUENCER REC/WRITE a pak stiskněte přepínač SEQUENCER START/STOP. Nahrávání se spustí po odpočítání dvou taktů. Zahraje na klávesy a pohněte kontrolery, např. joystickem, podle toho, co chcete nahrát.

Jakmile dorazí pattern na konec, sekvencer se vrátí na začátek patternu a pokračuje v nahrávání. Pokud pokračujete v nahrávání, budou nově nahraná data přidána ke dříve nahraným datům.

**9. Chcete-li vymazat určitá data během nahrávání patternu, stiskněte SEQUENCER REC/WRITE nebo zadejte značku u "Remove Data".**

Blíže viz krok 6 ve "Všechny stopy ve smyčce" na str. 58. **10. Stiskem SEQUENCER START/STOP zastavíte nahrávání.**

Pokud provedete chybu nebo se rozhodnete nenahrávat, stiskněte tlačítko SEQUENCER START/ STOP a nahrávání se zastaví, potom stiskněte COMPARE. Pak spusťte proceduru nahrávání patternu znovu od kroku 8.

# **Editace Songu**

U songu můžete rovněž aplikovat nejrůznější operace editace. Podrobnosti viz PG str. 191.

# **Vytvoření RPPR patternu**

RPPR je zkratkou pro Realtime Pattern Play/Recording a jde o funkci, která umožňuje přiřadit data patternu každé klávese a pak tento pattern přehrát jednoduše stiskem této klávesy. Svou hru tak můžete zaznamenat v reálném čase.

Blíže viz "10-3: RPPR Setup" na str. 184 Parameter Guide.

# **Vytváření RPPR dat**

- **1. Vytvořte nový song a zadejte bicí program pro MIDI stopu 01.**
- **2. Vstupte na stránku P10: Pattern/RPPR– RPPR Setup.**

**Na této stránce je funkce RPPR automaticky zapnutá.**

- **3. Určete klávesu, které bude pattern přiřazen.**
- **4. Zvolte C#2.**

Podržte ENTER a stiskněte klávesu. **Pozn.:** C2 a nižší klávesy slouží k zastavení

přehrávání a nelze jim nic přiřadit. **5. Označte "Assign" pro C#2.**

- **6. Nastavte "Pattern Bank" na Preset a "Pattern Select" na P001.**
- **7. Dále "Track" na Track01.**

Zvolený pattern se přehraje podle nastavení (programu, atd.) zde zvolené stopy.

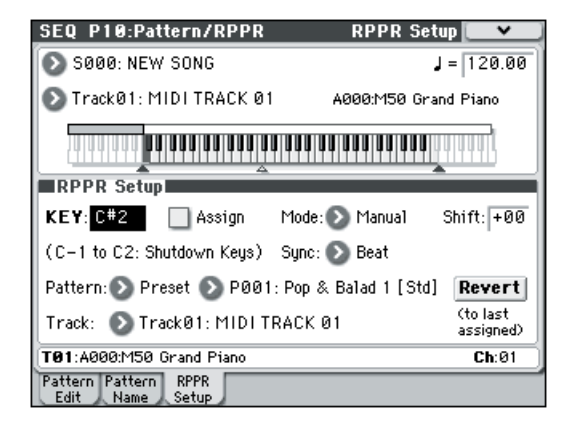

#### **8. Přiřaďte patterny jiným klávesám.**

Pro "KEY" stiskem  $\triangle$  zvolte D2.

**9. Stiskněte tlačítko Revert.**

Nastavení **Assign**, **Pattern Bank**, **Pattern Select**, a **Track** je dáno předchozími (kroky 5–7) zadanými hodnotami.

#### 10. Zvolte "Pattern Select" a stiskem  $\triangle$  zvolte **P002.**

Použitím Revert tímto způsobem bývá efektivní, když přiřazujete sousední (nebo blízké) patterny či stopy.

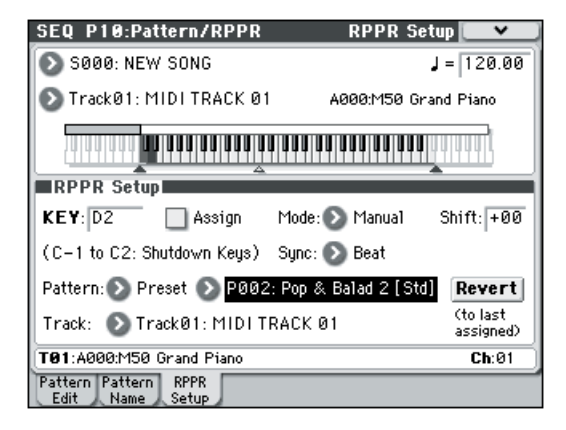

• Podle popisu výše přiřaďte několik dalších patternů jako P003 a další.

**11. Stiskněte klávesu C#2.**

Bude znít přiřazený pattern.

**12. Uvolněte klávesu C#2 a stiskněte klávesu D2.** Pattern se změní a spustí se přehrávání. Od té chvíle práce s patternem bude záviset na nastavení **Sync**  a **Mode**.

**13. Nastavte KEY na C#2 a Sync na Measure. Proveďte stejná nastavení pro D2 (viz obrázek výše).**

Nyní stiskněte klávesy postupně. Všimněte si, že práce s patterny je různá. U nastavení **Measure**  pracujete s patterny jako s jedno-taktovými jednotkami. Druhý a následující patterny se spustí synchronně s koncem předchozího zahraného patternu. Pokud změníte nastavení **Mode** na **Once**, celý pattern se přehraje do konce, i když ihned uvolníte klávesu.

• Chcete-li zastavit přehrávání, buď stiskněte stejnou klávesu znovu, nebo stiskněte klávesu C2 a nižší.

Blíže o Sync, Mode a Shift viz PG na str. 185.

- Přiřazené klávesy jsou také zobrazeny na grafické klaviatuře na displeji.
- Klávesy, které nemají přiřazen pattern, budou hrát normálně. Pomocí **Track Select** vyberte stopu, kterou chcete přehrát. Např. byste měli přiřadit doprovodné patterny bicích a basy klávesám C#2– H2 a tyto klávesy využít k ovládání přehrávání patternu, zatímco na klávese C3 a vyšších můžete hrát sólo v reálném čase. Dobrý nápad je zachovat přiřazení RPPR pro zadaný rozsah kláves.

# **Přehrávání RPPR**

Použijme vytvořené RPPR na stránce P0-1: Play/REC– Program T01–08.

**1. Vstupte na stránku P0–1: Play/REC– Program T01–08.**

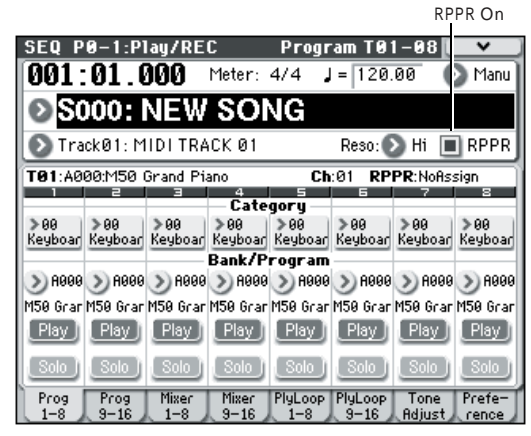

#### **2. Zadejte značku v boxu "RPPR".**

Funkce RPPR je nyní zapnuta. Nastavte za/vypnutí RPPR u každého songu.

**3. Zahrajte na klávesy a spustí se přehrávání patternů podle nastavení RPPR.**

Jestliže chcete spouštět funkci RPPR z externího MIDI zařízení, využijte MIDI kanál, který jste zvolili pro **Track Select**.

- Přehrávání patternu pro klávesy, jejichž nastavení **Sync** je Beat nebo Measure, bude synchronizováno k přehrávání patternu zcela první zahrané klávesy.
- Jestliže přehráváte pattern v synchronizaci (tedy Sync je Beat, Measure nebo SEQ), pattern se spustí přesně, když zahrajete notu o něco dříve, než říká časování podle dob či taktu. Dokonce, i když zahrajete notu o něco později, než je doba či takt (ale ne později než 32-nová nota), bude to bráno jako počátek dané doby či taktu a začátek patternu bude zkomprimován tak, aby zbývající část přehrávání už byla správně.
- **4. Chcete-li funkci RPPR vypnout, zrušte označení v boxu RPPR .**

## **Zahrajte RPPR během přehrávání songu**

RPPR můžete přehrát v synchronizaci s přehráváním songu. Přehrávání patternu na dané klávese s nastavením **Sync** SEQ bude synchronní k přehrávanému songu. (Viz "Sync" na str. 173 Parameter Guide). Spusťte přehrávání songu a stiskněte klávesu. Přehrávání patternu se spustí v synchronizaci k taktům songu.

Synchronizace se zruší, použijete-li << REW nebo  $\boldsymbol{\mathbb{Z}}$ FF >> a song se přehrává. Pozn.: Jestliže chcete, aby se přehrávání RPPR

patternu spustilo ve chvíli, kdy se spustí přehrávání songu, je vhodné vložit prázdný takt bez hudebních dat, před song, než se spustí jeho přehrávání. *Pozn.:* Pokud song zastavíte, pattern bude synchronní k časování funkce arpeggiatoru.

# **Nahrávání hry RPPR v reálném čase**

Můžete nahrávat hru, generovanou RPPR v reálném čase.

Blíže viz "Nahrávání změn interních parametrů" na str. 186 Parameter Guide.

# **Vytvoření a přehrávání Cue Listu**

Tento seznam umožňuje přehrávat několik songů za sebou. Např. můžete vytvořit po jednom songu pro každou část (úvod, melodie A, melodie B, chorus a závěr) celé kompozice a využít Cue list ke specifikaci pořadí každé části a počtu opakování v celém songu. Pokud chcete měnit strukturu songu, pak Cue list vám to umožní efektivním způsobem. Můžete jej také využít ve funkci jukeboxu, který bude přehrávat celé songy v zadaném pořadí. Blíže viz "SEQ P11: Cue List" na str. 188 Parameter Guide)

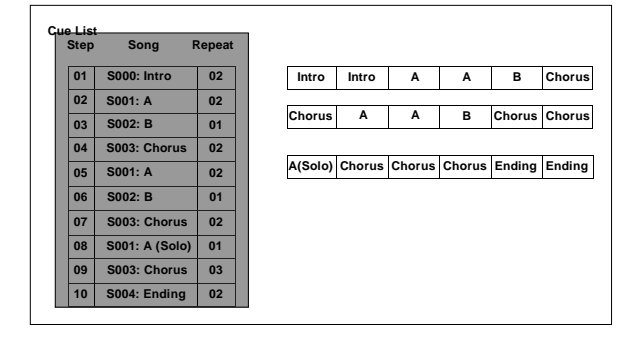

# **Vytvoření cue listu**

Každá jednotka v cue listu se nazývá "krokem" a každý krok obsahuje číslo songu a počet opakování. Např. předpokládejme, že jste vytvořili songy S000: INTRO, S001: VERSE a S002: CHORUS. Nyní v cue listu tyto songy spojíme.

#### **1. Vstupte na stránku Seq P11: Cue List.**

Ve standardním nastavení bude song S000 zvolen pro "Step" 01 a End pro "Step" 02.

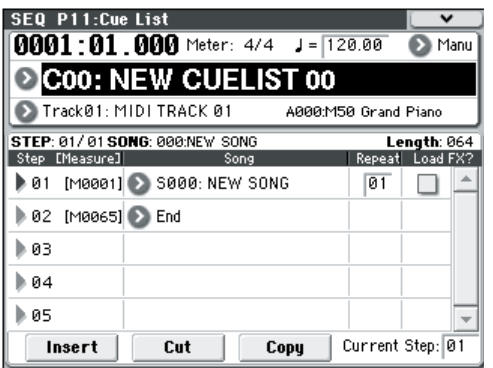

#### **2. Přidejte song do oblasti Step.**

Vyberte "Song" pro Step 02 a stiskněte tlačítko Insert. Song bude přidán do kroku 02. Pomocí VALUE kontroleru zvolte S001: VERSE

Stejným způsobem zvolte Step 03 "Song" a stiskněte tlačítko Insert, kterým přidáte song do kroku 03. Nastavte zde S002: CHORUS. Jestliže stisknete tlačítko Cut, zvolený krok bude vymazán. Jestliže stisknete tlačítko Insert, bude vymazaný krok vložen.

Jestliže stisknete tlačítko Copy, zvolený krok bude zkopírován. Jestliže stisknete tlačítko Insert, zkopírovaný krok se vloží.

#### **3. Nastavte poslední krok na End.**

Jestliže zde nastavíte Continue na Step01, bude Cue list přehráván opakovaně.

- **4. V "Repeat" můžete zadat počet opakování songu při přehrávání. V tomto případě nastavte Step 02 S001: VERSE na 02.**
- **5. Určete, zda bude nastavení efektu také přepínáno, pokud bude song přehráván v každém kroku. Jestliže chcete změnit nastavení efektů, označte box u "FX".**

Pro náš příklad označte "FX" v boxu pro Step 01, kde se natahují efekty.

**6. Přehrávání v tempu, určeném pro každý song, zajistíte nastavením "Tempo Mode" na Auto.**

Pokud je zde nastavení Manu (Manual), přehrávání využije tempo, zadané pomocí " =".

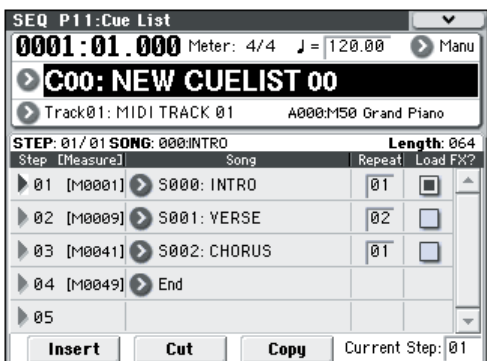

**7. Když stisknete SEQUENCER START/STOP, přehrávání se spustí od kroku, který je specifikován jako aktuální, "Current Step".**

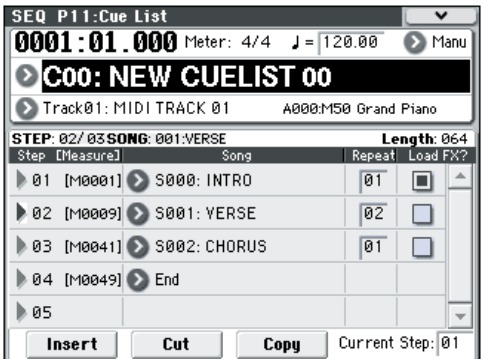

- **Step**: Šipka indikuje aktuálně hrající krok. **Indikuje** aktuálně zvolený "Krok". Pokud nastavíte **Current Step** v zastaveném stavu, displej se změní.
- **M**\*\*\*\*: Indikuje startovní takt tohoto kroku.
- **Meter**: Indikuje aktuálně aktivní rytmus. Ten nelze změnit.
- Jméno cue listu je možné specifikovat příkazem **Rename Cue List** nabídky.
- Jestliže hrajete na klávesy, bude znít program stopy, zvolené v Track Select. Jestliže zvolíte jiný program pro každý song, pak bude znít program, určený pro aktuálně hrající song.

## **Konverze cue listu do songu**

Příkaz nabídky **Convert to Song** umožňuje konvertovat zapsané songy v cue listu do jednoho songu. Blíže viz "Convert to Song (Convert Cue List to Song)" na str. 209 Parameter Guide.

# **Uložení songu**

Abyste svá data reprodukovali věrně, doporučujeme využít volbu Save All pro uložení songu. Blíže viz "Ukládání na media" na str. 87.

Jakmile vypnete nástroj, nastavení režimu Sequencer, nahrané songy a user data patternu budou ztracena.

#### **Uložení šablony songu**

Jestliže si přejete uložit programy, parametry stop, efekty a nastavení funkce arpeggiatoru, apod., určené pro song do šablony songu, pouţijte příkaz **Save Template Song**  v nabídce pro uložení veškerých nastavení.
# **Použití efektů**

## **Přehled efektů M50**

Můžete si vybrat ze 170 různých typů špičkových digitálních efektů. M50 nabízí pět inzertních efektů, dva master efekty a jeden total efekt, společně se sekcí mixu, která ovládá směrování těchto efektů. Všechny tyto efekty jsou stereo in/out. Určité parametry těchto efektů můžete také ovládat v reálném čase z kontrolerů M50 nebo přes MIDI zprávy pomocí dynamické modulace (Dmod), MIDI/Tempo Sync nebo pomocí společných LFO aplikovat synchronizovanou změnu pro odlišení modulačních efektů.

## **I/O efektů**

#### **Inzertní efekty**

Inzertní efekty (IFX 1–5) jsou stereo-in/stereo-out. Jestliže zvolíte Dry (nezpracovaný) pro parametr **Wet/Dry**, stereo vstupní signál bude na výstupu stereo, aniž projde efektem. Jestliže zvolíte Wet (zpracovaný), pak zpracovaný signál bude na výstupu jedním z následujících způsobů:

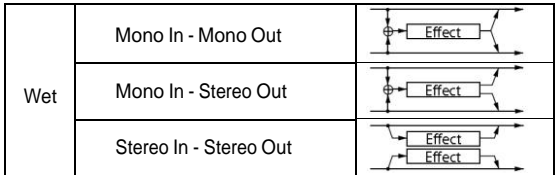

#### **Master efekty**

Master efekty MFX1 a MFX2 jsou stereo-in/stereoout. **Send1** a **Send2** určují úroveň sendu do Master efektů.

U Master efektů bude pouze Wet (zpracovaný) signál na výstupu. Signály na výstupu z Master efektů jsou nasměrovány na L/R sběrnici na výstupní úrovni, zadané v **Return1** a **Return2**. Tyto výstupní signály jsou smíchány s výstupními signály ze sběrnice, určené **Bus (IFX/Output) Select** (na stránce P8– Routing v každém režimu) L/R, nebo s výstupními signály ze sběrnice, určené **Bus (IFX/Output) Select**  (na stránce P8– Insert FX Setup v každém režimu) L/R, načež jsou nasměrovány do Total efektu. Volbou "000: No Effect" umlčíte výstup. Zpracovaný signál bude na výstupu jednou z následujících cest, podle typu efektů.

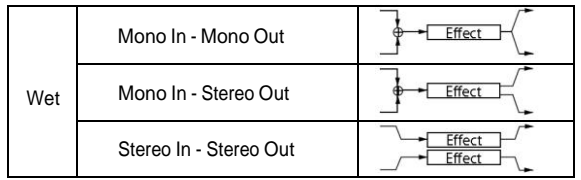

### **Total efekt**

Tento efekt je TFX stereo-in/stereo-out. Dry (nezpracovaná) strana parametru **Wet/Dry** vysílá stereo vstupní zvuk přímo na stereo výstup. Způsob, jakým jde na výstup Wet (zpracovaná) strana, závisí na typu efektu, a to takto.

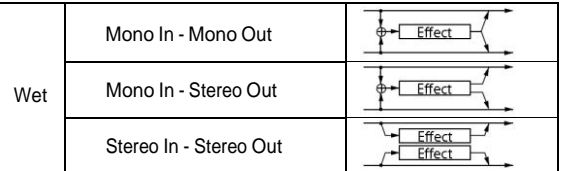

*Pozn.:* Parameter Guide obsahuje bloková schémata pro každý individuální efekt, ve kterých je naznačena struktura vstupů/výstupů. (viz PG str. 287)

## **Efekty v režimech**

#### **Režim Program**

Pro programy můžete využít inzertní efekty ke zpracování finálního zvuku stejným způsobem, který využívá Filter, Driver, Amplifier a EQ (ekvalizér) ke zpracování zvuku z oscilátorů (OSC 1 & 2). Dále jsou master efekty využity k vytvoření celkové ozvěny, např. reverbu a efektem Total se doladí finální úpravy. Stejným způsobem můžete aplikovat efekt na výstup programu bicí stopy. Veškerá tato nastavení lze provést nezávisle pro každý program.

#### **Režimy Combination a Sequencer**

V režimech Combination a Sequencer můžete využít EQ na stopě a inzertní efekty ke zpracování zvuku programu každého timbru/stopy. Pak můžete využít master efekty k vytvoření celkové ozvěny a efektem Total se doladí finální úpravy.

V režimu Combination můžete tato nastavení provést pro každou kombinaci a v režimu Sequencer pak pro každý song.

V režimu Sequencer můžete přepínat mezi efekty nebo měnit parametry efektů a tyto změny nahrávat, takže efekty pak lze přepínat automaticky nebo můžete automaticky upravovat parametry efektů během přehrávání songu.

#### *Režim Program*

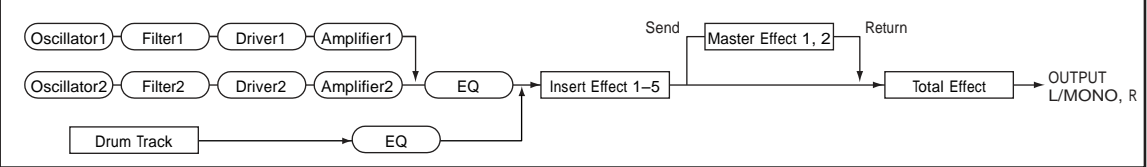

*Režimy Combination a Sequencer*

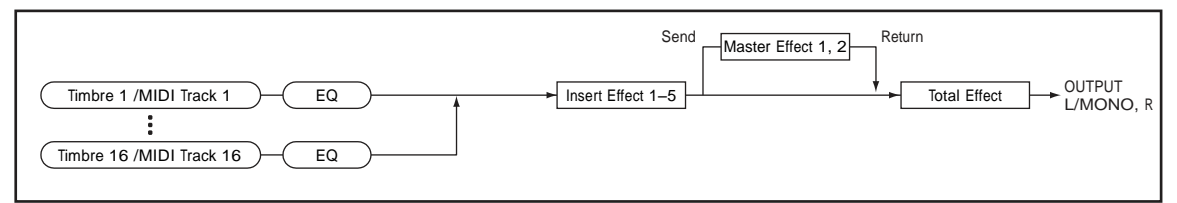

## **Nastavení směrování efektů**

Inzertní efekty, master efekty a celkový efekt mají stejnou strukturu ve všech režimech, ale nastavením směrování určíte, jak budou oscilátory programu nebo timbrů v kombinaci nebo na stopě songu posílány do každého inzertního efektu, master efektu či celkového efektu. Na následujících stránkách vysvětlíme, jak můžete provést nastavení směrování a efektů v každém režimu.

### **Nastavení efektů programu**

#### **Směrování**

**1. Vstupte na stránku Prog P8: IFX– Routing.**

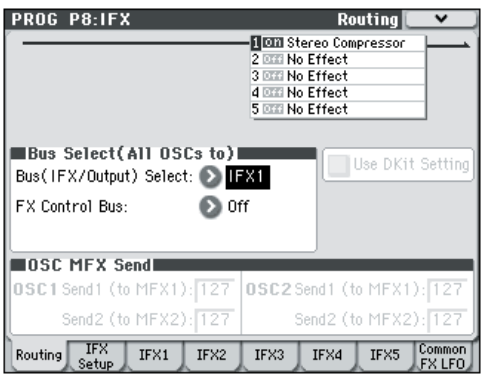

**2. Pomocí Bus (IFX/Output) Select zadejte sběrnici, na kterou pošlete výstup oscilátoru. Chcete-li, aby výstup oscilátoru šel na vstup do inzertního efektu 1, zvolte IFX1.**

**L/R:** Výstup nepůjde do celkového efektu. Po průchodu celkovým efektem bude zvuk poslán na AUDIO OUTPUT L/MONO a R.

**IFX1–5:** Výstup bude poslán do inzertního efektu IFX 1–5. **Off:** Zvolte, pokud chcete, aby signál byl zapojen v sérii k master efektu na zadané úrovni Send level v **Send 1 (to MFX1)** a **Send 2 (to MFX2)**.

**3. OSC MFX Send určuje úroveň sendu z každého oscilátoru do master efektů.**

To lze nastavit jen když je Bus (IFX/Output) Select buď L/R nebo **Off**.

Pokud je **Bus (IFX/Output) Select** na IFX1–5, tak úroveň sendu do master efektů je dána **Send1**  a **Send2** (na stránce Insert FX Setup) po průchodu signálu inzertními efekty.

**4. FX Control posílá výstup oscilátoru 1 a 2 na sběrnici FX Control. Toho využijete, když chcete ovládat audio na vstup efektu jiným zvukem.**

Obě sběrnice FX Control můžete využít k libovolnému ovládání efektů. Blíže viz "FX Control Buses" na str. 274 Parameter Guide.

#### **Inzertní efekty**

#### **5. Vstupte na stránku Prog P8: IFX– Insert FX Setup.**

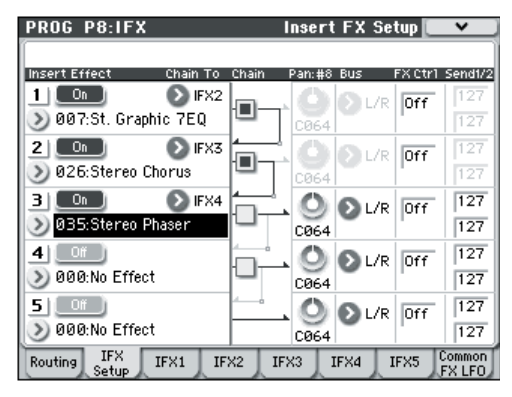

#### **6. Vyberte typ efektu, který chcete používat pro každý inzertní efekt IFX1–5.**

Stisknete-li roletové tlačítko, zobrazí se všechny efekty, organizované v desíti kategoriích. Pomocí stránek, umístěných nalevo a napravo zvolte kategorii a efekt z této kategorie na displeji. Můžete využít příkaz nabídky **Copy Insert Effect** a zkopírovat nastavení efektu z jiného programu, atd. Také můžete pomocí Swap **Insert Effect** zaměnit (např.) IFX1 a IFX5.

#### **7. Zapněte inzertní efekt tlačítkem On/Off.**

Kdykoliv stisknete tlačítko, inzertní efekt se za/vypne. Je-li vypnutý, bude výsledek stejný, jako když zvolíte 000: Není zvolený žádný efekt; zvuk půjde na výstup bez zpracování inzertním efektem.

#### **8. Proveďte nastavení Chain.**

Je-li značka u **Chain**, pak bude inzertní efekt zapojený sériově. Jelikož je výstup oscilátoru poslán na IFX1 v kroku 2, provedení nastavení dle obrázku v kroku 6 zapojí všech pět inzertních efektů IFX1 → IFX2 → IFX3 do série, takže budou vloženy na výstup oscilátoru.

**9. Proveďte nastavení pro Pan: #8**, **Bus (Bus Select), Send 1, Send 2 a FX Ctrl pro zvuk za průchodem inzertními efekty.**

Pokud jste zadali řetězec, pak nastavení, které následuje za posledním IFX v řetězci bude platné (kromě pro **FX Ctrl**). **Pan: #8:** Nastavuje stereo pozici výstupu IFX.

Bus (Bus Select): Určuje cíl výstupu. Běžné nastavení je zde L/R.

**Send 1, Send 2:** Nastaví úrovně sendů na master efekty. Pro náš příklad zde nastavte 127.

**FX Ctrl:** FX Control sběrnice umožňují tvořit efektové cesty "sidechains". Řetězce (sidechains) umožňují ovládat efekt jedním audio signálem, zatímco efekt zpracovává zcela jiný audio signál. To se hodí pro použití s vokodéry, kompresory a limitery, gate efekty, atd. Blíže viz "FX Control Buses" na str. 274 Parameter Guide.

#### **10. Vstupte na stránku P8: IFX– IFX a upravte parametry zvoleného inzertního efektu.**

Stiskněte záložky IFX 1–5 a upravte parametry.<br>Efektové parametry Effect On/Off P (Effect Preset):

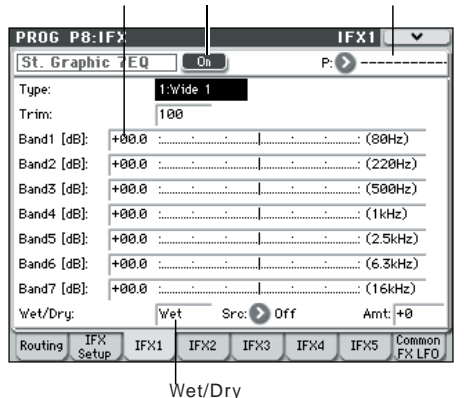

**Effect 1 On/Off:** Za/vypíná inzertní efekt. Je spojen s nastavením on/off na stránce Insert FX Setup. **P (Effect Preset):** Volí efektový preset. V interní paměti M50 jsou "efektové presety", které mají parametry nastavení pro každý efekt od 001: Stereo Compressor až 170: Early Reflections. Efektové parametry, které upravujete, se ukládají jako součást každého programu, ale efektové presety umožňují uložit nastavení oblíbeného parametru pro každý efekt. Jestliže provádíte oblíbené nastavení efektu, využijte příkaz Write FX Preset nabídky a uložte jej jako preset, takže jej můžete snadno vyvolat v jiném programu nebo režimu.

#### **Dvojité efekty**

Dvojité efekty (154: St.Mltband Limiter – 170: Early Reflections) využívají 2x více místa než ostatní efekty. Můžete je využít pro inzertní efekty IFX1- IFX4 a master efekt MFX1. Ovšem, jelikož zabírá dvojnásobek výkonu efektů, další číslo efektu již není dostupné. Např. pokud jste zvolili dvojitý efekt pro IFX1, nelze použít také efekt IFX2. Pokud jste zvolili dvojitý efekt pro MFX1, nelze použít také efekt MFX2. *Přiklad, kdy je zvolen dvojitý efekt pro IFX1 a IFX4*

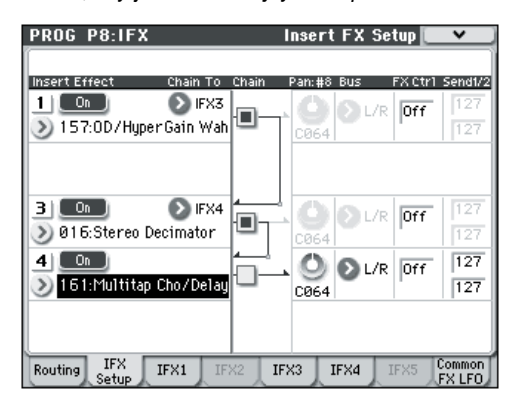

### **Master efekty**

- Efektové parametry Effect On/Off P (Effect Preset): **11. Úrovně na vstupu do master efektů se nastavují úrovněmi Send 1, 2 (krok 3 nebo 9). Je-li Send 1, 2 na nule, master efekty se nebudou aplikovat. Send 1 odpovídá MFX1 a Send 2 odpovídá MFX2.**
- **12. Vstupte na stránku Prog P9: MFX/TFX– Routing.**

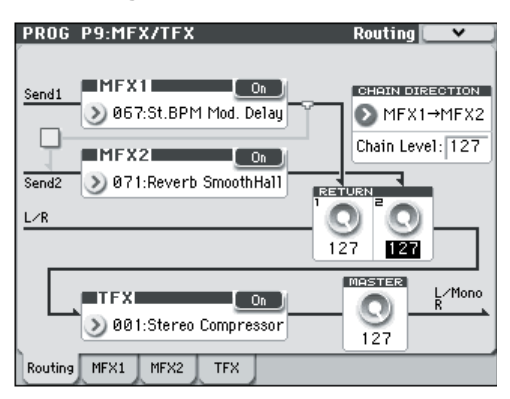

#### **13. U MFX1 a MFX2 vyberte typ každého master efektu.**

Procedura je stejná, jako když volíte inzertní efekt (viz krok 6).

Pozn.: Dvojitý efekt můžete zvolit jen pro MFX1. Blíže viz "Dvojité efekty" na str. 70.

#### **14. Zapněte master efekt tlačítkem On/Off.**

Kdykoliv stisknete tlačítko, inzertní efekt se za/vypne. V případě vypnutí bude výstup master efektu umlčený. **15. Pomocí Return 1 a Return 2 nastavte** 

**výstupní úroveň master efektů.**

**Pozn.:** Pro každý efekt je hodnota Wet parametru **Wet/Dry** výstupní úrovní efektu. Hodnota returnu se zde násobí ("Return" = 127 bude x 1.0) a určuje aktuální výstupní úroveň master efektu.

**16. Zvolte stránky MFX1 a MFX2 a nastavte parametry každého zvoleného efektu.**

Blíže o "Nastavení efektů programu" viz krok 10.

#### **Total efekt**

**17. Jestliže využijete Bus (IFX/Output) Select k výběru L/R jako výstupu oscilátoru, nebo pokud nastavíte post-IFX Bus na L/R, pak signál bude na vstupu do celkového efektu.**

Výstup z master efektů půjde na vstup do celkového efektu přes nastavení Return 1 a Return 2 na stránce Prog P9: MFX/TFX– Routing.

Po zpracování celkovým efektem bude zvuk poslán na výstupy AUDIO OUTPUT L/MONO a R.

- **18. Vstupte na stránku Prog P9: MFX/TFX– Routing.**
- **19. Vyberte požadovaný celkový efekt pro TFX. Procedura je stejná, jako když volíte inzertní efekt. (Viz krok 6)**

Nelze použít dvojitý efekt jako celkový efekt.

Blíže viz "Dvojité efekty" na str. 70. **20. Zapněte total efekt tlačítkem On/Off.**  Celkový efekt za/vypnete každým stiskem tlačítka. Je-

li vypnutý, bude výsledek stejný, jako když zvolíte 000: No Effect. Vstupní zvuk půjde na výstup beze změny celkovým efektem.

**21. Vstupte na stránku TFX a upravte parametry každého efektu, aby byl konečný zvuk dle přání.** Blíže o "Nastavení efektů programu" viz krok 10.

## **Nastavení efektů songů a kombinací**

V režimu Combination a Sequencer můžete zadat směrování každého timbru/stopy do inzertních efektů, master efektů a celkového efektu. Tato nastavení se provádějí stejným způsobem pro každý z těchto režimů. Využijeme příklad režimu Combination, uvedený výše.

### **Směrování**

**1. Vstupte na stránku Combi P8-1: IFX– Routing1 T01–08.**

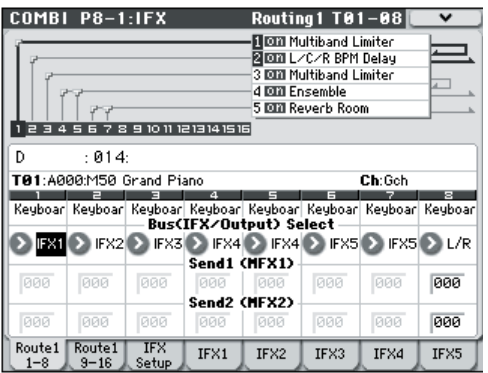

#### **2. Pomocí "Bus (IFX/Output) Select" zadejte sběrnici, na kterou pošlete každý timbre. Zvolte IFX1, chcete-li poslat výstup timbru do inzertního efektu 1.**

Směrování, inzertní efekty a řetězové nastavení jsou zobrazeny graficky v horní části stránky. V tomto případě T01 (timbre 1) využívá IFX1 a 2. T02 využívá IFX2, T03 využívá IFX3 a 4, T02 a T05 využívají IFX4 a T06 a T07 využívají IFX5.

**3. Pomocí Send1 a Send2 zadejte úroveň sendu každého timbru do master efektů.**

To lze nastavit jen, když je Bus (IFX/Output) Select buď L/R nebo **Off**.

*Pozn.:* Aktuální úroveň sendu je určena vynásobením této hodnoty hodnotou **Send 1** nebo **Send 2** pro oscilátory 1 a 2 v programu, zvoleném timbrem. Jestliže parametry programu Send 1 nebo Send 2 jsou na 0, pak výsledná úroveň bude stále 0, i když zvýšíte tuto úroveň sendu.

Pokud je **Bus (IFX/Output) Select** na IFX1–5, tak úroveň sendu do master efektů je dána **Send1** a **Send2**  (na stránce Insert FX Setup) po průchodu signálu inzertními efekty.

**4. Vstupte na stránku Combi P8-2: IFX– Routing2.**

**Bus (IFX/Output) Select** je stejné jako na stránce Routing 1. Můžete to nastavit i z jiné stránky. **FX Control** posílá výstup timbru na sběrnici FX Control. Toho využijete, když chcete ovládat audio vstup do efektu jiným zvukem. Jsou zde dvě FX Control sběrnice, které dávají úplnou volnost k ovládání efektů. Blíže viz "FX Control Buses" na str. 274 Parameter Guide.

### **Inzertní efekty**

**5. Vstupte na stránku Combi P8-1: IFX– Insert FX Setup.**

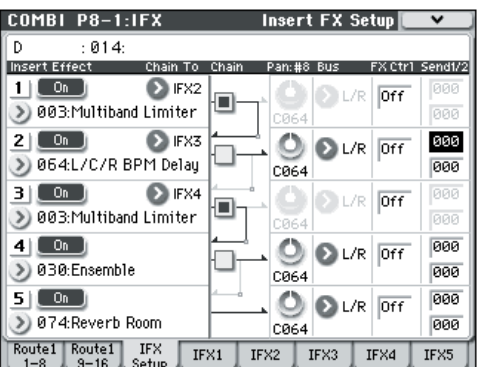

- **6. Zvolte inzertní efekt v IFX1–5 a upravte nastavení.**
- **7. Vstupte na stránky IFX1–5 a upravte jednotlivé parametry efektů.**

Tato nastavení lze provést stejným způsobem jako v "Nastavení efektů programu" na str. 69.

**MD**I MIDI můžete využít k ovládání dynamické modulace (Dmod) každého efektu, post-IFX pan (CC#8) a úrovní Send 1 a Send 2. Hvězdička "\*" se zobrazí vpravo od Ch01–Ch16 pro číslo kanálu stop, nasměrovaných do IFX. Jestliže jste nasměrovali více stop s různým nastavením kanálů MIDI, zde určujete kanál, na kterém budou ovládány.

### **Master efekty a Total efekt**

Tato nastavení lze provést stejným způsobem jako v "Nastavení efektů programu" na str. 70.

Tyto efekty můžete ovládat přes MIDI na "Ctrl Ch." **MDI** Zadaný MIDI kanál ovládá dynamickou modulaci (Dmod) pro efekty Master i Total.

## **Dynamická modulace (Dmod)**

Dynamická modulace (Dmod) umožňuje využít MIDI zprávy nebo kontrolery M50 k modulaci určitých efektových parametrů v reálném čase. Blíže viz "Dynamic modulation (Dmod) and Tempo Synchronization" na str. 272 Parameter Guide.

## **Common FX LFO**

Efekty Common FX LFO jsou dostupné pro modulační efekty, jako jsou chorusy, filtry, phasery, atd. Normálně, fáze LFO více modulačních typů efektů nebudou synchronizovány, dokonce i když budou nastaveny na identickou frekvenci, pokud jsou LFO generovány nezávisle.

Nicméně jestliže zvolíte Common 1 nebo Common 2 parametru **LFO Type** modulačního typu efektu, tento efekt bude využívat jeden ze společných LFO, namísto vlastních, individuálních LFO. To umožňuje využít jeden Common FX LFO k současnému ovládání dvou či více modulačních typů efektů, jako flanger, phaser nebo auto-pan se stejnou fází. Poněvadž máte nezávislé nastavení pro vzorek LFO a fázi offset pro každý efekt, můžete neomezeně tvořit komplexní kombinace efektů.

# **Funkce Arpeggiatoru**

## **Použití arpeggiatoru při hraní**

Arpeggiator je funkce, která automaticky generuje arpeggia (patterny jednotlivých not, vybraných z akordu). Většina arpeggiatorů vyrábí arpeggio, když zahrajete akord na klaviaturu.

akord)

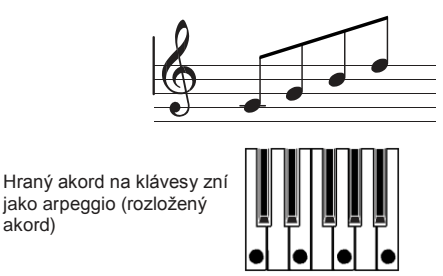

Arpeggiator M50 je také polyfonní a může vyrábět variace akordových transformací nebo frází, založených na výšce nebo časování not, které hrajete na klávesy. Tyto funkce umožňují použít arpeggiator ke hraní nejrůznějšími patterny, včetně bicích či basových frází a kytarových nebo klávesových doprovodných riffů. Bývá také efektivní využít arpeggiator jako součást procesu úpravy zvuku, při jemných úpravách zvuku padů, syntezátoru, nebo zvukových efektů.

Vlastnost dvojitého arpeggiatoru M50 umožňuje využít současně patterny arpeggia v režimech Combination a Sequencer. Toho můžete využít různým způsobem, např. jako nezávislý pattern arpeggia pro bicí program a jiný, aplikovaný na basový program, nebo na rozdělené klaviatuře či dynamikou přepínat mezi dvěma patterny arpeggia.

M50 je vybaven pěti presetovými patterny arpeggia: standardně **UP**, **DOWN**, **ALT1**, **ALT2** a **RANDOM**. Můžete také vytvořit a uložit 1,028 vlastních user patternů. Nastavení z výroby obsahuje širokou paletu patternů arpeggia, uložených v těchto user pamětech.

### **Použití arpeggiatoru v režimu Program**

**1. Stiskem PROG vstoupíte do režimu Program a zvolíte požadovaný program. Blíže viz "Výběr programů" na str. 27**.

Jak volíte různé programy, zjistíte, že LEDka přepínače ARP ON/OFF u některých programů svítí. Blíže viz "Propojení arpeggiatoru s programy, kombinacemi" na str. 77. Když stisknete klávesu, arpeggiator se spustí. U ostatních programů to platí také, stiskem přepínače ARP ON/OFF (LEDka svítí) zapnete funkci arpeggiator. Arpeggia začnou znít, jakmile zahrajete na klávesy.

**2. Dle popisu v následujících sekcích "Nastavení použití kontrolerů" a "Nastavení displeje", pohněte kontrolery nebo změňte parametry tak, jak bude nové arpeggio hráno.**

### **Nastavení pomocí kontrolerů**

#### **Arpeggiator on/off**

• Kdykoliv stisknete tlačítko ARP ON/OFF, arpeggiator se za/vypne.

Pokud zapnete arpeggiator (LEDka svítí), zvolený pattern arpeggia se spustí, jakmile stiskněte klávesu.

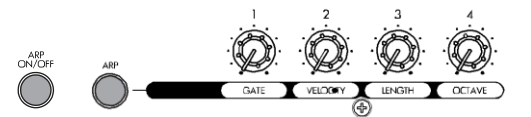

*Pozn.:* Stav on/off se ukládá při zápisu programu.

V režimech Combination a Song se nemusí **B** arpeggia spustit, když stisknete ARP ON/OFF – podle uloženého nastavení. Musíte pak stisknout klávesu, stiskněte tlačítko akordu, atd. (viz PG str. 110).

#### **Nastavení tempa arpeggiatoru**

• Otočením knobu TEMPO nebo TAP TEMPO nastavte tempo.

"=" vpravo nahoře na LCD displeji se změní. Tempo lze nastavit v rozsahu 40.00–300.00 bpm. LEDka bliká synchronně k zadanému tempu.

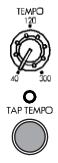

Jako alternativu využití knobu TEMPO nebo přepínače TAP TEMPO můžete zvolit "=" na displeji, dále numerické klávesy 0-9 a zadat tempo, načež je potvrdit stiskem ENTER. Můžete také použít kontrolery VALUE. LEDka bude blikat synchronně k zadanému tempu.

Pozn.: Nastavení tempa se rovněž ukládá při zápisu programu.

*Pozn.:* Rychlost přehrávání arpeggia je ovlivněna nastavením **Reso** (Prog P0: Play– Arpeggiator), nebo **Resolution** (P7: ARP/DT– ARP Setup).

Je-li Global P1: na stránce MIDI– MIDI Basic, parametr **MIDI Clock** nastaven na External MIDI, External USB, nebo na Auto a přijde MIDI Clock zpráva, pak na displeji bude "=" EXT a M50 bude synchronizován k externímu MIDI zařízení. V tom případě není možné změnit tempo u M50.

#### **Nastavení délky not arpeggia**

• Stiskem ARP na panelu a otočením knobu 1 nastavíte trvání not arpeggia. Otočením knobu doleva zkrátíte dobu trvání not a doprava tuto dobu zkrátíte. Ve střední poloze (12 hodin), bude délka not zadána parametrem programu: **Gate** (Prog P7: ARP/DT– ARP Setup).

Pozn.: Nastavení knobu se rovněž ukládá při zápisu programu.

**Pozn.:** Můžete také přepínat na panelu v režimu RealTime Control A a knobem 4 (EG RELEASE) nastavit délku not arpeggia.

#### **Změna dynamiky not arpeggia**

• Stiskem ARP na panelu a otočením knobu 2 nastavíte dynamiku not arpeggia. Otočením knobu doprava zesílíte zvuk a otočením doleva jej změkčíte. Je-li knob ve střední poloze (12 hodin), bude použita hodnota parametru **Velocity** programu (Prog P7: ARP/DT– ARP Setup).

*Pozn.:* Stav knobu se ukládá při zápisu programu. **Pozn.:** Můžete přepínat na panelu režim RealTime Control A a nastavením knobu 1 (LPF CUTOFF), knobu 2 (RESONANCE/HPF) a knobu 3 (EG-INTENSITY) dosáhnout stejného efektu.

#### **Změna délky patternu arpeggia**

- Stiskem ARP na panelu a otočením knobu 3 nastavíte trvání patternu arpeggia. Otočení knobu doprava prodlouží dobu release a doleva ji zkrátí. Je-li knob ve střední poloze (12 hodin), bude použita hodnota parametru **Length** programu (Global P6: Arpeggio Pattern– Setup).
- Toto nastavení je dostupné, jen když jste zvolili user pattern arpeggia U0000(INT)–U1027(USER). Pokud je pattern arpeggia jedním z presetových patternů arpeggia P0–P4, otočením knobu změníte délku.

*Pozn.:* Stav knobu se ukládá při zápisu programu.

#### **Změna rozsahu oktáv not arpeggia**

• Stiskněte ARP na panelu a otočením knobu 4 změňte rozsah oktáv, ve kterém arpeggiator bude generovat noty.

Otočením knobu doleva rozsah zúžíte a doprava jej rozšíříte. Je-li knob ve střední poloze (12 hodin), bude pouţita hodnota parametru **Octave** programu (Prog P7: ARP/DT– ARP Setup).

*Pozn.:* Podle zvoleného programu, nemusí mít knob 4 žádný vliv.

Pozn.: Nastavení tempa se rovněž ukládá při zápisu programu.

#### **Nastavení na displeji**

Na stránce Prog P0: Play, stiskněte záložku ARP.

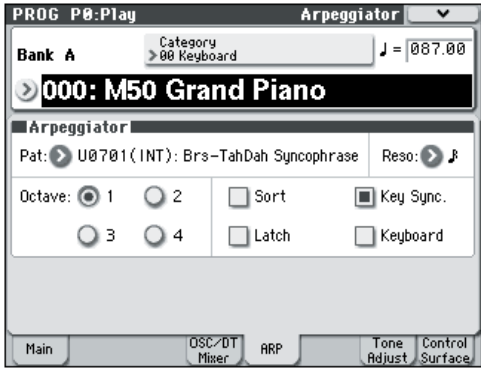

#### **Výběr patternu arpeggia**

Pattern arpeggia můžete zvolit z presetů patternů arpeggia P0–P4 a user patternů arpeggia U0000(INT)– U1027(USER). Nastavení z výroby U0000(INT)– U0899(INT), U0900(USER)–U1027(USER) obsahuje široké možnosti natažených user patternů arpeggia.

• Zvolte **Pat (Pattern Select)** a VALUE sliderem, kolečkem,  $\triangle \nabla$  přepínačů a nabídky vyberte pattern arpeggia. User patterny arpeggia můžete zvolit také numerickými klávesami 0–9, zadat číslo patternu a pak stisknout ENTER.

#### **P0: UP**

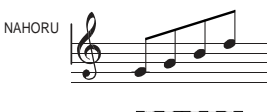

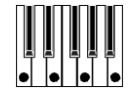

#### **P1: DOWN**

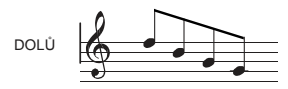

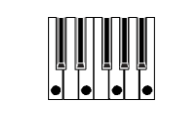

**P2: ALT1**

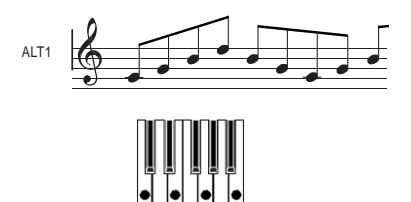

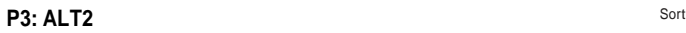

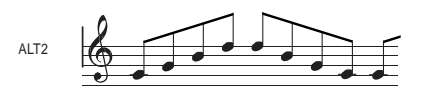

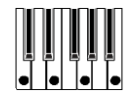

**P4: RANDOM**

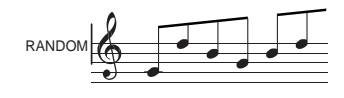

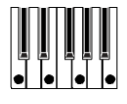

### **Změna hodnoty not arpeggia**

Parametr Reso (Resolution) umožňuje nastavit

notovou hodnotu not arpeggia, v rozsahu  $\sqrt[3]{3}$  -

• Stiskněte "Reso" a VALUE sliderem, kolečkem,  $\triangle \nabla$ , nebo v nabídce zvolte požadovanou notovou hodnotu.

#### **Vyberte oktávový rozsah, ve kterém bude arpeggio znít**

Radiovými tlačítky "Octave" zadáte oktávový rozsah, ve kterém bude arpeggio hrát.

• Stiskněte radiové tlačítko "Octave" a proveďte volbu.

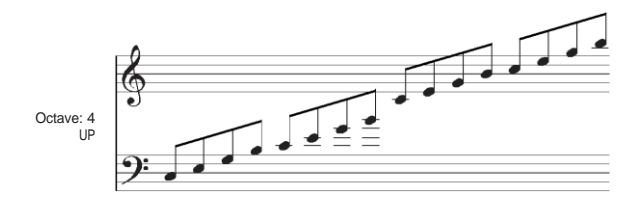

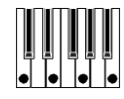

#### **Arpeggio v pořadí dle výšky tónů zahraného akordu**

Můžete zadat, zda budou noty arpeggia hrát v pořadí podle výšky v akordu (bez ohledu na pořadí aktuálně zahraných not), nebo v pořadí, v jakém jsou tóny zahrány.

• Označením boxu "Sort" na displeji proveďte nastavení.

**Označeno:** arpeggio bude hrát každou notu

- v pořadí podle výšky, bez ohledu na pořadí,
- v jakém byly noty zahrány.

Bez značky: arpeggio bude spouštět každou notu v pořadí, jak byly aktuálně zahrány.

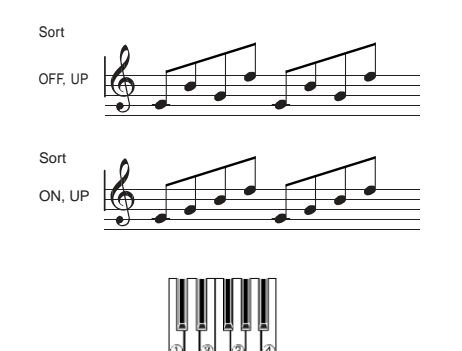

### **Nastavení, kdy arpeggio bude hrát dále, i když jste již sejmuli ruce z klaviatury**

Můžete zadat, zda bude arpeggio hrát dále, i když jste uvolnili hrané klávesy, nebo zda se arpeggio zastaví.

• Označením boxu "Latch" proveďte nastavení. **Označeno:** Arpeggio bude hrát dále, i když jste již uvolnili klávesy. **Bez značky:** Arpeggio se zastaví, jakmile uvolníte klávesy.

#### **Synchronizace arpeggiatoru k rytmu hry na klávesy**

Můžete zadat, zda se arpeggio spustí ve chvíli, kdy hrajete na klávesy, nebo zda bude hrát vždy synchronně k tempu MIDI Clock.

• Označením boxu "Key Sync." proveďte nastavení.

**Označeno:** Pattern arpeggia se spustí od začátku, jakmile stisknete klávesu. Toto nastavení se hodí, když chcete spustit arpeggio od začátku taktu, jak hrajete v reálném čase.

**Bez značky:** Arpeggiator bude synchronizován k rytmu MIDI Clock.

#### **Současná hra not arpeggia a hry na klávesy**

• Označením boxu "Keyboard" proveďte nastavení. **Označeno:** Hrané noty na klávesy a noty

arpeggiatoru budou slyšet zároveň. **Bez značky:** Budou znít pouze noty arpeggia.

## **Použití arpeggiatoru v režimu Combination**

V režimu Combination M50 nabízí dvojitý arpeggiator, který umožňuje spustit dva patterny arpeggia současně.

- **1. Stiskem COMBI vstoupíte do režimu Combination a zvolíte požadovanou kombinaci. Blíže viz "Výběr kombinace" na str. 43.** Jak volíte různé programy, zjistíte, že LEDka přepínače ARP ON/OFF u některých kombinací svítí. Blíže viz "Propojení arpeggiatoru s programy, kombinacemi" na str. 77. Když stisknete klávesu, arpeggiator se spustí. U ostatních kombinací to platí také, stiskem přepínače ARP ON/OFF (LEDka svítí) zapnete funkci arpeggiator.
- **2. Dle popisu v následujících sekcích "Nastavení použití kontrolerů" a "Nastavení displeje", pohněte kontrolery nebo změňte parametry tak, jak bude nové arpeggio hráno.**
- Přepínač ARP ON/OFF, knob TEMPO, TAP přepínač TEMPO a ARP na panelu se týkají obou arpeggiatorů A i B. Jejich stav se ukládá při zápisu kombinace.

### **Nastavení na displeji**

• V Combi P0: Play, stiskněte záložku ARP A.

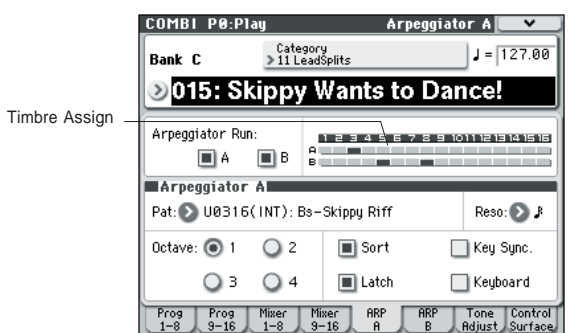

### **Výběr arpeggiator(ů), které budou znít**

Označením boxů **Arpeggiator Run** určujete arpeggiator(y), které chcete spustit. Označené arpeggiator(y), pojedou, když bude zapnutý ARP ON/OFF. Ovšem, arpeggiator bude hrát timbre, jen když bude v tabulce za boxy přiřazen arpeggiator A nebo B timbru: T 1–16. Proveďte nastavení na stránce Combi P7: ARP/ DT– ARP Setup T01–08, T09–16 **Arpeggiator Assign** (viz PG str. 107).

Arpeggiator-A, Arpeggiator-B

Pro každý arpeggiator A i B můžete provést nastavení **Pat (Pattern Select)**, **Reso (Resolution)**, **Octave**, **Sort**, **Latch**, **Key Sync** a **Keyboard**. (viz PG str. 108)

#### **Označení struktury user patternu arpeggia**

Podíváme se, jak je kombinace "C015: Skippy Wants to Dance!" (kategorie: LeadSplits) sestavena.

• Zvolte kombinaci "C015: Skippy Wants to Dance!" (kategorie: LeadSplits) a nahlédněte na stránku Arpeggio Play A a Arpeggio Play B.

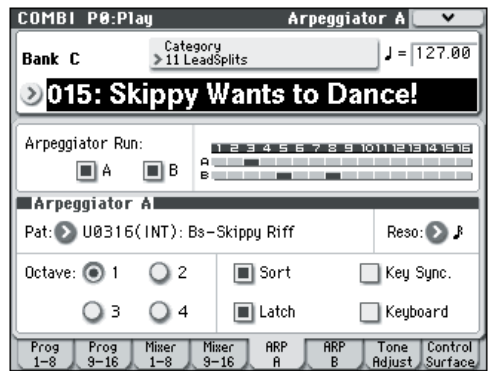

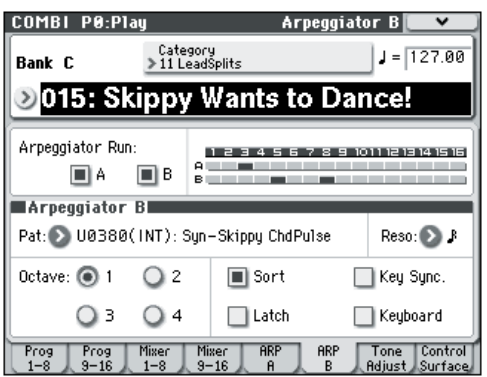

• **Jak vidíte v tabulce "Timbre Assign", arpeggiator A je přiřazen timbru 3 a arpeggiator B je přiřazen timbru 5 a 8.**

Když zahrajete na klávesy, arpeggiator B spustí program, přiřazený timbru 5 (Timbre 8 je prázdný timbre, využitý k ovládání Timbre 5) (viz PG str. 110). Arpeggiator A bude znít programem, přiřazeným timbru 3.

- Pokud zrušíte značku u **Arpeggiator Run A** nebo **Arpeggiator Run B**, zastaví se. Pokud jej označíte znovu a zahrajete na klávesy, tento arpeggiator začne hrát.
- Nahlédněte na stránku Combi P7: ARP/DT– ARP Scan Zone a uvidíte, že A klávesy Top Key a **Bottom Key** jsou nastaveny tak, že arpeggiator A funguje jen pro klávesy H3 a nižší a že B Top Key a **Bottom Key** jsou nastaveny tak, že arpeggiator B funguje jen pro klávesu C4 a vyšší.

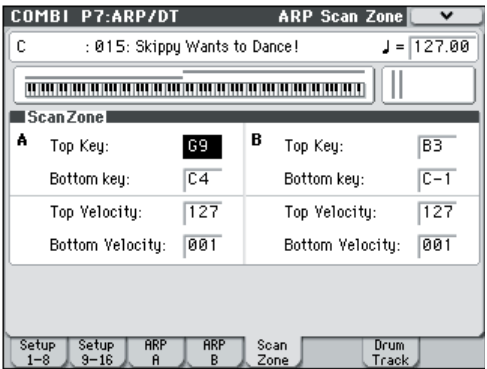

### **Další nastavení arpeggiatoru**

Můţete také nastavit **Gate**, **Velocity**, **Swing** a **Scan Zone**. Tyto parametry jsou nastaveny na stránce Prog P7: ARP/DT– ARP Setup, Combi P7: ARP/DT– Arpeggiator A, B (viz PG str. 59, 107 a 168).

### **Navázání arpeggiatoru na program, kombinaci**

Můžete zadat, zda nastavení arpeggiatoru, zapsané v programu nebo kombinaci se změní, když stisknete programy nebo kombinace, nebo zda se stav arpeggiatoru nezmění, když přepnete programy či kombinace.

Z výroby je nastaven původní režim. Použijte ten druhý, pokud chcete zachovat běžící pattern arpeggia a změňte jen zvuk programu.

Toto nastavení je provedeno na stránce "Load ARP when changing" (Global P0: Basic Setup, Basic page). (viz PG str. 217)

## **Synchronizace Arpeggiatoru**

Blíže o synchronizaci mezi arpeggiatory A a B, synchronizaci k funkci bicí stopy a synchronizaci mezi arpeggiatory a sekvencerem v režimu Sequencer, viz PG str. 174.

### **Vytvoření user patternu arpeggia**

Vytvořené arpeggio patterny, můžete zapsat do pamětí U0000(INT)–U1027(USER).

Vytvoříte je na stránce Global P6: Arpeggio Pattern. (viz PG str. 246)

# **Funkce rytmické stopy**

## **Hraní s rytmickou stopou**

Funkce Drum Track umožňuje hrát špičkovými programy M50, s využitím velkého množství bicích patternů.

Nabízí se tak pohodlný způsob pro hráče, poslechnout si patterny bicí stopy během hraní frází programu či kombinace, nebo podle aktuálního songu. Potom, jakmile přijde nápad, můžete využít funkci Auto Song Setup a ihned spustit nahrávání v režimu Sequencer. Pro patterny bicí stopy můžete využít presetové patterny, které pokrývají široký rozsah hudebních stylů, jakož i user patterny, které jste sami vytvořili.

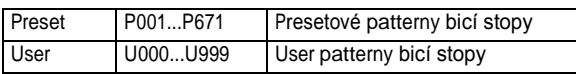

Vlastní patterny můžete zapsat do pamětí U000–U999. User patterny, vytvořené v režimu Sequencer můžete konvertovat do user patternů bicí stopy.

Pattern bicí stopy se spustí hned, jakmile stisknete DRUM TRACK ON/OFF, nebo když zahrajete na klávesy po stisku ON/ OFF. Pokud spouštíte pattern z kláves, máte možnost jej spustit s využitím zadaného rozsahu not nebo dynamiky.

Zvuk programu bicí stopy lze nastavit pomocí EQ bicí stopy a stejně snadno změníte i nastavení směrování efektů.

### **Využití rytmické stopy v režimu Program**

#### **Výběr programu a za/vypnutí funkce rytmické stopy**

**1. Stiskem MODE PROG vstoupíte do režimu Program a zvolíte požadovaný program. Blíže viz "Výběr programů" na str. 27.**

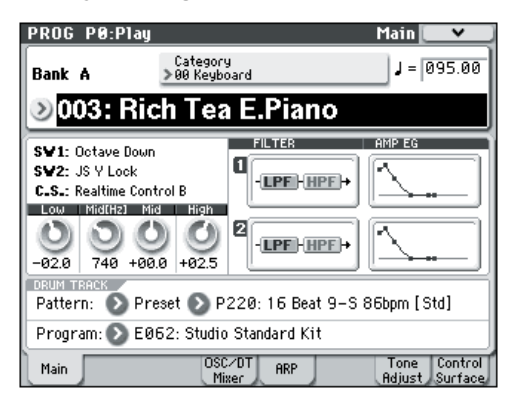

#### **2. Stiskněte přepínač DRUM TRACK ON/OFF.** Přepínač ON/OFF bude svítit nebo blikat, podle nastavení (**Trigger Mode**) programu.

Pokud svítí: Pattern bicí stopy se spustí podle nastavení **Sync**. Pokud jej vypnete, také pattern se zastaví. (To se stane, pokud je **Trigger Mode**  nastaven na Start Immediately).

Pokud bliká: Pattern bicí stopy je připraven ke spuštění. Spustí se, jakmile zahrajete na klaviaturu, nebo když přijde zpráva MIDI Note-on. (To se stane, pokud je **Trigger Mode** nastaven na Wait KBD).

#### **Nastavení tempa hraní**

#### **1. Tempo hry nastavíte pomocí knobu TEMPO nebo přepínačem TAP TEMPO.**

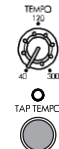

Tím změníte hodnotu "=" v horním pravém rohu na displeji. Tempo můžete změnit v rozsahu 40-300 bpm.

LEDka, umístěná nad přepínačem TAP TEMPO bude blikat v intervalu čtvrťových not.

Tempo můžete rovněž zvolit výběrem " = " na displeji. Pomocí numerických kláves 0–9 zadejte tempo a stiskněte ENTER. Ke změně tempa můžete také využít kontroleru VALUE. LEDka bude blikat dle zadaného tempa.

Pozn.: Nastavení tempa se rovněž ukládá při zápisu programu.

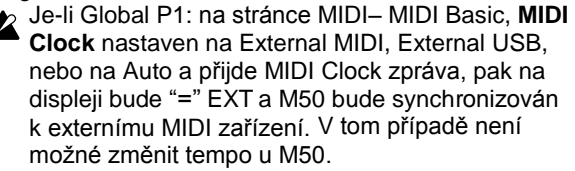

#### **Výběr patternu a programu rytmické stopy 1. Vstupte na stránku Prog P0: Play– Main.**

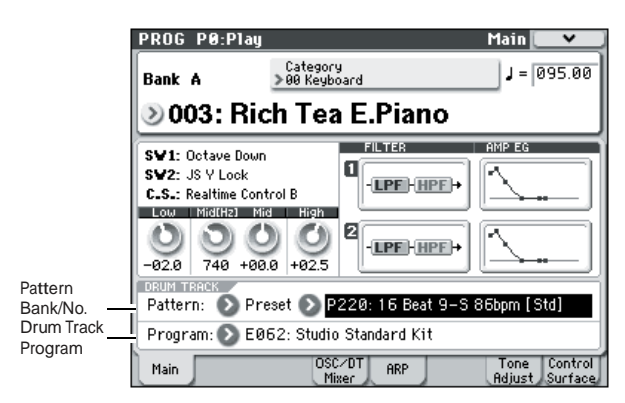

- **2. Zvolte pattern rytmické stopy. Pomocí "Pattern Bank" vyberte preset nebo user banku a pomocí "Pattern No." zvolte číslo patternu.**
- **3. Pomocí "Drum Track Program" vyberte program, který bude hrát s patternem rytmické stopy.**

*Pozn.:* Můžete zvolit pouze programy kategorie číslo 15 (Drums). Pokud chcete využít původní program, vytvořený jako program bicí stopy, uložte jej do kategorie 15 (viz str. 33).

*Pozn.:* Pokud jste zvolili prázdný pattern, přepínač DRUM TRACK ON/OFF nebude fungovat. Tyto parametry je možné nastavit ze stránky P7: ARP/DT.

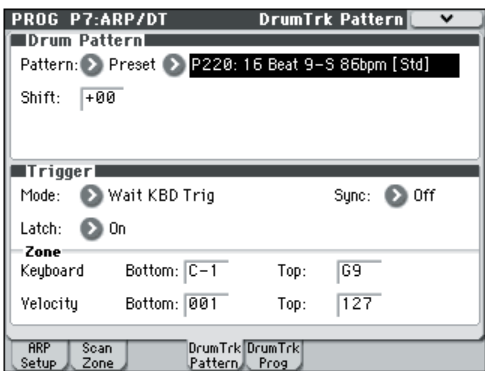

## **Využití rytmické stopy v režimu Combination**

#### **Výběr kombinace a za/vypnutí funkce Rytmické stopy**

**1. Stiskem MODE COMBI vstoupíte do režimu Combination a zvolíte požadovanou kombinaci. Blíže viz "Výběr kombinace" na str. 43.**

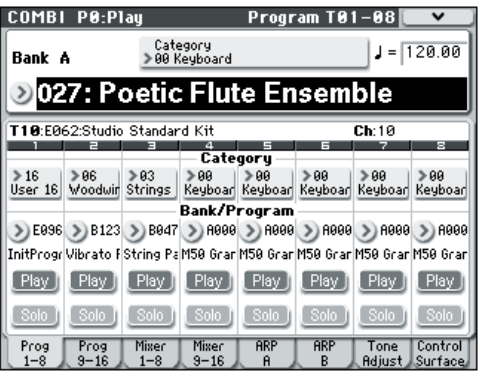

### **2. Stiskněte přepínač DRUM TRACK ON/OFF.**

Přepínač ON/OFF bude svítit nebo blikat, podle nastavení (**Trigger Mode**) kombinace. Pokud svítí: Pattern bicí stopy se spustí podle nastavení **Sync**. Pokud jej vypnete, také pattern se zastaví. (To se stane, pokud je **Trigger Mode**  nastaven na Start Immediately).

Pokud bliká: Pattern bicí stopy je připraven ke spuštění. Spustí se, jakmile zahrajete na klaviaturu, nebo když přijde zpráva MIDI Note-on. (To se stane, pokud je **Trigger Mode** nastaven na Wait KBD).

#### **Nastavení tempa hraní**

Tempo hry nastavíte pomocí knobu TEMPO nebo přepínačem TAP TEMPO.

#### **Výběr patternu a programu rytmické stopy**

Na rozdíl od operace v režimu Program, funkce Drum Track v režimu Combination nemá vlastní vyhrazenou stopu (timbre). Program, který hraje v patternu rytmické stopy, využívá timbre, který zadáte.

**1. Na stránce Combi P0: Play– Program T01–08 nebo T09–16 zvolte timbre, který chcete využít pro rytmickou stopu a pak zvolte program rytmické stopy.**

Na následujícím obrázku jsme pro rytmickou stopu zvolili timbre 10.

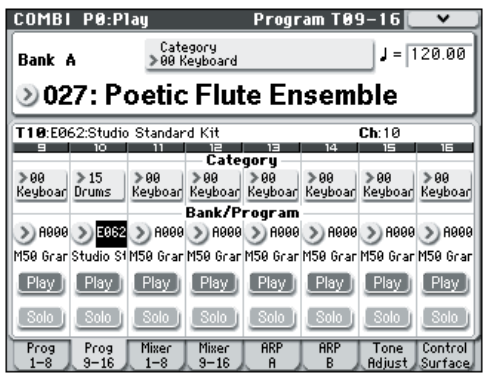

#### **2. Určete MIDI kanál pro timbre rytmické stopy.**

Pamatujte, že pokud jiný timbre využije stejný MIDI kanál, pak tento timbre bude znít také.

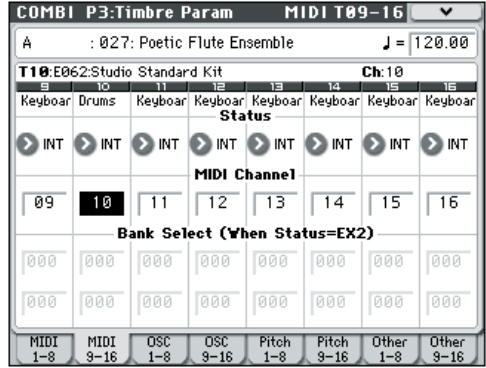

#### **3. Vstupte na stránku Combi P7: ARP/DT– Drum Track.**

Zadejte MIDI kanál **Output** rytmické stopy. Musí odpovídat **MIDI kanálu** timbru, danému v kroku 2.

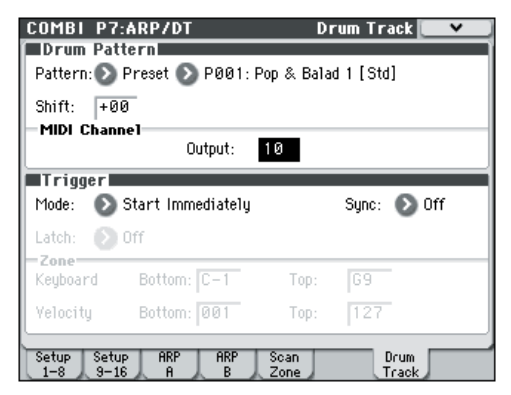

**4. Zvolte pattern rytmické stopy. Pomocí "Pattern Bank" vyberte preset nebo user banku a pomocí "Pattern No." zvolte číslo patternu.**

*Pozn.:* Pokud jste zvolili prázdný pattern, přepínač DRUM TRACK ON/OFF nebude fungovat.

**5. Stiskem DRUM TRACK ON/OFF ověříte, zda zní pattern správně.**

Tato metoda spouštění závisí na nastavení Triggeru. Je-li nastaven **Trigger Mode** na Start Immediately, pak se pattern rytmické stopy spustí, jakmile stisknete ON/ OFF. Blíže o nastavení Trigger, viz "7-4b: Trigger" na str. 62 Parameter Guide.

## **Další nastavení rytmické stopy**

Nastavení rytmické stopy, včetně **Sync**, **Latch** a Zone. Tyto parametry můžete editovat na stránce Prog P7: ARP/DT– Drum Trk Pattern a na stránce Combi P7: ARP/DT– Drum Track. Blíže viz PG str. 62, 111 a 172.

## **Synchronizace rytmické stopy**

Blíže o synchronizaci rytmické stopy a arpeggiatorů, songů a patternů v režimu Sequencer, a přehrávání RPPR, viz PG str. 173.

## **Vytváření patternů rytmické stopy**

Vytvořené bicí patterny lze konvertovat do patternu bicí stopy (viz PG str. 208).

## **Jak je režim Global strukturován**

V režimu Global můžete vytvářet celková nastavení, která se aplikují na celý M50, jako je hlavní ladění, transpozice, globální efekty, globální MIDI kanál a systémové hodiny. Navíc můžete tvořit user bicí sady a modely, nastavit damper pedálu a přiřadit nožní spínače/pedály a určit jména kategorií programů, kombinací.

Blíže o každém režimu a jak vstoupit na stránku, viz "Základní operace" na str. 16.

**2** Prováděná editace v režimu Global se neuchová po vypnutí, aniž nejprve uložíte nastavení. V režimu Global pracujete se třemi typy dat: nastavení user bicí sady (Global P5) user patterny arpeggia (Global P6) a veškerá ostatní globální nastavení (Global P0-4). Každý z nich má vlastní oblast paměti pro ukládání dat. Tato data můžete rovněž uložit na různé typy medií v režimu Media. Blíže viz "Zápis globálního nastavení, user bicí sady a user patternů arpeggia" na str. 89, "Ukládání na media (Media–Save)" na str. 91.

**2** Funkce Compare, která umožňuje návrat ke stavu před editací, není v režimu Global k dispozici.

## **Globální nastavení**

## **Základní nastavení**

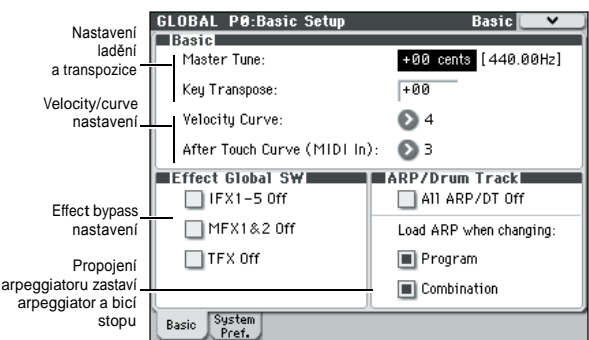

**Ladění jiných nástrojů/ Transpozice Master Tune** nastavuje celkovou výšku. **Key Transpose** mění výšku v půltónových krocích. Blíže viz "Master Tune" na str. 216 Parameter Guide. Blíže viz "Key Transpose" na str. 216 Parameter Guide.

#### **Nastavení způsobu, jakým dynamika nebo aftertouch ovlivní hlasitost nebo zvuk**

Můžete zadat stupeň, na jakém se bude hlasitost nebo zvuk měnit podle dynamiky nebo zpráv, jako aftertouch přijaté z MIDI IN.

Blíže viz "Velocity Curve" na str. 216 Parameter Guide. Blíže viz "Aftertouch Curve (MIDI IN)" na str, 217 Parameter Guide.

#### **Jak lze obejít efekty**

Můžete obejít inzertní efekty, master efekty a celkový efekt globálně. Blíže viz "0–1b: Effect Global SW" na str. 217 Parameter Guide.

#### **Navázání arpeggiatoru na program, kombinaci**

Můžete zadat, zda bude nastavení arpeggiatoru, uložené do programu nebo kombinace, rovněž aktivní, jakmile zvolíte tento program či kombinaci, nebo zda se nastavení arpeggiatoru nezmění, při přepnutí programu nebo kombinace. Blíže viz "Load ARP when changing:" na str. 217

Parameter Guide.

#### **Zastavení arpeggiatoru a bicí stopy**

Pokud označíte box **All ARP/DT Off** box, všechny funkce arpeggiatorů a bicí stopy se vypnou, dokonce i když jsou ARP ON/OFF a DRUM TRACK ON/OFF zapnuté. Blíže viz "All ARP/DT Off" na str. 217 Parameter Guide.

### **Nastavení systému**

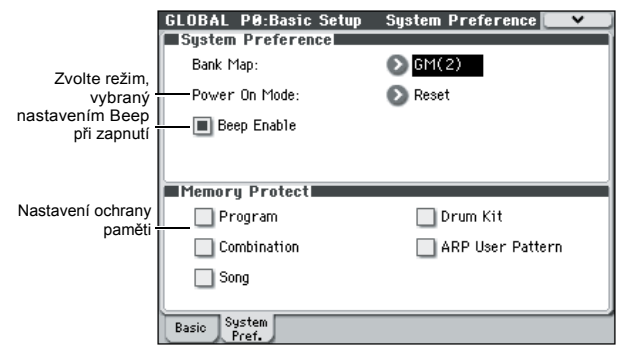

#### **Vyvolání naposledy zvoleného režimu a stránky při zapnutí nástroje**

Stav M50 při zapnutí závisí na nastavení parametru **Power On Mode**.

Pokud je **Power On Mode** nastaven na Reset (standardně), M50 automaticky zvolí režim Program P0: Play.

Pokud je **Power On Mode** nastaven na Memorize, bude vyvoláno umístění (režim a stránka) a číslo zvoleného programu nebo kombinace, při vypnutí.

Blíže viz "Power On Mode" na str. 218 Parameter Guide.

#### **Zvuk pípnutí při dotyku displeje**

Blíže viz "Beep Enable" na str. 218 Parameter Guide.

#### **Ochrana paměti**

Blíže viz "Ochrana paměti" na str. 90 a "0-2b: Memory Protect" na str. 219 Parameter Guide

### **Základy MIDI / Směrování**

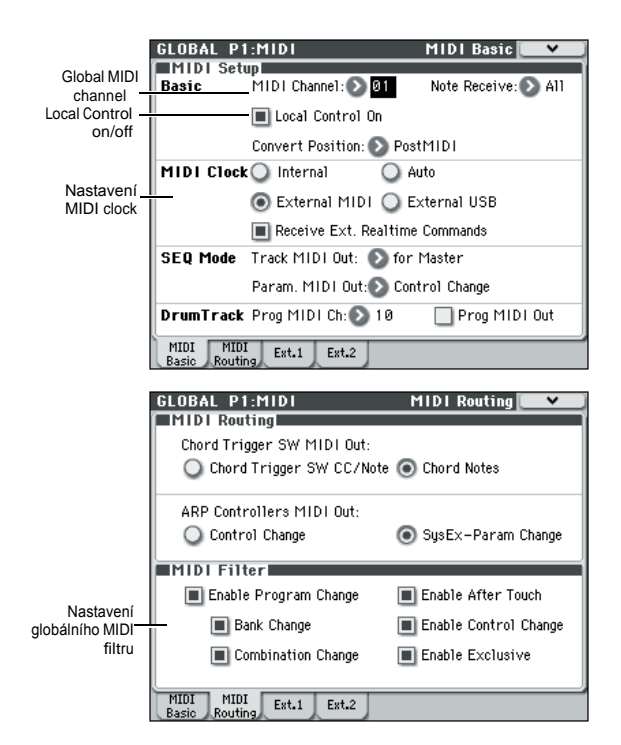

#### **Nastavení MIDI pro celý M50**

Na stránkách Global P1: MIDI– MIDI Basic a MIDI Routing můžete provést nastavení pro globální MIDI kanál, nastavení Local Control on/off, MIDI hodin, MIDI směrování a MIDI filtrování. Můžete také využít příkazů nabídky na této stránce k vysílání dumpingu MIDI Exclusive dat. Blíže viz "Dump:" na str. 253 Parameter Guide.

### **Nastavení pedálu a dalších ovládacích prvků**

Na stránce Global P2: Controllers– Foot Controllers můžete provést následující nastavení.

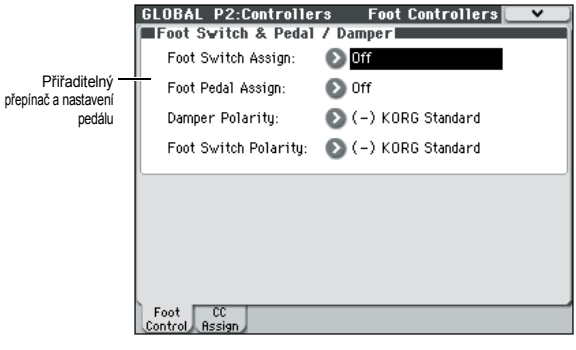

#### **Určení funkce přiřaditelných pedálů a přepínačů**

Blíže viz "2-1: Foot Controllers" na str. 228 Parameter Guide.

### **Pojmenování kategorií**

Stránky Category Name umožňují pojmenovat kategorie a podkategorie Program, Combination a podkategorie.

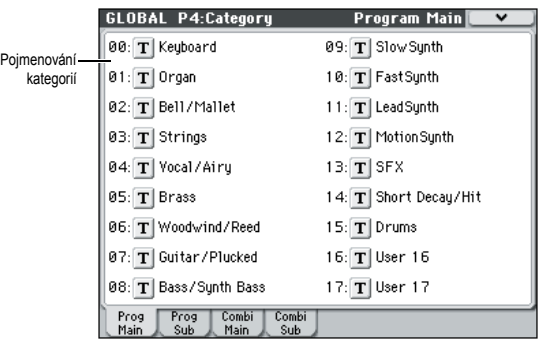

#### **Pojmenování kategorií programů a kombinací**

Blíže viz "Global P4: Category" na str. 232 Parameter Guide.

## **Externí ovládání**

Chcete-li z M50 ovládat externí MIDI zařízení, stiskněte přepínač EXTERNAL na panelu. Můžete také využít knoby 1–4 a tlačítka akordů k vysílání MIDI zpráv Control change do externího MIDI zařízení. Tak můžete tvořit, ukládat a vyvolat celkem 128 takových externích nastavení.

Řada externích nastavení je připravena již z výroby Např. některá externí nastavení umožňují ovládat SW syntezátory, jako jsou v sadě Korg Legacy Collection. Jiná externí nastavení umožňují ovládat nastavení úrovně a panorama DAW software v reálném čase.

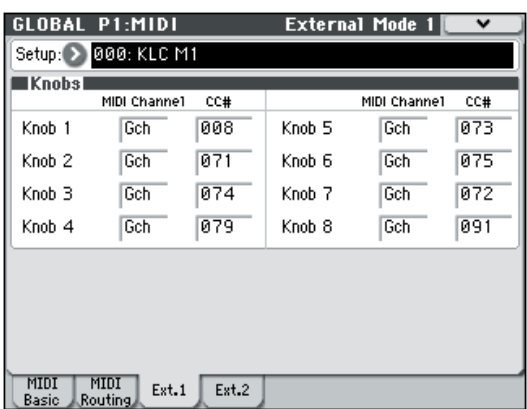

MIDI– External Mode využijete při vytváření externích nastavení. Blíže o použití a některé příklady viz stránku "1–3: External Mode 1" na str. 224 Parameter Guide. *Pozn.:* Viz "M50 Externí nastavení" (PDF), kde jsou podrobnosti o nastavení Control Change (CC#), přiřazených připraveným šablonám externího ovládání a nastavení odpovídajících aplikací.

## **Použití bicích sad**

## **Co je to Bicí sada?**

Bicí sada je souprava bicích samplů (tvořících zvuk komponent sady), přiřazených každé klávese. Má následující vlastnosti.

- Pro každou notu zní jiný zvuk.
- Jeden bicí sample (jeden bicí nástroj) je přiřazen vždy jedné klávese.
- Můžete přiřadit až čtyři bicí samply každé notě a využít prolínání dynamiky k jejich přepínání.
- Každá nota má zvláštní nastavení pro nejdůležitější zvukové parametry, včetně hlasitosti, cutoff filtru a rezonance, obálek attack a decay, výšky, drive a posílení basů i gainu pro každé z pásem v Program EQ.

Např. můžete kombinovat vyšší drive a nižší cutoff frekvenci a vytvořit tak lo-fi efekt jen pro některé zvuky, zatímco zbytek zvuků zůstane čistý a nezpracovaný.

Každou notu můžete nasměrovat na jiný inzertní efekt, nebo mít oddělené hodnoty FX Sendu. Kupříkladu můžete poslat zvuk virblu přes vyhrazený kompresor.

Můžete využít bicí sady jen u programů, jejichž režim **Oscillator Mode** je nastaven na **Drums**. Blíže viz "Creating a Drum Kit" na str. 240 Parameter Guide.

# **Natažení & uložení dat**

## **Ukládání dat**

## **Typy dat, které lze uložit**

Můžete ukládat různé typy dat do M50, zápisem do interní paměti, uložením na SD kartu (běžně dostupnou), nebo odesláním MIDI data dump.

### **Zápis do interní paměti**

Do interní paměti můžete zapsat následující typy dat.

- **Program**
- Programy 000–127 v bankách A–E • **Kombinace**
- Kombinace 000–127 v bankách A–D • **Globální nastavení**
- (Global P0: Basic Setup–P4: Category) • **User bicí sady**
- 00(INT)–47(USER)
- **User patterny arpeggia** U0000(INT)–U1027(USER)
- **User patterny rytmické stopy** U000–U999 (Viz str. 79).
- **User šablony songů U00–U15** Nastavení songu, jako je jméno a tempo, nastavení stopy (viz str. 126 PG), arpeggiatoru a efektů můžete do interní paměti zapsat také. Ovšem, hudební data pro stopy songů a patternů do interní paměti ukládat nelze.

Proto nastavení, která určují, jak budou hudební data přehrávána, jako **Meter**, **Metronome**, **PLAY/MUTE**, **Track Play Loop** (včetně Start/ End takt) a nastavení RPPR rovněž nejsou ukládána.

V reţimu Sequencer pomocí příkazu **Save**  Template Song nabídky tato data zapíšete; blíže viz "Save Template Song (Save as User Template Song)" na str. 192 Parameter Guide.

• **Efektové presety** Pro každý efekt můžete zapsat nastavení parametru do interní paměti příkazem nabídky **Write FX Preset**.

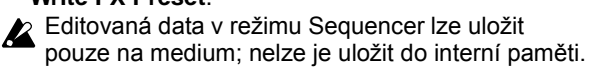

#### **Natažení dat předem a presetová data**

Jako "Preloaded data" označujeme data, která jsou natažená do M50 při odchodu nástroje z výroby. Tato data můžete libovolně přepsat a s výjimkou demo songů jsou tato data zapsána do oblasti, o které mluvíme v "Zápisu do interní paměti". Tato data se ukládají do systémové oblasti M50.

Můžete je natáhnout do interní paměti příkazem Load Preload/Demo Data nabídky v režimu Global. Presetová data, na druhou stranu, jsou data, která nelze přepsat operací Write. Zahrnují následující data.

- GM programové banky G, g(1)–g(9), g(d)
- GM bicí sady 144(GM)–152(GM)
- Presetové šablony songů P00–P15
- Presetové patterny P000–P671

### **Ukládání na media**

Následující data lze uložit na různé typy medií.

- **.PCG soubor:** Programy, kombinace, bicí sady, globální nastavení, user patterny bicí stopy a user patterny arpeggia (data, označená v dialogovém boxu Save k uložení) • **.SNG soubor:**
- 
- Song a cue list. • **.EXL soubor:** System exclusive data z externího zařízení, uložené do M50 (umožňuje využít M50 jako datový zdroj).
- **.MID soubor:** Song v režimu Sequencer, ve formátu Standardního MIDI souboru (SMF).

### **Dumping MIDI dat**

M50 umí vysílat následující typy dat jako MIDI data dump; můžete tak tato data uložit na externí disk či do jiného zařízení.

- Programy, kombinace, bicí sady a globální nastavení
- Song a cue list
- User patterny bicí sadv
- **User patterny arpeggia**

Blíže viz "Dump:" na str. 253 Parameter Guide.

## **Zápis do interní paměti**

#### **Zápis programu nebo kombinace**

Nastavení upraveného programu a kombinace na různých editačních stránkách, lze uložit do interní paměti. Tuto akci označujeme jako "zápis programu" nebo "zápis kombinace". Chcete-li editovaná data uchovat i po vypnutí nástroje, musíte je zapsat operací Write.

Jsou dva způsoby, jak zapsat program nebo kombinaci.

- Před zápisem dat do paměti musíte vypnout ochranu paměti v režimu Global. Blíže viz "Ochrana paměti" na str. 90.
- Kombinace neobsahuje aktuální data programu pro každý timbre, ale prostě si pamatuje číslo programu, využitého každým timbrem. Jestliže editujete program, využitý v kombinaci, nebo jej vyměníte za jiný program, zvuk kombinace se rovněž změní, podle změny v programu.

#### **Použití příkazu Write z nabídky**

- **1. Zvolte program nebo kombinaci, kterou chcete uložit.**
- **2. Vyberte z nabídky příkaz "Write Program" nebo "Write Combination".**

Objeví se dialogový box **Write Program** nebo **Write Combination**.

Pozn.: Tentýž dialogový box vyvoláte podržením ENTER a stiskem 0. Blíže viz "Shortcuts" na str. 405 Parameter Guide.

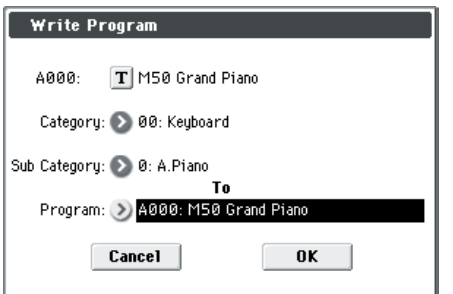

*Tato obrazovka je pro režim Program*

- **3. Ověřte jméno programu/ kombinace, zobrazené v horním řádku (zdrojový pro zápis).**
- **4. Chcete-li změnit jméno programu/ kombinace, stiskněte tlačítko Text edit.**

Objeví se textový dialogový box. Zadejte jméno programu/ kombinace. Blíže viz "Pojmenování" na str. 91.

Po zadání jména stiskněte tlačítko OK a budete vráceni do dialogového boxu Write Program/Write Combination.

- **5. V "Category" zadejte kategorii programu/ kombinace.**
- **6. Zvolte také "Sub Category".**

Pro kombinace můžete zvolit kategorie a podkategorie na následujících stránkách.

Prog P0: Play "Category"

Combi P0: Play– Program T01–08, 09–16

"Category"

Seq P0–1: Play/REC– Program T01–08, 09–16 "Category"

Pro programy můžete zvolit kategorie a podkategorie na následujících stránkách.

Combi P0: Play– Program T01–08, 09–16 "Category"

#### **7. Pomocí "To" zadejte banku a číslo cílového programu/ kombinace pro zápis.**

Pomocí kontrolerů VALUE nebo přepínači BANK proveďte výběr.

#### **8. Operaci zápisu spustíte stiskem tlačítka OK. Stiskem Cancel zrušíte operaci.**

Po stisku tlačítka OK se na displeji objeví dotaz "Are you sure?" Stisknete-li tlačítko OK znovu, data budou zapsána.

Přepínačem ENTER nebo tlačítkem OK potvrdíte operaci Write, nebo stiskem EXIT operaci Write zrušíte.

#### **Využití přepínače (SEQUENCER) REC/WRITE k zápisu**

Tuto metodu můžete využít pouze pro zápis zvoleného programu/kombinace.

**1. Stiskněte přepínač SEQUENCER REC/WRITE.** Objeví se následující dialogový box **Update Program/ Update Combination**.

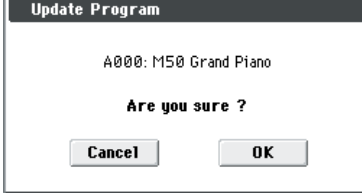

*Tato obrazovka je pro režim Program*

#### **2. Data zapíšete stiskem tlačítka OK. Stiskem Cancel zrušíte operaci.**

Přepínačem ENTER nebo tlačítkem OK potvrdíte operaci Write, nebo stiskem EXIT operaci Write zrušíte.

#### **Nastavení Tone Adjust, která jsou uložená**

Jsou tři typy parametrů Tone Adjust, uvádíme je níže. Způsob zápisu nastavení závisí na typu.

• **Absolute:** Tento typ parametru Tone Adjust ovládá jeden parametr programu. Parametry Program a Tone Adjust si přesně odpovídají. Pokud editujete jeden, u druhého parametru se provede identická změna. Tento typ parametru Tone Adjust ovládá parametr programu "absolutně".

• **Relative:** Tento typ parametru Tone Adjust ovládá dva a více parametrů programu současně. Např. "Filter/Amp EG Attack Time" ovládá celkem šest parametrů programu. Hodnota relativního parametru indikuje změnu, která se provede u každého ovlivněného parametru programu.

Je-li relativní parametr na nule (tedy, je-li jeho slider ve střední poloze), parametry programu budou fungovat podle jejich původního nastavení. Zvětšení nebo zmenšení hodnoty relativního parametru nepřímo zvýší nebo sníží tyto parametry programu.

• **Meta:** Tento typ parametru Tone Adjust ovládá další parametry Tone Adjust. Nemá vliv přímo na parametry programu.

Jestliže jste nastavili absolutní nebo relativní parametr Tone Adjust, výsledkem bude zápis takto.

#### **Režim Program:**

- Nastavení relativního typu parametrů Tone Adjust se automaticky aplikuje na parametry programu, jakmile zapíšete program.
- Hodnoty Tone Adjust budou resetovány na nulu. • Nastavení absolutního typu parametrů Tone Adjust se zapisují "tak, jak jsou" (tedy jako nastavení parametrů Tone Adjust).

#### **Režim Combination:**

• Nastavení relativního i absolutního typu parametrů Tone Adjust se zapisuje a uchovává, jako Tone Adjust nastavení pro každý timbre.

Blíže viz "0-7: Tone Adjust" na str. 6, 85, Parameter Guide.

#### **Editační buffer programu a kombinace**

Pokud zvolíte program v Prog P0: Play nebo kombinace v Combi P0: Play, data programu nebo kombinace jsou natažena do editačního bufferu M50. Pokud pak použijete stránky Program nebo Combination pro editaci parametrů, budou změny ovlivňovat data v editačním bufferu. Pokud chcete uložit upravená data do interní paměti, musíte provést operaci Write. Jakmile spustíte operaci zápisu, data z editačního

bufferu se zapíšou do zadaného programu nebo kombinace určené banky.

Jestliže zvolíte jiný program nebo kombinaci, bez zápisu dat, nově zvolený program nebo kombinace budou nataženy do editačního bufferu a veškeré změny budou ztraceny.

**Pozn.:** Pokud stisknete COMPARE v režimu Program nebo Combination, data z paměti (tedy obsah, zapsaný do paměti) bude dočasně natažen do editačního bufferu.

Tím pak můžete porovnat provedené nastavení s originálním, needitovaným nastavením.

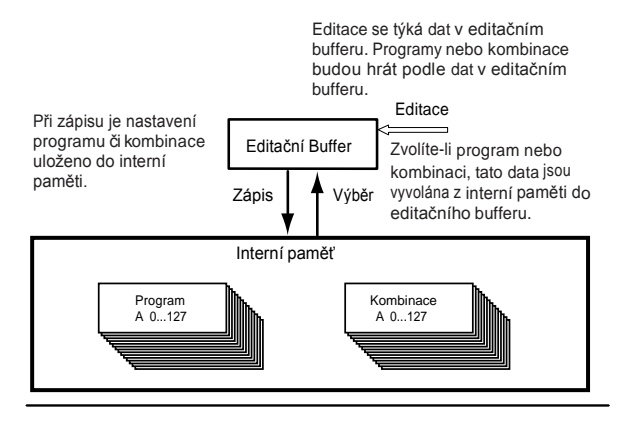

### **Zápis globálního nastavení, user bicí sady a user patterny arpeggia**

Nastavení, upravené v režimu Global můžete zapsat do interní paměti. A to pomocí operací Write Global Setting, Write User Drum Kits a User Arpeggio Patterns. Chcete-li využívat tato upravená nastavení i po vypnutí nástroje, musíte nejprve data zapsat. Jsou dva způsoby, jak zapsat globální nastavení. Jako user bicí sadu a user pattern arpeggia.

#### **Využití příkazu nabídky k zápisu**

**1. Chcete-li zapsat globální nastavení (různá nastavení v Global P0–P4), zvolte příkaz "Write Global Setting" nabídky v Global P0–P4.**

Pozn.: Nebo vyvoláte tentýž dialogový box podržením ENTER a stiskem 0. Blíže viz "Shortcuts" na str. 405 Parameter Guide. Objeví se dialogový box **Write Global Setting**.

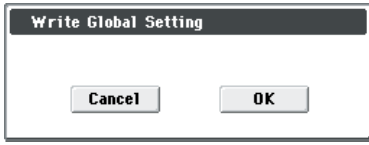

**A** Nastavení Effect Global SW se neukládá. Chcete-li zapsat bicí sady (nastavení Global P0–P4), zvolte příkaz **Write Drum Kits** nabídky v Global P5. Objeví se dialogový box **Write Drum Kits**.

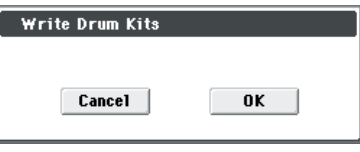

Chcete-li zapsat user patterny arpeggia (nastavení Global P6), zvolte příkaz nabídky **Write Arpeggio Pattern** v Global P6.

Objeví se dialog box **Write Arpeggio Pattern**.

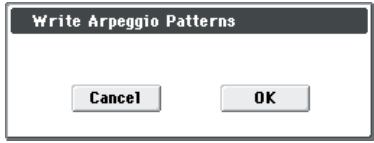

**2. Data zapíšete stiskem tlačítka OK. Pokud se rozhodnete nezapisovat, stiskněte tlačítko Cancel.**

Po stisku tlačítka OK se na displeji objeví dotaz "Are you sure?" Stiskem tlačítka OK znovu data zapíšete.

#### **Využití přepínače (SEQUENCER) REC/WRITE k zápisu**

#### **1. Na následujících stránkách režimu Global stiskněte SEQUENCER REC/WRITE.**

Objeví se jeden z dialogových boxů, podle stránky.

P0–P4: Update Global Setting

- P5: Update Drum Kits
- P6: Update Arpeggio Patterns
- **2. Data zapíšete stiskem tlačítka OK. Pokud se rozhodnete nezapisovat, stiskněte tlačítko Cancel.**

#### **Paměť v režimu Global**

Po zapnutí nástroje jsou data globálního režimu vyvolána z interní paměti do oblasti globálního režimu. Pak, pokud změníte parametry v globálním režimu, změní se také data v paměti. Pokud chcete uložit upravená data do interní paměti, musíte provést operaci Write.

Jakmile zapíšete tato data, budou data v paměti zapsána do globálního nastavení. Pokud vypnete nástroj bez zápisu, budou upravená data v paměti ztracena.

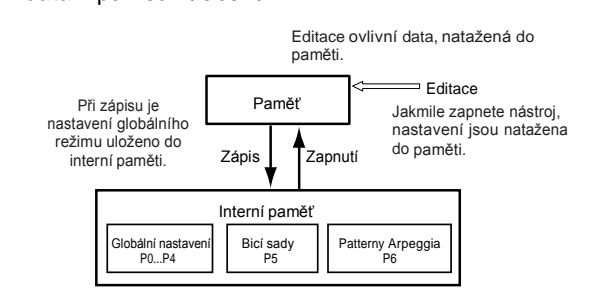

### **Ochrana paměti**

Ochrana před náhodným přepsáním se týká programů, kombinací, songů, bicích sad a user patternů arpeggia, k tomu M50 nabízí nastavení funkci Memory Protect, která blokuje zápis do paměti.

Před uložením editovaných dat nebo natažením dat z media, pomocí následující procedury vypněte ochranu paměti (zrušte označení v boxu). Musíte vypnout ochranu před natažením výše uvedených dat z media nebo přes MIDI dumping dat, nebo před nahráváním v režimu Sequencer.

- **1. Stiskem přepínače MODE GLOBAL vstoupíte do režimu Global.**
- **2. Vstupte na stránku Global P0: Basic Setup, Basic).**

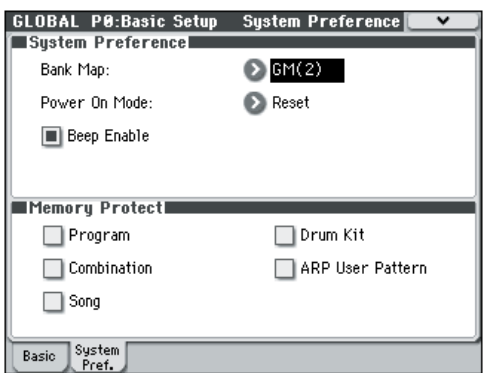

**3. Zrušte označení v boxu "Memory Protect" pro typ dat, která chcete zapsat do interní paměti.**

### **Pojmenování**

Můžete upravit jméno editovaného programu,

kombinace, songu, bicí sady, user patternů arpeggia, atd.

Podobně můžete změnit jméno kategorie u programů a kombinací.

Operace přejmenování lze provádět na následujících stránkách.

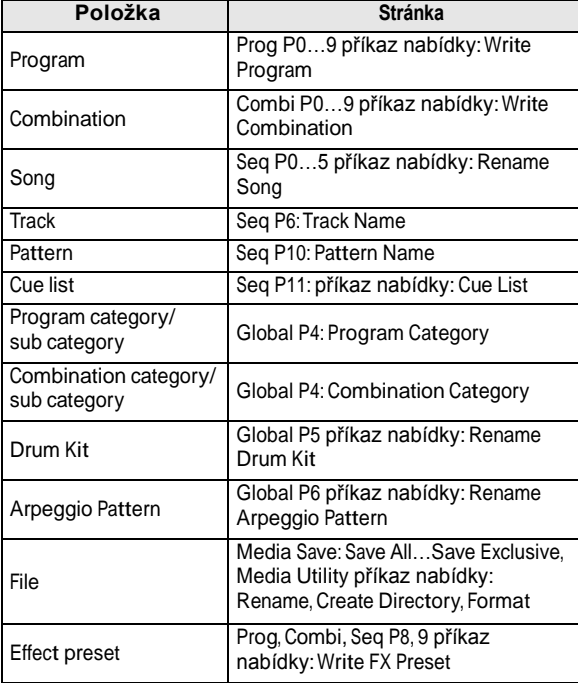

#### **1. Na stránkách, uvedených výše, nebo po výběru příkazem z nabídky stiskněte textové tlačítko a vstoupíte do textového dialogového boxu.**

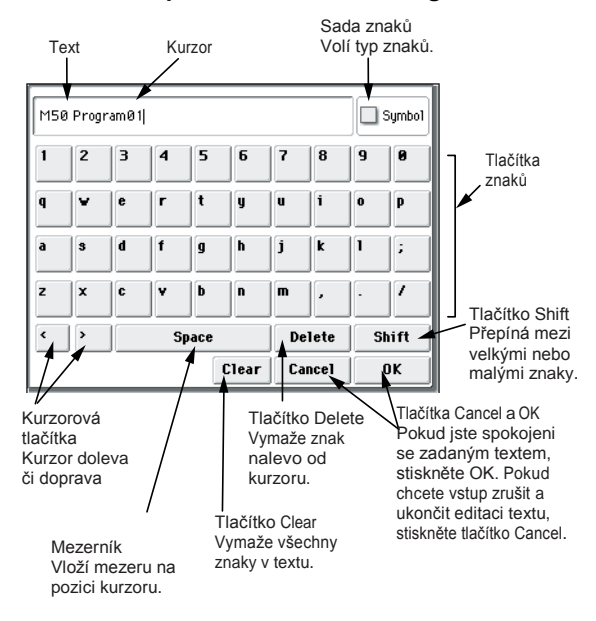

### **Ukládání na media (Media–Save)**

Blíže o datech, která lze uložit na paměťové medium. Podrobnosti viz "Typy dat, která lze ukládat" na str. 87.

▲ Data songu v režimu Sequencer M50, stejně jako multisamply a samply nelze zapsat do interní paměti. Data zmizí, jakmile vypnete nástroj. Pokud je chcete zachovat, musíte je zapsat na SD kartu (běžně dostupnou). Pokud jste provedli nastavení podle svých představ, doporučujeme je zapsat, takže i když budete následně upravovat nastavení, budete vždy schopni natáhnout předchozí nastavení dle potřeby.

### **Typy medií, které můžete využít**

#### **Specifikace SD karty**

**MS-DOS formáty FAT16 a FAT32 jsou** 

podporovány. Podporované kapacity: FAT32:  $\mathbb{Z}_2$ GB. SDHC paměťové karty nejsou podporovány. Karta není přiložena. Musíte si ji zakoupit.

### **Vkládání/vyjmutí karty v SD slotu**

Pokud vložíte SD kartu do SD slotu, můžete ji využít pro ukládání nebo natažení různých typů programů, kombinací a dat songu.

#### **Vložení karty**

- Vložení SD karty do SD slotu.
	- Vkládejte ji štítkem nahoru, stranou s konektory karty do SD slotu a tak daleko, až uslyšíte click.

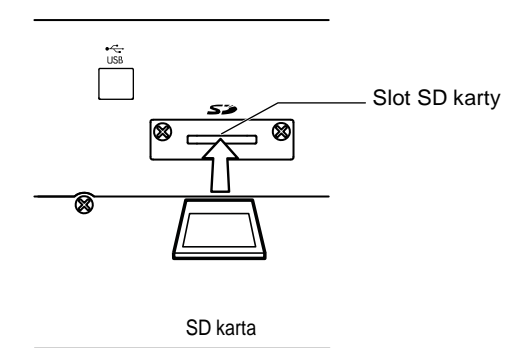

**2** Ověřte, že karta je při vkládání natočená správně. Vkládání násilím ve špatném směru poškodí slot nebo kartu a data budou ztracena.

#### **Vyjmutí karty**

- Nikdy nevyjímejte SD kartu ze slotu, když probíhá natahování, formátování nebo ukládání.
- Vyjmutí karty ze slotu SD. Zatlačte kartu dovnitř; uslyšíte kliknutí a karta se částečně vysune, takže ji můžete zcela vytáhnout.

Viz Uživatelský manuál, dodaný s kartou a sledujte pokyny pro obsluhu a použití.

#### **Jak ukládat data**

Vstupte na stránku Media-Save a zvolte správný příkaz nabídky, podle dat, která ukládáte na medium. Blíže o ukládání, viz "0-2: Save" na str. 260 Parameter Guide.

### **Upozornění při ukládání**

#### **Pokud již existuje soubor stejného jména**

Jestliže na mediu již existuje soubor stejného jména, budete dotázáni, zda jej chcete přepsat. Pokud je chcete přepsat, stiskněte OK. Jestliže jej chcete uložit bez přepsání, stiskněte tlačítko Cancel a přejmenujte soubor dříve, než jej uložíte. Blíže viz "Pojmenování" na str. 91.

#### **Pamatujte při ukládání**

• Pouţíváte-li **Save All** (**PCG & SNG)** a **Save PCG**  k uložení kombinací, měli byste také pamatovat na uložení programů, využitých každým timbrem (nebo bicí sadou a user patternů arpeggia, využitých v programech) ve stejnou chvíli. Podobně při ukládání programů pamatujte na uložení bicích sad, user patternů bicí stopy a user patternů arpeggia, využitých v programech.

#### **Doba potřebná pro ukládání dat**

• Doba potřebná pro uložení závisí na velikosti dat.

### **Využití M50 ve funkci data filer**

M50 může přijímat MIDI System Exclusive data, vyslaná z externího zařízení a ukládat je na media. (To označujeme jako funkcionalitu "Data Filer") Blíže viz "Save Exclusive" na str. 268 Parameter Guide.

## **Natažení dat**

### **Data, která lze natáhnout**

#### **Natažení z media**

Z media můžete natáhnout následující typy dat.

- **.PCG soubor:** Programy, kombinace, bicí sady, globální nastavení, user patterny arpeggia a user patterny bicí stopy
- **.SNG soubor:** Song a cue list.
- **.MID soubor:**
- Standardní MIDI soubor (SMF) • **.EXL soubor:**
- MIDI Exclusive data

### **Natažení připravených dat a demo songů při obnově původního stavu**

Připravená data a demo songy můžete natáhnout zpět do interní paměti M50. Proceduru najdete v "Natažení připravených dat" na str. 97.

- **Připravená data:** Programy, kombinace, bicí sady, globální nastavení, user patterny arpeggia
- **Data demo songu**

### **Natažení z media (Media–Load)**

### **Natažení všech programů, kombinací, bicích sad a patternů arpeggia**

Povíme si o tom, jak natáhnout všechna data ze souboru .PCG, obsahujícího programy, kombinace, bicí sady, globální nastavení, user patterny arpeggia a patterny bicí stopy jednou operací.

Pokud natahujete programy, kombinace, songy nebo bicí sady, musíte zajistit, aby byla zrušena ochrana paměti v globálním režimu. Blíže viz "Ochrana paměti" na str. 90.

*Pozn.:* Viz str. 90 kde jsou popsána media, ze kterých můžete natahovat data.

- **1. Zpřístupněte media pro natažení dat. Blíže viz "Vkládání/ vyjmutí karty ze slotu SD" na str. 91.**
- **2. Vstupte na stránku Media– Load. Stiskněte záložku Load.**
- **3. Volbou souboru .PCG, obsahujícího data programu a kombinace, které chcete natáhnout, se soubor zvýrazní.**
- Jsou-li zde složky, stiskem tlačítka Open vstoupíte na nižší úroveň struktury složek, nebo tlačítkem Up vystoupíte o úroveň výš.

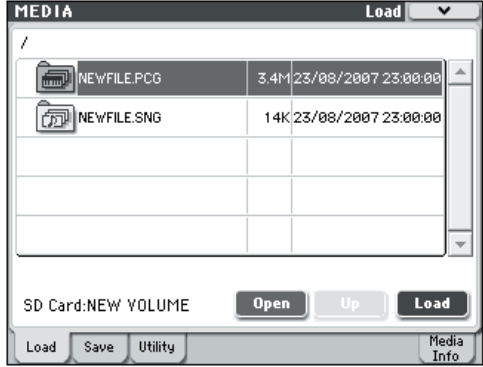

**4. Stiskněte tlačítko Load. Nebo zvolte příkaz "Load Selected" z nabídky.** Objeví se dialogový box.

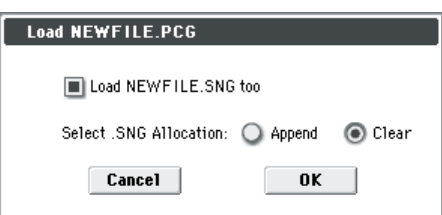

**5. Pokud chcete natáhnout data songu zároveň, označte box "Load \*\*\*\*\*\*\*\*.SNG too". Pokud spustíte operaci natažení, soubor .SNG bude natažen se souborem .PCG.**

Pomocí "Select .SNG Allocation" zadejte cíl, kam budou data songu natažena.

"Append" natáhne song do paměti songu, která následuje za songem(y) aktuálně existujícími v interní paměti, bez mezer v číslování.

"Clear" vymaže všechny songy z interní paměti a natáhne songy do pamětí, ze kterých byly uloženy. **6. Stiskněte tlačítko OK. Veškerá data ze souboru** 

**.PCG budou natažena do M50.**

Během natahování dat nikdy nevyjímejte medium.

**Pozn.:** Můžete natáhnout jednotlivé banky programů a kombinací. Podrobnosti viz PG str. 267–.

### **Natažení jednotlivých bank ze souboru .PCG**

M50 umožňuje natáhnout programy, kombinace, bicí sady, user patterny bicí sady, user patterny arpeggia jednotlivě nebo po bankách. Je to jednoduchý způsob, jak přearanžovat kombinace v pořadí, ve kterém je budete využívat při živém hraní.

**2** Pamatujte na to, že když změníte pořadí programů, zvuky hrané v kombinacích mohou být rovněž ovlivněny.

V příkladu si vysvětlíme, jak můžete natáhnout kombinaci, uloženou v bance A, do D000.

**1. Přejděte do složky "Bank A" a zvolte kombinaci, kterou chcete natáhnout. (.PCG soubor/ kombinace/Bank INT-A/)**

Proceduru provedete takto.

- Proveďte kroky 1–3 v "Natažení všech programů, kombinací a bicích sad" na str. 93. Vyberte soubor .PCG, obsahující data, která chcete natáhnout (budou zvýrazněna) a stiskněte tlačítko Open.
- Stiskem "Combinations" tlačítko zvýrazníte a stiskněte tlačítko Open.
- Stiskem "Bank A" tlačítko zvýrazníte a stiskněte tlačítko Open.
- Pomocí jezdce najděte kombinaci, kterou chcete natáhnout a na displeji ji zvýrazněte.

Popř. zvolte libovolný soubor, jelikož požadovaný soubor můžete zvolit později v dialogovém boxu.

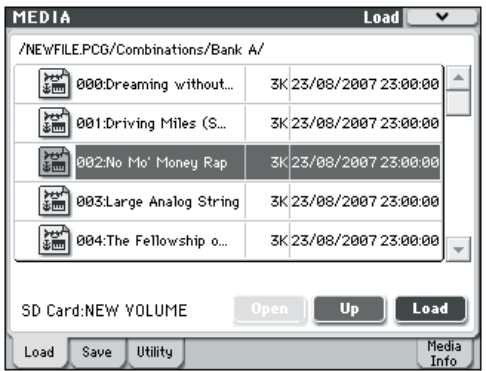

Pozn.: Když stisknete klávesu u M50, uslyšíte zvolenou kombinaci. Ovšem interní programy využijete jako program u každého timbru.

**2. Stiskněte tlačítko Load. Nebo zvolte příkaz "Load Selected" z nabídky.**

Objeví se dialogový box.

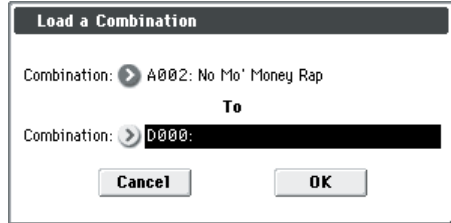

**3. Pomocí "Combination" (horní řádek) vyberte zdrojovou kombinaci pro natažení a pomocí "(To) Combination" (dolní řádek) zadejte cílovou kombinaci. V tomto případě zvolte D000.** Stiskněte tlačítko a vyberte z nabídky, nebo použijte

BANK SELECT a numerické klávesy pro výběr. **4. Stiskněte tlačítko OK a spusťte natažení;**

**natažená kombinace bude přiřazena D000.**

### **Natažení songů pro použití v režimu Sequencer (.SNG)**

Na příkladu si popíšeme, jak si natáhnete song. Předpokládejme, že song využívá editované programy, připravené multisamply a programy, využívající bicí sadu a user patterny arpeggia, atd. V tom případě bývá nejlepší natáhnout vše "all data".

- **1. Proveďte kroky 1–3 v "Natažení všech programů, kombinací, bicích sad a patternů arpeggia" na str. 93. Vyberte soubor .SNG, obsahující data, která chcete natáhnout (bude zvýrazněn).**
- **2. Stiskněte tlačítko Load. Nebo zvolte příkaz "Load Selected" z nabídky.**

Objeví se dialogový box.

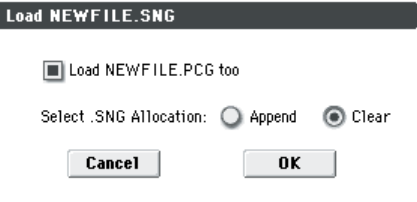

*Pozn.:* Obsah a nastavení dialogového boxu se liší podle typu souboru, který natahujete.

**3. Zadejte značku v boxu "Load \*\*\*\*\*\*\*\*.PCG too".** Pokud spustíte natažení, soubor .PCG bude natažen se souborem .SNG.

Pomocí "Select .SNG Allocation" zadejte cíl, kam budou data songu natažena.

"Append" natáhne song do paměti songu, která následuje za songem(y) aktuálně existujícími v interní paměti, bez mezer v číslování.

"Clear" vymaže všechny songy z interní paměti

a natáhne songy do pamětí, ze kterých byly uloženy.

**4. Stiskem tlačítka OK spustíte natažení.**

Během natahování dat nikdy nevyjímejte medium.

### **Natažení update systémových dat M50**

Můžete provést update systému M50 stažením poslední verze systémových souborů z webové stránky Korg (http://www.korg.com) do počítače a zápisem do paměti M50. Blíže o této proceduře, viz webovou stránku Korg a "Update System Software" na str. 252 Parameter Guide.

Příkazem Update System Software nabídky v režimu Global natáhněte data systémového update.

## **Uživatelské funkce medií**

### **Formátování media**

Nově koupené medium nebo media, využívaná jiným zařízením nelze použít "jak jsou"; musíte je zformátovat, než je použijete v M50.

- Pokud formátujete, veškerá zde uložená data na mediu budou vymazána. Pro jistotu se o tom znovu přesvědčte, než spustíte formátování. Po formátování již není možné tlačítkem
- COMPARE vrátit předchozí stav.
- **1. Medium, které chcete formátovat, musí být vloženo. Blíže viz "Vkládání/ vyjmutí karty ze slotu SD" na str. 91.**
- **2. Vstupte na stránku Media–Utility. Stiskněte záložku Utility.**
- **3. Stiskněte tlačítko nabídky a vstupte do ní, zde stiskem "Format" otevřete dialogový box.**

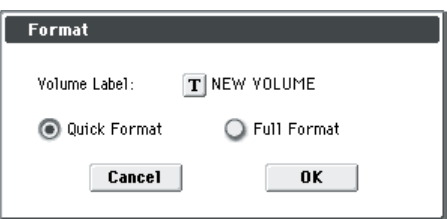

**4. Ve "Volume Label" pomocí textového tlačítka vstupte do dialogového boxu editace a zadejte název media.**

Zobrazí se dříve zadané jméno media. Pokud žádné nebylo zadáno, nebo pokud jste vložili non-DOS medium, bude zde "NEW VOLUME".

#### **5. Zadejte druh formátování.**

Quick Format: Normálně stačí použít Quick Format pro inicializaci media.

**Full Format:** Všechny bloky plochy media budou vymazány. Normálně nemusíte aplikovat Full Format; stačí spustit Quick Format.

**6. Stiskem tlačítka OK spustíte formátování, nebo stiskem Cancel akci zrušíte.**

Stisknete-li OK, objeví se dotaz na potvrzení. Dalším stiskem tlačítka OK spustíte formátování.

Media musíte formátovat v M50. M50 nevidí správně media, která byla formátována v jiném zařízení.

### **Určení data a času uložení**

Zadejte datum a čas; slouží k záznamu správného data a času při ukládání dat. Datum a čas můžete nastavit příkazem **Set Date/Time** nabídky, na stránce Media Utility.

M50 neobsahuje interní kalendář nebo hodiny, musíte pouţít příkaz **Set Date/Time** nabídky Utility a nastavit datum a čas před uložením souboru.

- **1. Stiskem přepínače MODE MEDIA vstoupíte do režimu Media.**
- **2. Vstupte na stránku Media–Utility. Stiskněte záložku Utility.**

**3. Vyjeďte nabídku a vyberte příkaz Set Date/Time.** Objeví se následující dialogový box.

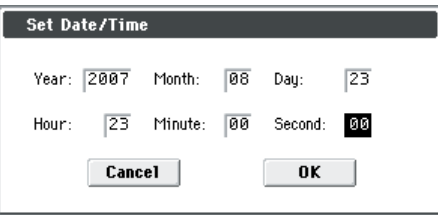

- **4. Pomocí kontrolerů VALUE nastavte správný rok, měsíc, den, hodinu, minutu a sekundu.**
- **5. Stiskněte tlačítko OK.**

# **Appendix**

## **Obnovení nastavení z výroby**

## **Natažení připravených dat**

Originální, připravená data jsou zálohována v M50 a můžete obnovit kterýkoliv z programů, kombinací, bicích sad a globálních nastavení do původní podoby po výrobě. Originální demo songy lze rovněž znovu natáhnout, kdykoliv použijete tuto metodu. Blíže viz "Natažená data příkazem All Preload PCG". User banky a user patterny, do kterých nebyla natažena připravená data, zůstanou beze změny. Pokud chcete vymazat user banky nebo user patterny, inicializujte M50 a pak natáhněte připravená data. Blíže viz "Inicializace" na str. 102.

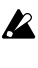

Během natažení dat nikdy nevypínejte nástroj. Před natažením připravených dat jděte do režimu na stránku Global P0: Basic Setup– System

Preference a zrušte označení "Memory Protect" pro data, která chcete natáhnout. Jestliže spustíte tuto operaci s označenou ochranou, pak data není možné natáhnout.

 $\triangle$  Natažení připravených dat přepíše data v interní paměti. Pokud chcete uchovat aktuální data v interní paměti, pomocí "Save All (PCG&SNG)" nebo "Save PCG" je uložte na externí medium, než budete pokračovat.

**1. Vstupte na stránku Global P0: Basic Setup, Basic.**

Stiskem přepínače MODE GLOBAL vstoupíte do režimu Global.

Pokud není stránka Global P0: Basic Setup– Basic zobrazená, stiskněte tlačítko EXIT.

**2. Stiskněte tlačítko nabídky a vyberte "Load Preload/ Demo Data".** Objeví se dialogový box.

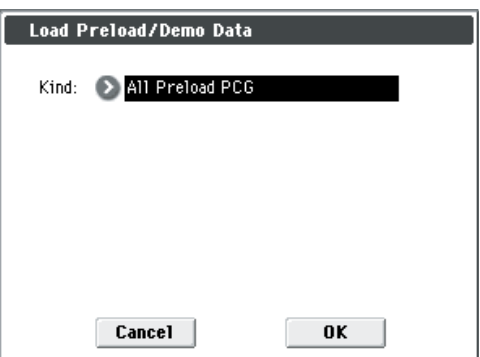

- **3. V poli "Kind" zvolte All Preload PCG.**
- **4. Stiskem tlačítka OK spustíte natažení. Pokud se rozhodnete připravená data nenatahovat, stiskněte tlačítko Cancel.**

Stisknete-li OK, objeví se dotaz na potvrzení. Stiskem tlačítka OK spustíte natažení. *Pozn.:* Jakmile se zobrazí dialogový box, přepínač ENTER provede stejnou akci jako tlačítko OK.

#### **Natažená data příkazem All Preload PCG**

Když zadáte All (Preload PCG and Demo Song), data Demo Songu se natáhnou kromě dat Preload PCG. Pokud spustíte All Preload PCG, natáhnou se následující data:

- Program: Banka A, B, C, D, E (000–095)
- Kombinace: Banka A, B, C
- Bicí sada: 00(INT)–47(USER)
- User patterny arpeggia: U0000(INT)–U1027(USER)
- Globální nastavení
- Demo Song: S000–S003

Pouze při spuštění All (natažení PCG a Demo Songu) *Pozn.:* Data demo songu se při vypnutí nástroje vymažou.

## **Problémy a potíže**

Pokud nastanou potíže, přečtěte si a vyzkoušejte nejprve tuto sekci.

## **Napájení**

#### **Přístroj se nezapíná**

Je zapojena napěťová šňůra do zásuvky? Str. 1 Je vypínač na zadním panelu zapnutý? Str. 23

### **Displej**

**Nástroj je zapnutý, ale na displeji se nic nezobrazuje. M50 funguje normálně, když hraji na klávesy nebo pohnu něčím na panelu.**

Zkuste nastavit kontrast knobem Contrast na zadním panelu, Str. 10.

#### **Nástroj je zapnutý, ale displej nefunguje normálně, nebo se objeví chybová hláška. Když hraji na klávesy, není slyšet žádný zvuk a M50 nefunguje normálně.**

To se stává, když zápis dat do interní paměti neproběhl úplně správně, např. když jste vypnuli M50 během zápisu programu či jiných dat. V tom případě proveďte následující proceduru a inicializujte interní paměť M50.

- **1. Vypněte nástroj.**
- **2. Podržte RESET CONTROLS i přepínače REALTIME CONTROL 1 a 2, umístěné za nimi a zapněte M50.**

M50 se inicializuje a data budou zapsána do interní paměti. Během zápisu dat na displeji vidíte "Now writing into internal memory".

Po inicializaci budou všechna user data prázdná a musíte znovu natáhnout připravená data. To provedete příkazem **Load Preload/ Demo Data**  nabídky v režimu Global, str. 97.

#### **Operace na displeji nepracují, poloha je posunutá, odezva špatná**

Na stránce Global P0: Basic Setup příkazem **Touch Panel Calibration** nabídky nastavte odezvu dotykového panelu. PG str. 252 Kalibraci můžete provést přesněji pomocí pera či podobného objektu uprostřed čtverce, nahoře/ dole/ vlevo/ vpravo nebo v požadovaném směru. Normálně budete využívat střed čtverce při provádění kalibrace. *Pozn.:* Pokud nelze zvolit příkazy z nabídky, proveďte následující:

**1. Stiskněte přepínač GLOBAL.**

- **2. Stiskněte 2x tlačítko EXIT.**
- **3. Podržte ENTER a stiskněte 3 na numerické klávesnici.**

Objeví se stránka kalibrace dotykového panelu. Postupujte podle instrukcí a rekalibrujte displej.

#### **Nelze přepínat režimy nebo stránky**

Pokud provádíte některou z následujících činností, nemusí být možné měnit režimy a přepínat stránky: • Nahrávání či přehrávání songu nebo patternu

#### **V režimech Combination nebo Sequencer nelze editovat hodnotu parametrů Timbre/ Track, jako MIDI kanál či Status**

Některé parametry nelze editovat, pokud hrají tóny, buď lokálně, nebo přes MIDI. Jestliže držíte damper pedál, nebo není správně zkalibrován, mohou zůstat viset tóny i když nejsou slyšet.

- Používáte damper pedál s polaritou, která nesedí s nastavením **Damper Polarity** (Global P2: Controllers– Foot Controllers)? PG str. 228
- V určitých případech tento problém můžete vyřešit spuštěním příkazu **Half Damper Calibration**  nabídky (Global P0: Basic Setup). PG str. 252

#### **Neslyším pípnutí při dotyku displeje**

Zkontrolujte označení boxu **Beep Enable** (Global P0: Basic Setup– System Preference). PG str. 218

## **Audio výstup**

### **Žádný zvuk**

Provedli jste správně zapojení monitorů, mixu nebo sluchátek? Str. 24

Jsou zapojené monitory nebo mix zapnutý a jeho hlasitost nenulová?

Není zapnutý parametr Local Control?

• Na stránce Global P1: MIDI, zkontrolujte označení boxu u **Local Control On**. PG str. 220

Není stažený slider **Volume**? Str.10

Není staţený Master Volume, přiřazený **Foot Pedal Assign** a tento pedál na nule? Str. 84

Jestliže nezní určitý timbre v režimu Combination, je možná jeho tlačítko Play/Mute nastaveno na Play? Jsou všechna tlačítka Solo vypnutá? PG str. 82

Jestliže nezní určitý timbre v režimu Sequencer, je možná jeho tlačítko Play/Mute nastaveno na Play? Jsou všechna tlačítka Solo vypnutá? PG str. 131 Hodnota **Status** musí být nastavena na INT nebo BTH. str.49, 55

Key Zone a Velocity Zone musí být nastavena, aby zvuk při hraní byl slyšet. PG str. 17, 99, 156 Možná jste stáhli Oscillator, Drum Track, Timbre nebo Track v ovládání mixu? PG str. 4, 83, 133

Stáhli jste **Master Volume** za total efektem? PG str. 71, 118, 180

Nepřekročila celková polyfonie hodnotu 80 hlasů maximální polyfonie? PG str. 21, 234

#### **Tóny zní stále**

V Prog P1: Basic/Ctrls– Key Zone/Scale zvolte stránku Program Basic a zrušte označení u boxu **Hold**. PG str. 17

Použili jste Tone Adjust při zapnutí **Hold**? PG str. 9 U Global P2: Controller zajistěte správné nastavení **Damper Polarity** nebo **Foot Switch Polarity**.

PG str. 228

Pokud je DRUM TRACK ON/OFF nebo ARP ON/OFF zapnutý, zkuste je vypnout.

#### **Tóny zní dvakrát**

Je Local Control vypnutý?

• Zrušte značku u **Local Control On** (Global P1: MIDI). PG str. 220

#### **Je slyšet šum nebo oscilace**

Použijete-li funkci MIDI/Tempo Sync k ovládání doby delay efektu, může se objevit šum u zpožděného zvuku. Tento šum vzniká nesouvislosti zpožděného zvuku a nejde o závadu.

Některé efekty, jako 017: Stereo Analog Record, generují šum záměrně. Rovněž může vzniknout oscilace díky filtru s rezonancí. Nejde o závadu. Pokud použijete následující efekty s níže popsaným směrováním, objeví se zpětnovazební smyčka, která může způsobit hlasitý, nepříjemný zvuk. Proto jednejte opatrně.

Pokud je na výstupu signál z oscilátoru nebo timbru/ výstupu stopy nebo signál za inzertním efektem, pošlete na sběrnici FX Control a tento signál jde přímo na výstup, s výstupem na sběrnici FX Control, může dojít k hlasitému zvuku. (Je také možné, že DC komponenty půjdou na výstup na maximální úrovni a výsledkem je ticho).

- Pokud použijete 002: Stereo Limiter nebo 005: Stereo Gate a **Envelope Source** těchto efektů je nastaven jinak než na FX Control 1 nebo FX Control 2 a **Trigger Monitor** je zapnutý.
- Pokud pouţijete 156: Vocoder, s **Modulator Source**  tohoto efektu nastaveným na FX Control 1 nebo FX Control 2 a **Modulator High Mix** je nastaven jinak než na 0.

#### **Nelze hrát akordy**

Není **Voice Assign Mode** programu nastaven na Mono? PG str. 15

#### **Výška není správně**

- Na stránce Global P0: Basic Setup je nastavení **Master Tune** a **Transpose** správně? PG str. 216
- Na stránce Prog P2: OSC/Pitch je **Pitch Slope**  nastaven na +1.0? PG str. 23
- V kombinaci nebo songu jsou **Transpose** a **Detune**  každého timbru/stopy nastaven správně? PG str. 97, 153
- V nastavení timbru/stopy každého programu, kombinace, nebo songu, jste možná zvolili nestandardní typ ladění, jiný než Equal Temperament? PG str. 17, 98, 154

### **Programy a kombinace**

#### **Nastavení oscilátoru 2 se nezobrazuje**

Zajistěte nastavení parametru **Oscillator Mode** (Prog P1: Basic/ Ctrls) parametr je nastaven na Double. str. 34

#### **Program nezní**

Není stažená hlasitost oscilátoru nebo zesilovače? PG str. 4, 5, 41

#### **Kombinace po natažení dat nehraje správně**

Zkontrolovali jste v dialogovém boxu, zda ukládáte všechna data, která jste chtěli? PG str. 267 Jsou banky/čísla programů, využitých v kombinaci stejné jako když jste kombinaci vytvářeli?

Pokud jste přepnuli programy bank, můžete využít příkaz nabídky **Change all bank references**  a změnit program bank pro každý timbre kombinace. PG str. 251

#### **Nelze zapsat Program**

Zrušili jste značku u Memory Protect **Programu** nebo **Kombinace** (Global P0)? Str. 84, PG str. 219

### **Songy**

#### **Song po natažení nehraje správně**

Zkontrolovali jste v dialogovém boxu, zda ukládáte všechna data, která jste chtěli? PG str. 267

Jsou programy, využité songem stejné, jako při vytváření songu?

- Pokud jste přepnuli programy bank, můžete využít příkaz nabídky **Change all bank references**  a změnit program banky pro každou stopu a song. PG str. 251
- Při ukládání songu je nejlepší využít Save All (PCG & SNG), takže programy jsou uloženy společně se songem. Při natahování nezapomeňte natáhnout obojí data .PCG i .SEQ. PG str. 267

### **Přehrávání se nespustí, když stisknete SEQUENCER START/ STOP v režimu**

#### **Sequencer**

Není **MIDI Clock** (Global P1: MIDI) nastaven na Internal nebo Auto? PG str. 221

#### **Nelze nahrávat v režimu Sequencer**

Použili jste **Track Select** k volbě MIDI stopy, kterou chcete nahrávat? Str. 57 Není označen box u Memory Protect **Song** (Global P0)? str. 84, PG str. 219

Není **MIDI Clock** (Global P1: MIDI) nastaven na Internal nebo Auto? PG str. 221

#### **Kombinace, zkopírovaná pomocí "Copy From Combi" se nenahrává přes arpeggiator tak, jako když hrála v režimu Combination**

Není **Multi REC** (Seq P0: Play/REC) označený? str.58, PG str.139

Jsou nastavení v dialogovém boxu Copy from Combination správně? Str. 60

• V dialogovém boxu Copy from Combination označte volbu **Auto adjust Arp setting for Multi**  REC, než spustíte kopírování. Tím se provede nastavení automaticky.

#### **Nelze nahrávat data Tone Adjust**

Provedené změny pomocí Tone Adjust se nahrají jako System Exclusive data. Označili jste box u MIDI Filter **Enable Exclusive** v režimu Global? PG str. 224

#### **RPPR se nespouští**

Je u Seq P0: Play/REC **RPPR** označeno nastavení? str.64

Jsou **Assign**, **Pattern Select** a **Track** nastaveny správně? str.63

Není **MIDI Clock** (Global P1: MIDI) nastaven na Internal nebo Auto? PG str. 221

#### **Natažený SMF v režimu Media nehraje správně**

Spusťte příkaz **GM Initialize** nabídky a obnovte nastavení. PG str. 193 Nastavte **Bank Map** na GM(2). PG str. 218

### **Arpeggiator**

#### **Arpeggiator se nespouští**

Je přepínač ARP ON/OFF zapnutý (svítí)? Str. 73 Jestliže se arpeggiator nespouští pro kombinaci nebo song, ověřte, zda je značka u Arpeggiator Run a že je arpeggiator zvolený pro **Assign**. str.76, PG str.84, 108, 142

Jestliže se arpeggiator nespouští na stránce Global P6: Arpeggio Pattern, možná jste sem najeli z režimu Combination nebo Sequencer s nastavením, které nespouští arpeggiator? Není **MIDI Clock** (Global P1: MIDI) nastaven na

Internal? PG str. 221

Na stránce Global P0: Basic Setup je označen **All ARP/DT Off**? PG str. 217

### **Funkce rytmické stopy**

#### **Rytmická stopa se nespouští**

Je přepínač DRUM TRACK ON/OFF zapnutý (svítí)? str.79

Stiskli jste DRUM TRACK ON/OFF, ale pattern na rytmické stopě se nespustil.

- Bliká přepínač DRUM TRACK ON/OFF? **Trigger Mode** je nastaven na Wait KBD Trig. Pattern rytmické stopy se spustí, jakmile zahrajete na klávesy (nebo přijde zpráva Note-on). PG str.62
- Nezvolili jste pattern, který neobsahuje žádná data?
- Možná jste zvolili P000: Off jako pattern? PG str.62

Pokud se pattern rytmické stopy nespouští v režimu Combination, je nastavení **Output Channel** správně? Pokud se pattern rytmické stopy nespouští v režimu Sequencer, je nastavení Input Channel a **Output Channel** správně? str.79, PG str.172 Není **MIDI Clock** (Global P1: MIDI) nastaven na Internal nebo Auto? PG str. 221 Na stránce Global P0: Basic Setup je označen **All ARP/DT Off**? PG str. 217

## **Bicí sady**

#### **Výška bicího samplu se nemění**

Ponechali jste beze značky box Assign a když zahrajete bicím samplem na sousedním půltónu, výška se nemění.

Jestliže jste zvolili bicí program v režimu Program a pak chcete editovat bicí sadu v režimu Global, jděte na stránku Prog P2: OSC/Pitch– OSC1 Pitch a nastavte **Pitch Slope** na +1.0 neţ vstoupíte do režimu Global. PG str. 23

## **Efekty**

#### **Efekty nejsou slyšet**

- Zvolili jste efekt u programu 000?
- Zvolte efekt jiný než 000: No Effect pro "IFX1–5", "MFX 1, 2" nebo "TFX".

Jsou označeny přepínače Effect Global SW **IFX 1–5 Off**, **MFX1&2 Off**, nebo **TFX Off** na stránce (Global P0: Basic Setup)? PG str. 217

Pokud jste v režimu Combination nebo Sequencer a master efekty se neaplikují při zvýšení **Send1** nebo **Send2** u timbru/stopy, musí se zvýšit **Return 1** nebo **Return 2** u master efektu?

PG str. 70, 118, 180 Popř. jste stáhli Send 1 nebo Send 2 pro každý oscilátor programu, využitý u timbru/stopy? PG str. 114, 175

*Pozn.:* Aktuální úroveň sendu je určena vynásobením hodnoty sendu každého oscilátoru v programu hodnotou sendu u timbru/stopy. Nasměrovali jste výstup do inzertního efektu? PG str.65, 115, 117, 175, 176

### **MIDI**

#### **M50 nereaguje na příchozí MIDI data**

Jsou všechny MIDI kabely nebo USB kabely zapojeny správně? str.26

Jsou přijímaná MIDI data na kanálu, kde se vysílá? PG str.392

#### **M50 nereaguje správně na příchozí MIDI data**

Mají nastavení Global P1: MIDI Filter **Enable Program Change**, **Enable Bank Change**, **Enable Control Change**, **Enable AfterTouch** a **Enable Exclusive** zadanou značku? PG str. 223 Podporuje M50 typy zpráv, které do něj posíláte? PG str.392

**Nesprávná odezva na zprávy Program Change** Je nastavení **Bank Map** správně? PG str. 218

### **Damper pedál nereaguje správně**

#### **Odezva Damper je špatná**

Spusťte příkaz **Half Damper Calibration** nabídky (Global P0: Basic Setup) a opravte kalibraci citlivosti half-damper pedálu. PG str. 252

### **Media**

#### **Nelze zformátovat SD kartu**

Odpovídá medium požadavkům pro použití u M50? str.91

Je paměťové zařízení zasunuto správně? Str. 91 Nebyla zapnuta ochrana media před zápisem?

#### **Nelze uložit/natáhnout data na SD kartu**

Je karta zasunutá správně? Str. 91 Je karta zformátovaná? Str. 96 Nebyla zapnuta ochrana media před zápisem?

#### **Datum zápisu dat je špatně**

Uložené soubory mají nesprávné datum.

• M50 neobsahuje interní kalendář. Příkazem **Set Date/Time** nabídky (na stránce Media– Utility) zadejte správné aktuální datum a čas, než spustíte ukládání. Str. 96

## **Propojení s počítačem**

#### **M50 nereaguje na MIDI data zvenčí**

Je zapojen USB kabel správně? Str. 26

#### **Počítač nedetekuje M50**

Jsou USB kabely propojeny správně?

#### **Objevila se chyba při odpojení z počítače**

Nikdy neodpojujte M50 z počítače, dokud řídící aplikace běží.

#### **Při zapojení jste vyzváni k instalaci software nebo ovladače zařízení**

Podporuje verze operačního systému počítače M50? Str. 109

#### **Používáte-li USB, zpracování zvuku je pomalé, nebo je tempo nestabilní**

Je nainstalován MIDI ovladač USB portu, ke kterému jste připojili počítač?

Tento ovladač musíte nainstalovat pro každý USB port zvlášť. Jestliže zapojíte M50 do USB portu, jiného než ten, ve kterém jste nainstalovali KORG USB-MIDI ovladač pro Windows, musíte jej nainstalovat znovu.

## **Přiložený CD-ROM**

#### **Nelze nainstalovat ovladač**

Je USB kabel zapojen správně? Je vložen CD ROM do mechaniky?

- Zkontrolujte, že CD-ROM je správně vložený.
- Nejsou špinavé čočky CD mechaniky?
- Použijte běžně dostupný čistič na optiku mechaniky.
- Jinak USB funguje?
- Jestliže používáte Windows XP, jděte do [Ovládacích Panelů] → [Systém] a zvolte záložku [Hardware]. Ve [Správci zařízení] otevřete Universal Serial Bus Controller a USB Root Hub.
- Vidíte zde detekovaný M50 jako Neznámé zařízení?
- Jestliže používáte Windows XP, jděte do [Ovládacích Panelů] → [Systém] a zvolte záložku [Hardware] a spusťte [Správce zařízení]. Pokud nebyl M50 správně detekován, bude zobrazen mezi "Ostatní zařízení" nebo "Neznámé zařízení". Znovu zapojte USB kabel; je-li M50 znovu zobrazen jako "Neznámé zařízení", pak jej počítač nedetekuje správně. Vymažte položku "Neznámé zařízení" a reinstalujte ovladač.

#### **SW nereaguje na M50**

Je USB kabel zapojen správně? Nainstalovali jste ovladač?

Detekuje počítač připojený M50?

• Jestliže používáte Windows XP, jděte do [Ovládacích Panelů] → "Zvuky a zvuková zařízení" - Vlastnosti a klikněte na záložku Hardware. Pokud používáte Mac OS X, jděte do Macintosh HD → Application folder → Utility folder → "Audio MIDI Settings", zvolte záložku "MIDI Devices" a zkontrolujte, zda byl M50 detekován.

Některé hardware konfigurace počítačů nemusí M50 detekovat.

Zkontrolujte přiřazení M50 a nastavení USB-MIDI portů.

Zapojené zařízení nebo software nemusí podporovat zprávy, které jsou vysílány. Viz manuál zapojeného zařízení nebo software a ověřte, že reaguje na zprávy, které vysílá.

Pokud chcete vysílat a přijímat System Exclusive data, musíte zvolit dialogový box MIDI Filter **Enable Exclusive**  na stránce (Global P1: MIDI– MIDI Routing).

Toto nastavení musíte zvolit, pokud jste zapojili M50 do počítače a chcete editovat M50 z počítače (nebo editovat obousměrně). Zvolte, pokud používáte M50 Editor/Plug-In Editor. Nastavení MIDI Filter **Exclusive**  je zvoleno standardně.

*Pozn.:* Výpis multisamplů a presetových patternů byl upraven ve verzi 1.0.1 M50 Editoru/Plug-In Editoru. Aby byla zachována kompatibilita zobrazení v editačním okně, natáhněte a používejte nejnovější verzi tohoto editoru.

Tuto verzi editoru, plug-in editoru a Korg USB-MIDI ovladač si stáhnete z následující stránky Korg: "http://www.korg.com/"

## **Inicializace**

Pokud se M50 začíná chovat nestabilně, musíte jej inicializovat.

Vypněte přístroj a pak podržte přepínače RESET CONTROLS a REALTIME CONTROL, zapněte jej. M50 bude inicializován. Během zápisu dat na displeji vidíte "Now writing into internal memory". Jakmile je inicializace hotova, natáhněte připravená data. Jděte do režimu Global a příkazem nabídky Load **Preload/Demo Data** natáhněte data. (Viz PG str. 251)
## **Chybové zprávy**

## **Chybové zprávy a potvrzení**

### **A**

#### **Are you sure ?**

Význam: Tato zpráva vyžaduje potvrzení. Akci spustíte stiskem tlačítka OK. Operaci zrušíte stiskem tlačítka Cancel.

### **C**

#### **Can't calibrate**

**Význam:** Kalibrace nemohla proběhnout správně. • Zkuste to znovu.

### **Can't copy/swap double size effect**

**Význam:** Při kopírování nebo swapování inzertního efektu nebo master efektu se snažíte umístit dvojitý efekt do IFX5 a MFX2.

• Změňte nastavení, takže nepůjde o dvojitý efekt u IFX5 nebo MFX2 a zkuste to znovu.

#### **Can't open pattern Continue?**

Význam: Když končíte nahrávání, není dostatek paměti k otevření patternu, který jste vložili na stopu (Pokud se otevírá automaticky). Stisknete-li tlačítko OK, data patternu budou smazána a nahraný nebo editovaný obsah bude uložen. Jestliže stisknete tlačítko Cancel, nahraný obsah bude zrušen.

#### **Completed**

#### **Význam:** Spuštěný příkaz byl ukončen normálně. **Completed. Please turn the power off, and then on again**

**Význam:** Update System Software byl v pořádku dokončen. Vypněte a znovu zapněte nástroj.

### **D**

#### **Destination and source are identical**

**Význam:** Pro kopírování nebo slučování jste zvolil stejné jméno songu, stopy nebo patternu, jako zdroj i cíl. Řešení problému:

• Zvolte jiný song, stopu nebo pattern pro zdroj a cíl.

#### **Destination from-measure within the limits of source**

**Význam:** Při spuštění příkazu Move Measure pro všechny stopy nebo na stejné stopě, jste zadali cílový takt v rozmezí zdroje. Řešení problému:

• Nastavte cílový takt, který je mimo rozsah taktů zdroje.

#### **Destination is empty**

**Význam:** Stopa nebo pattern, určené jako cíl, neobsahují žádná hudební data. Řešení problému:

• Zvolte stopu nebo pattern, který obsahuje hudební data.

#### **Destination measure is empty**

**Význam:** Takt, určený jako cílový, neobsahuje žádná data.

Zadejte cílový takt, který obsahuje data.

#### **Destination song is empty**

**Význam:** Song, určený jako cíl pro kopírování nebo slučování neexistuje.

• Spusťte příkaz Create New Song v dialogovém boxu, který se objeví když zvolíte nový song před kopírováním nebo sloučením.

#### **Directory is not empty Cleanup directory**

**Are you sure ?**

Význam: Chcete smazat složku, která obsahuje další složky.

• Stiskem OK vymažte všechny soubory a/nebo složky v této složce.

#### **Disk not formatted**

Význam: Snažíte se provést Rychlý formát na mediu, které ještě nebylo fyzicky zformátováno. Řešení problému:

Vstupte do režimu Media a v nabídce Utility příkazem **Format** fyzicky zformátujte medium (Full Format).

### **E**

### **Error in formatting medium**

**Význam:** Vyskytla se chyba při fyzickém formátování (full format) nebo při Rychlém formátu (quick format) u tohoto media. Řešení problému: • Použijte jiné medium.

#### **Error in reading from medium**

**Význam:** Během čtení z media se vyskytla chyba. Tato chyba se může objevit, když jsou data zapisována na medium operací Save nebo Copy. Řešení problému:

Spusťte operaci čtení znovu. Pokud se stane totéž, je možné, že data na mediu jsou zničena.

#### **Error in writing to medium**

**Význam:** Při ověření po zápisu dat na medium došlo k chybě. Řešení problému:

Je možné, že medium je fyzicky zničené. Zkuste jiné medium. Nepoužívejte medium, které obsahuje chyby.

### **F**

### **File already exists**

**Význam:** Při spuštění operace **Create Directory** nebo File Rename již na mediu existuje složka nebo soubor stejného jména.

Význam: Když spustíte v režimu Media, v nabídce Utility příkaz **Copy** bez použití náhradních znaků, je v cílovém místě obsažen soubor stejného jména jako zdroj.

Buď smažte existující složku nebo soubor, nebo zadejte jiné jméno.

#### **File unavailable**

Význam: Snažíte se natáhnout nebo otevřít soubor, jehož formát je nesprávný.

### **File/path not found**

**Význam:** Po spuštění příkazu **Delete** v nabídce Utility v režimu Media zadaný soubor neexistuje.

Význam: Spustíte-li příkaz Copy <sup>v</sup> režimu Media na stránce Utility a využijete náhradní znaky při zadání jména souboru pro kopírování, nebyl zadaný soubor nalezen. Popř. délka cesty se jménem ke zdroji souboru překročila 76 znaků.

Význam: V režimu Media, když využijete tlačítko Open pro vstup do složky, délka cesty včetně jména složky překročila 76 znaků.

• Zkontrolujte soubor nebo složku.

### **I**

### **Illegal file description**

Význam: Soubor, který jste zadali pro uložení nebo vytvoření složky, obsahuje neplatné znaky. Řešení problému:

• Změňte jméno zadaného souboru. Jména souborů, nepovolená v MS-DOS, takto nelze použít.

### **Illegal SMF data**

Význam: Snažíte se natáhnout soubor, který není typu Standard MIDI File.

#### **Illegal SMF division**

Význam: Snažíte se natáhnout Standardní MIDI soubor, který je časově kódovaný.

#### **Illegal SMF format**

Význam: Snažíte se natáhnout Standard MIDI File ve formátu, jiném než 0 nebo 1.

### **M**

### **Master Track can't be recorded alone**

**Význam:** Při nahrávání v reálném čase na jednu stopu se snažíte spustit nahrávání na master stopu, coby aktuální stopu.

• Zvolte MIDI pro nahrávání, namísto Master Track.

### **Measure number over limit**

Význam: Zadanou editační operací můžete překročit délku stopy 999 taktů.

Vymažte nepotřebné takty.

### **Measure size over limit**

Význam: Při natažení souboru Standard MIDI File, počet událostí po taktech překročil maximum (cca 65,535 událostí).

**Význam:** Pokus o operaci editace by způsobil překročení maximálního počtu událostí (cca 65,535). Řešení problémů:

Cestou editace událostí vymažte nadbytečná data. **Medium changed**

Význam: Při spuštění příkazu Copy v režimu Media na stránce Utility jste vyměnili nebo vyjmuli medium a není možné kopírovat na jiné medium ve stejné mechanice.

### **Medium unavailable**

**Význam:** Zvolili jste medium, na které nelze zapisovat.

### **Medium write protected**

**Význam:** Cílové medium pro zápis je chráněno proti zápisu.

• Vypněte ochranu proti zápisu u media a spusťte příkaz znovu.

### **Memory full!**

**Význam:** V režimu Sequencer při editaci songu, stopy nebo patternu celková data všech songů zaplnila celou sekvenční datovou paměť a další editace není možná. Řešení problému:

Vymažte nadbytečná data songu a uvolněte paměť. Význam: Při nahrávání v reálném čase v režimu Sequencer, zde nezbývá volná paměť pro umístění nahraných dat, takže nahrávání bylo násilím ukončeno. Řešení problému:

Vymažte některá data songu, tím zvýšíte velikost volné paměti.

### **Memory overflow**

Význam: Když přijímáte Exclusive data v režimu Media příkazem **Save Exclusive**, veškerá interní paměť je využita. Řešení problému:

• Pokud přijmete dvě či více sad SysEx dat, odešlete je do M50 odděleně.

### **Memory Protected**

**Význam:** Interní program, kombinace, song, bicí sada, user pattern arpeggia jsou chráněny. **Význam:** Při spuštění Auto Song Setup byl song chráněný.

• V režimu Global vypněte ochranu proti zápisu a spusťte zápis nebo natáhněte operaci znovu.

#### **MIDI data receiving error**

**Význam:** Při přijímání MIDI System Exclusive dat je formát přijímaných dat neplatný, např. protože velikost dat není správně.

### **N**

### **No data**

Význam: Snažíte se natáhnout Standard MIDI soubor, který neobsahuje žádné události.

#### **No medium**

Význam: Při spuštění příkazu v režimu Media není vloženo medium do mechaniky. Řešení problému:

• Vložte medium.

#### **No recording track specified**

**Význam:** Při vícestopém nahrávání jste zapomněli nastavit stopy do stavu REC. Řešení problému:

#### • Nastavte požadované stopy pro nahrávání na REC. **No space available on medium**

Význam: Pokud se pokusíte o uložení nebo kopírování souboru, či vytvoření složky, nebude dost místa na dalším mediu.

Řešení problému:

• Vymažte existující soubor, nebo vyměňte medium za prázdné či volnější.

#### **Not enough Drum Track pattern locations available**

**Význam:** Při konverzi user patternu songu do user patternu rytmické stopy jste překročili povolený počet user patternů rytmické stopy.

Podle potřeby spusťte v režimu Media příkaz Save PCG a uložte user patterny rytmické stopy. V režimu Sequencer spusťte příkaz **Erase Drum Track Pattern** nabídky a zvyšte počet povolených user patternů rytmické stopy. Pak zkuste provést operaci konverze znovu.

#### **Not enough Drum Track pattern memory**

**Význam:** Při konverzi user patternu songu na user pattern rytmické stopy, zde není dostatek paměti.

Podle potřeby spusťte v režimu Media příkaz Save **PCG** a uložte user patterny rytmické stopy. V režimu Sequencer spusťte příkaz **Erase Drum Track Pattern** nabídky a zvyšte počet povolených user patternů rytmické stopy. Pak zkuste provést operaci konverze znovu.

### **Not enough memory**

Význam: Když spustíte nahrávání v reálném čase v režimu Sequencer, ani minimální hodnotu volné paměti (tedy paměti pro BAR události až do místa spuštění nahrávání) nelze alokovat. Řešení problému:

• Vymažte nadbytečná data songu a uvolněte paměť. **Not enough memory to load**

**Význam:** Pokud se pokusíte natáhnout soubor .SNG nebo standardní MIDI soubor v režimu Media, nebude dostatek volné sekvenční paměti. Řešení problému:

• Vymažte nadbytečná data songu a uvolněte paměť.

#### **Not enough memory to open pattern**

**Význam:** Není dostatek sekvenční paměti k otevření patternu, takže editace není možná.

Buď vymažte nepotřebná data songu, stopy, nebo patternu jinak není možné otevřít pattern.

#### **Not enough pattern locations available**

**Význam:** Spuštěním **Load Drum Track Pattern** se snažíte provést natažení, které by překročilo zbývající počet user patternů u zvoleného songu.

• Vytvořte nový song a natáhněte data do user patternů tohoto songu. Můžete natáhnout až 100 uživatelských patternů do každého songu. Jestliže máte více patternů rytmické stopy, než lze natáhnout, můžete je rozdělit mezi dva a více songů.

#### **Not enough song locations available**

**Význam:** Při natahování souboru .SNG se zadaným "Append" se snažíte natáhnout více songů, než je možné.

• V režimu Sequencer spusťte "Delete Song" a zvyšte počet songů, které lze použít, potom natáhněte song znovu.

### **P**

### **Pattern conflicts with events**

Význam: Nebylo možné spustit operaci Bounce, jelikož jedna ze stop obsahuje pattern a tentýž takt u druhé stopy obsahuje události nebo pattern. • Aktivujte pattern.

#### **Pattern exists across destination to-end-ofmeasure or source from-measure**

**Význam:** Pokud přesouváte takt, doporučujeme nespouštět editační operace, protože pattern je vložen na koncový takt nebo na první takt cíle a nelze jej aktivovat.

Aktivuite pattern.

#### **Pattern exists in destination or source track Open pattern?**

**Význam:** Pattern je umístěn na stopu, kterou jste zadali jako cílovou nebo zdrojovou pro editaci. Pokud chcete aktivovat pattern a spustit jej (události patternu se zkopírují), stiskněte tlačítko OK. Pokud se rozhodnete neaktivovat pattern, stiskněte tlačítko Cancel.

#### **Pattern** used in song **Continue?**

**Význam:** Při editaci byl zadaný pattern umístěn na stopu. Pokud jej chcete spustit, stiskněte OK. Pokud se rozhodnete nespouštět, stiskněte tlačítko Cancel.

### **R**

### **Root directory is full**

Význam: Snažíte se vytvořit soubor nebo složku v kořenovém adresáři media, ale tím byste mohli překročit maximální počet položek v kořenovém adresáři.

• Buď vymažte existující soubor nebo složku, nebo vstupte do složky o úroveň níže.

### **S**

#### **Selected file/path is not correct**

Význam: Při natažení rozděleného .PCG souboru se snažíte o natažení souboru .PCG se stejným jménem jako má nerozdělený soubor, nebo má soubor s jiným obsahem.

• Natáhněte správný soubor .PCG.

#### **Source is empty**

**Význam:** Na stopě neexistují data nebo pattern, který jste zadali jako zdroj.

• Zvolte stopu nebo pattern, který obsahuje hudební data.

Význam: Tato zpráva se objeví, když spustíte Swap Insert Effect, když jeden z efektů, které přepínáte ("Source1" nebo "Source2") je dvojitý a má proto nepoužitelné číslo IFX.

• Pokud chcete spustit operaci Swap na dvojitý efekt, zadejte číslo IFX, kterému chcete dvojitý efekt přiřadit.

### **T**

**The internal memory has been corrupted, likely due to an interruption of power while the system was writing/saving data. This has been repaired and the affected Bank has been initialized. [OK]**  Význam: Operace zápisu do paměti skončila, protože byl přerušen zápis dat (během zápisu programu).

• Vypněte a znovu zapněte nástroj. M50 automaticky inicializuje svou interní paměť. Tato zpráva se nyní zobrazí. Kliknutím na **OK** zavřete dialogový box. Je-li potřeba, např. když je inicializovaná banka, využijete režim Global a příkaz Load Preload/ Demo Data k natažení připravených dat do interní paměti.

### **There is not readable data**

**Význam:** Buď je velikost souboru 0 nebo soubor neobsahuje data, kerá lze natáhnout nebo otevřít. Data mohou být také zničená a nelze je natáhnout či zpřístupnit.

#### **This file is already loaded**

Význam: Při natažení rozděleného souboru .PCG se snažíte o natažení části, která již byla natažena.

• Natáhněte soubory .PCG, které ještě nebyly nataženy.

### **U**

### **Unable to create directory**

Význam: Snažíte se vytvořit složku, ale tím překročíte maximální délku jména (76 znaků na celou cestu ve jménu).

#### **Unable to save file**

Význam: Při spouštění příkazu Copy v režimu Media nabídky Utility by celková délka cesta jména překročila 76 znaků.

Význam: Při ukládání souboru v režimu Media celková délka jména ukládaného souboru překročí 76 znaků. Význam: Při spouštění příkazu Copy v režimu Media nabídky Utility by spravovaná data překročila velikost spravované oblasti.

### **Y**

### **You can't undo this operation Are you sure?**

**Význam:** Jakmile vstoupíte do editace události (dokonce i když editaci událostí vynecháte), nebude již dále možné spustit Compare a poslechnout předchozí editaci.

Chcete-li editovat událost, stiskněte tlačítko OK. Operaci zrušíte stiskem tlačítka Cancel.

**You can't undo this operation Are you sure? Význam:** Jakmile ukončíte nahrávání nebo editaci události v režimu Sequencer, paměťová oblast pro Undo (funkce Compare) nebude alokována. Pokud chcete zachovat data, právě nahraná, nebo editovaná, stiskněte tlačítko OK. Pokud se chcete vrátit k předchozím datům (např. smazat data, která jste nahráli nebo editovali), stiskněte tlačítko OK. Význam: Během editace v režimu Sequencer nelze alokovat oblast, vyhrazenou pro Undo (funkci Compare). Pokud si přejete zahájit editaci, stiskněte OK (není však možné editaci vrátit). Pokud se rozhodnete needitovat, stiskněte tlačítko Cancel.

• Aby bylo možné alokovat paměť pro Undo (funkci Compare), vymažte nadbytečná data, jako jsou songy, stopy nebo patterny.

Doporučujeme, abyste si uložili data na media ještě před zahájením editace.

## **Specifikace a volitelné**

## **Specifikace**

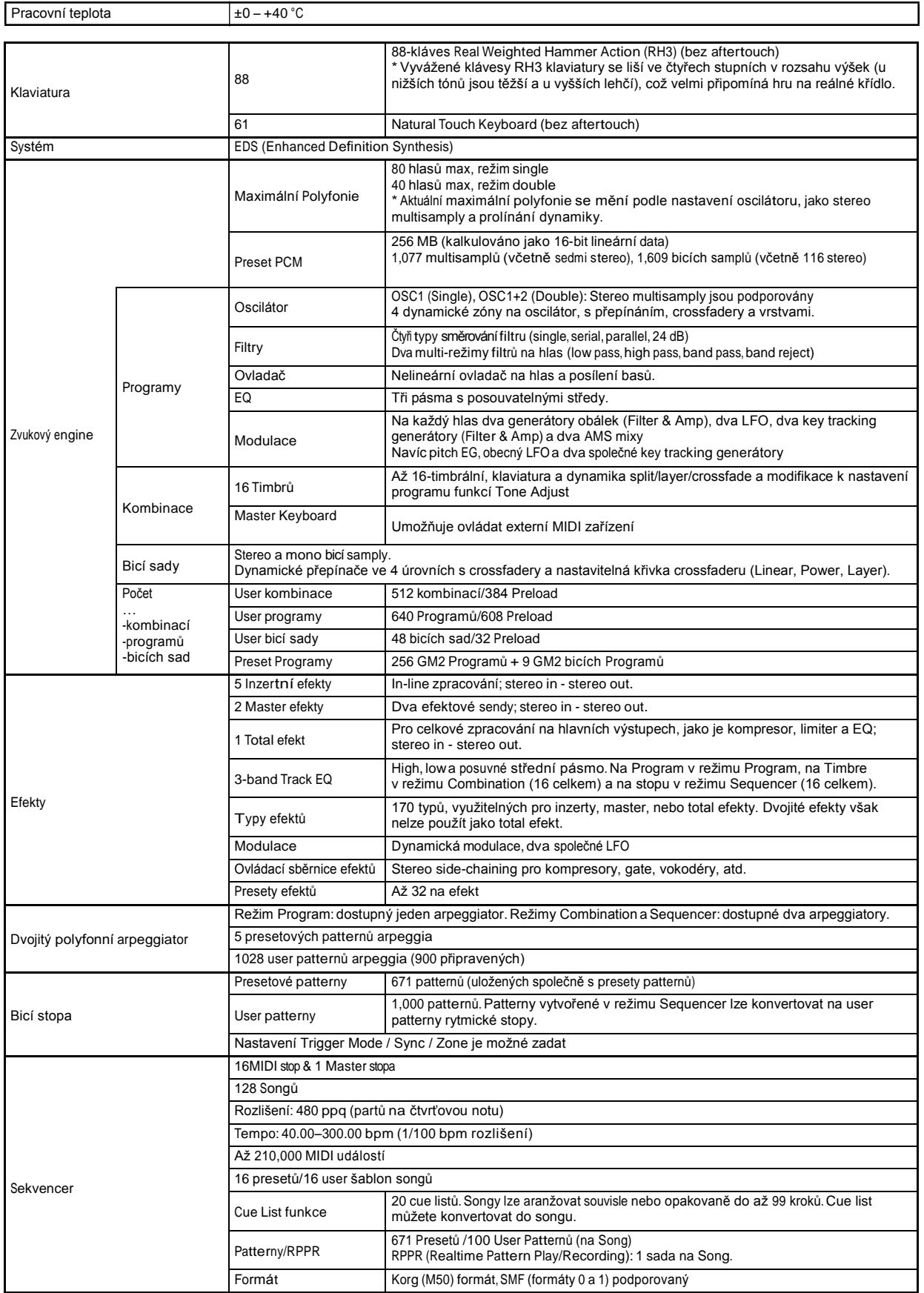

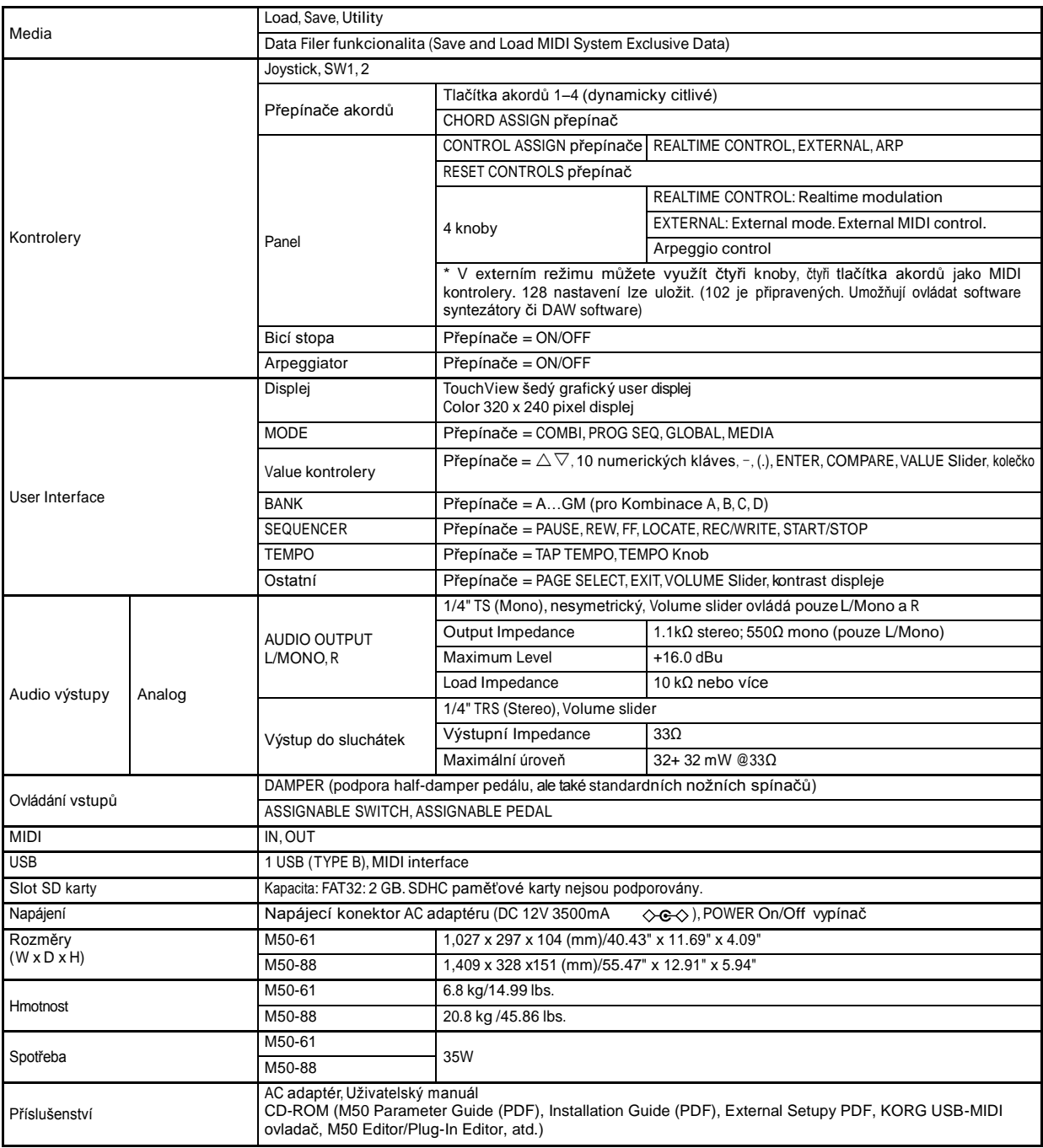

## **Volitelné**

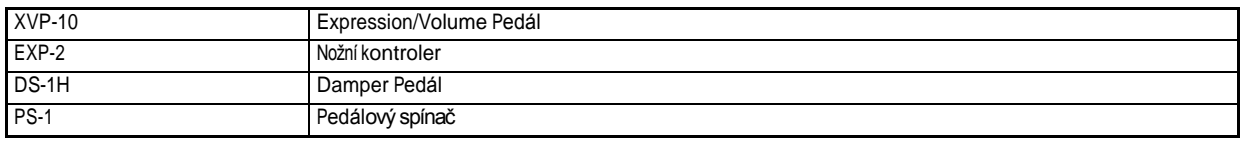

## **Požadavky systému**

### **KORG USB-MIDI ovladač**

#### **Windows**

Počítač: Nutný USB port (doporučujeme USB řídící kontroler od společnosti Intel).

Operační Systém: Microsoft Windows XP Home Edition/Professional/x64 Edition Service Pack 2 nebo novější (MIDI ovladač pro x64 Edition je v Beta verzi).

Veškeré edice Microsoft Windows Vista Service Pack 1 a novější (MIDI ovladač 64-bit edice je v Beta verzi).

#### **Macintosh**

Počítač: Nutný USB port Operační Systém: Mac OS X 10.3.9 nebo vyšší

### **M50 Editor a M50 Plug-In Editor**

### **Windows:**

• Počítač Intel Pentium III / 1GHz nebo lepší, Pentium D nebo Core Duo a lepší doporučujeme

Paměť: 512 MB a více (1GB či více doporučeno) Monitor: 1,024 x 768 pixelů, 16-bit color nebo lepší Počítač, který splňuje požadavky pod Windows XP nebo Windows Vista a má USB port

• Operační Systém

Microsoft Windows XP Home Edition/Professional Edition Service Pack 2, Windows Vista Service Pack 1 a všechny pozdější verze (64-bit verze již brzy)

#### **Macintosh:**

• Počítač

Apple G4 800MHz nebo lepší (Intel Mac podporován), G5 nebo Core Duo a lepší doporučujeme

Paměť: 512 MB a více (1GB či více doporučeno) Monitor: 1,024 x 768 pixelů, 32,000 barev a lepší, Apple Macintosh, který splňuje požadavky systému Mac OS X a má USB port

• Operační Systém

Mac OS X 10.4.11 nebo vyšší

- **\* Podporované formáty M50 Plug-In Editoru:** Windows: VST, RTAS
	- Macintosh: VST, Audio Unit, RTAS
- \* M50 Plug-In Editor musí také splňovat požadavky pracovního prostředí řídící aplikace. **2** Nelze spustit více instancí M50 Editoru a M50

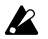

- Plug-In Editoru pod jedním operačním systémem. To znamená, že nelze použít editor k editování dvou či více M50 současně.
- Specifikace a vzhled jsou předmětem změn bez předchozího upozornění. (06/2008)

**M50**

## Tabulka MIDI Implementace Datum: 12.3.2008

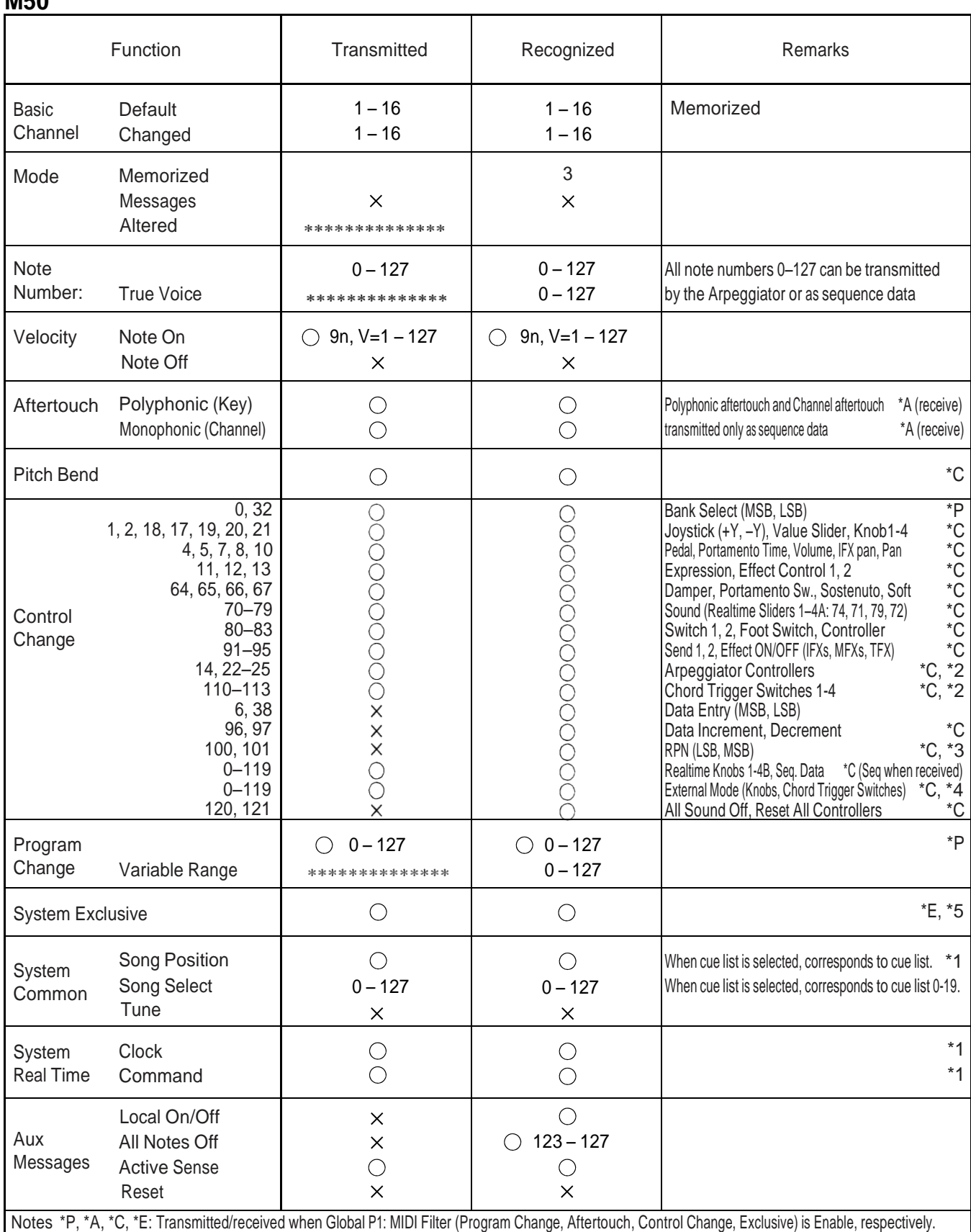

\*1: When Global P1: MIDI Clock is Internal, transmitted but not received. The opposite for External MIDI/USB.

\*2: Valid if assigned as a MIDI control change in Global P2: Controllers. The number shown here is the CC default assignment.

\*3: RPN (LSB,MSB)=00,00: Pitch bend range, 01,00: Fine tune, 02,00: Coarse tune \*4: Valid if assigned as a MIDI control change in Global P1: External 1, 2

\*5: In addition to Korg exclusive messages, Inquiry, GM System On, Master Volume, Master Balance, Master Fine Tune, and Master Coarse Tune are supported.

Mode 1: OMNI ON, POLY Mode 2: OMNI ON, MONO  $\bigcap$  Yes

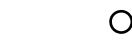

Mode 3: OMNI OFF, POLY Mode 4: OMNI OFF, MONO  $\checkmark$  : No Více informací o MIDI IMPLEMENTACI vám podá místní distributor Korg.

## **Index**

### **A**

AC adapter **1**, **11**, **23** Aftertouch Curve **83** Wah **39** Alternate Modulation **37** Amp **40** EG **41** Modulation **41** AMS (Alternate Modulation Source) **37** AMS Mixer **37** Arpeggiator **4**, **7**, **10**, **73**, **83**, **87**, **100**, **107** Performance **4** ASSIGNABLE PEDAL jack **11**, **22**, **26** ASSIGNABLE SWITCH jack **11**, **22**, **25** Audio equipment Connection **25** AUDIO OUTPUT **25** Auto punch-in **58** Auto Song Setup **42**, **50**, **60**

### **B**

Band Pass filter **38** Band Reject filter **38** Bank Combination **44** Program **28** Bank select **49** Bank/Combination Select **44** Bank/Program Select **28** Beep **84** Boost **41**

### **C**

Category **29**, **44** Category Name **84** Category/Combination Select **44** Category/Program Select **29** Chord trigger switch Assignment **21** Combination **43** Edit **45**, **47** Effect **71** Select **43** Common FX LFO **72**

Common LFO **36** COMPARE **17**, **32**, **47** Connection Audio equipment **25** Computer **26** MIDI device **26** Control Surface **3**, **9**, **20**, **30**, **74**, **85** Controller setting **29** Convert Cue List **66** Drum Track pattern **52**, **61** Copy **60** Auto Song Setup **60** Chord trigger switch **21** Combination **60** Effect **69** Pattern **57** Program **60** Step **65** Cue List **6**, **7**, **52**, **65** Convert to Song **66** Cutoff Frequency **39**

### **D**

Damper pedal **22**, **25** Data filer **92** Demo song **5** Detune **50** Display **8**, **12** Dmod **72** Double Program **34** Double-size effects **70** Drive **41** Drum Kit **35**, **85** Edit **85** Select **35** Drum Program **34** Drum Track On/Off **79**, **80** Performance **4** Drum Track pattern Select **80** Drum Track program Select **80** Dual Arpeggiator **73** Dynamic modulation **72**

### **E**

Edit Combination **45**, **47** Drum Kit **85** Program **30**, **34** Song **62** Edit buffer **89** Edit cell **12** Effect **67** Bypass **83** In/Out **67** On/Off **69**, **70**, **71** Routing **69**, **71** Select **69**, **70**, **71** EG Amp **41** Filter **39** Pitch **38** EG (Envelope Generator) **36** EQ **30** Error message **103** Exclusive event Recording **61** Exclusive Solo **30**, **54** EXL **87** External control **85**

### **F**

File EXL **87** MID **87** PCG **87** SNG **87** Filter **38** EG **39** Routing **38** Type **38** Foot pedal **26** Foot switch **25** Format **96** Front panel **9**

### **G**

Gch **48** Global **83** Global MIDI channel **84**

### **H**

High Pass filter **38**

### **I**

Insert effect **67**, **69**, **71** Intensity **37** Internal memory **87**

### **J**

Joystick **19** Lock **20** Vibrato **38** Wah **39**

### **K**

Keyboard **20** Keyboard Track **40**, **41**

### **L**

Layer **35**, **48** LFO **36** Modulation **39** Speed **36**, **72** LFO1, LFO2 **36** Load **93** Individual data **94** Preload data **97** Song (.SNG) **94** System update data **95** Local control **84** LOCATE **54** Location **54** Loop **54** Loop All Tracks **58** Low Pass filter **38**

### **M**

Manual punch -in **57** Master effect **67**, **70** Media **87**, **101** Load **93** Setup **91** Types of media **91** Memory protect **90** Menu command **12**, **18** MID **87** MIDI Channel **49** MIDI data dump **87** MIDI device Connection **26** MIDI filter **49** MIDI program change **45** MIDI/Tempo Sync **67**, **99** Mode **14** Effect **68** Select **16** Monophony **34** Multi (multitrack recording) **58** Multisample **34** Select **35** Musical data **51**, **52**, **57**, **61** Mute **30**, **53**

### **N**

Name Edit **19**, **91** Notch filter **38** Note Number **20**

### **O**

Option **108** Overdub **57** Overwrite **57**

### **P**

Page Select **16** Pan **40**, **45**, **55** Parameter **12**, **17** Pattern **52**, **61** PCG **87** Performance Arpeggiator **4** Chord trigger switch **21** Drum Track **4** RPPR **6** Pitch **37** Pitch bend **37** Pitch EG **38** Playback **53** Polyphony **34** Portamento **38** Power **23**, **84** Power On Mode **84** Preload data **97** Program **27**, **55**, **73** Edit **30**, **34** Effect **69** Select **27**, **45**, **55** Type **34** Protect **84**

### **R**

Realtime control **30** Realtime Control knob Function **31** Realtime recording **57**, **58** Rear panel **11** REC Resolution **56** Recording **55** Auto Song Setup **60** Control surface **61** Multiple MIDI track **60** Realtime **57**, **58** RPPR **64** Step **58** REMS **iii** Rename **19**, **91** Reset **21**, **47** Control surface **21** Realtime control **31** Resonance **39** Restoring the factory setting **97** RPPR **6**, **14**, **61**

### **S**

Save **19**, **87**, **91** Drum Kit **89** Effect preset **70** Global setting **89** Program **33** Realtime control **31** Song **66** Template song **66** User Arpeggio Pattern **89** SD card **1 1**, **33**, **46**, **91** Select Combination **3** Effect **69** Program **2** Song **53**, **55** Sequencer **51** Setup parameter **51**, **57** Single Program **34** SNG **87** Software Operating system **109** Solo **30**, **47**, **53** Song **51** Create **55** Edit **62** Effect **71** Playback **53** Recording **55** Select **53**, **55** Specification **107**

Speed Arpeggiator **73** LFO **72** Playback **52** Split **48** Status **49**, **55** Step recording **58** SW1, SW2 **19**

### **T**

Tab **12** Select **17** TAP TEMPO **21** Template song **56**, **57** Tempo **56**, **73**, **79** Time signature **56**, **61** Tone Adjust **50** Assigned the parameter **32** Total effect **67**, **70** Track **55** Transpose **50**, **83** Tremolo **41**

### **U**

USB connector **11**

### **V**

VALUE controller **10** VALUE slider **21** Velocity **20** Curve **83** Velocity crossfade **35**, **48** Velocity split **35** Velocity Switch **48**, **49** Vibrato **37** Volume **9**, **30**, **36**, **40**, **45**, **53**, **55**

### **W**

Waveform **36** Write **87** Drum Kit **89** Global setting **89** Program, Combination **88** User Arpeggio Pattern **89** Write/Save **19**

## **DŮLEŽITÉ POZNÁMKY PRO ZÁKAZNÍKY**

Tento produkt byl vyroben podle přesných specifikací a napěťových požadavků, podle zemí, ve kterých předpokládáme, že bude produkt využíván. Jestliže jste produkt zakoupili přes internet, zásilkovou službou a/nebo v telefonním prodeji, musíte ověřit, že produkt je připraven pro práci ve vaší zemi.

VAROVÁNÍ: Použití produktu ve vaší zemi, jiné než pro kterou je připraven, může být nebezpečné a může znamenat ztrátu Záruky výrobce nebo distributora. Proto si ponechejte účtenku, jako důkaz zakoupení produktu, jinak můžete přijít o Záruku výrobce nebo distributora.

# KORG INC.<br>4015-2 Yanokuchi, Inagi-city, Tokyo 206-0812 Japan DRI